## **SONY**

# *Digital Still Camera*

## Instrukcja obsługi

Przed przystąpieniem do obsługi urządzenia należy uważnie przeczytać niniejszą instrukcję i zachować ją do wykorzystania w przyszłości.

## Návod k použití

Před používáním přístroje si pozorně přečtěte tuto příručku a uschovejte ji pro pozdější použití.

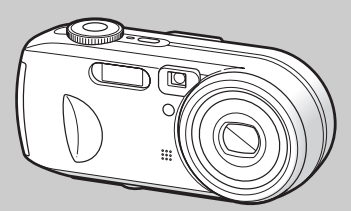

## *DSC-P73/P93A*

© 2004 Sony Corporation

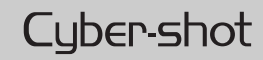

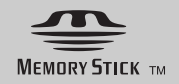

## **Polski**

#### **OSTRZEŻENIE**

#### **Aby uniknąć pożaru lub porażenia prądem elektrycznym, nie należy narażać urządzenia na działanie deszczu ani wilgoci.**

Niniejszy produkt został przetestowany i uznany za spełniający ograniczenia określone w dyrektywie EMC dotyczącej korzystania z kabli połączeniowych o długości mniejszej niż 3 metry.

#### **Ostrzeżenie**

Pola elektromagnetyczne o określonych częstotliwościach mogą wpływać na obraz i dźwięk tego aparatu cyfrowego.

#### **Uwaga**

Jeśli wyładowania elektrostatyczne lub pole elektromagnetyczne spowodują przerwanie transferu danych przed jego zakończeniem (błąd), należy jeszcze raz uruchomić aplikację lub odłączyć i podłączyć ponownie kabel USB.

Pozbywanie się baterii użytych do zasilania tego produktu w niektórych krajach/ rejonach może być obwarowane specjalnymi przepisami. Należy skonsultować się z lokalnymi władzami.

## <span id="page-1-0"></span>*Przeczytaj najpierw*

#### **Nagranie próbne**

Przed przystąpieniem do rejestrowania niepowtarzalnych zdarzeń można wykonać ujęcie próbne, aby upewnić się, że aparat działa prawidłowo.

#### **Brak rekompensaty za treść nagrania**

Nie można zrekompensować treści nagrania, jeśli zapis lub odtwarzanie jest niemożliwe z powodu awarii aparatu lub nośnika do nagrywania itp.

#### **Zalecenie wykonywania kopii zapasowych**

Aby uniknąć potencjalnego ryzyka utraty danych, należy skopiować dane na dysk (utworzyć kopię zapasową).

#### **Uwagi dotyczące zgodności danych obrazu**

- **•** Niniejszy aparat spełnia wymagania uniwersalnego standardu dotyczącego zasad projektowania systemu plików dla cyfrowych aparatów fotograficznych ustanowionych przez organizację JEITA (Japan Electronics and Information Technology Industries Association).
- **•** Nie można zagwarantować odtwarzania obrazów zarejestrowanych przy użyciu tego aparatu w innych urządzeniach oraz odtwarzania obrazów zarejestrowanych lub zmodyfikowanych za pomocą innych urządzeń w tym aparacie.

#### **Ostrzeżenie dotyczące praw autorskich**

Programy telewizyjne, filmy, taśmy wideo i inne materiały mogą być chronione prawem autorskim. Nieautoryzowane nagrywanie takich materiałów może być sprzeczne z przepisami prawa autorskiego.

#### **Nie należy wstrząsać ani uderzać aparatu**

Oprócz awarii i niemożności rejestrowania obrazów może to spowodować uszkodzenie karty pamięci "Memory Stick" albo uszkodzenie lub utratę danych obrazu.

#### **Ekran LCD, wizjer LCD (dotyczy tylko modeli z wizjerem LCD) i obiektyw**

- **•** Ekran LCD i wizjer LCD zostały wyprodukowane z wykorzystaniem wyjątkowo precyzyjnej technologii, dzięki czemu w efektywnym użyciu jest ponad 99,99% pikseli. Jednak na ekranie LCD i w wizjerze LCD mogą być stale wyświetlane niewielkie, czarne i/lub jasne (białe, czerwone, niebieskie lub zielone) punkty. Punkty te są normalnym skutkiem w procesie produkcyjnym i w żaden sposób nie wpływają na zapis obrazu.
- **•** Umieszczając aparat w pobliżu okna lub na zewnątrz budynku, należy zachować ostrożność. Narażenie ekranu LCD, wizjera lub obiektywu na długotrwałe bezpośrednie działanie promieni słonecznych może spowodować awarię.
- **•** Nie należy mocno naciskać ekranu LCD. Ekran może być nierówny, co może spowodować awarię.
- **•** W niskiej temperaturze obrazom na ekranie LCD mogą towarzyszyć smugi. Nie oznacza to awarii.

#### **Z powierzchni lampy błyskowej należy usuwać zabrudzenia**

Jeśli w wyniku ciepła wytwarzanego przez lampę błyskową zabrudzenie zmieni kolor lub przyklei się do powierzchni lampy, może nie zostać wyemitowane odpowiednie światło.

#### **Obiektyw zbliżenia optycznego**

Niniejszy aparat jest wyposażony w obiektyw z funkcją zbliżenia optycznego. Należy zachować ostrożność, aby nie uderzać obiektywu ani nie stosować względem niego siły.

#### **Nie należy dopuszczać do zawilgocenia aparatu**

Wykonując zdjęcia na zewnątrz budynków podczas deszczu lub w podobnych warunkach, należy zachować ostrożność, aby nie dopuścić do zawilgocenia aparatu. Dostanie się wody do wnętrza aparatu może spowodować nieodwracalną awarię urządzenia. Jeśli nastąpi kondensacja wilgoci, przed użyciem aparatu należy zapoznać się z sekcją na [str. 121](#page-120-0) i postępować według instrukcji dotyczących jej usunięcia.

#### **Nie należy narażać urządzenia na działanie piasku ani pyłu**

Korzystanie z aparatu w miejscach pełnych piasku lub pyłu może spowodować awarię.

#### **Nie należy kierować aparatu w stronę słońca lub innego źródła jasnego światła**

Może to spowodować nieodwracalne uszkodzenie wzroku lub awarię aparatu.

#### **Uwaga dotycząca miejsc, w których można używać aparatu**

Nie należy używać aparatu w pobliżu urządzeń generujących silne fale radiowe lub emitujących promieniowanie. Funkcje zapisu lub odtwarzania przez aparat mogą działać nieprawidłowo.

#### **Ilustracje wykorzystane w tej instrukcji**

Przykładowe fotografie użyte w tej instrukcji są reprodukcjami, a nie rzeczywistymi zdjęciami wykonanymi przy użyciu tego aparatu.

#### **Znaki towarowe**

- Cyber-shot jest znakiem towarowym firmy Sony Corporation.
- "Memory Stick",  $\sum_{\text{Nensusius } v}$ , Memory Stick PRO", MEMORY STICK PRO, "Memory Stick Duo", MEMORY STICK DUO, "Memory Stick PRO Duo", MEMORY STICK PRO DUO, "MagicGate", MAGICGATE są znakami towarowymi firmy Sony Corporation.
- **•** Picture Package jest znakiem towarowym firmy Sony Corporation.
- **•** Microsoft, Windows, Windows Media i DirectX są (zastrzeżonymi) znakami towarowymi firmy Microsoft Corporation w Stanach Zjednoczonych i innych krajach/rejonach.
- **•** Macintosh, Mac OS, QuickTime, iMac, iBook, PowerBook, Power Mac i eMac są znakami towarowymi lub zastrzeżonymi znakami towarowymi firmy Apple Computer, Inc.
- **•** Macromedia oraz Flash są zarejestrowanymi znakami towarowymi firmy Macromedia, Inc. w Stanach Zjednoczonych i/lub innych krajach/ rejonach.
- **•**Intel, MMX i Pentium są znakami towarowymi lub zastrzeżonymi znakami towarowymi firmy Intel Corporation.
- **•** Ponadto nazwy systemów i produktów użyte w tej instrukcji są na ogół znakami towarowymi lub zastrzeżonymi znakami towarowymi odpowiednich twórców lub producentów. Jakkolwiek we wszystkich przypadkach w tej instrukcji nie są używane znaki ™ ani ®.

## *Spis treści*

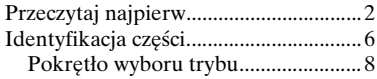

## **[Czynności wstępne](#page-8-1)**

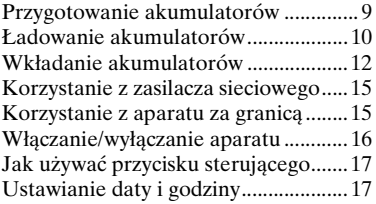

## **[Fotografowanie](#page-19-1)**

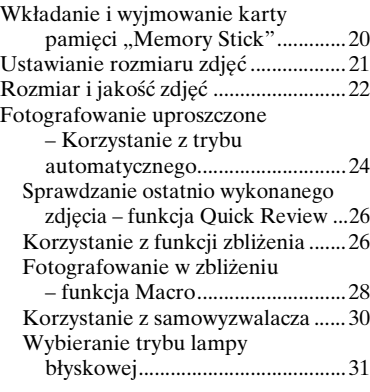

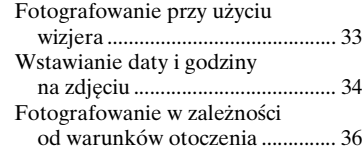

## **[Przeglądanie zdjęć](#page-38-0)**

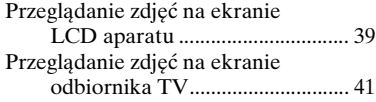

## **[Usuwanie zdjęć](#page-42-1)**

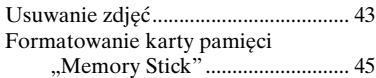

#### **[Przed przystąpieniem do](#page-46-2)  wykonywania czynności zaawansowanych**

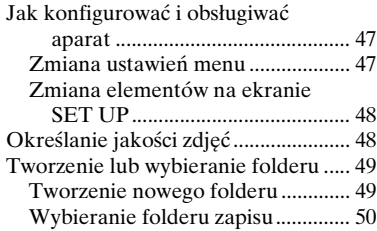

## **[Zaawansowane](#page-50-0)  fotografowanie**

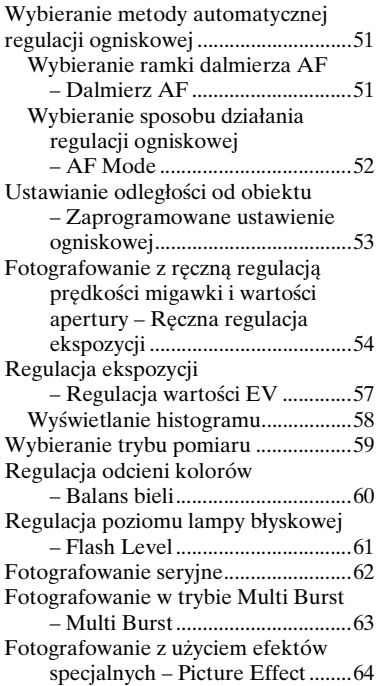

## **[Zaawansowane przeglądanie](#page-64-2)  zdjęć**

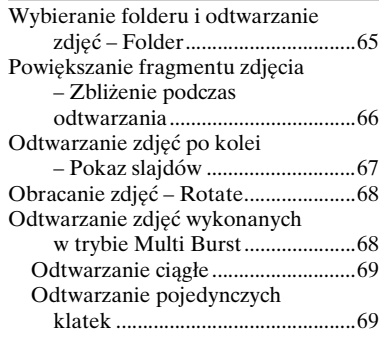

## **[Edycja zdjęć](#page-69-1)**

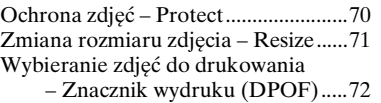

#### **Drukowanie zdjęć [\(drukarka PictBridge\)](#page-73-1)**

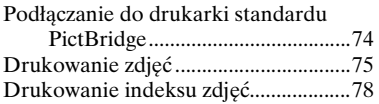

## **[Filmowanie](#page-80-1)**

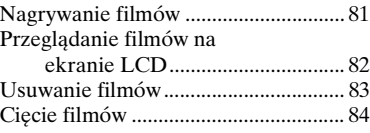

#### **[Korzystanie z obrazów na](#page-85-1)  komputerze**

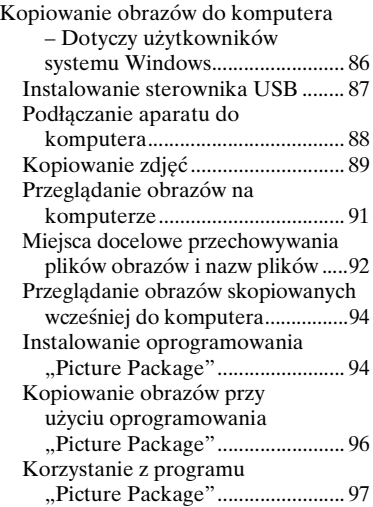

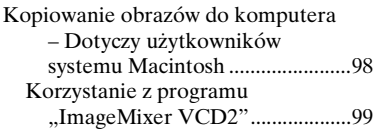

## **[Rozwiązywanie problemów](#page-100-1)**

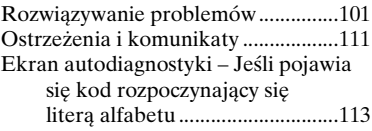

## **[Dodatkowe informacje](#page-113-1)**

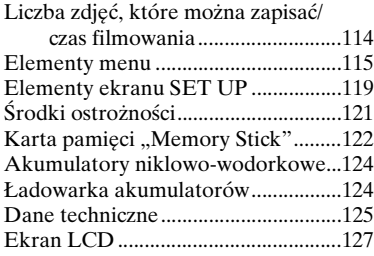

## **[Indeks](#page-130-0)**

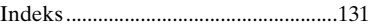

## <span id="page-5-0"></span>*Identyfikacja części*

Szczegółowe informacje na temat obsługi można znaleźć na stronach podanych w nawiasach.

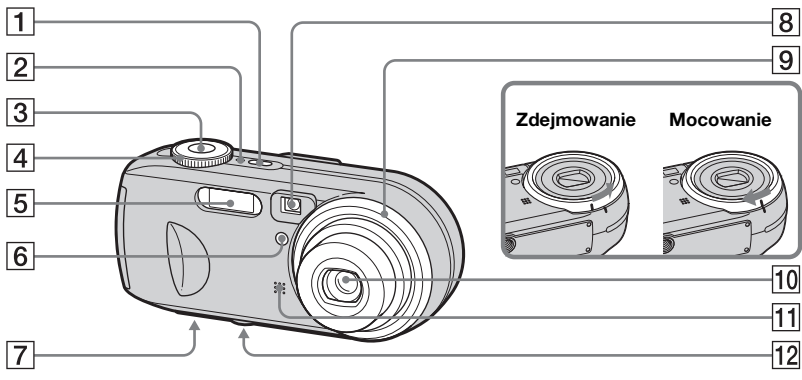

- **1** Przycisk POWER ([16](#page-15-1))
- $\boxed{2}$  **Lampka POWER** [\(16](#page-15-2))
- C **Przycisk migawki** [\(24](#page-23-1))
- D **Pokrętło wyboru trybu** [\(8](#page-7-0))
- <span id="page-5-2"></span>E **Lampa błyskowa** [\(31\)](#page-30-1)
- F **Lampka samowyzwalacza** [\(30](#page-29-1))**/ Iluminator AF** [\(33](#page-32-1), [119](#page-118-1))
- G **Głośnik (pod spodem)**
- <span id="page-5-1"></span>**8** Okienko wizjera
- **9** Pierścień obiektywu
- 10 Obiektyw
- **Mikrofon**
- L **Gniazdo statywu (pod spodem)**
- **•** Pierścień obiektywu można zdjąć, aby umożliwić podłączenie pierścienia adaptera (nie należy do wyposażenia).
- **•** Długość śruby statywu nie powinna przekraczać 5,5 mm. Nie można starannie zamocować aparatu na statywie o dłuższej śrubie. Ponadto dłuższa śruba może spowodować uszkodzenie aparatu.

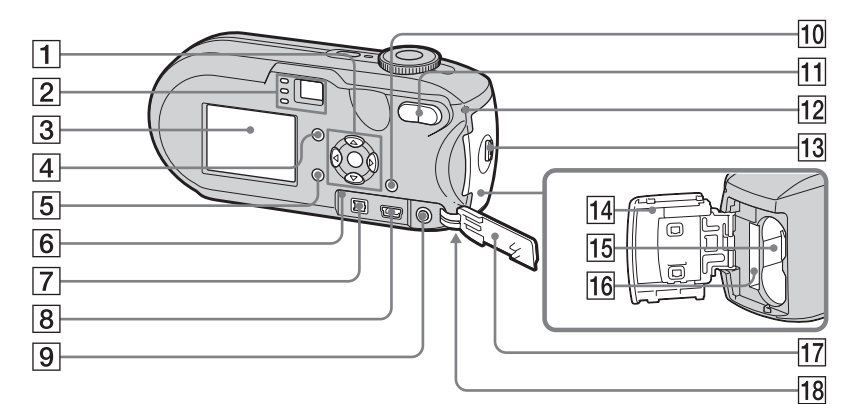

#### A **Przycisk sterujący**

**Menu włączone:**  $\triangle$ **/** $\nabla$ **/** $\triangle$ **/** $\rho$  [\(17](#page-16-2)) Menu wyłączone:  $\frac{2}{3}$ /*S*/*B*/ [\(31/](#page-30-1)[30/](#page-29-1)[26](#page-25-2)[/28](#page-27-1))

**Pokretło wyboru trybu "M": Szybkość migawki/wartość apertury** [\(54](#page-53-2))

<span id="page-6-0"></span>**2 Wizjer** ([33\)](#page-32-2)

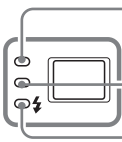

<span id="page-6-1"></span>**Lampka samowyzwalacza/nagrywania (czerwona)** ([30/](#page-29-1)[25\)](#page-24-0) **Lampka blokady AE/ AF (zielona)** [\(25](#page-24-1))

 **Lampka ładowania lampy błyskowej (pomarańczowa)** ([31\)](#page-30-1)

#### **B** Ekran LCD

Szczegółowe informacje na temat elementów wyświetlanych na ekranie LCD można znaleźć na stronach od [127](#page-126-1) do [130](#page-129-0).

- **Przycisk**  $\Box$  **(Stan ekranu LCD/ Ekran LCD włączony/wyłączony)**  ([33\)](#page-32-2)
- **Przycisk MENU** ([47](#page-46-3), [115\)](#page-114-1)
- **6** Przycisk RESET [\(101](#page-100-2))
- $\boxed{7}$  Gniazdo DC IN ([15](#page-14-2))
- **B** Gniazdo  $\leftarrow$  (USB) ([88\)](#page-87-1)
- **Ig Gniazdo A/V OUT (MONO)** ([41](#page-40-1))
- **10 Przycisk #** / m (Rozmiar
	- **zdjęcia/Usuń)** ([21](#page-20-0), [43](#page-42-2))
- K **Przyciski zbliżenia (W/T)** ([26\)](#page-25-3)**/ Przycisk (Indeks)** ([40\)](#page-39-0)**/**
	- **Przyciski**  $\bigcirc$  **/**  $\oplus$  **(Zbliżenie**
	- **podczas odtwarzania)** ([66\)](#page-65-1)
- L **Lampka dostępu** ([20\)](#page-19-2)
- **13** Przycisk OPEN ([12\)](#page-11-1)
- **14** Pokrywa komory baterii/karty **pamięci "Memory Stick"** ([12\)](#page-11-1)
- O **Szczelina wkładania baterii** ([12\)](#page-11-1)
- **16** Gniazdo kart "Memory Stick" ([20\)](#page-19-3)
- Q **Pokrywa gniazd** [\(15](#page-14-2))
- R **Zaczep do paska na nadgarstek (pod spodem)**

Mocowanie paska na nadgarstek.

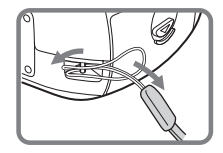

#### <span id="page-7-0"></span>*Pokrętło wyboru trybu*

Przed użyciem aparatu należy ustawić oznaczenie na pokrętle wyboru trybu w kierunku przycisku POWER.

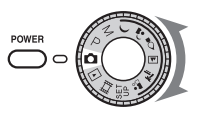

#### **(Tryb automatycznej regulacji)**

Ostrość, ekspozycja i balans bieli są regulowane automatycznie, co pozwala na łatwe fotografowanie. Ustawienie jakości zdjęć ma wartość [Fine] [\(str. 48\)](#page-47-2).

#### **P (Fotografowanie automatyczne, programowane)**

Regulacja opcji fotografowania odbywa się automatycznie, podobnie jak w przypadku trybu automatycznej regulacji. Można jednak celowo zmienić ustawienia ostrości itp. Ponadto można określić wybrane funkcje przy użyciu menu (strony [47](#page-46-3) i [115\)](#page-114-1).

#### **M (Fotografowanie z ręczną regulacją ekspozycji)**

Szybkość migawki i wartość apertury można ustawić ręcznie ([str. 54\)](#page-53-2). Ponadto można określić wybrane funkcje fotografowania przy użyciu menu (strony [47](#page-46-3) i [115\)](#page-114-1).

 **(Zmierzch) (Portret o zmierzchu) (Świeca) (Krajobraz) (Plaża) (Łagodne odcienie)**

W zależności od warunków otoczenia można łatwo wykonać efektowną fotografię [\(str. 36](#page-35-1)). Ponadto można określić wybrane funkcje fotografowania przy użyciu menu (strony [47](#page-46-3) i [116](#page-115-0)).

#### **SET UP (Konfiguracja)**

Umożliwia zmianę ustawień aparatu (strony [48](#page-47-3) i [119](#page-118-2)).

#### **(Filmowanie)**

Umożliwia nagrywanie filmów [\(str. 81](#page-80-2)).

#### **(Odtwarzanie/Edycja)**

Umożliwia odtwarzanie lub edycję zdjęć i filmów (strona [39](#page-38-1) oraz [70\)](#page-69-2).

## <span id="page-8-1"></span><span id="page-8-0"></span>*Przygotowanie akumulatorów*

W niniejszym aparacie należy używać następujących baterii.

**Baterie, których można używać**

Akumulatory niklowo-wodorkowe HR 15/51:HR6 (rozmiar AA) (2)

- **–** NH-AA-DA (2) (należą do wyposażenia)
- **–** NH-AA-2DA (podwójne), itd. (nie należą do wyposażenia)

Baterie alkaliczne R6 (rozmiar AA) (2)

#### **Baterie, których nie można używać**

Baterie manganowe

Baterie litowe

Baterie niklowo-kadmowe

Nie możemy zagwarantować prawidłowego funkcjonowania aparatu podczas korzystania z baterii wymienionych powyżej - z powodu właściwości baterii, takich jak na przykład możliwość wycieku elektrolitu.

#### **Uwagi dotyczące baterii alkalicznych**

- **•** Baterie alkaliczne mają krótszy czas eksploatacji niż akumulatory niklowo-wodorkowe. Zasilanie może się wyłączyć, nawet jeśli wskaźnik pozostałego czasu użytkowania baterii pokazuje, że pozostały czas jest wystarczający.
- **•** Istnieją duże różnice w wydajności baterii różnych typów i baterii pochodzących od różnych producentów. Jest to szczególnie widoczne w niskich temperaturach, gdy niektóre baterie są zauważalnie słabsze. Fotografowanie w temperaturach poniżej 5°C może być niemożliwe.
- **•** Nowych baterii nie należy łączyć ze starymi.
- **•** Wskaźnik pozostałego czasu użytkowania baterii nie wyświetla dokładnych informacji.
- **•** Istnieje duża różnica między dostępnym czasem fotografowania i dostępnym czasem odtwarzania. Z powodu właściwości baterii alkalicznych możliwe jest, iż aparat wyłączy się z wysuniętym obiektywem podczas zmiany położenia pokrętła wyboru trybu. W takim wypadku należy wymienić baterie na nowe lub na całkowicie naładowane akumulatory niklowo-wodorkowe.

**Zalecane jest korzystanie z należących do wyposażenia akumulatorów niklowo-wodorkowych.**

## <span id="page-9-0"></span>*Ładowanie akumulatorów*

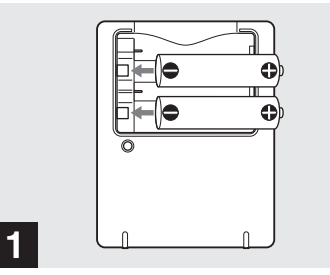

- , **Włóż akumulatory niklowo-wodorkowe do ładowarki akumulatorów (należy do wyposażenia), zwracając uwagę na prawidłową polaryzację biegunów +/–.**
- **• Przy użyciu ładowarki akumulatorów nie można ładować baterii alkalicznych.**
- **• Przed użyciem aparatu należy naładować dostarczone akumulatory niklowo-wodorkowe.**

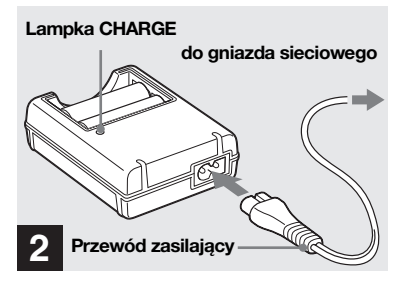

, **Ładowarkę akumulatorów należy podłączyć do gniazda sieciowego przy użyciu przewodu zasilającego.**

Rozpocznie się ładowanie i zaświeci lampka CHARGE. Gdy lampka CHARGE zgaśnie, ładowanie jest zakończone.

Szczegółowe informacje na temat ładowarki akumulatorów można znaleźć na stronie [124](#page-123-2).

#### **Aby wyjąć akumulatory**

Należy nacisnąć koniec akumulatora oznaczony symbolem -, aby unieść koniec +, a następnie wyjąć akumulator.

- **•** Ładowarkę akumulatorów należy podłączyć do łatwo dostępnego gniazda sieciowego.
- **•** Nawet jeśli lampka CHARGE nie świeci, urządzenie pozostaje podłączone do źródła prądu przemiennego, dopóki jest podłączone do gniazda sieciowego. Jeśli w trakcie korzystania z ładowarki akumulatorów wystąpią jakieś problemy, należy natychmiast wyłączyć zasilanie przez odłączenie wtyku od gniazda sieciowego.
- **•** Po zakończeniu ładowania należy odłączyć przewód zasilający od gniazda sieciowego oraz wyjąć akumulatory niklowo-wodorkowe z ładowarki akumulatorów.

#### **Czas ładowania**

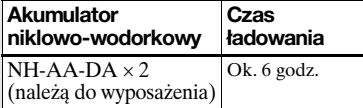

Jest to czas wymagany do naładowania całkowicie rozładowanych akumulatorów niklowo-wodorkowych przy użyciu dostarczonej ładowarki akumulatorów w temperaturze otoczenia wynoszącej 25°C.

- **•** Ładowanie zostanie zakończone po upływie około sześciu godzin. Lampka CHARGE może świecić dłużej niż przez sześć godzin, ale nie oznacza to awarii.
- **•** W przypadku korzystania z ładowarki akumulatorów znajdującej się w zestawie STAMINA "Quick charge" (nie należy do wyposażenia) akumulatory będą ładowane szybciej.

Czas ładowania

W przypadku ładowania dwóch

akumulatorów niklowo-wodorkowych:

Około 2 godz. 30 min

W przypadku ładowania czterech

akumulatorów niklowo-wodorkowych: Około 5 godz.

#### **Uwagi dotyczące akumulatorów niklowo-wodorkowych**

- **• W chwili zakupu lub po długiej przerwie w eksploatacji, akumulatory niklowo-wodorkowe mogą nie być całkowicie naładowane. Jest to zjawisko typowe dla tego rodzaju akumulatorów i nie oznacza awarii. W takim wypadku kilkakrotne pełne rozładowanie i naładowanie powinno rozwiązać problem.**
- **•** Jeśli bieguny akumulatorów niklowo-wodorkowych są zabrudzone, akumulatory mogą nie być ładowane prawidłowo. Od czasu do czasu należy czyścić bieguny akumulatorów oraz styki ładowarki, wycierając je suchą szmatką.
- **•** Do transportowania akumulatorów niklowo-wodorkowych służy pojemnik na akumulatory (należy do wyposażenia). W przypadku zwarcia metalowych styków +/- istnieje niebezpieczeństwo nadmiernego nagrzewania się lub zapalenia się akumulatora.
- **•** Nawet jeśli akumulatory niklowo-wodorkowe nie są używane, w naturalny sposób z czasem tracą moc. Zalecane jest ponowne naładowanie akumulatorów tuż przed użyciem.
- **•** Jeśli akumulatory niklowo-wodorkowe zostaną ponownie naładowane przed pełnym wykorzystaniem ich mocy z poprzedniego ładowania, może wystąpić tzw. "efekt pamięci"\*, który spowoduje, że ostrzeżenie o niskim poziomie napięcia akumulatora pojawi się wcześniej niż oczekiwano. Naładowanie akumulatora po jego pełnym rozładowaniu powinno rozwiązać ten problem.
- \* "Efekt pamięci" sytuacja, w której akumulator tymczasowo przyjmuje mniej mocy niż w przypadku pełnego naładowania.
- **•** Aby całkowicie rozładować akumulatory, należy ustawić aparat w trybie pokazu slajdów [\(str. 67](#page-66-2)) i pozostawić go w tym stanie do czasu wyczerpania akumulatorów.
- **•** Nie należy odrywać zewnętrznej warstwy ochronnej ani niszczyć akumulatorów. Nie należy używać akumulatorów częściowo lub całkowicie pozbawionych warstwy ochronnej ani akumulatorów zdemontowanych w jakikolwiek inny sposób. Może to spowodować wyciek, eksplozję lub nagrzewanie się akumulatora, co może być przyczyną oparzenia lub obrażeń ciała. Może to także spowodować awarię ładowarki akumulatorów.

## <span id="page-11-1"></span><span id="page-11-0"></span>*Wkładanie akumulatorów*

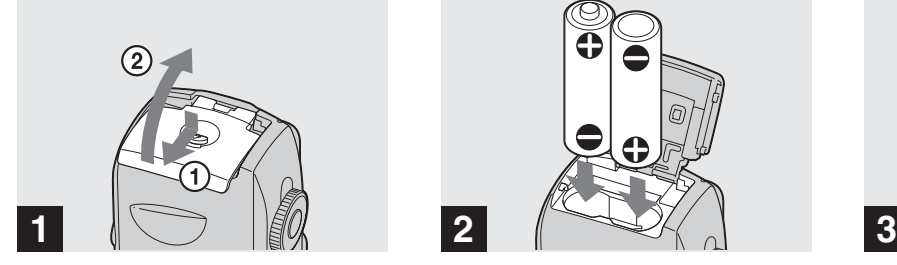

, **Otwórz pokrywę komory baterii/karty pamięci "Memory Stick".**

Podnieś pokrywę komory baterii/karty pamięci "Memory Stick" do góry i przesuń ją w kierunku wskazywanym przez strzałkę.

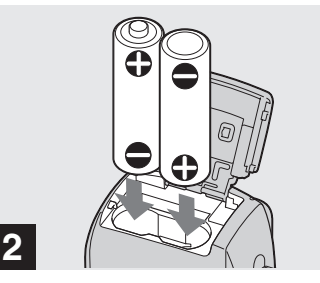

, **Włóż akumulatory.**

Bieguny +/- baterii należy dopasować do oznaczeń +/- wewnątrz komory baterii.

**•** Od czasu do czasu należy czyścić bieguny akumulatorów oraz styki pokrywy komory baterii/karty pamięci "Memory Stick", wycierając je suchą szmatką. Jeśli bieguny akumulatorów lub styki będą pokryte warstwą brudu lub tłuszczu, czas działania aparatu może się znacznie skrócić.

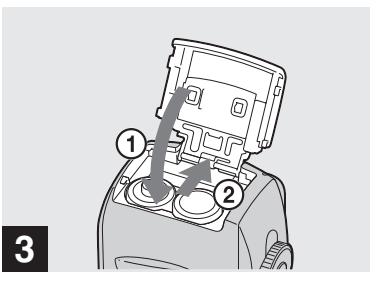

 $→$  **Zamknij pokrywę komory baterii/karty pamięci "Memory Stick".**

Zamknij pokrywę komory baterii/karty pamięci "Memory Stick", przytrzymując akumulatory wewnątrz komory. Pokrywa będzie zamknięta, gdy się zatrzaśnie.

#### **Aby wyjąć akumulatory**

Podnieś pokrywę komory baterii/karty pamięci "Memory Stick", otwórz pokrywę komory baterii/karty pamięci "Memory Stick", a następnie wyjmij akumulatory.

**•** Upewnij się, że podczas otwierania lub zamykania pokrywy komory baterii/karty pamięci "Memory Stick" akumulatory nie wypadną.

#### **Wskaźnik pozostałego czasu użytkowania baterii (w przypadku korzystania z akumulatorów niklowo-wodorkowych)**

W miarę zmniejszania się mocy akumulatorów w trakcie ich używania, wskaźnik pozostałego czasu użytkowania baterii wyświetla ilość pozostałej mocy przy użyciu następujących symboli.

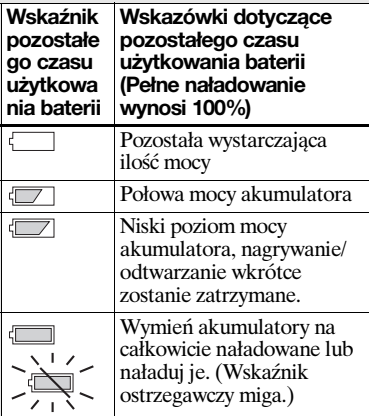

- **•** Jeśli ekran LCD jest wyłączony, należy nacisnąć przycisk  $\Box$ , aby go włączyć.
- **•** W zależności od warunków użytkowania aparatu i stanu naładowania akumulatorów lub od warunków otoczenia, informacje te mogą nie być wyświetlane prawidłowo.
- **•** W przypadku korzystania z baterii alkalicznych pozostały czas użytkowania baterii nie jest pokazywany prawidłowo. Istnieją duże różnice w wydajności baterii różnych typów i baterii pochodzących od różnych producentów. Zasilanie może się wyłączyć, nawet jeśli wskaźnik pozostałego czasu użytkowania baterii pokazuje, że pozostały czas jest wystarczający. W takim wypadku należy wymienić baterie na nowe lub na całkowicie naładowane akumulatory niklowo-wodorkowe.
- **•** W przypadku korzystania z zasilacza sieciowego (nie należy do wyposażenia) informacje o pozostałym czasie użytkowania baterii nie są wyświetlane.

#### **Liczba zdjęć, które można zarejestrować/przejrzeć, oraz czas eksploatacji akumulatorów**

W tabeli pokazano przybliżoną liczbę zdjęć, które można zarejestrować/przejrzeć, oraz czas eksploatacji akumulatorów podczas fotografowania w trybie normalnym, przy użyciu całkowicie naładowanych akumulatorów, w temperaturze 25°C. Liczba zdjęć, które można zarejestrować lub przejrzeć, uwzględnia wymianę (w razie potrzeby) dostarczonej karty pamięci "Memory Stick". Należy pamiętać, że w zależności od warunków użytkowania rzeczywiste liczby mogą być mniejsze niż wskazane.

**•** Pojemność akumulatorów zmniejsza się stopniowo w miarę ich użytkowania i w miarę upływu czasu [\(str. 124\)](#page-123-3).

#### **Fotografowanie W przeciętnych warunkach1)**

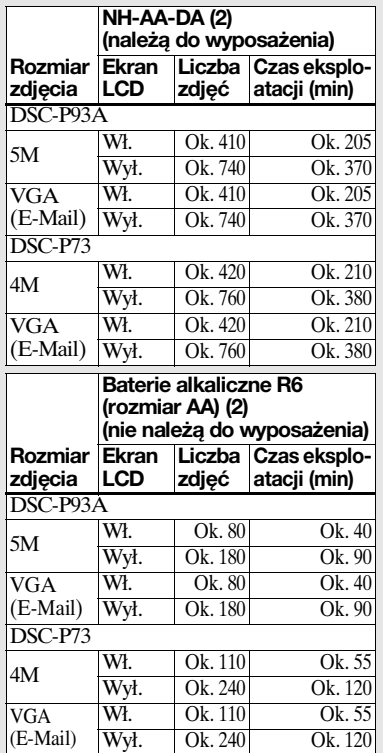

W przypadku korzystania z baterii alkalicznych Sony

- $1)$ Fotografowanie w następujących sytuaciach:
	- **–** Ustawienie jakości zdjęć ma wartość [Fine]
	- **–** Opcja [AF Mode] ma wartość [Single]
	- **–** Wykonywanie jednego ujęcia co 30 sekund
	- **–** Zbliżenie jest na zmianę przełączane między wartościami W i T
	- **–** Lampa błyskowa jest wyzwalana co drugie ujęcie

**–** Zasilanie jest wyłączane co dziesiąte ujęcie Metoda pomiaru opiera się na standardzie CIPA. (CIPA: Camera & Imaging Products Association)

#### **Przeglądanie zdjęć2)**

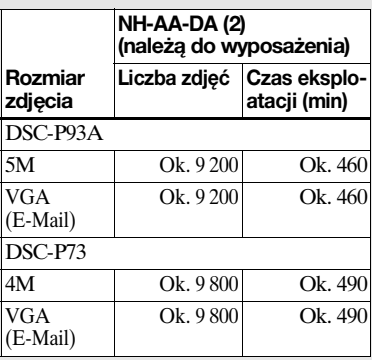

2)Przeglądanie po kolei pojedynczych zdjęć w odstępach wynoszących około trzy sekundy

#### **Filmowanie3)**

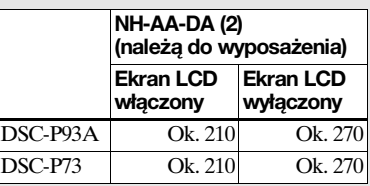

3)Filmowanie ciągłe obrazu o rozmiarze [160]

- **•** Liczba zdjęć, które można zarejestrować/ przejrzeć, oraz czas eksploatacji akumulatora (baterii) zmniejsza się w następujących warunkach:
	- **–** Temperatura otoczenia jest niska
	- **–** Używana jest lampa błyskowa
	- **–** Aparat był wielokrotnie włączany i wyłączany
	- **–** Często używane jest zbliżenie
	- **–** Opcja [LCD Backlight] ma wartość [Bright] w ustawieniach SET UP
	- **–** Opcja [AF Mode] ma wartość [Monitor]
	- **–** Akumulator ma mało mocy

**PL 14**

## <span id="page-14-2"></span><span id="page-14-0"></span>*Korzystanie z zasilacza sieciowego*

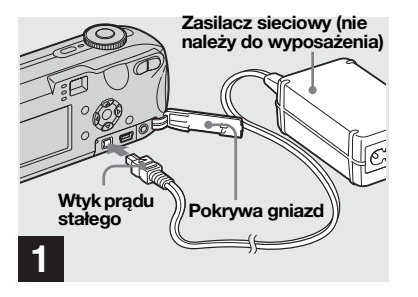

**→ Otwórz pokrywę gniazd, a następnie podłącz zasilacz sieciowy AC-LS5 (nie należy do wyposażenia) do gniazda DC IN aparatu.**

Podłącz wtyk w taki sposób, aby symbol  $\triangle$  był skierowany do góry.

- **• Należy używać zasilacza sieciowego AC-LS5. Z tym aparatem nie można używać innych zasilaczy sieciowych.**
- **•** Zasilacz sieciowy należy podłączyć do łatwo dostępnego gniazda sieciowego. Jeśli w trakcie korzystania z zasilacza wystąpią jakieś problemy, należy natychmiast wyłączyć zasilanie przez odłączenie wtyku od gniazda sieciowego.

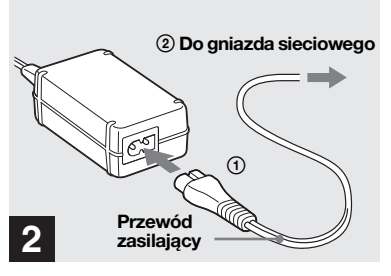

- , **Podłącz przewód zasilający do zasilacza sieciowego i do gniazda sieciowego.**
- **•** Po zakończeniu korzystania z zasilacza sieciowego należy odłączyć go od gniazda DC IN aparatu i gniazdka sieciowego.
- **•** Urządzenie pozostaje podłączone do źródła prądu przemiennego, dopóki jest podłączone do gniazda sieciowego, nawet jeśli samo urządzenie zostało wyłączone.

## <span id="page-14-1"></span>*Korzystanie z aparatu za granicą*

#### ź**ródła zasilania**

Aparatu można używać w dowolnym kraju lub regionie korzystając z ładowarki akumulatorów (należy do wyposażenia) lub AC-LS5 zasilacza sieciowego (nie należy do wyposażenia) działającego w zakresie napięć od 100 V do 240 V (prąd przemienny), 50/60 Hz. W razie potrzeby należy użyć dostępnego w sprzedaży adaptera wtyku **[a]**, w zależności od kształtu gniazda sieciowego (gniazda elektrycznego) **[b]**.

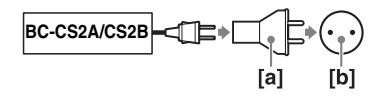

**•** Nie należy używać transformatora elektrycznego (konwertera podróżnego), ponieważ może to spowodować awarię.

## <span id="page-15-0"></span>*Włączanie/wyłączanie aparatu*

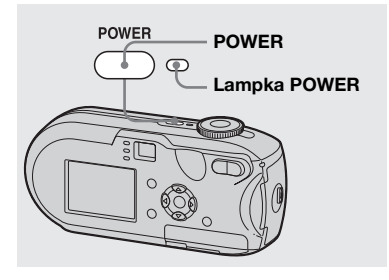

#### <span id="page-15-2"></span>**→ Naciśnij przycisk POWER, aby włączyć zasilanie.**

<span id="page-15-1"></span>Lampka POWER zaświeci na zielono, a zasilanie będzie włączone. Po włączeniu aparatu po raz pierwszy, pojawi się ekran Clock Set [\(str. 17](#page-16-1)).

#### **Aby wyłączyć zasilanie**

Naciśnij ponownie przycisk POWER. Lampka POWER zgaśnie, a aparat się wyłączy.

**•** Gdy pokrętło wyboru trybu jest ustawione na wartość inną niż SET UP lub ►, po włączeniu zasilania zacznie się wysuwać obiektyw. Należy zachować ostrożność, aby nie dotykać obiektywu.

**• Nie należy pozostawiać przez długi czas aparatu z częściowo wysuniętym obiektywem, wyjmując akumulatory lub odłączając zasilacz sieciowy (nie należy do wyposażenia) itd. Może to spowodować awarię.**

### <span id="page-15-3"></span>**Funkcja automatycznego wyłączania**

Jeśli podczas fotografowania, przeglądania zdjęć lub konfigurowania ustawień aparatu zasilanego akumulatorami (bateriami), przez około trzy minuty nie będą wykonywane żadne czynności, zasilanie zostanie automatycznie wyłączone w celu oszczędzania mocy baterii. Jednak w następujących okolicznościach (nawet jeśli aparat jest zasilany przy użyciu akumulatorów lub baterii) funkcja automatycznego wyłączania nie zadziała.

- Odtwarzane sa filmy
- Wyświetlany jest pokaz slajdów
- Do gniazda  $\leftarrow$  (USB) lub do gniazda A/V OUT (MONO) jest podłączony kabel

## <span id="page-16-2"></span><span id="page-16-0"></span>*Jak używać przycisku sterującego*

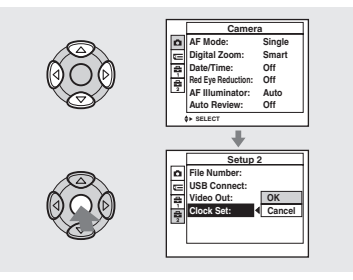

Aby zmienić bieżące ustawienia aparatu, należy wywołać menu lub ekran SET UP (strony [47,](#page-46-3) [48\)](#page-47-3), a następnie wprowadzić zmiany przy użyciu przycisku sterującego.

Podczas konfigurowania menu należy nacisnąć przycisk ▲/▼/◀/▶, aby wybrać element lub ustawienie i wprowadzić zmianę.

Podczas konfigurowania ekranu SET UP należy nacisnąć przycisk  $\triangle$ / $\nabla$ / $\triangleleft$ / $\triangleright$ , aby wybrać element lub ustawienie i nacisnąć przycisk ●, aby wprowadzić zmianę.

## <span id="page-16-3"></span><span id="page-16-1"></span>*Ustawianie daty i godziny*

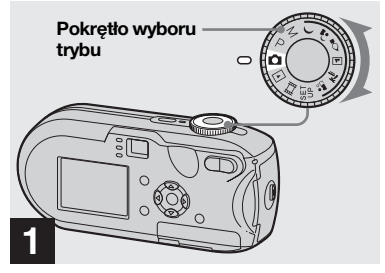

- , **Ustaw pokrętło wyboru trybu w położeniu .**
- **• Aby ponownie ustawić godzinę i datę, należy ustawić pokrętło wyboru trybu w położeniu SET UP, wybrać opcję [Clock Set] w menu (Setup 2) (strony [48](#page-47-3), [120](#page-119-0)), a następnie kontynuować od punktu**  $\overline{\mathbf{8}}$ **.**
- **•** Czynność tę można wykonać nawet wtedy, gdy pokrętło wyboru trybu znajduje się w położeniu P, M,  $\rightarrow$ ,  $\rightarrow$ ,  $\rightarrow$ ,  $\rightarrow$ ,  $\rightarrow$ ,  $\mathbf{L}$ <sup>8</sup>,  $\mathbf{L}$  is  $\mathbf{L}$  to  $\mathbf{L}$ .

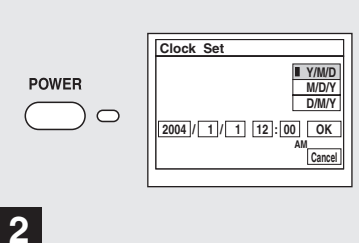

# Czynności wstępne *Czynności wstępne*

#### **→ Naciśnij przycisk POWER, aby włączyć zasilanie.**

Lampka POWER zaświeci na zielono, a na ekranie LCD pojawi się ekran Clock Set.

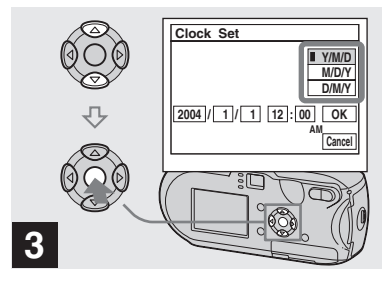

 $\rightarrow$  **Za pomocą ∆/▼** na przycisku **sterującym wybierz żądany format daty, a następnie naciśnij przycisk •.** 

Istnieje możliwość wybrania formatu [Y/M/D] (rok/miesiąc/dzień), [M/D/Y] i [D/M/Y].

**•** Jeśli kiedykolwiek nastąpi rozładowanie okrągłej baterii, która podtrzymuje w pamięci dane dotyczące godziny [\(str. 122](#page-121-1)), ekran Clock Set pojawi się ponownie. W takim wypadku należy ponownie ustawić datę i godzinę, począwszy od punktu 3 powyżej.

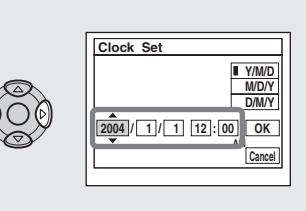

 $\rightarrow$  **Za pomocą ∢/** $\triangleright$  **na przycisku sterującym wybierz rok, miesiąc, dzień, godzinę lub minutę, które chcesz ustawić.**

**4**

Powyżej wybranego elementu będzie wyświetlany symbol  $\blacktriangle$ , a poniżej symbol  $\nabla$ .

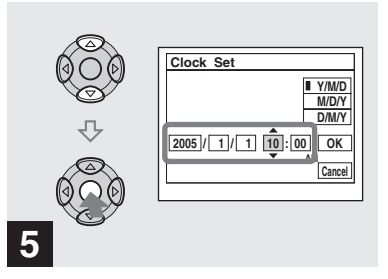

 $\rightarrow$  **Za pomocą ∆/▼** na przycisku **sterującym ustaw żądaną wartość liczbową, a następnie naciśnii przycisk ●.** 

Po ustawieniu bieżącej wartości liczbowej ustaw następny element. Powtarzaj czynności 4 i 5, dopóki nie zostaną ustawione wszystkie elementy.

- **•** Po wybraniu opcji [D/M/Y] w punkcie 3 ustaw godzinę w cyklu 24-godzinnym.
- **•** 12:00 AM oznacza północ, a 12:00 PM oznacza południe.

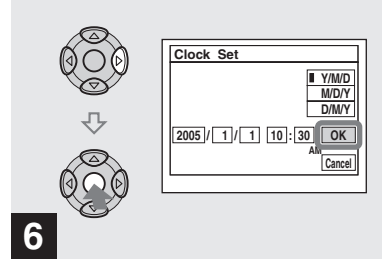

, **Wybierz opcję [OK] za pomocą** B **na przycisku sterującym, a następnie naciśnij przycisk**  z **.**

Data i godzina zostaną ustawione, a zegar rozpocznie odmierzanie czasu.

**•** Aby anulować proces ustawiania, wybierz opcję [Cancel], a następnie naciśnij przycisk ●.

## <span id="page-19-3"></span><span id="page-19-1"></span><span id="page-19-0"></span>**Wkładanie i wyimowanie karty pamięci "Memory Stick"**

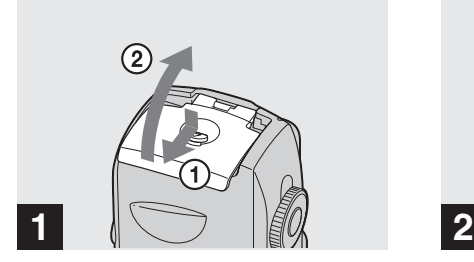

, **Otwórz pokrywę komory baterii/karty pamięci "Memory Stick".** 

Podnieś pokrywę komory baterii/karty pamięci "Memory Stick" do góry i przesuń ją w kierunku wskazywanym przez strzałkę.

- **•** Podczas otwierania lub zamykania pokrywy komory baterii/karty pamięci "Memory Stick" należy zachować ostrożność, aby nie upuścić akumulatorów.
- **•** Szczegółowe informacje na temat kart pamięci "Memory Stick" można znaleźć na stronie [122.](#page-121-2)

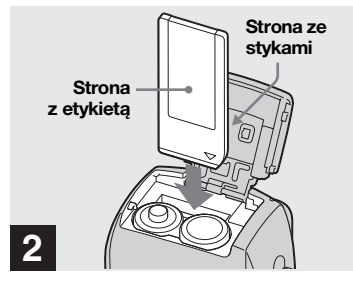

#### **→ Włóż kartę pamięci "Memory Stick".**

Włóż kartę pamięci "Memory Stick" do końca, aż się zatrzaśnie, jak pokazano na ilustracji.

• Kartę pamięci "Memory Stick" należy zawsze wkładać do końca. Jeśli karta zostanie niewłaściwie włożona, prawidłowe nagrywanie lub odtwarzanie może nie być możliwe.

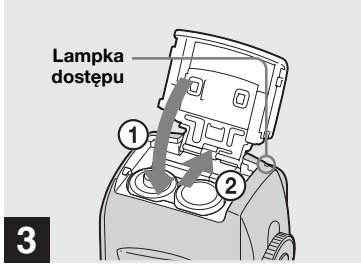

 $→$  **Zamknij pokrywę komory baterii/karty pamieci "Memory Stick".**

#### **Aby wyjąć kartę pamięci "Memory Stick"**

Otwórz pokrywę komory baterii/karty pamięci "Memory Stick", a następnie naciśnij kartę pamięci "Memory Stick", aby się wysunęła.

<span id="page-19-2"></span>**• Gdy świeci lampka dostępu, trwa zapisywanie lub odczyt zdjęcia. Nigdy nie otwieraj pokrywy baterii/kart "Memory Stick", ani nie wyłączaj zasilania w tym czasie. Dane mogą ulec uszkodzeniu.**

## <span id="page-20-0"></span>*Ustawianie rozmiaru zdjęć*

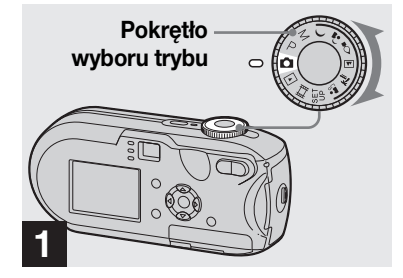

- , **Ustaw pokrętło wyboru trybu w położeniu i włącz zasilanie.**
- **•** Czynność tę można wykonać nawet wtedy, gdy pokrętło wyboru trybu znajduje się w położeniu P, M,  $\rightarrow$ ,  $\rightarrow$ ,  $\rightarrow$ ,  $\rightarrow$ ,  $\rightarrow$  $\ln b$   $\frac{20}{20}$ .

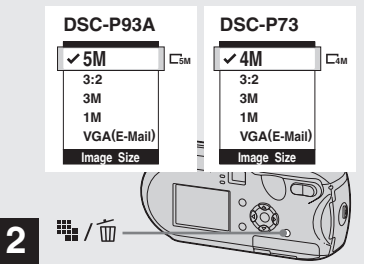

**→ Naciśnij przycisk**  $\ddot{=}$ **:** / m **(Rozmiar zdjęcia).**

Pojawi się element konfiguracji Image Size.

**•** Więcej informacji na temat rozmiaru zdjęć można znaleźć na stronie [str. 22.](#page-21-0)

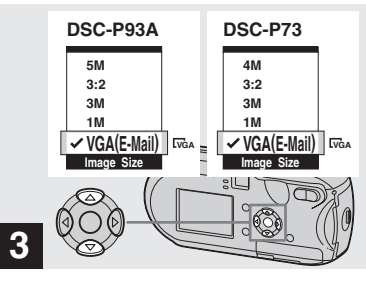

 $\rightarrow$  **Za pomocą ∆/▼** na przycisku **sterującym wybierz żądany rozmiar zdjęć.**

Zostanie ustawiony rozmiar zdjęć.

Po zakończeniu ustawiania naciśnij przycisk  $\frac{m}{n}$  /  $\frac{m}{n}$  (Rozmiar zdjęcia). Element konfiguracji Image Size zniknie z ekranu LCD.

**•** Ustawienie to zostanie zachowane nawet po wyłączeniu zasilania.

## <span id="page-21-0"></span>*Rozmiar i jakość zdjęć*

W zależności od rodzaju zdjęć, które mają być wykonywane, można wybrać rozmiar zdjęć (liczbę pikseli) i jakość zdjęć (współczynnik kompresji). Rozmiar zdjęcia jest pokazywany za pomocą liczby pikseli (punktów), które tworzą zdjęcie (poziomo × pionowo). Na przykład rozmiar zdjęcia 5M (2592×1944) oznacza, że zdjęcie składa się z 2 592 pikseli w poziomie i 1 944 w pionie. Im większa liczba pikseli, tym większy rozmiar zdjęcia.

Istnieje możliwość wybrania jednego z dwóch poziomów jakości zdjęć: Fine (wysoka jakość) lub Standard. Każdy z nich charakteryzuje się innym współczynnikiem kompresji. Wybierając ustawienie Fine i zwiększając rozmiar zdjęć, można uzyskać lepszą jakość. Jednak ilość danych wymaganych do zapisu obrazu jest większa, a liczba zdjęć, które można zapisać na karcie "Memory Stick" zmniejsza się. Rozmiar zdjęć i poziom jakości należy wybrać na podstawie poniższej tabeli odpowiednio do rodzaju zdjęć, które mają być wykonywane.

1)Ustawieniem domyślnym jest [5M] (DSC-P93A) lub [4M] (DSC-P73). Ustawiając ten rozmiar, można uzyskać najwyższą jakość

 $^{2)}$ Opcja ta powoduje rejestrowanie zdjęć w proporcjach 3:2, aby odpowiadały one rozmiarowi papieru używanego do

**22** drukowania.

**PL**

## **Krótki opis rozmiaru zdjęć**

Poniższa ilustracja pokazuje różnice między maksymalnym i minimalnym rozmiarem zdjęć.

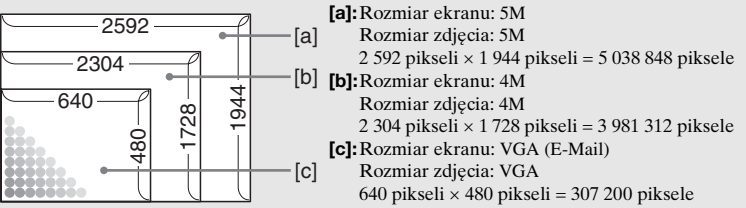

## **Przykładowe ustawienia rozmiaru i jakości zdjęć**

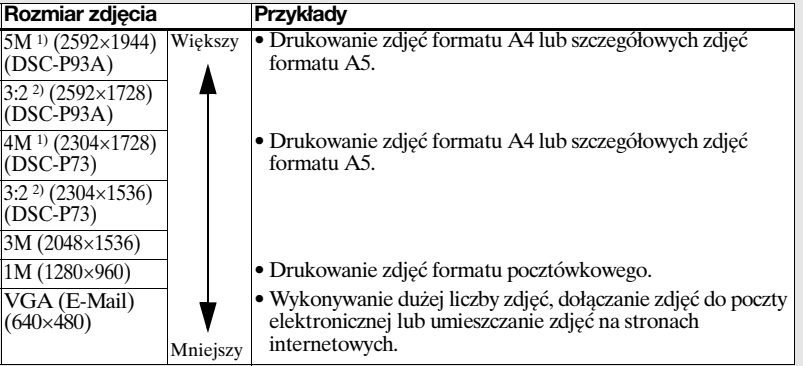

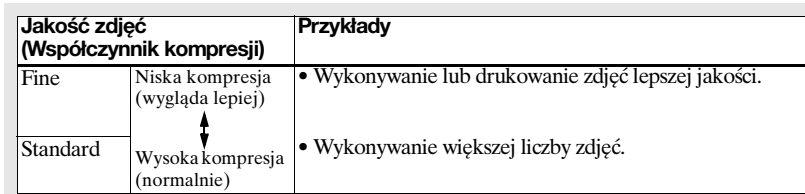

#### Liczba zdjęć, które można zapisać na kartach pamięci "Memory **Stick"3)**

Poniżej przedstawiono liczbę zdjęć, które można zapisać w trybie Fine (Standard)4). (Jednostki: liczba zdjęć)

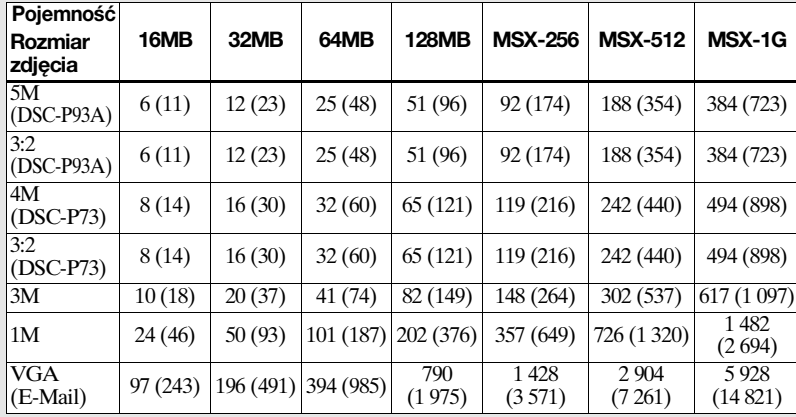

- **•** W przypadku odtwarzania zdjęć wykonanych przy użyciu innych urządzeń firmy Sony wskazywany rozmiar zdjęcia może różnić się od rzeczywistego.
- **•** Podczas przeglądania zdjęć na ekranie LCD aparatu ich rozmiar wygląda zawsze tak samo.
- **•** Liczba zdjęć, które można wykonać, może być różna od podanej w zależności od warunków.
- **•** Gdy pozostała liczba zdjęć, które można zapisać, jest większa niż 9 999, wyświetlany jest wskaźnik ">9999".
- **•** Rozmiar zdjęcia można zmienić w późniejszym czasie (funkcja Resize, patrz [str. 71](#page-70-2)).

<sup>3)</sup>Gdy opcja [Mode] (REC Mode) ma wartość [Normal]<br>Informacje na temat liczby zdjęć, które można zapisać w innych trybach, znajdują się na stronie 114. <sup>4)</sup> Więcej informacji na temat konfigurowania jakości zdjęć (współczynnika kompresji) można znaleźć na [str. 48.](#page-47-2)

## <span id="page-23-1"></span><span id="page-23-0"></span>*Fotografowanie uproszczone – Korzystanie z trybu automatycznego*

#### **Prawidłowe trzymanie aparatu**

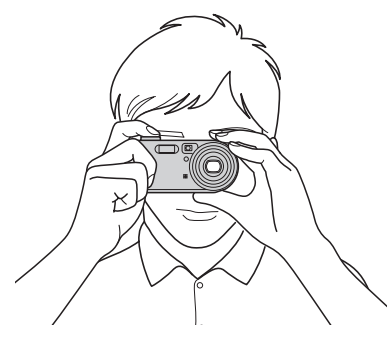

Podczas fotografowania należy uważać, aby palce nie zasłaniały obiektywu, okienka wizjera, lampy błyskowej ani iluminatora AF (strony [6,](#page-5-1) [7\)](#page-6-0).

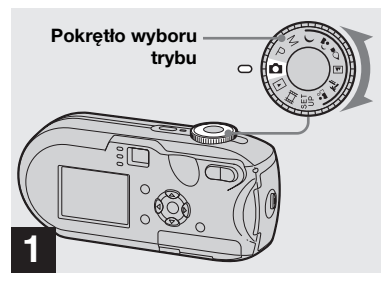

, **Ustaw pokrętło wyboru trybu**  w położeniu **i włącz aparat.** 

- **•** Po włączeniu zasilania zostanie otwarta osłona obiektywu.
- **•** Nie należy dotykać obiektywu podczas jego ruchu, na przykład po naciśnięciu przycisku POWER w celu włączenia zasilania lub podczas korzystania z funkcji zbliżenia [\(str. 26](#page-25-1)).
- Na karcie pamięci "Memory Stick" można utworzyć nowy folder, a następnie wybrać ten folder do przechowywania zdjęć [\(str. 49](#page-48-2)).

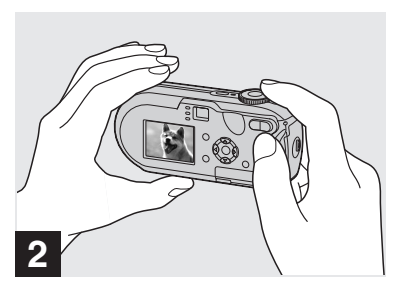

- , **Trzymaj aparat nieruchomo obiema rękoma i skieruj go w stronę obiektu, tak aby obiekt znalazł się pośrodku ramki ogniskowania.**
- **•** Minimalna odległość ogniskowa od obiektu jest następująca: DSC-P93A: Ok. 50 cm (W)/60 cm (T). DSC-P73: Ok. 50 cm Do fotografowania obiektów znajdujących się w mniejszej odległości służy tryb Macro ([str. 28](#page-27-0)).
- **•** Ramka wyświetlana na ekranie LCD pokazuje zakres ogniskowania. (Dalmierz AF, patrz [str. 51](#page-50-4).)

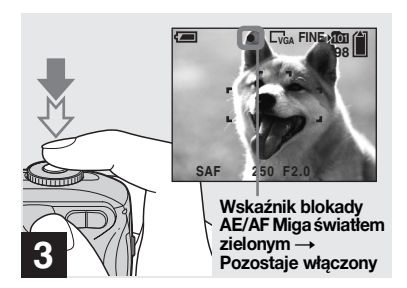

#### <span id="page-24-1"></span>**→ Naciśnij do połowy przycisk migawki i przytrzymaj go w tym położeniu.**

Po uzyskaniu ostrości aparat emituje sygnał dźwiękowy. Gdy wskaźnik blokady AE/AF przestanie migać i pozostanie włączony, aparat będzie gotowy do fotografowania. (W zależności od obiektu, ekran LCD może być przez ułamek sekundy "zamrożony".)

- **•** Po zdjęciu palca z przycisku migawki fotografowanie zostanie anulowane.
- **•** Jeśli aparat nie emituje sygnału dźwiękowego, regulacja ostrości nie została zakończona. Można wykonać zdjęcie, ale ostrość nie zostanie ustawiona prawidłowo.

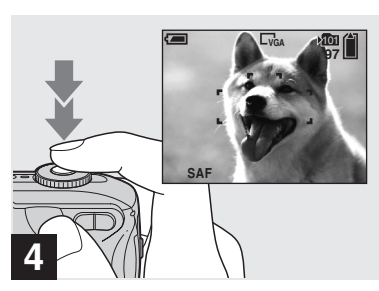

#### <span id="page-24-0"></span>, **Naciśnij przycisk migawki do końca.**

Rozlegnie się trzask migawki, a zdjęcie zostanie wykonane i zapisane na karcie pamięci "Memory Stick". Gdy zgaśnie lampka zapisu [\(str. 7\)](#page-6-1), będzie można wykonać następne ujęcie.

**•** Jeśli aparat jest zasilany z akumulatorów (baterii) i po włączeniu aparatu przez chwilę nie będą wykonywane żadne czynności, zasilanie zostanie automatycznie wyłączone w celu oszczędzania mocy akumulatora (baterii) ([str. 16\)](#page-15-3).

### **Informacje o funkcji Auto Focus**

Podczas próby wykonania zdjęcia obiektu, dla którego trudno ustawić ostrość, wskaźnik blokady AE/AF zacznie powoli migać i nie zostanie wyemitowany sygnał dźwiękowy blokady AE.

W przypadku poniższych obiektów korzystanie z funkcji automatycznego ogniskowania może być utrudnione. W takim wypadku należy zwolnić przycisk migawki, a następnie podjąć próbę zmiany ujęcia i ponownego ustawienia ostrości.

- Obiekt jest ciemny i znajduje się w dużej odległości od aparatu
- Kontrast między obiektem a jego tłem jest słaby
- Obiekt jest oglądany przez szybę, na przykład przez okno
- Obiekt szybko się porusza
- Obiekt odbija się, na przykład w lustrze, albo ma świecącą lub błyszczącą powierzchnię
- Obiekt błyska
- Obiekt jest oświetlony od tyłu

**PL 25** Istnieją dwie funkcje automatycznego ogniskowania: "Ramka dalmierza AF", która powoduje ustawienie ostrości zgodnie z położeniem i rozmiarem obiektu, oraz "tryb regulacji ogniskowej (AF mode)", który powoduje ustawienie czasu rozpoczęcia i zakończenia regulacji ostrości przez aparat.

Szczegółowe informacje można znaleźć na stronie [51](#page-50-4).

#### <span id="page-25-2"></span><span id="page-25-0"></span>*Sprawdzanie ostatnio wykonanego zdjęcia – funkcja Quick Review*

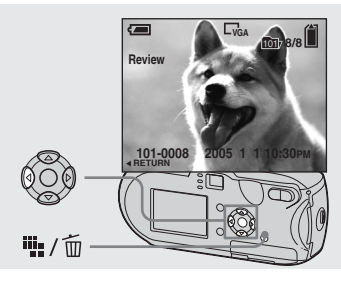

#### **→ Naciśnij 4 (⑤) na przycisku sterującym.**

Aby wrócić do trybu fotografowania, naciśnij lekko przycisk migawki lub naciśnii ponownie  $\blacktriangleleft$  ( $\textcircled{\tiny{\textcircled{\tiny\textcirc}}}$ ) na przycisku sterującym.

#### **Aby usunąć zdjęcie wyświetlane na ekranie LCD**

- **1** Naciśnij przycisk  $\frac{10}{2}$  /  $\frac{1}{10}$  (Usuń).
- **2** Wybierz opcję [Delete] za pomocą  $\triangle$ na przycisku sterującym, a następnie naciśnij przycisk •. Zdjęcie zostanie usunięte.
- **•** Zaraz po rozpoczęciu odtwarzania obraz może być niewyraźny z powodu jego, przetwarzania.

## <span id="page-25-3"></span><span id="page-25-1"></span>*Korzystanie z funkcji zbliżenia*

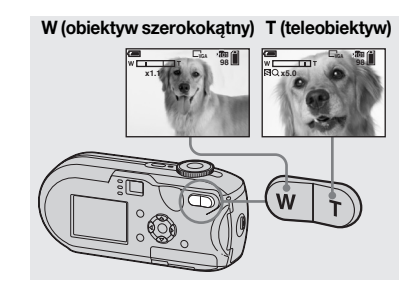

**→ Naciskaj przyciski regulacji zbliżenia, aby wybrać żądane położenie zbliżenia, a następnie wykonaj zdjęcie.**

#### **Minimalna odległość ogniskowa od obiektu**

DSC-P93A: Ok. 50 cm (W)/60 cm (T) od powierzchni obiektywu DSC-P73: Ok. 50 cm (W/T) od powierzchni obiektywu

- **•** Podczas korzystania z funkcji zbliżenia obiektyw się przesuwa. Należy zachować ostrożność, aby nie dotykać obiektywu.
- **•** Nie można zmienić wielkości zbliżenia podczas filmowania [\(str. 81\)](#page-80-2).

## **Zbliżenie**

Aparat jest wyposażony w funkcje zbliżenia, które powiększają obraz przy użyciu zbliżenia optycznego, oraz dwóch rodzajów przetwarzania cyfrowego. Jako zbliżenie cyfrowe można wybrać opcję zbliżenia inteligentnego lub precyzyjnego zbliżenia cyfrowego. Gdy ustawione jest zbliżenie cyfrowe, po przekroczeniu 3× zbliżenia metoda zbliżenia zmienia się ze zbliżenia optycznego na cyfrowe.

Aby korzystać wyłącznie ze zbliżenia optycznego, należy dla opcji [Digital Zoom] ustawić wartość [Off] w ustawieniach SET UP [\(str. 119](#page-118-3)). Na pasku zbliżenia na ekranie LCD nie będzie wówczas wyświetlany obszar zbliżenia cyfrowego, a maksymalna wartość zbliżenia będzie wynosiła 3×.

Metoda powiększania i zbliżenie różnią się w zależności od rozmiaru zdjęć i typu zbliżenia, dlatego zbliżenie należy wybrać tak, aby było odpowiednie dla wykonywanych zdjęć.

Po naciśnięciu przycisku zbliżenia na ekranie pojawi się wskaźnik wielkości zbliżenia.

**Strona W tej linii oznacza obszar zbliżenia optycznego, a strona T obszar zbliżenia cyfrowego**

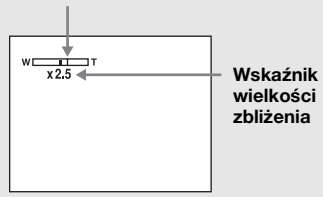

- **•** Wskaźnik wielkości zbliżenia jest różny w przypadku różnych typów zbliżenia. Zbliżenie optyczne: X Zbliżenie inteligentne:  $\blacksquare$ Q  $\times$ Precyzyjne zbliżenie cyfrowe: **PQx**
- **•** Podczas korzystania ze zbliżenia cyfrowego nie jest wyświetlana ramka dalmierza AF. Wskaźnik **lub miga**, a obiekty znajdujące się w pobliżu środka ujęcia mają priorytet podczas automatycznego ustawiania ogniskowej.

#### **Zbliżenie inteligentne**

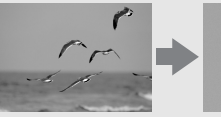

**Zbliżenie optyczne**

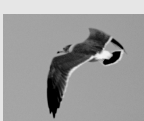

**Zbliżenie inteligentne**

Obraz jest powiększany prawie bez zniekształceń. Pozwala to używać zbliżenia inteligentnego tak, jakby było to zbliżenie optyczne. Aby ustawić zbliżenie inteligentne, należy dla opcji [Digital Zoom] wybrać ustawienie [Smart] w ustawieniach SET UP [\(str. 119](#page-118-3)). Domyślnym ustawieniem jest zbliżenie inteligentne.

Maksymalna wielkość zbliżenia zależy od wybranego rozmiaru zdjęć w następujący sposób.

#### **DSC-P93A**

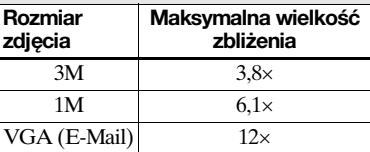

**Nie można używać zbliżenia inteligentnego, gdy rozmiar zdjęć jest ustawiony na [5M] lub [3:2]. Domyślne ustawienie rozmiaru zdjęcia to [5M].**

#### **DSC-P73**

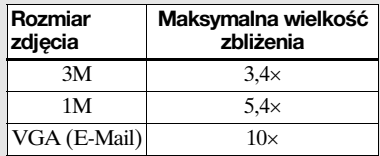

**Nie można używać zbliżenia inteligentnego, gdy rozmiar zdjęć jest ustawiony na [4M] lub [3:2]. Domyślne ustawienie rozmiaru zdjęcia to [4M].**

- **•** Podczas korzystania z funkcji zbliżenia inteligentnego obraz na ekranie LCD może być niewyraźny. Nie ma to jednak wpływu na wykonywane zdjęcie.
- **•** Nie można używać zbliżenia inteligentnego w trybie Multi Burst.

#### **Precyzyjne zbliżenie cyfrowe**

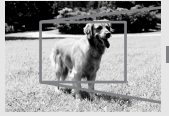

**Zbliżenie optyczne**

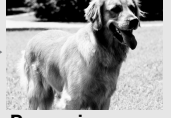

**Precyzyjne zbliżenie cyfrowe**

Rozmiar wszystkich zdjęć jest powiększany do maksymalnej wartości 6×. Działanie tej funkcji polega na wycięciu i powiększeniu określonego fragmentu zdjęcia, co powoduje pogorszenie jakości zdjęcia. Aby ustawić precyzyjne zbliżenie cyfrowe, należy dla opcji [Digital Zoom] wybrać wartość [Precision] w ustawieniach SET UP ([str. 119\)](#page-118-3).

#### <span id="page-27-1"></span><span id="page-27-0"></span>*Fotografowanie w zbliżeniu – funkcja Macro*

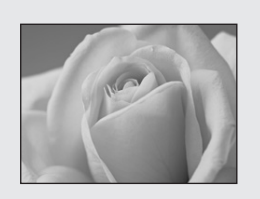

Aby uzyskać zbliżenia takich obiektów, jak kwiaty lub owady, należy fotografować przy użyciu funkcji Macro. Możesz fotografować w minimalnej odległości 10 cm, gdy funkcja zbliżenia ma ustawienie W. Dostępna ogniskowa zależy jednak od ustawienia zbliżenia. Podczas fotografowania zalecane jest ustawienie zbliżenia w położeniu W.

#### **Gdy zbliżenie jest ustawione w krańcowym położeniu W:**

Ok. 10 cm od końca obiektywu

## **Gdy zbliżenie jest ustawione w krańcowym położeniu** T**:**

DSC-P93A: Ok. 60 cm od końca obiektywu

DSC-P73: Ok. 50 cm od końca obiektywu

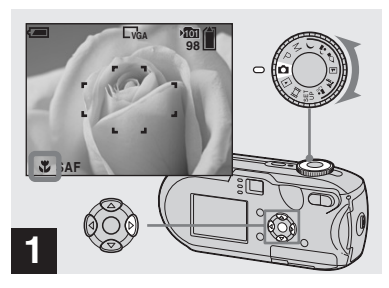

, **Ustaw pokrętło wyboru trybu w położeniu □ i naciśnij ▶ (议) na przycisku sterującym.**

Na ekranie LCD pojawi się wskaźnik V (Macro).

- **•** Jeśli aktualnie wyświetlane jest menu, należy najpierw nacisnąć przycisk MENU, aby menu znikło.
- **•** Czynność tę można wykonać nawet wtedy, gdy pokrętło wyboru trybu znajduje się w położeniu P, M,  $\sum$ ,  $\sum$ ,  $\sum$ ,  $\log$  lub  $\lim$ .

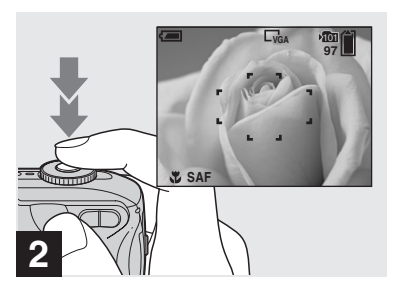

, **Umieść obiekt pośrodku ramki. Naciśnij do połowy przycisk migawki i przytrzymaj go w tym położeniu, aby ustawić ogniskową, a następnie naciśnij przycisk migawki do końca.**

**Aby wrócić do normalnego trybu fotografowania**

Naciśnij ponownie  $\blacktriangleright$  ( $\blacktriangleright$ ) na przycisku sterującym. Wskaźnik zniknie z ekranu LCD.

- **•** Podczas fotografowania w trybie Macro należy używać ekranu LCD. W przypadku korzystania z wizjera różnica między tym, co widać w wizjerze, a tym, co widać na zdjęciu może być zbyt duża. Dzieje się tak z powodu zjawiska paralaksy.
- **•** Podczas fotografowania w trybie Macro zakres regulacji ogniskowej jest bardzo wąski, dlatego ustawienie ostrości dla całego obiektu może nie być możliwe.
- **•** Podczas fotografowania w trybie Macro regulacja ogniskowej staje się wolniejsza, co pozwala dokładnie ustawić ostrość na obiekcie znajdującym się w bliskiej odległości.

#### <span id="page-29-1"></span><span id="page-29-0"></span>*Korzystanie z samowyzwalacza*

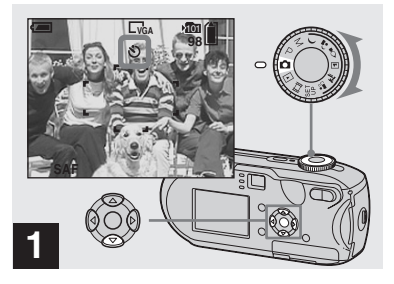

, **Ustaw pokrętło wyboru trybu w położeniu ■ i naciśnij ▼ (** $\Diamond$ **) na przycisku sterującym.**

Na ekranie LCD pojawi się wskaźnik (samowyzwalacz).

- **•** Jeśli aktualnie wyświetlane jest menu, należy najpierw nacisnąć przycisk MENU, aby menu znikło.
- **•** Czynność tę można wykonać nawet wtedy, gdy pokrętło wyboru trybu znajduje się w położeniu P, M,  $\rightarrow$ ,  $\rightarrow$ ,  $\rightarrow$ ,  $\rightarrow$ ,  $\rightarrow$ ,  $\mathbf{L}^{\delta}$ , lub  $\mathbf{L}$ .

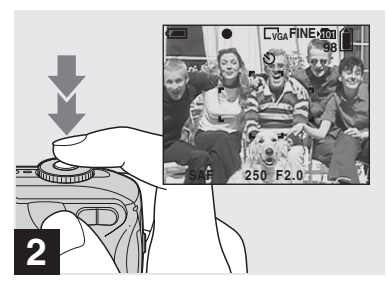

, **Umieść obiekt pośrodku ramki. Naciśnij do połowy przycisk migawki i przytrzymaj go w tym położeniu, aby ustawić ogniskową, a następnie naciśnij przycisk migawki do końca.**

Lampka samowyzwalacza [\(str. 6\)](#page-5-2) zacznie migać i będzie słychać przerywany dźwięk. Zdjęcie zostanie wykonane po upływie około 10 sekund.

#### **Aby anulować działanie funkcji samowyzwalacza**

Naciśnij ponownie  $\nabla$  ( $\bigcirc$ ) na przycisku sterującym. Wskaźnik  $\hat{\mathbf{y}}$  zniknie z ekranu LCD.

**•** Jeśli użytkownik stanie przed aparatem i naciśnie przycisk migawki, ogniskowa i ekspozycja mogą nie zostać ustawione prawidłowo.

#### <span id="page-30-1"></span><span id="page-30-0"></span>*Wybieranie trybu lampy błyskowej*

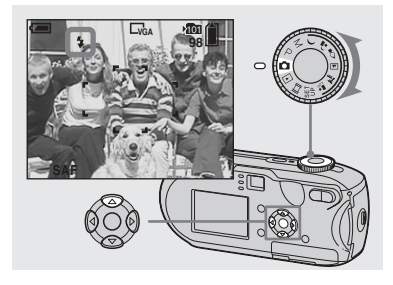

, **Ustaw pokrętło wyboru trybu**  w położeniu **naciśnij kilkakrotnie** v **( ) na przycisku sterującym, aby wybrać tryb lampy błyskowej.**

Tryb lampy błyskowej posiada następujące odmiany.

#### **Brak wskaźnika (Auto):** Aparat

decyduje o użyciu lampy błyskowej w zależności od warunków oświetlenia. Lampa błyskowa zostanie użyta, gdy oświetlenie jest niewystarczające lub gdy wykonywane jest zdjęcie obiektu pod światło.

**(Wymuszona lampa błyskowa):** Lampa błyskowa zostanie użyta niezależnie od ilości światła otoczenia. **(Wolna synchronizacja):** Lampa błyskowa zostanie użyta niezależnie od ilości światła otoczenia. W tym trybie szybkość migawki w ciemnym otoczeniu jest mniejsza, dzięki czemu można wykonać wyraźne zdjęcie tła znajdującego się poza obszarem oświetlanym przez lampę błyskową. **(Brak lampy błyskowej):** Lampa błyskowa nie będzie używana.

- **•** Jeśli aktualnie wyświetlane jest menu, należy najpierw nacisnąć przycisk MENU, aby menu znikło.
- **•** Czynność tę można wykonać nawet wtedy, gdy pokrętło wyboru trybu znajduje się w położeniu P, M,  $\boxed{\blacksquare}$ ,  $\sum$  lub  $\clubsuit$ .
- **•** Zalecana odległość od obiektu przy fotografowaniu z lampą błyskową (gdy [ISO] jest ustawione na [Auto]): DSC-P93A: Ok. 0,2 m do 3,5 m (W)/Ok. 0,6 m do 2,5 m (T) DSC-P73: Ok. 0,2 m do 3,5 m (W)/Ok. 0,5 m do 2,5 m (T)
- **•** Lampa błyskowa jest wyzwalana dwukrotnie. Pierwszy przedbłysk służy do regulacji ilości światła emitowanego przez lampę błyskową, a drugi błysk umożliwia wykonanie zdjęcia.
- **•** Jasność lampy błyskowej można zmienić przy użyciu opcji  $[4 \pm 1]$  (Flash Level) w ustawieniach menu [\(str. 116\)](#page-115-1). (Gdy pokrętło wyboru trybu znajduje się w położeniu  $\bullet$ , nie można zmienić jasności lampy błyskowej).
- Ponieważ po wybraniu opcji  $\sharp s_L$  (Wolna synchronizacja) lub  $\circledast$  (Brak lampy błyskowej) szybkość migawki w ciemnym otoczeniu jest mniejsza, zalecane jest użycie statywu.
- **•** Podczas ładowania lampy błyskowej miga lampka (ładowanie lampy błyskowej). Po zakończeniu ładowania lampka gaśnie.
- **•** Ustawienie to zostanie zachowane nawet po wyłączeniu zasilania.

## **W przypadku fotografowania pod światło**

W trybie Auto fotografowanie pod światło powoduje automatyczne wyzwolenie lampy błyskowej, nawet jeśli wokół obiektu jest wystarczająco dużo światła. (Synchronizacja ze światłem dziennym)

Przed wyzwoleniem lampy błyskowej

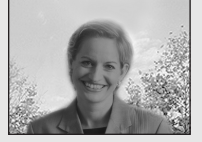

Po wyzwoleniu lampy błyskowej

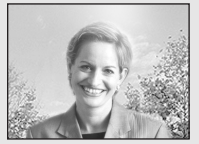

- **•** W zależności od warunków fotografowania uzyskanie najlepszej jakości może okazać się niemożliwe.
- **•** Aby lampa błyskowa nie była używana, należy ustawić tryb lampy błyskowej na (Brak lampy błyskowej).

#### Aby ograniczyć "efekt **czerwonych oczu" w przypadku fotografowania żywych obiektów**

Przed wykonaniem zdjęcia lampa błyskowa wyzwala przedbłysk, który pozwala ograniczyć skutki występowania efektu czerwonych oczu. Dla opcji [Red Eye Reduction] należy wybrać wartość [On] w ustawieniach SET UP ([str. 119](#page-118-4)). pojawi się na ekranie LCD.

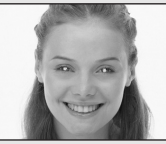

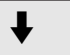

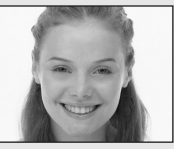

**•** Możliwa efektywność redukcji efektu czerwonych oczu jest różna dla różnych fotografowanych osób. Ponadto na skuteczność redukcji efektu czerwonych oczu ma również wpływ odległość od obiektu oraz to, czy osoba widziała przedbłysk.

**•** Po ustawieniu dla opcji [Red Eye Reduction] wartości [On] lampa błyskowa jest wyzwalana co najmniej dwukrotnie.

### <span id="page-32-2"></span><span id="page-32-0"></span>*Fotografowanie przy użyciu wizjera*

#### <span id="page-32-1"></span>**Fotografowanie z iluminatorem AF**

Iluminator AF to światło wypełniające, które umożliwia łatwiejsze ustawienie ogniskowej dla obiektu znajdującego się w ciemnym otoczeniu. Na ekranie LCD pojawia się wskaźnik ▶<br>>ow, a po naciśnięciu do połowy przycisku migawki iluminator AF emituje czerwone światło, dopóki ogniskowa nie zostanie ustawiona.

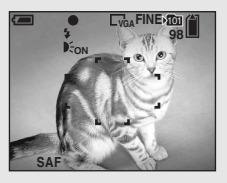

Jeśli funkcja ta jest niepotrzebna, należy dla opcji [AF Illuminator] wybrać wartość [Off] w ustawieniach SET UP ([str. 119\)](#page-118-1).

- **•** Jeśli iluminator AF nie sięga obiektu w wystarczającym stopniu lub obiekt nie ma kontrastu, nie można uzyskać ostrości. (Zalecana odległość ok. 3,5 m (W)/  $2.5 \text{ m (T)}$ .)
- **•** Ostrość można uzyskać, gdy iluminator AF sięga obiektu, nawet jeśli światło pada nieco obok środka obiektu.
- **•** Gdy ustawiona jest zaprogramowana odległość ogniskowa ([str. 53](#page-52-2)), iluminator AF nie działa.
- **•** Ramka dalmierza AF nie jest wyświetlana. Wskaźnik **lub miga**, a obiekty znajdujące się w pobliżu środka ujęcia mają priorytet podczas automatycznego ustawiania ogniskowej.
- **•** Iluminator AF nie działa, gdy pokrętło wyboru trybu znajduje się w położeniu  $\overline{\mathbf{u}}$ .
- **•** Iluminator AF emituje bardzo jasne światło. Mimo, iż nie jest to spowodowane wymogami bezpieczeństwa, patrzenie z bliska wprost na iluminator AF nie jest zalecane.

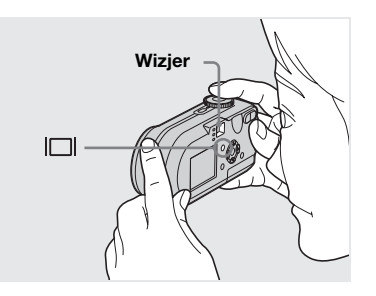

Wizjer jest wygodny w przypadku, gdy konieczne jest oszczędzanie mocy akumulatorów lub gdy trudno sprawdzić ujęcie na ekranie LCD. Każde naciśnięcie przycisku powoduje zmianę treści wyświetlacza w następującej kolejności.

#### **Histogram włączony**

(Informacje o zdjęciach mogą być również wyświetlane podczas odtwarzania)

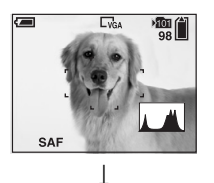

**Wskaźniki wyłączone**

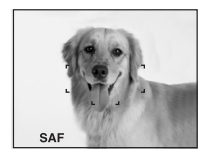

 $\overline{1}$ **Ekran LCD wyłączony**  $\overline{1}$ **Wskaźniki włączone**

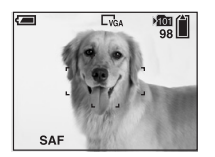

- **•** Obraz widziany w wizjerze różni się od rzeczywistego zasięgu ujęcia. Dzieje się tak z powodu zjawiska paralaksy. Aby sprawdzić zasięg ujęcia, należy użyć ekranu LCD.
- **•** Podobnie jak w przypadku wskaźnika blokady AE/AF na ekranie LCD, można przystąpić do fotografowania, gdy lampka blokady AE/AF w wizjerze przestanie migać ([str. 24](#page-23-0)).
- **•** Gdy ekran LCD jest wyłączony
- **–** Zbliżenie cyfrowe nie działa ([str. 26](#page-25-1))
- **–** Tryb regulacji ostrości jest ustawiony na [Single] ([str. 52](#page-51-2))
- **–** Jeśli przy wyłączonym ekranie LCD zostaną naciśnięte przyciski  $\frac{1}{2}$  (Tryb lampy błyskowej)/ $\hat{\mathcal{S}}$  (Samowyzwalacz)/
- (Macro), obraz zostanie wyświetlony na ekranie przez około dwie sekundy, aby można było sprawdzić ujęcie lub zmienić ustawienie.
- **•** Podczas nagrywania/przeglądania filmów stan ekranu LCD zmienia się w następujący sposób: Wskaźniki wyłączone -> Ekran LCD wyłączony → Wskaźniki włączone
- **•** Szczegółowe informacje na temat wyświetlanych elementów można znaleźć na stronie [127.](#page-126-1)
- **•** Szczegółowy opis histogramu można znaleźć na stronie [58](#page-57-1).
- **•** Ustawienie to zostanie zachowane nawet po wyłączeniu zasilania.

#### <span id="page-33-0"></span>*Wstawianie daty i godziny na zdjęciu*

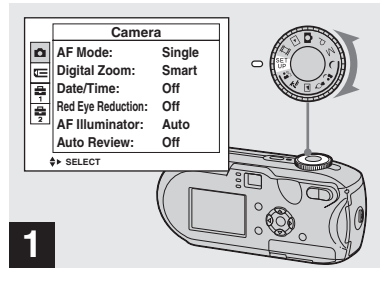

#### , **Ustaw pokrętło wyboru trybu w położeniu SET UP.**

Pojawi się ekran SET UP.

- **•** Nie można wstawić daty i godziny w trybie Multi Burst.
- **•** Jeśli zdjęcia zostały wykonane ze wstawioną datą i godziną, w późniejszym czasie nie można usunąć tych danych.
- **•** Podczas wykonywania zdjęć ze wstawioną datą i godziną, na ekranie LCD zamiast rzeczywistej daty i godziny wyświetlany jest wskaźnik **WH**. Rzeczywista data i godzina w kolorze czerwonym pojawia się w prawym dolnym rogu podczas odtwarzania zdjęcia.

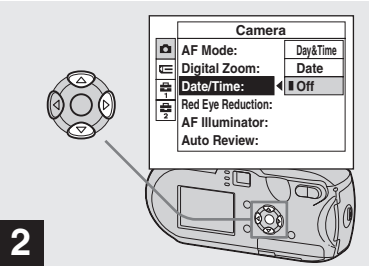

, **Wybierz opcję (Camera) za pomocą ▲ na przycisku sterującym, a następnie naciśnij** B**.**

**Wybierz opcję [Date/Time] za pomocą ▲/▼ na przycisku sterującym, a następnie naciśnij** B**.**

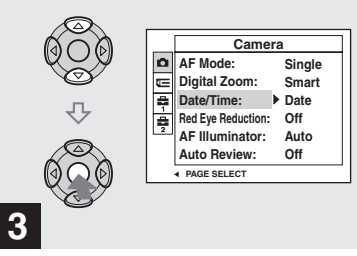

 $\rightarrow$  **Za pomocą ∆/▼** na przycisku **sterującym wybierz datę i godzinę, a następnie naciśnij przycisk**  $\bullet$ **.** 

**Day&Time:** Powoduje wstawienie na zdjęciu daty i godziny wykonania zdjęcia **Date:** Powoduje wstawienie na zdjęciu roku, miesiąca i daty wykonania zdjęcia **Off:** Brak danych dotyczących daty/ godziny na zdjęciu

Po wprowadzeniu ustawienia należy ustawić pokrętło wyboru trybu w położeniu , aby wykonać zdjęcie.

**•** Czynność tę można wykonać nawet wtedy, gdy pokrętło wyboru trybu znajduje się w położeniu P, M,  $\rightarrow$ ,  $\rightarrow$ ,  $\rightarrow$ ,  $\rightarrow$ ,  $\rightarrow$  $\ln b$   $\frac{20}{25}$ .

- **•** Po wybraniu opcji [Date] data będzie wstawiana w formacie określonym w sekcji "Ustawianie daty i godziny" [\(str. 17](#page-16-3)).
- **•** Ustawienie to zostanie zachowane nawet po wyłączeniu zasilania.

<span id="page-35-1"></span><span id="page-35-0"></span>Aby uzyskać dobrej jakości fotografię, należy wybrać jeden z poniższych trybów, a następnie wykonać zdjęcie, naciskając przycisk migawki.

## **Tryb zmierzchu**

W warunkach słabego oświetlenia można wykonać zdjęcie widoku nocnego z dużej odległości. Ponieważ szybkość migawki jest mała, zalecane jest używanie statywu.

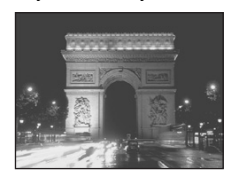

## **Tryb portretu o zmierzchu**

Tryb ten służy do fotografowania osób na tle nocy. W trybie tym można wykonywać zdjęcia osób znajdujących się na pierwszym planie, z wyraźnym konturem, bez utraty wrażenia, że zdjęcie jest wykonywane nocą. Ponieważ szybkość migawki jest mała, zalecane jest używanie statywu.

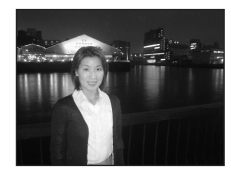

## **Tryb świecy**

Podczas przyjęcia, kolacji przy świecach itp. można wykonać zdjęcie, na którym zostanie zachowana atmosfera stworzona przez światło świec. Ponieważ szybkość migawki jest mała, zalecane jest używanie statywu.

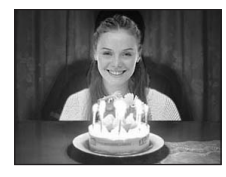

## **Tryb krajobrazu**

Powoduje zogniskowanie na oddalonych obiektach, dzięki czemu wygodne jest fotografowanie krajobrazów z dużej odległości.

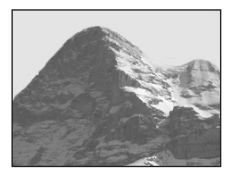

## **Tryb plaży**

Podczas wykonywania zdjęć nad brzegiem morza lub jeziora zostanie wyraźnie zarejestrowany błękit wody.

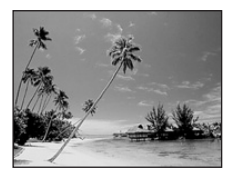
# *<b>29* Tryb łagodnych odcieni

Umożliwia fotografowanie osób z zachowaniem pięknego, jasnego i ciepłego koloru skóry. Tryb ten daje również wrażenie łagodniejszego ustawienia ostrości, co pozwala uzyskać odpowiednią atmosferę na zdjęciu osoby lub np. kwiatu.

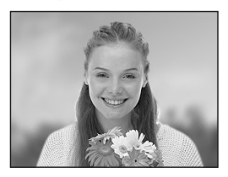

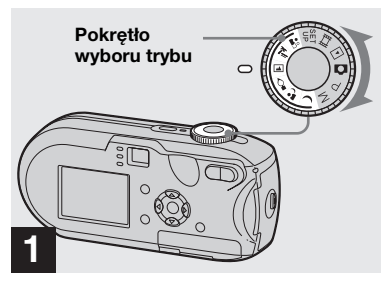

, **Ustaw pokrętło wyboru trybu w** położeniu  $\rightarrow$ ,  $\Delta$ ,  $\Diamond$ ,  $\Box$ ,  $\angle$  $\mathbf{lab} \cdot \mathbf{a}$ .

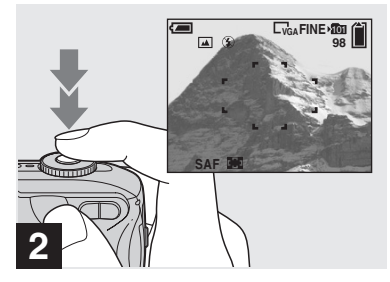

, **Umieść obiekt pośrodku ramki. Naciśnij do połowy przycisk migawki i przytrzymaj go w tym położeniu, aby ustawić ogniskową, a następnie naciśnij przycisk migawki do końca.**

l).

# <span id="page-37-0"></span>**Funkcje dostępne w zależności od położenia pokrętła wyboru trybu**

Podczas fotografowania przy ustawieniu pokrętła wyboru trybu w położeniu  $\rightarrow$ ,  $\rightarrow$ ,  $\Diamond$ ,  $\Box$ ,  $\angle$  lub  $\Box$ , kombinacje niektórych funkcji, takich jak tryb lampy błyskowej, są ustawione na stałe, aby odpowiadały określonym warunkom fotografowania. Informacje na ten temat można znaleźć w poniższej tabeli.

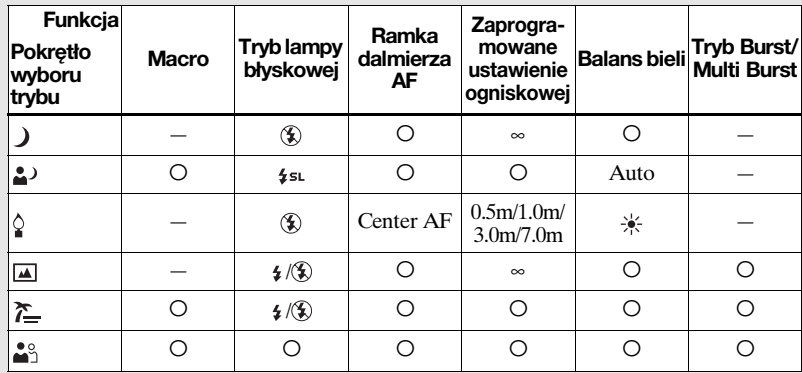

• O oznacza, że funkcję można dostosować do własnych preferencji.

# <span id="page-37-1"></span>**Wolna migawka NR**

Tryb wolnej migawki NR zmniejsza szum na wykonywanych zdjęciach, zapewniając wyraźny obraz. Gdy prędkość migawki jest ustawiona na 1/6 sekundy lub wolniej, funkcja wolnej migawki NR załącza się automatycznie, a obok wskaźnika szybkości migawki wyświetlany jest wskaźnik "NR".

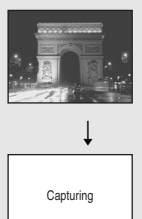

Naciśnij przycisk migawki do końca.

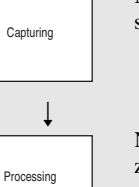

Następnie ekran zrobi się czarny.

Na koniec, po zniknięciu wskaźnika "Processing", zdjęcie zostanie zarejestrowane.

- **•** Aby wyeliminować skutki wstrząsów, zalecane jest używanie statywu.
- **•** Po ustawieniu małej szybkości migawki przetwarzanie może zająć nieco czasu.

# <span id="page-38-0"></span>*Przeglądanie zdjęć na ekranie LCD aparatu*

#### **Pojedynczy ekran Ekran indeksu**

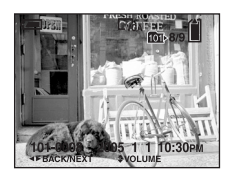

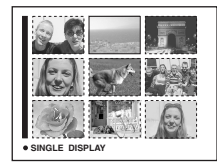

Zdjęcia wykonane za pomocą aparatu można prawie natychmiast wyświetlić na ekranie LCD. Istnieją następujące dwie metody przeglądania zdjęć.

#### **Pojedynczy ekran**

Umożliwia wyświetlanie pojedynczych zdjęć zajmujących cały ekran.

### **Ekran indeksu**

Na ekranie wyświetlanych jest jednocześnie dziewięć zdjęć w oddzielnych panelach.

- **•** Szczegółowe informacje na temat filmowania można znaleźć na stronie [82](#page-81-0).
- **•** Szczegółowy opis wskaźników wyświetlanych na ekranie LCD można znaleźć na stronie [129.](#page-128-0)

# *Przeglądanie pojedynczych zdjęć na ekranie LCD*

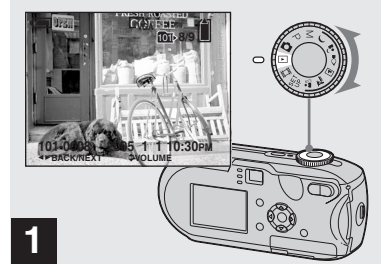

**PL 39**

# , **Ustaw pokrętło wyboru trybu**  w położeniu **i** i włącz aparat.

Zostanie wyświetlone najnowsze zdjęcie z wybranego folderu zapisu [\(str. 65\)](#page-64-0).

**•** Zaraz po rozpoczęciu odtwarzania obraz może być niewyraźny z powodu jego przetwarzania.

# <span id="page-39-0"></span>*Przeglądanie zdjęć na ekranie indeksu*

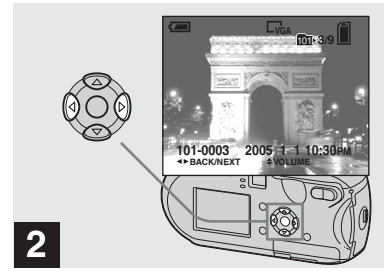

 $\rightarrow$  **Za pomocą ∢/** $\triangleright$  **na przycisku sterującym wybierz żądane zdjęcie.**

b : Powoduje wyświetlenie poprzedniego zdjęcia.

 $\blacktriangleright$ : Powoduje wyświetlenie następnego zdjęcia.

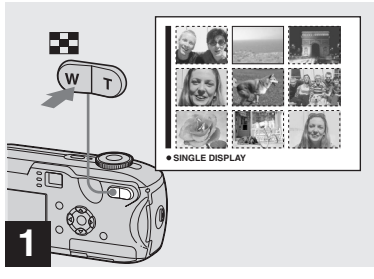

, **Naciśnij przycisk (indeks).**

Zostanie wyświetlony **ekran indeksu**.

### **Aby wyświetlić następny (poprzedni) ekran indeksu**

Naciśnij **∆/V/**√ na przycisku sterującym aby przesunąć żółtą ramkę w górę/w dół/w lewo/w prawo.

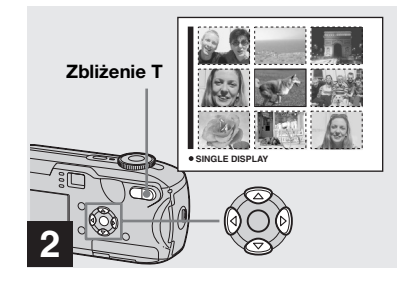

→ Naciskaj **A/V/I** na przycisku **sterującym, aby wybrać zdjęcie.**

Zostanie wybrane zdjęcie otoczone żółtą ramką.

# **Aby wrócić do wyświetlania pojedynczych zdjęć na ekranie**

Naciśnij przycisk zbliżenia •, lub naciśnij z na przycisku sterującym.

# *Przeglądanie zdjęć na ekranie odbiornika TV*

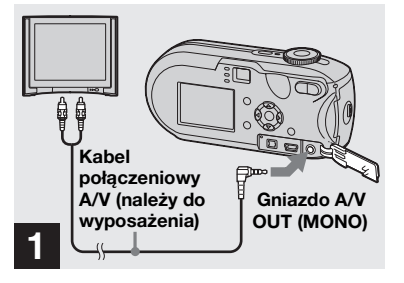

**→ Podłącz dostarczony kabel połączeniowy A/V do gniazda A/V OUT (MONO) aparatu i do gniazd wejściowych audio/ wideo odbiornika TV.**

Jeśli odbiornik TV jest wyposażony w stereofoniczne gniazda wejściowe, podłącz wtyk audio (czarny) kabla połączeniowego A/V do gniazda wejściowego audio lewego kanału.

**•** Przed podłączeniem aparatu do odbiornika TV za pomocą kabla połączeniowego A/V należy wyłączyć oba urządzenia.

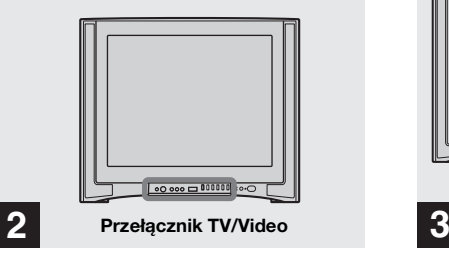

- , **Włącz odbiornik TV i ustaw przełącznik TV/Video na "Video".**
- **•** W przypadku różnych odbiorników TV nazwa i lokalizacja tego przełącznika mogą być różne. Szczegółowe instrukcje można znaleźć w instrukcji obsługi dostarczonej z odbiornikiem TV.

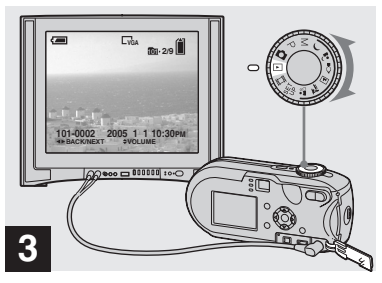

### , **Ustaw pokrętło wyboru trybu**  w położeniu **i włacz** aparat.

Naciskaj  $\blacktriangleleft$  $\blacktriangleright$  na przycisku sterującym, aby wybrać żądane zdjęcie.

**•** W przypadku korzystania z aparatu za granicą konieczne może być przełączenie sygnału wyjściowego wideo, aby odpowiadał systemowi TV obowiązującemu w danym kraju [\(str. 120\)](#page-119-0).

#### **Oglądanie zdjęć na ekranie odbiornika TV**

Do przeglądania zdjęć na ekranie odbiornika TV potrzebny jest odbiornik TV wyposażony w gniazdo wejściowe wideo oraz kabel połączeniowy A/V (należy do wyposażenia). System kodowania kolorów odbiornika TV musi odpowiadać systemowi używanemu przez aparat cyfrowy. Należy sprawdzić poniższą listę:

#### **System NTSC**

Wyspy Bahama, Boliwia, Kanada, Ameryka Środkowa, Chile, Kolumbia, Ekwador, Jamajka, Japonia, Korea, Meksyk, Peru, Surinam, Tajwan, Filipiny, USA, Wenezuela itd.

### **System PAL**

Australia, Austria, Belgia, Republika Chińska, Czechy, Dania, Finlandia, Niemcy, Holandia, Hongkong, Włochy, Kuwejt, Malezja, Nowa Zelandia, Norwegia, Portugalia, Polska, Singapur, Słowacja, Hiszpania, Szwecja, Szwajcaria, Tajlandia, Węgry, Wielka Brytania itd.

#### **System PAL-M** Brazylia

**System PAL-N** Argentyna, Paragwaj, Urugwaj

### **System SECAM**

Bułgaria, Francja, Gujana, Iran, Irak, Monako, Rosja, Ukraina itd.

# *Usuwanie zdjęć*

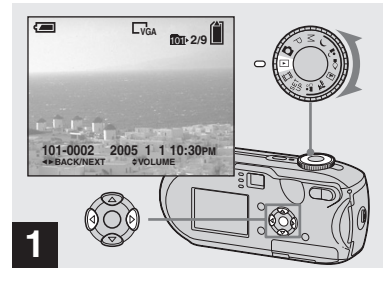

- , **Ustaw pokrętło wyboru trybu**  w położeniu **►** i włącz aparat. **Za pomocą** b**/**B **na przycisku sterującym wybierz zdjęcie, które chcesz usunąć.**
- **•** Należy pamiętać, że raz usuniętych zdjęć nie można odzyskać.

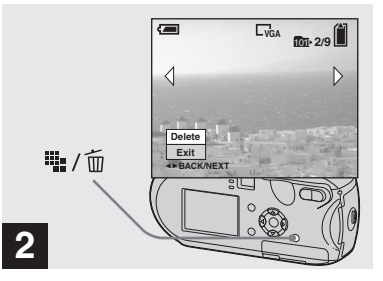

**→ Naciśnij przycisk i.** / m̃ (usuń).

W tym momencie zdjęcie nie zostało jeszcze usunięte.

**•** Nie można usuwać zabezpieczonych zdjęć ([str. 70](#page-69-0)).

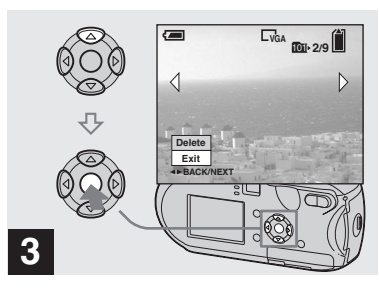

, **Wybierz opcję [Delete] za pomocą ▲ na przycisku sterującym, a następnie naciśnij przycisk •.** 

Na ekranie LCD pojawi się wskaźnik "Access" i zdjęcie zostanie usunięte.

### **Aby usuwać po kolei pozostałe zdjęcia**

Za pomocą  $\blacktriangleleft$  na przycisku sterującym wybierz zdjęcie, które chcesz usunąć. Następnie wybierz opcję [Delete] za  $p$ omocą  $\blacktriangle$  na przycisku sterującym i naciśnij przycisk •.

#### **Aby anulować usuwanie**

Wybierz opcję [Exit] za pomocą  $\nabla$  na przycisku sterującym, a następnie naciśnij przycisk •.

### *Usuwanie zdjęć na ekranie indeksu*

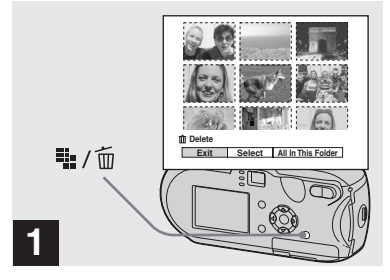

- , **Gdy wyświetlany jest ekran indeksu [\(str. 40\)](#page-39-0), naciśnij przycisk (usuń).**
- **•** Należy pamiętać, że raz usuniętych zdjęć nie można odzyskać.

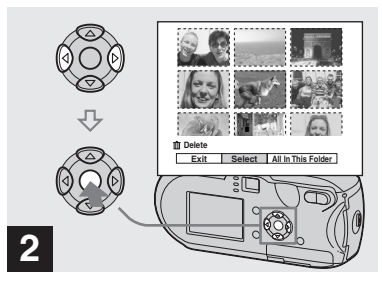

, **Wybierz opcję [Select] za pomocą** b**/**B **na przycisku sterującym, a następnie naciśnij przycisk** z**.**

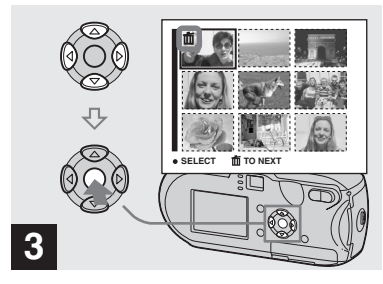

 $\rightarrow$  **Za pomocą ∆/** $\nabla$ **/** $\rightarrow$  na **przycisku sterującym wybierz zdjęcie, które chcesz usunąć, a następnie naciśnij przycisk ●.** 

Na wybranym zdjęciu pojawi się symbol  $\overline{\mathbf{m}}$  (usuń). W tym momencie zdjęcie nie zostało jeszcze usunięte. Umieść symbol **n** przy wszystkich zdjęciach, które chcesz usunąć.

**•** Aby anulować wybór, wybierz zdjęcia, których nie chcesz usunąć, i naciśnij ponownie  $\bullet$  na przycisku sterującym. Symbol **m** zniknie.

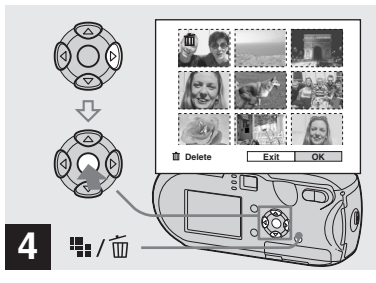

**→ Naciśnij przycisk ";** / m̃ (usuń). **Wybierz opcję [OK] za pomocą**  B **na przycisku sterującym, a następnie naciśnij przycisk •.** 

Na ekranie LCD pojawi się wskaźnik "Access" i wszystkie zdjęcia oznaczone symbolem  $\overline{m}$  zostaną usunięte.

#### **Aby anulować usuwanie**

Wybierz opcję [Exit] za pomocą  $\triangleleft$  na przycisku sterującym, a następnie naciśnij przycisk •.

### **Aby usunąć wszystkie obrazy z folderu**

W punkcie 2 wybierz opcję [All In This Folder] za pomocą ▶ na przycisku sterującym, a następnie naciśnij przycisk •. Następnie wybierz opcję [OK] i naciśnij przycisk ●. Wszystkie niezabezpieczone zdjęcia z folderu zostaną usunięte. Aby anulować usuwanie, wybierz opcję [Cancel], a następnie naciśnij przycisk $\bullet$ .

# *Formatowanie karty pamięci "Memory Stick"*

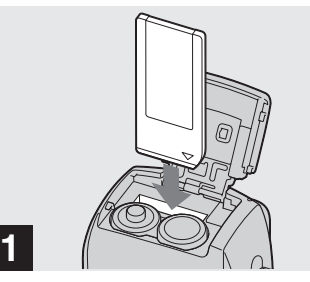

- , **Włóż do aparatu kartę pamięci "Memory Stick", którą chcesz sformatować.**
- Termin "formatowanie" oznacza przygotowanie karty pamięci "Memory Stick" do zapisu zdjęć. Proces ten nazywany jest również "inicjowaniem".
- Dostarczona karta pamięci "Memory Stick" oraz karty dostępne w sprzedaży są już sformatowane i można użyć ich natychmiast.
- **• Podczas formatowania karty pamięci "Memory Stick" należy pamiętać, że wszystkie dane znajdujące się na karcie "Memory Stick" zostaną trwale skasowane. Kasowane są również zabezpieczone zdjęcia.**

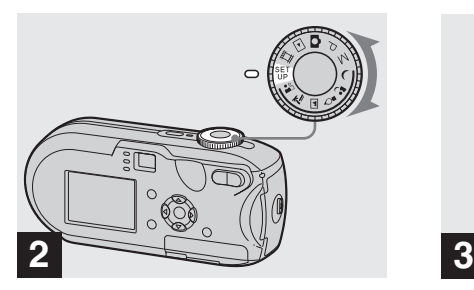

, **Ustaw pokrętło wyboru trybu w położeniu SET UP i włącz aparat.**

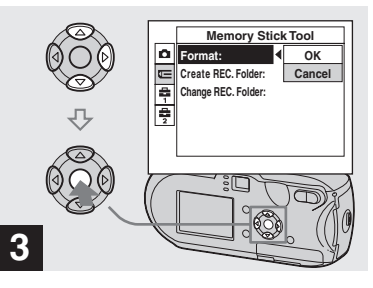

**→ Wybierz opcję**  $⊓$  **(Memory** Stick Tool) za pomocą **∆/**▼ **na przycisku sterującym. Wybierz opcję [Format] za pomocą** B **na przycisku sterującym, a następnie naciśnij** B**.**

**Wybierz opcję [OK] za pomocą ▲ na przycisku sterującym,** 

**a następnie naciśnij przycisk ●.** 

# **Aby anulować formatowanie**

Wybierz opcję [Cancel] za pomocą ▼ na przycisku sterującym, a następnie naciśnij przycisk •.

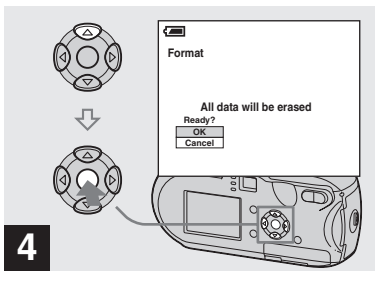

**→ Wybierz opcję [OK] za pomocą ▲ na przycisku sterującym, a następnie naciśnij przycisk •.** 

Na ekranie LCD pojawi się komunikat "Formatting". Po zniknięciu tego komunikatu formatowanie jest zakończone.

# *Jak konfigurować i obsługiwać aparat*

W niniejszej sekcji opisano sposób obsługi menu i ekranu SET UP.

#### **MENU**

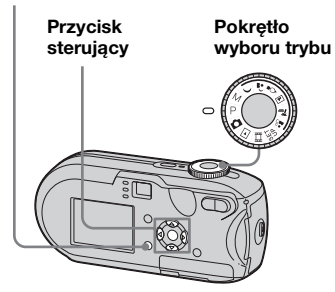

**•** Aby uzyskać szczegółowe informacje na temat pokrętła wyboru trybu, patrz [str. 8](#page-7-0).

### *Zmiana ustawień menu*

**1** Ustaw pokrętło wyboru trybu **w** położeniu  $\bullet$ , P, M,  $\cdot$ ,  $\bullet$ ,  $\hat{S}$ ,  $\Box$ ,  $\sum$ ,  $\mathbf{a}$ ,  $\mathbf{m}$ ,  $\mathbf{m}$  lub  $\Box$ .

# **2 Naciśnij przycisk MENU.**

Pojawi się menu.

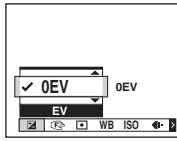

- **•** Wyświetlane elementy różnią się w zależności od położenia pokrętła wyboru trybu.
- **<u></u>B** Za pomocą ◀/▶ na przycisku **sterującym wybierz element ustawienia, który chcesz zmienić.**

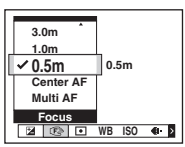

**•** Gdy pokrętło wyboru trybu ustawione jest na  $\blacktriangleright$ , naciśnij  $\blacktriangleright$  na przycisku sterującym po wybraniu ustawienia.

# **Z4 Za pomocą ∆/▼ na przycisku sterującym wybierz żądane ustawienie.**

Ramka wybranego ustawienia zostanie powiększona i ustawienie zostanie wprowadzone.

### **Gdy nad elementem wyświetlany jest symbol ▲ lub pod elementem wyświetlany jest symbol** V

Nie wszystkie dostępne elementy są wyświetlane. Naciskając ▲/▼ na przycisku sterującym, można wyświetlić ukryte elementy.

# **Aby wyłączyć wyświetlanie menu**

Naciśnij przycisk MENU.

- **•** Nie można wybrać przyciemnionych elementów.
- **•** Aby uzyskać szczegółowe informacje na temat elementów menu, patrz [str. 115.](#page-114-0)

# *Zmiana elementów na ekranie SET UP*

# **1** Ustaw pokrętło wyboru trybu **w położeniu SET UP.**

Pojawi się ekran SET UP.

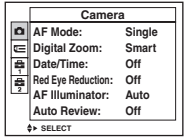

# $\overline{2}$ **Za pomocą <b>∆/**▼/**→**/**>** na

**przycisku sterującym wybierz element, który chcesz zmienić.**

Ramka elementu zmieni kolor na żółty.

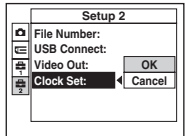

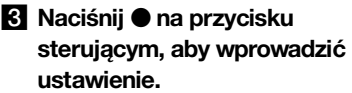

# **Aby wyłączyć wyświetlanie ekranu SET UP**

Ustaw pokrętło wyboru trybu w dowolnym położeniu innym niż SET UP.

**•** Aby uzyskać szczegółowe informacje na temat elementów ekranu SET UP, patrz [str. 119](#page-118-0).

# *Określanie jakości zdjęć*

Istnieje możliwość wybrania jednej z dwóch opcji jakości zdjęć: [Fine] lub [Standard].

#### **MENU**

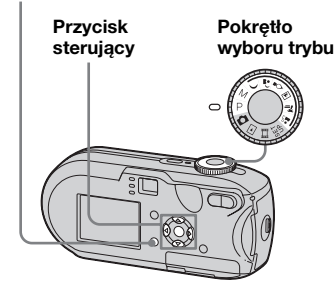

- **1** Ustaw pokrętło wyboru trybu **w** położeniu P, M,  $\rightarrow$ ,  $\bullet$ ,  $\Diamond$ , **回、产 lub ....**
- **2 Naciśnij przycisk MENU.** Pojawi się menu.

*§* **Wybierz opcję (P. Quality) za pomocą** b**/**B**, a następnie wybierz żądaną jakość obrazu za pomocą ▲/▼.** 

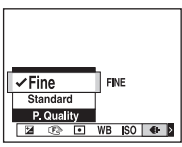

# *Tworzenie lub wybieranie folderu*

Aparat umożliwia utworzenie wielu folderów na karcie pamięci "Memory Stick". Istnieje także możliwość wybrania folderu, w którym będą przechowywane zdjęcia. Jeśli nie zostanie utworzony nowy folder, jako folder zapisu zostanie wybrany folder "101MSDCF". Największy numer folderu, jaki można utworzyć, to "999MSDCF".

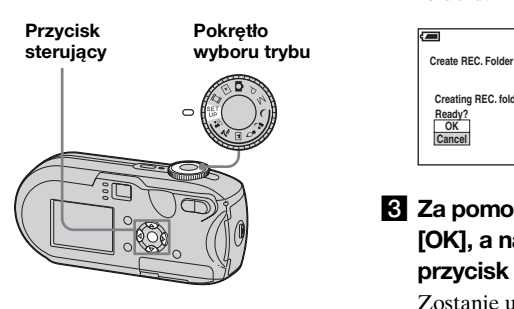

**•** W jednym folderze można zapisać maksymalnie 4 000 zdjęć. Po przekroczeniu pojemności folderu automatycznie zostanie utworzony nowy folder.

# *Tworzenie nowego folderu*

- **K** Ustaw pokretło wyboru trybu **w położeniu SET UP.**
- **2** Wybierz opcję **E** (Memory **Stick Tool) za pomocą ▲/▼, opcję [Create REC. Folder] za pomocą** B**/**v**/**V **i opcję [OK] za pomocą** B**/**v**, a następnie naciśnij przycisk ●.**

Pojawi się ekran tworzenia nowego folderu.

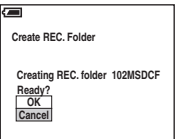

# **<u></u>§ Za pomocą ▲ wybierz opcję [OK], a następnie naciśnij**  przycisk  $\bullet$ .

Zostanie utworzony nowy folder o numerze o jeden większym od największego numeru na karcie pamięci "Memory Stick". Folder ten stanie się folderem zapisu.

### **Aby anulować tworzenie folderu** W punkcie 2 lub 3 wybierz opcję [Cancel].

- **•** Po utworzeniu nowego folderu nie można usunąć go przy użyciu aparatu.
- **•** Zdjęcia są zapisywane w nowo utworzonym folderze, dopóki nie zostanie utworzony lub wybrany inny folder.

# *Wybieranie folderu zapisu*

- **a** Ustaw pokrętło wyboru trybu **w położeniu SET UP.**
- **2** Wybierz opcję **E** (Memory **Stick Tool) za pomocą ▲/▼, opcję [Change REC. Folder] za pomocą** B**/**V **i opcję [OK] za pomocą** B**/**v**, a następnie naciśnij przycisk ●.**

Pojawi się ekran wyboru folderu zapisu.

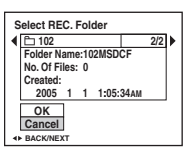

c **Wybierz żądany folder za pomocą** b**/**B **oraz opcję [OK]**  za pomocą **▲**, a następnie **naciśnij przycisk ●.** 

**Aby anulować zmianę folderu zapisu** W punkcie 2 lub 3 wybierz opcję [Cancel].

- Nie można wybrać folderu "100MSDCF" jako folderu zapisu [\(str. 92\)](#page-91-0).
- **•** Zdjęcia są zapisywane w nowo wybranym folderze. Nie można przenosić zdjęć do innych folderów przy użyciu aparatu.

# *Wybieranie metody automatycznej regulacji ogniskowej*

Istnieje możliwość ustawienia ramki dalmierza AF oraz trybu regulacji ostrości.

### **Ramka dalmierza AF**

Ramka dalmierza AF umożliwia wybranie ogniskowej zgodnie z położeniem i rozmiarem obiektu.

### **AF Mode**

Tryb regulacji ogniskowej jest ustawiany automatycznie, gdy aparat rozpoczyna i kończy ustawianie ostrości dla danego obiektu.

#### **MENU**

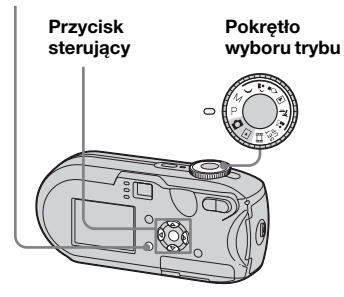

<span id="page-50-0"></span>*Wybieranie ramki dalmierza AF*

**– Dalmierz AF**

# **Multipoint AF ( )**

Aparat oblicza odległość od obiektu w pięciu kierunkach: w górę, w dół, w lewo, w prawo i do środka ujęcia, umożliwiając fotografowanie przy użyciu funkcji automatycznego ogniskowania bez obawy o kompozycję zdjęcia. Jest to przydatne, gdy trudno ustawić ostrość dla danego obiektu, ponieważ nie znajduje się on pośrodku ramki. Miejsce ustawienia ostrości można sprawdzić przy użyciu zielonej ramki. Domyślnym ustawieniem jest Multipoint AF.

# **Center AF (m)**

Funkcja znajdowania zakresu regulacji ostrości działa tylko pośrodku ramki. **Pokrętło zajęcie w żądanej kompozycji można wyśrodkowane Pokrętło Pokrętło zajączenie z Pokrętowane** wykonać przy użyciu metody blokady AF.

- **1** Ustaw pokrętło wyboru trybu **w** położeniu P, M,  $\rightarrow$ ,  $\mathbf{a}$ ,  $\hat{\mathbf{y}}$ , **A. 2. 29 lub till.**
- **2 Naciśnij przycisk MENU.**

Pojawi się menu.

# **8** Wybierz opcję **<b>8** (Focus) za **pomocą** b**/**B**, a następnie wybierz opcję [Multi AF] lub**  [Center AF] za pomocą **∆/**▼.

Po naciśnięciu przycisku migawki do połowy i przytrzymaniu go w tym położeniu oraz wyregulowaniu ostrości, kolor ramki dalmierza AF zmieni się z białego na zielony.

### **Multipoint AF, ogniskowanie wielopunktowe**

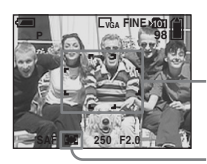

**Ramka dalmierza AF**

**Wskaźnik ramki dalmierza AF**

**Center AF, ogniskowanie** 

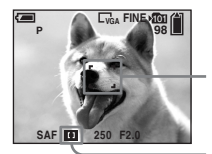

**Ramka dalmierza AF**

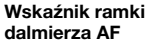

*Zaawansowane fotografowanie*

Zaawansowane fotografowanie

- **•** Wybranie opcji Multipoint AF podczas filmowania spowoduje oszacowanie odległości względem środka ekranu LCD jako średniej, dzięki czemu regulacja ostrości będzie działała nawet w przypadku niewielkich wstrząsów. Wskaźnikiem ramki dalmierza AF jest **D**. Funkcja Center AF automatycznie ustawia ostrość w wybranej ramce, co jest wygodne podczas ustawiania ostrości tylko dla wybranego obiektu.
- **•** W przypadku korzystania ze zbliżenia cyfrowego lub iluminatora AF zmiana ostrości dotyczy przede wszystkim obiektów wewnątrz lub pośrodku ramki. W takim wypadku miga wskaźnik **kola** lub **n**. a ramka dalmierza AF nie jest wyświetlana.
- **•** Niektóre ustawienia dalmierza AF są ograniczone w zależności od położenia pokrętła wyboru trybu [\(str. 38\)](#page-37-0).

### *Wybieranie sposobu działania regulacji ogniskowej*

**– AF Mode**

# Single AF (SAF)

Tryb ten jest przydatny do fotografowania obiektów nieruchomych. Przed naciśnięciem przycisku migawki do połowy i przytrzymaniem go w tym położeniu ogniskowa nie jest regulowana. Po naciśnięciu przycisku migawki do połowy i przytrzymaniu go w tym położeniu oraz po zakończeniu blokowania AF, ogniskowa zostanie zablokowana.

Domyślnym ustawieniem jest Single AF.

# **Monitoring AF (M AF)**

Umożliwia skrócenie czasu potrzebnego do ustawienia ostrości. Aparat automatycznie reguluje ogniskową przed naciśnięciem przycisku migawki do połowy i przytrzymaniem go w tym położeniu, pozwalając na komponowanie zdjęć z już ustawioną ostrością. Po naciśnięciu przycisku migawki do połowy i przytrzymaniu go w tym położeniu oraz po zakończeniu blokowania AF ogniskowa zostanie zablokowana.

**•** Zużycie baterii w tym trybie może być większe niż w trybie Single AF.

- **E** Ustaw pokrętło wyboru trybu **w położeniu SET UP.**
- **2** Wybierz opcję **n** (Camera) za **pomocą ▲, a następnie wybierz opcję [AF Mode] za pomoca ▶/▲.**
- c **Wybierz żądany tryb za pomocą** B**/**v**/**V**, a następnie naciśnij przycisk ●.**
- **•** Podczas fotografowania z wyłączonym ekranem LCD automatycznie wybierany jest tryb Single AF.

#### **Techniki fotografowania**

W przypadku fotografowania obiektów znajdujących się na krawędzi ramki lub w przypadku korzystania z funkcji Center AF aparat może ustawić ostrość na środek zamiast na obiekt na krawędzi ramki. W takim wypadku należy ustawić ostrość na obiekt przy użyciu blokady AF, a następnie ponownie skomponować ujęcie i wykonać zdjęcie.

Ujęcie należy skomponować w taki sposób, aby obiekt znajdował się pośrodku ramki dalmierza AF, a następnie nacisnąć przycisk migawki do połowy.

Gdy wskaźnik blokady AE/AF przestanie migać i pozostanie włączony, należy wrócić do skomponowanego ujęcia i nacisnąć przycisk migawki do końca.

#### **Wskaźnik blokady AE/AF**

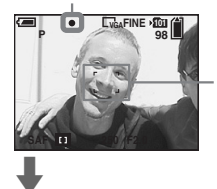

**Ramka dalmierza AF**

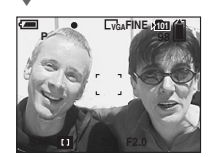

- **•** Korzystając z blokady AF, można przechwycić obraz z prawidłową ostrością, nawet jeśli obiekt znajduje się na krawędzi ramki.
- **•** Proces regulacji blokady AF można przeprowadzić przed naciśnięciem przycisku migawki do końca.

# *Ustawianie odległości od obiektu*

### **– Zaprogramowane ustawienie ogniskowej**

W przypadku fotografowania z użyciem wcześniej ustawionej odległości od obiektu oraz w przypadku fotografowania obiektu zza siatki lub zza szyby trudno uzyskać prawidłową ostrość w trybie automatycznej regulacji ogniskowej. W takim przypadku wygodne jest użycie zaprogramowanego ustawienia ogniskowej.

### **MENU**

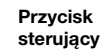

**Pokrętło wyboru trybu**

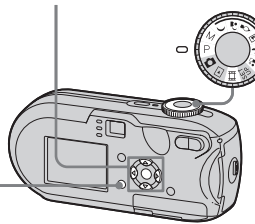

a **Ustaw pokrętło wyboru trybu w** położeniu P, M,  $\rightarrow$ , 2,  $\Diamond$ , **A. 2. 29 lub til.** 

**PL 53**

ll).

# **2 Naciśnij przycisk MENU.**

Pojawi się menu.

### **8** Wybierz opcję **<sup>8</sup> (Focus)** za **pomocą** b**/**B**, a następnie wybierz odległość od obiektu za pomoca ▲/▼.**

Istnieje możliwość wybrania następujących ustawień odległości. 0.5m, 1.0m, 3.0m, 7.0m,  $∞$ (nieograniczona odległość)

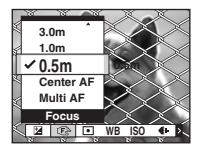

### **Aby wrócić do trybu automatycznej regulacji ogniskowej**

W punkcie **3** wybierz opcję [Multi AF] lub [Center AF].

- **•** W informacjach o punkcie ogniskowej może nie być pokazywana dokładna odległość. Dane te są tylko orientacyjne.
- **•** Jeśli obiektyw zostanie skierowany w górę lub w dół, błąd się zwiększy.
- **•** Jeśli przy wybranej opcji [0.5m] miga zaprogramowana wartość ogniskowej, należy naciskać przycisk zbliżenia W, aż wartość przestanie migać (dotyczy tylko modelu DSC-P93A).
- **•** Niektóre ustawienia dalmierza AF są ograniczone w zależności od położenia
- pokrętła wyboru trybu [\(str. 38\)](#page-37-0).

# *Fotografowanie z ręczną regulacją prędkości migawki i wartości apertury*

# **– Ręczna regulacja ekspozycji**

Szybkość migawki i wartości apertury można ustawić ręcznie.

Różnica między ustawioną wartością a odpowiednią ekspozycją określoną przez aparat jest wyświetlana na ekranie LCD jako wartość EV ([str. 57\)](#page-56-0). Wartość 0EV wskazuje najlepszą wartość ustawioną przez aparat.

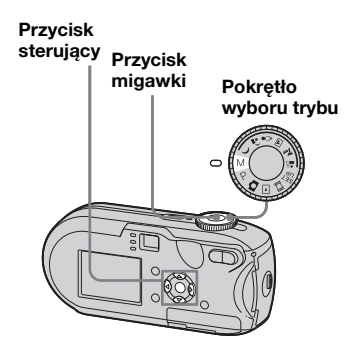

# **1** Ustaw pokrętło wyboru trybu **w położeniu M.**

# **2** Naciśnij przycisk **.**

Wskaźnik "Set" wyświetlany w lewym dolnym rogu ekranu LCD zmieni się na "Return", a aparat przejdzie w tryb ręcznej konfiguracji ekspozycji.

### **6** Za pomocą **∆/▼** wybierz **szybkość migawki.**

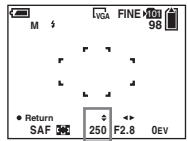

Można wybrać prędkość migawki z zakresu od 1/1 000 sekundy do 30 sekund.

Jeśli zostanie wybrana szybkość migawki 1/6 sekundy lub mniejsza, automatycznie włączy się funkcja wolnej migawki NR ([str. 38\)](#page-37-1). W takim wypadku obok wskaźnika szybkości migawki wyświetlany jest wskaźnik "NR".

# **4** Za pomocą ◀/▶ wybierz **wartość apertury.**

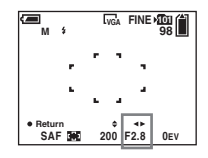

W zależności od położenia zbliżenia dostępne są dwie wartości apertury. Gdy zbliżenie jest ustawione w krańcowym położeniu W: F2,8/F5,6 Gdy zbliżenie jest ustawione w krańcowym położeniu T: F5,2/F10

# e **Wykonaj zdjęcie.**

### **Aby skorzystać z szybkiego przeglądu, trybu Macro lub samowyzwalacza, lub aby zmienić tryb lampy błyskowej**

Po wykonaniu czynności opisanych w punkcie 4 naciśnij przycisk ●, aby anulować tryb ręcznej konfiguracji ekspozycji. Wskaźnik "Return" zmieni sie na "Set".

### **Aby anulować tryb ręcznej regulacji ekspozycji**

Ustaw pokrętło wyboru trybu w położeniu innym niż M.

- **•** Gdy prędkość migawki jest ustawiona na jedną sekundę lub mniej, po wartości następuje wskaźnik ["], np. 1".
- **•** Jeśli po wprowadzeniu ustawień nie można uzyskać prawidłowej ekspozycji, po naciśnięciu przycisku migawki do połowy wskaźniki wartości ustawień na ekranie LCD migają. Wprawdzie w takich warunkach można wykonać zdjęcie, ale zalecana jest ponowna regulacja migających wartości.
- **•** Tryb lampy błyskowej automatycznie zmienia się na  $\frac{1}{4}$  (działanie wymuszone) lub (brak lampy).

### **Ekspozycja**

Oprócz ustawienia ogniskowej i innych parametrów, walory estetyczne zdjęcia zależą także od regulacji ekspozycji. Ekspozycja jest to ilość światła, którą może przyjąć przetwornik CCD aparatu cyfrowego. Wartość ta zmienia się w zależności od kombinacji apertury i szybkości migawki. Gdy ilość światła jest większa, zdjęcie staje się jaśniejsze (bielsze), natomiast gdy ilość światła jest mniejsza, obraz staje się ciemniejszy. Wystarczająca ilość światła nosi nazwe "prawidłowej ekspozycji". Prawidłowa ekspozycja może być zachowana przez ustawienie większej prędkości migawki, gdy wartość apertury jest zredukowana lub mniejszej prędkości migawki, gdy wartość apertury jest większa niż wymagana dla zapewnienia prawidłowej ekspozycji.

# **Apertura**

Apertura to szczelina w przysłonie obiektywu, która decyduje o ilości światła dostającego się do wnętrza aparatu. Wartość ustawienia apertury zwana jest "wartością apertury (wartością F)".

### **Przysłona otwarta (mniejsza wartość F)**

- **•** Zdjęcie skłania się w stronę prześwietlenia (jaśniejsze).
- **•** Głębia ostrości zmniejsza się.

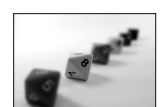

### **Przysłona zamknięta (większa wartość F)**

- **•** Zdjęcie skłania się w stronę niedoświetlenia (ciemniejsze).
- **•** Głębia ostrości zwiększa się.

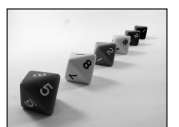

### **Regulacja poprzez prêdkoœæ migawki**

Prędkość migawki decyduje o czasie, w którym światło dostaje się do wnętrza aparatu.

### **Szybsza**

- **•** Zdjęcie skłania się w stronę niedoświetlenia (ciemniejsze).
- **•** Objekty ruchome są uchwytywane w bezruchu.

### **Wolniejsza**

- **•** Zdjęcie skłania się w stronę prześwietlenia (jaśniejsze).
- **•** Objekty ruchome mają rozmyte kontury.

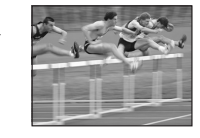

Podczas fotografowania z mniejszą prędkością migawki zalecane jest używanie statywu, aby zapobiec poruszeniu zdjęcia.

### **Prześwietlenie**

- **•** Otwórz przysłonę
- **•** Ustaw mniejszą prędkość migawki

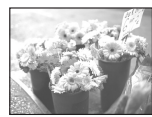

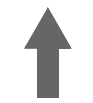

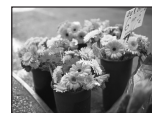

## **Prawidłowa ekspozycja**

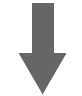

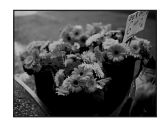

### **Niedoświetlenie**

- **•** Zamknij przysłonę
- **•** Ustaw większą prędkość migawki

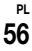

# <span id="page-56-0"></span>*Regulacja ekspozycji*

# **– Regulacja wartości EV**

Wartość ekspozycji ustawioną przez aparat można ręcznie zmienić. Trybu tego należy używać, gdy nie można uzyskać prawidłowej ekspozycji, na przykład, gdy obiekt i jego tło silnie kontrastują (jasne i ciemne). Wartość można ustawić w zakresie od +2,0EV do –2,0EV, w odstępach 1/3EV.

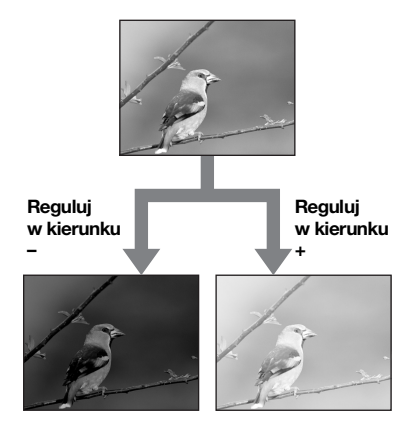

#### **MENU**

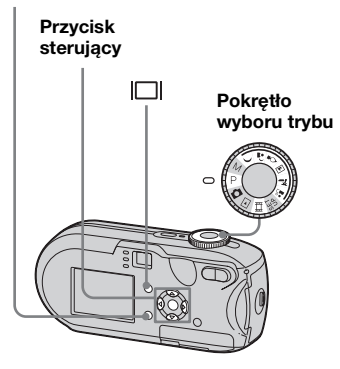

- **1** Ustaw pokrętło wyboru trybu **w** położeniu P,  $\rightarrow$ ,  $\rightarrow$ ,  $\circ$ ,  $\boxed{\triangle}$ , 江. ... lub iii.
- **2** Naciśnij przycisk MENU.

Pojawi się menu.

# c **Wybierz opcję (EV) za**  pomocą <

Zostanie wyświetlona wartość regulacji ekspozycji.

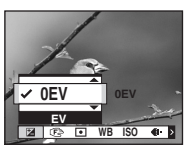

# **ZI** Za pomocą **∆/▼** wybierz **żądaną wartość regulacji ekspozycji**

Regulację należy przeprowadzić, sprawdzając jasność tła obiektu na ekranie LCD.

### **Aby anulować regulację wartości EV**

W punkcie 4 przywróć wartość regulacji ekspozycji 0EV.

**•** Gdy obiekt jest szczególnie jasny lub szczególnie ciemny oraz gdy używana jest lampa błyskowa, regulacja może nie działać.

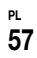

### *Wyświetlanie histogramu*

Histogram jest to wykres pokazujący jasność zdjęcia. Na osi poziomej wyświetlana jest jasność, a na osi pionowej – liczba pikseli. Jeśli wykres jest przesunięty w lewo, zdjęcie jest ciemne. Jeśli wykres jest przesunięty w prawo, zdjęcie jest jasne. Histogram stanowi doskonałą pomoc przy sprawdzaniu ekspozycji podczas rejestrowania i odtwarzania, gdy ekran LCD jest słabo widoczny.

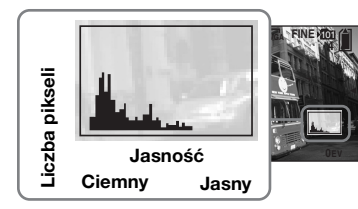

- **E** Ustaw pokrętło wyboru trybu **w** położeniu P,  $\rightarrow$ ,  $\mathbf{L}$ ,  $\mathbf{L}$ ,  $\mathbf{L}$ ,  $\mathbf{L}$ **7 lub ...**.
- $\boldsymbol{B}$  Naciśnij przycisk  $\Box$ , aby **wyświetlić histogram.**
- c **Wyreguluj ekspozycję na podstawie histogramu.**
- **•** Histogram pojawia się również wtedy, gdy pokrętło wyboru trybu znajduje się w położeniu  $\Box$  lub M, ale regulacja wartości EV jest wyłączona.
- **•** Histogram pojawia się także po naciśnięciu przycisku  $\Box$  podczas odtwarzania pojedynczych zdjęć [\(str. 39\)](#page-38-0) lub podczas szybkiego przeglądu (Quick Review) [\(str. 26\)](#page-25-0).
- **•** Histogram nie pojawia się w następujących przypadkach:
- **–** Gdy wyświetlane jest menu
- **–** Gdy używane jest zbliżenie podczas odtwarzania
- **–** Podczas nagrywania lub odtwarzania filmów
- **[8]** pojawia się, a histogram nie pojawia się w następujących przypadkach:
- **–** Podczas rejestrowania w obszarze zbliżenia cyfrowego
- **–** Gdy ustawiony jest rozmiar zdjęć [3:2].
- **–** Podczas odtwarzania zdjęć wykonanych w trybie Multi Burst
- **–** Podczas obracania zdjęcia
- **•** Histogram wyświetlany przed rozpoczęciem rejestracji oznacza histogram obrazu wyświetlanego w tym czasie na ekranie LCD. Czasem pojawia się różnica pomiędzy histogramem wyświetlanym przed i po naciśnięciu przycisku migawki. W takim przypadku należy sprawdzić histogram podczas odtwarzania pojedynczych zdjęć lub podczas szybkiego przeglądu. Duża różnica może występować szczególnie w następujących przypadkach:
	- **–** Gdy wyzwalana jest lampa błyskowa
	- **–** Gdy szybkość migawki jest mała lub duża

**•** Histogram może nie pojawiać się w przypadku zdjęć zarejestrowanych przy użyciu innych aparatów.

#### **Techniki fotografowania**

Podczas fotografowania aparat automatycznie określa ekspozycję. W przypadku wykonywania zdjęć, na których dominuje biel, takich jak obiekt oświetlony od tyłu lub pejzaż ze śniegiem, aparat uznaje, że obiekt jest jasny i może ustawić ciemniejszą ekspozycję zdjęcia. W takim przypadku skuteczna jest regulacja ekspozycji w kierunku +.

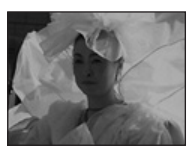

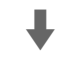

#### **Reguluj w kierunku +**

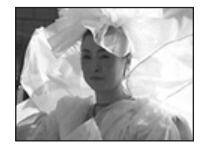

W przypadku wykonywania zdjęć w ciemniejszej tonacji ogólnej aparat uznaje, że obiekt jest ciemny i może ustawić jaśniejszą ekspozycję zdjęcia. W takim przypadku skuteczna jest regulacja ekspozycji w kierunku –.

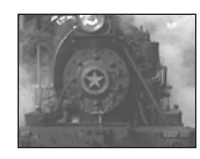

 $\ddot{\phantom{a}}$ 

#### **Reguluj w kierunku –**

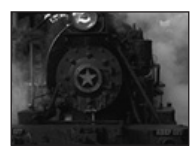

Ekspozycję można sprawdzić na wykresie histogramu. Należy uważać, aby obiekt nie został prześwietlony lub niedoświetlony (co powoduje wykonanie jaśniejszego lub ciemniejszego zdięcia).

Ekspozycję można dostosować do własnych upodobań.

# *Wybieranie trybu pomiaru*

W zależności od tego, która część obiektu jest używana do pomiaru, do określenia ekspozycji można wybrać odpowiedni tryb pomiaru.

### **Pomiar wielowzorcowy (Brak wskaźnika)**

Obraz jest podzielony na wiele stref, z których każda jest oceniana oddzielnie. Aparat oblicza najlepszą ekspozycję na podstawie położenia obiektu i jasności tła. Domyślnym ustawieniem jest pomiar wielowzorcowy.

# **Pomiar punktowy (** $\boxed{\bullet}$ **)**

Pomiar punktowy umożliwia dokonanie pomiaru dla danego obiektu bezpośrednio w małym obszarze całego zdjęcia. Pozwala to wyregulować ekspozycję dla obiektu, nawet gdy obiekt jest oświetlony od tyłu lub gdy istnieje silny kontrast między obiektem i tłem.

**PL 59**

#### **MENU**

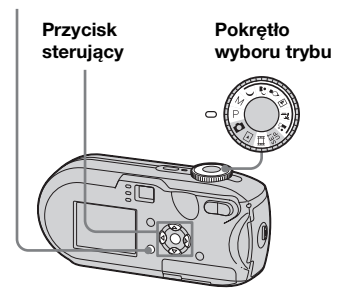

**E** Ustaw pokrętło wyboru trybu **w** położeniu P, M,  $\rightarrow$ ,  $\bullet$ ,  $\circ$ , **A. 2. 2. lub it ii.** 

# b **Naciśnij przycisk MENU.**

Pojawi się menu.

c **Wybierz opcję (Metering Mode) za pomocą**  $\blacktriangleleft$ **/** $\blacktriangleright$ **, a następnie wybierz opcję [Multi] lub [Spot] za pomocą**  v**/**V**.**

# **ZI** W przypadku wybrania **w punkcie** 3 **pomiaru punktowego ustaw celownik pomiaru punktowego w jednym punkcie obiektu, którego zdjęcie chcesz wykonać.**

**Celownik pomiaru punktowego**

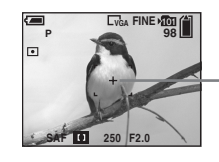

**•** Gdy używasz pomiaru punktowego do ogniskowania ostrości na tym samym punkcie, którego użyłeś do pomiaru, zalecamy abyś ustawił  $\mathbb{F}$  (Focus) na [Center AF] [\(str. 51\)](#page-50-0).

# *Regulacja odcieni kolorów*

## **– Balans bieli**

W zależności od sytuacji, w jakiej wykonywane jest zdjęcie, można wybrać poniższe tryby. Kolor obiektu widziany przez użytkownika zostanie przechwycony zgodnie z warunkami oświetlenia. Jeśli warunki przechwytywania obrazu mają zostać ustalone lub jeśli kolor całego zdjęcia wygląda nieco nienaturalnie, zalecana jest regulacja balansu bieli.

### **Auto (Brak wskaźnika)**

Balans bieli jest regulowany automatycznie. Domyślnym ustawieniem jest Auto.

### **(Światło dzienne)**

Opcja używana podczas fotografowania na zewnątrz budynków oraz w nocy, przy świetle neonów, fotografowania sztucznych ogni, wschodu słońca i zmierzchu.

# **(Chmury)**

Opcja używana podczas fotografowania przy zachmurzonym niebie.

# **(Światło fluorescencyjne)**

Opcja używana podczas fotografowania przy oświetleniu fluorescencyjnym.

# **(Światło żarowe)**

- Opcja używana do fotografowania na przykład podczas przyjęć, na których często zmieniają się warunki oświetlenia.
- Opcja używana w studiu lub przy oświetleniu wideo.

### **MENU**

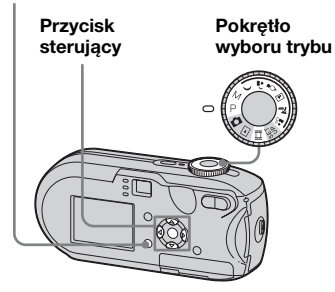

- **K** Ustaw pokretło wyboru trybu **w** położeniu P, M,  $\rightarrow$ ,  $\clubsuit$ ,  $\diamond$ , **国, 产, 部 lub 麒.**
- **2** Naciśnij przycisk MENU. Pojawi się menu.

c **Wybierz opcję [WB] (White Bal) za pomocą** b**/**B**, a następnie wybierz żądane ustawienie za pomocą ▲/▼.** 

# **Aby wrócić do ustawień automatycznych**

W punkcie **3** wybierz opcję [Auto].

- **•** Przy migoczącym świetle fluorescencyjnym, nawet po wybraniu opcji , balans bieli może nie zostać prawidłowo wyregulowany.
- **•** Gdy wyzwalana jest lampa błyskowa, ustawienie ręczne jest anulowane, a zdjęcie jest wykonywane w trybie [Auto].
- **•** Niektóre ustawienia balansu bieli są ograniczone w zależności od położenia pokrętła wyboru trybu ([str. 38](#page-37-0)).

# *Regulacja poziomu lampy błyskowej*

# **– Flash Level**

Istnieje możliwość regulacji ilości światła emitowanego przez lampę błyskową.

#### **MENU**

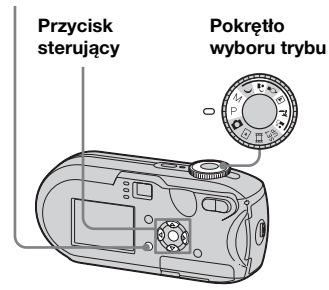

- **a** Ustaw pokrętło wyboru trybu **w** położeniu P, M, 2, A,  $\rightarrow$  $\mathbf{lab}$   $\mathbf{L}$ <sup> $\mathbf{s}$ </sup>.
- b **Naciśnij przycisk MENU.**

Pojawi się menu.

h.

## **6** Wybierz opcję [ $\frac{1}{2}$   $\pm$ ] (Flash Level) za pomocą  $\blacktriangleleft$ / $\blacktriangleright$ , **a następnie wybierz żądane ustawienie za pomocą ▲/▼.**

**+:** Światło lampy błyskowej ma wyższy poziom niż normalnie. **Normal:** Ustawienie normalne. **–:** Światło lampy błyskowej ma niższy poziom niż normalnie.

# *Fotografowanie seryjne*

Funkcja ta służy do wykonywania sekwencji zdjęć. Maksymalna liczba zdjęć, które można wykonać za jednym razem, zależy od rozmiaru zdjęć i ustawień jakości zdjęć.

**•** Gdy poziom naładowania akumulatora jest niewystarczający lub gdy pamięć karty "Memory Stick" została zapełniona, zapis zatrzymuje się, nawet jeśli będziesz naciskał i trzymał przycisk migawki.

#### **MENU**

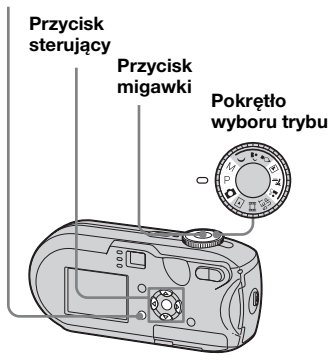

**El** Ustaw pokretło wyboru trybu **w** położeniu  $\blacksquare$ , P, M,  $\blacksquare$ ,  $\uparrow \square$  $\mathbf{lab}$   $\mathbf{L}$ <sup>8</sup>.

- **2 Naciśnij przycisk MENU.** Pojawi się menu.
- c **Wybierz opcję [Mode] (REC Mode)** za pomocą  $\blacktriangleleft$ / $\blacktriangleright$ , **a następnie wybierz opcję [Burst] za pomoca**  $\triangle$ **/<b>V.**

# d **Wykonaj zdjęcie.**

Po naciśnięciu i przytrzymaniu przycisku migawki można wykonywać zdjęcia, dopóki nie zostanie osiągnięta maksymalna liczba zdjęć. Zapis zatrzymuje się gdy puścisz przycisk migawki w trakcie fotografowania. Następną serię zdjęć można wykonać po zniknięciu wskaźnika "Recording" z ekranu LCD.

#### **Maksymalna liczba zdjęć wykonywanych w sposób ciągły DSC-P93A:** (Jednostki: liczba zdjęć)

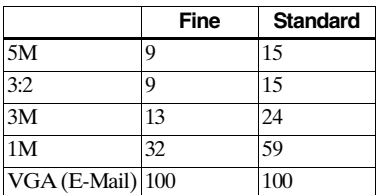

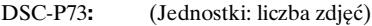

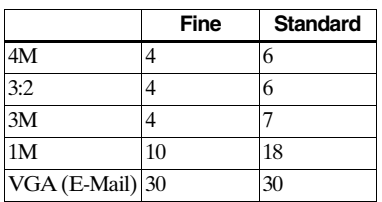

#### **Aby wrócić do trybu normalnego** W punkcie 3 wybierz opcję [Normal].

- **•** Nie można używać lampy.
- **•** Używając samowyzwalacza można zapisać kolejno do pięciu zdjęć jednym przyciśnięciem migawki.
- **•** Gdy pokrętło wyboru trybu znajduje się w położeniu M, nie można wybrać szybkości migawki 1/6 sekundy ani mniejszej.

# *Fotografowanie w trybie Multi Burst*

# **– Multi Burst**

Jednokrotne naciśnięcie przycisku migawki powoduje zarejestrowanie 16 klatek w rzędzie. Jest to wygodne na przykład w przypadku sprawdzania formy w dyscyplinach sportu.

### **MENU**

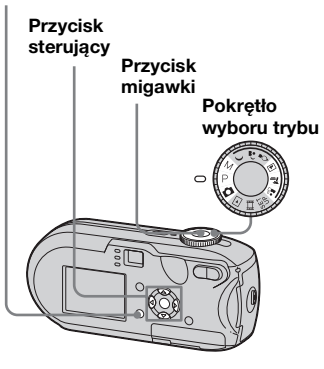

- **1** Ustaw pokrętło wyboru trybu **w** położeniu **n**, P, M, 国, 产  $\mathbf{lab}$  $\mathbf{L}$ <sup>8</sup>.
- **2 Naciśnij przycisk MENU.**

Pojawi się menu.

- c **Wybierz [Mode] (REC Mode) za pomocą** b**/**B**, a następnie wybierz opcję [Multi Burst] za pomocą ▲/▼.**
- **4. Wybierz [M] (Interval) za pomocą** b**/**B**, a następnie wybierz żądany odstęp między kolejnymi klatkami za pomocą**  v**/**V**.**

Dostępne wartości to: [1/7.5], [1/15], [1/30].

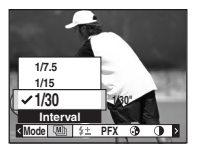

# **a** Wykonaj zdjęcie.

Na jednym zdjęciu zostanie zarejestrowanych 16 klatek w rzędzie (rozmiar zdjęcia: 1M).

- **•** W trybie Multi Burst nie można używać następujących funkcji:
- **–** Zbliżenie inteligentne
- **–** Fotografowanie z lampą błyskową
- **–** Wstawianie daty i godziny
- **•** Gdy pokrętło wyboru trybu znajduje się w położeniu , odstęp między klatkami jest automatycznie ustawiany na [1/30].

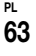

- **•** Gdy pokrętło wyboru trybu znajduje się w położeniu M, nie można ustawić szybkości migawki na wartość mniejszą niż 1/30 sekundy.
- **•** Informacje na temat liczby zdjęć, które można zarejestrować, znajdują się na stronie [114](#page-113-0).
- **•** Aby uzyskać informacje na temat odtwarzania zdjęć zarejestrowanych w trybie Multi Burst, patrz [str. 68](#page-67-0).

# *Fotografowanie z użyciem efektów specjalnych*

# **– Picture Effect**

Aby wprowadzić kontrast na zdjęciach, można dodawać efekty specjalne.

#### **B&W**

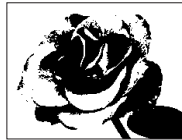

**Sepia**

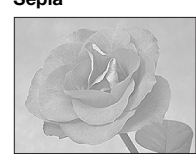

Obraz w kolorze przypominającym starą fotografię

Obraz czarno-biały

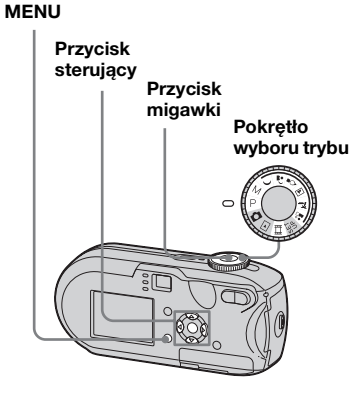

- **1** Ustaw pokrętło wyboru trybu **w** położeniu P, M,  $\rightarrow$ ,  $\rightarrow$ ,  $\Diamond$ , **A**, 2, 2 lub iii.
- **2 Naciśnij przycisk MENU.** Pojawi się menu.
- *K* Wybierz opcję [PFX] (P.Effect) **za pomocą** b**/**B**, a następnie wybierz żądany tryb za pomoca ∆/V**.
- d **Wykonaj zdjęcie.**

**Aby anulować funkcję Picture Effect** W punkcie **3** wybierz opcję [Off].

# <span id="page-64-0"></span>*Wybieranie folderu i odtwarzanie zdjęć*

# **– Folder**

Istnieje możliwość wybrania folderu, w którym będą przechowywane zdjęcia do odtwarzania.

### **MENU**

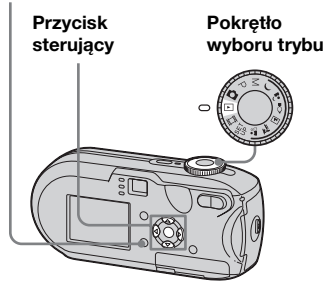

- **a** Ustaw pokrętło wyboru trybu **w położeniu .**
- **2** Naciśnij przycisk MENU. Pojawi się menu.

# *S* Wybierz opcję <del>□</del> (Folder) za **pomocą** b**, a następnie naciśnij przycisk ●.**

# **Zz** Za pomocą </> **Vb** wybierz **żądany folder.**

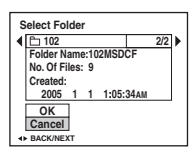

# **E** Za pomoca ▲ wybierz opcje **[OK], a następnie naciśnij przycisk**  $\bullet$ **.**

# **Aby anulować wybór**

W punkcie 5 wybierz opcję [Cancel].

### Gdy na karcie pamieci "Memory **Stick" utworzono wiele folderów**

Gdy wyświetlane jest pierwsze lub ostatnie zdjęcie w folderze, na ekranie LCD widoczne są następujące ikony. : Umożliwia przejście do poprzedniego folderu. : Umożliwia przejście do następnego

folderu.

: Umożliwia przejście zarówno do poprzednich, jak i do następnych folderów.

#### **Na pojedynczym ekranie**

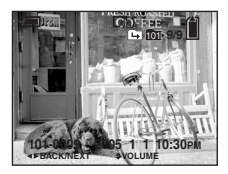

#### **Na ekranie indeksu**

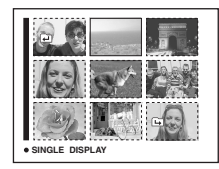

**•** Gdy w folderze nie są przechowywane żadne zdjęcia, pojawia się komunikat "No file in this folder".

# *Powiększanie fragmentu zdjęcia*

**– Zbliżenie podczas odtwarzania**

Zdjęcie można powiększyć pięciokrotnie w stosunku do rozmiaru oryginału.

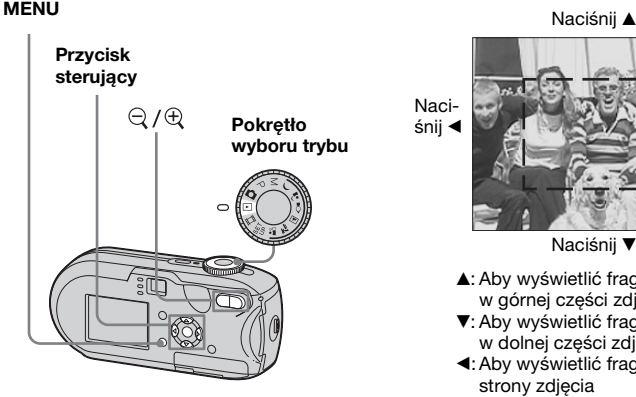

- **E** Ustaw pokrętło wyboru trybu **w położeniu ►.**
- **2** Za pomocą **∢/**▶ wyświetl **zdjęcie, które chcesz powiększyć.**
- **f3** Naciśnij  $\oplus$  (zbliżenie podczas **odtwarzania) aby powiększyć zdjęcie.**
- **ZI** Naciskaj **∆/▼/◀/▶** aby wybrać **fragment zdjęcia, który chcesz powiększyć.**

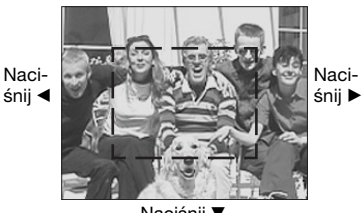

Naciśnii ▼

- A: Aby wyświetlić fragment w górnej części zdjęcia
- V: Aby wyświetlić fragment w dolnej części zdjęcia
- b: Aby wyświetlić fragment z lewej strony zdjęcia
- B: Aby wyświetlić fragment z prawej strony zdjęcia

e **Wyreguluj zbliżenie za pomocą przycisków**  $\mathbb{Q}/\mathbb{Q}$  **(zbliżenie podczas odtwarzania).**

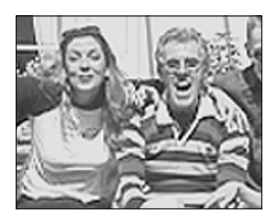

# **Aby anulować wyświetlanie powiększenia**

Naciśnij przycisk <sup>.</sup>

- **•** Nie można używać funkcji zbliżenia podczas odtwarzania w przypadku filmów lub zdjęć wykonanych w trybie Multi Burst.
- Jeśli przycisk  $\bigcirc$  (zbliżenie podczas odtwarzania) zostanie naciśnięty podczas przeglądania zdjęć, które nie zostały powiększone, pojawi się ekran indeksu ([str. 39](#page-38-0)).
- **•** Zdjęcia wyświetlane w funkcji Quick Review [\(str. 26\)](#page-25-0) można powiększyć przy użyciu procedur opisanych w punktach od **3** do 5.

# *Odtwarzanie zdjęć po kolei*

# **– Pokaz slajdów**

Zapisane zdjęcia można odtwarzać po kolei, jedno po drugim. Funkcja ta jest przydatna do sprawdzania obrazów lub do prezentacji.

#### **MENU**

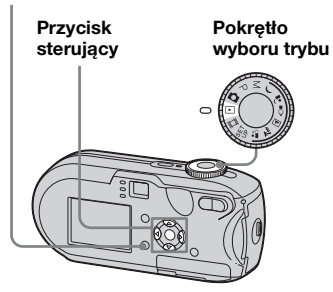

**a** Ustaw pokrętło wyboru trybu **w położeniu** ►.

# **2** Naciśnij przycisk MENU.

Pojawi się menu.

# c **Wybierz opcję (Slide) za pomocą** b**/**B**, a następnie naciśnij przycisk ●.**

Za pomocą  $\triangle$ / $\nabla$ / $\triangleleft$ / $\triangleright$  ustaw następujące elementy.

#### **Ustawienia Interval**

3 sec/5 sec/10 sec/30 sec/1 min

### **Image**

Folder:Umożliwia odtwarzanie wszystkich zdjęć z wybranego folderu.

All: Umożliwia odtwarzanie wszystkich zdjęć z wybranej karty pamięci "Memory Stick".

### **Repeat**

- On: Umożliwia wielokrotne odtwarzanie zdjęć.
- Off: Umożliwia jednokrotne odtworzenie zdjęć, a następnie zatrzymanie odtwarzania.

# d **Za pomocą** V**/**B **wybierz opcję [Start], a następnie naciśnij przycisk**  $\bullet$ **.**

Rozpocznie się pokaz slajdów.

**Aby anulować ustawienie pokazu slajdów** W punkcie **3** wybierz opcję [Cancel].

### **Aby zatrzymać odtwarzanie pokazu slajdów**

Naciśnij przycisk  $\bullet$ , wybierz opcję [Exit] za pomocą  $\blacktriangleright$ , a następnie naciśnij  $przycisk$   $\bullet$ .

### **Aby pominąć następne/ poprzednie zdjęcie podczas pokazu slajdów**

Naciśnij  $\blacktriangleright$  (następne) lub  $\blacktriangleleft$ (poprzednie).

**•** Czas określony w ustawieniu odstępu jest przybliżony i może zmieniać się w zależności od rozmiaru odtwarzanego zdjęcia.

# *Obracanie zdjęć*

# **– Rotate**

Zdjęcie wykonane aparatem trzymanym pionowo można obrócić i wyświetlić w poziomie.

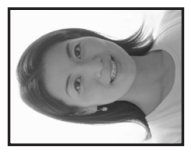

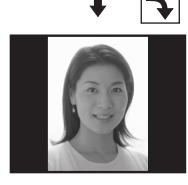

#### **MENU**

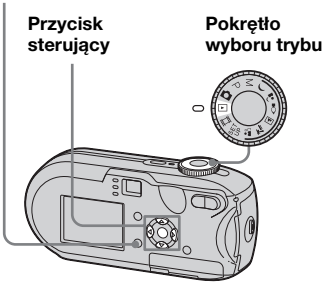

- **a** Ustaw pokrętło wyboru trybu w położeniu **i wyświetl zdjęcie, które chcesz obrócić.**
- **2** Naciśnij przycisk MENU. Pojawi się menu.
- **ξ** Za pomoca **∢/**▶ wybierz opcję  **(Rotate), a następnie naciśnij przycisk ●.**
- **4** Wybierz opcję  $\mathcal{L}$  → za **pomocą** v **i obróć zdjęcie za**  pomocą  $\blacktriangleleft$ *D***.**
- **5** Za pomocą **∆/▼** wybierz opcję **[OK], a następnie naciśnij przycisk**  $\bullet$ **.**

### **Aby anulować obrót** W punkcie 4 lub 5 wybierz opcję [Cancel].

- **•** Nie można obracać zabezpieczonych zdjęć, filmów i zdjęć wykonanych w trybie Multi Burst.
- **•** Obracanie zdjęć wykonanych przy użyciu innych aparatów może nie być możliwe.
- **•** Podczas przeglądania zdjęć na komputerze informacje o obrocie zdjęcia w przypadku niektórych aplikacji mogą nie być wyświetlane.

# <span id="page-67-0"></span>*Odtwarzanie zdjęć wykonanych w trybie Multi Burst*

Zdjęcia wykonane w trybie Multi Burst można odtwarzać w sposób ciągły lub klatka po klatce. Funkcja ta jest używana do sprawdzania zdjęć.

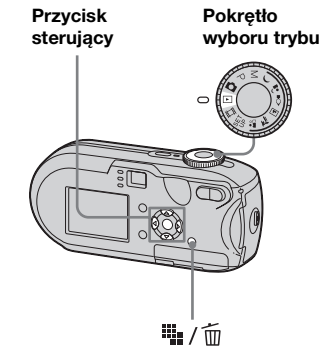

- **•** Jeśli zdjęcia wykonane w trybie Multi Burst są odtwarzane na komputerze lub przy użyciu aparatu pozbawionego funkcji Multi Burst, 16 zarejestrowanych klatek zostanie wyświetlonych jednocześnie jako część jednego zdjęcia.
- **•** Nie można podzielić zdjęcia wykonanego w trybie Multi Burst.

# *Odtwarzanie ciągłe*

**K** Ustaw pokretło wyboru trybu **w położeniu .**

# **Z** Za pomocą </> **V**</> **Wybierz zdjęcie wykonane w trybie Multi Burst.**

Wybrane zdjęcie wykonane w trybie Multi Burst będzie odtwarzane w sposób ciągły.

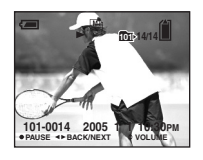

# **Aby wstrzymać**

Naciśnij przycisk •. Aby wznowić odtwarzanie, naciśnij ponownie przycisk  $\bullet$ . Odtwarzanie rozpocznie się od klatki wyświetlanej na ekranie LCD. *Odtwarzanie pojedynczych klatek*

**1** Ustaw pokrętło wyboru trybu **w położeniu ►.** 

# **Z** Za pomocą  $\triangleleft$  **Wybierz zdjęcie wykonane w trybie Multi Burst.**

Wybrane zdjęcie wykonane w trybie Multi Burst będzie odtwarzane w sposób ciągły.

### **K** Gdy zostanie wyświetlona **żądana klatka, naciśnij przycisk** z**.**

Pojawi się wskaźnik "Step".

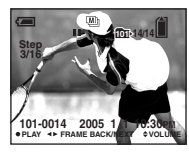

# d **Zmieniaj klatki za pomocą** b**/**B**.**

- $\blacktriangleright$ : Wyświetlana jest następna klatka. Po naciśnięciu i przytrzymaniu  $\blacktriangleright$
- klatka zmienia się na następną.
- b:Wyświetlana jest poprzednia klatka. Po naciśnięciu i przytrzymaniu <br/> klatka zmienia się na poprzednią.

### **Aby wrócić do normalnego trybu fotografowania**

W punkcie  $\overline{4}$  naciśnij przycisk  $\bullet$ . Odtwarzanie rozpocznie się od klatki wyświetlanej na ekranie LCD.

# **Aby usunąć wykonane zdjęcia**

W tym trybie nie można usuwać tylko pojedynczych klatek. Usunięcie zdjęcia spowoduje usunięcie wszystkich 16 klatek jednocześnie.

- **1** Wyświetl zdjęcie wykonane w trybie Multi Burst, które chcesz usunąć.
- **2** Naciśnij przycisk  $\frac{1}{2}$  /  $\frac{1}{10}$  (usuń).
- **3** Wybierz opcję [Delete], a następnie naciśnij przycisk ●. Wszystkie klatki zostaną usunięte.

# <span id="page-69-0"></span>*Ochrona zdjęć*

# **– Protect**

Aby uniknąć przypadkowego skasowania ważnego zdjęcia, można je zabezpieczyć.

### **MENU**

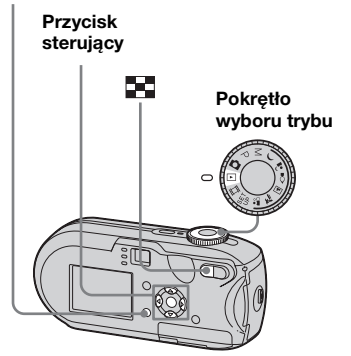

- **•** Należy pamiętać, że formatowanie karty pamięci "Memory Stick" powoduje skasowanie wszystkich danych na karcie "Memory Stick", nawet jeśli zdjęcia są zabezpieczone. Skasowanych zdjęć nie można odzyskać.
- **•** Zabezpieczenie zdjęć może zająć nieco czasu.

# *Na pojedynczym ekranie*

- **El** Ustaw pokretło wyboru trybu **w położeniu** ►.
- **Za pomocą 4/> wyświetl zdjęcie, które chcesz zabezpieczyć.**
- c **Naciśnij przycisk MENU.** Pojawi się menu.

# d **Za pomocą** b**/**B **wybierz opcję**  -**(Protect), a następnie naciśnij przycisk ●.**

Aktualnie wyświetlane zdjęcie zostanie zabezpieczone, a na ekranie pojawi się symbol  $\sim$  (Protect).

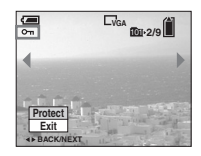

e **Aby zabezpieczyć pozostałe zdjęcia, za pomocą**  $\blacktriangleleft$ **/ wyświetl wybrane zdjęcie, a następnie naciśnij przycisk •.** 

# **Aby anulować zabezpieczenie**

W punkcie 4 lub 5 naciśnij ponownie przycisk •. Symbol  $\sim$  zniknie.

*Na ekranie indeksu*

- **1** Ustaw pokrętło wyboru trybu **w położeniu ► i naciśnij przycisk (indeks), aby włączyć ekran indeksu.**
- **2 Naciśnij przycisk MENU.** Pojawi się menu.
- **R** Wybierz opcie  $\circ$ **-** (Protect) za **pomocą** b**/**B**, a następnie naciśnij przycisk ●.**
- **Zj** Za pomoca **∢**/▶ wybierz opcje **[Select], a następnie naciśnij**  przycisk  $\bullet$ .
- **E** Za pomoca **∆/▼/◀/**▶ wybierz **zdjęcie, które chcesz zabezpieczyć, a następnie naciśnii przycisk ●.**

Na wybranym zdjęciu pojawi się zielony symbol  $\sim$  (Protect).

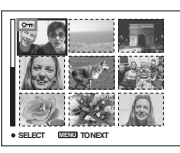

f **Aby zabezpieczyć pozostałe zdjęcia, powtarzaj czynności opisane w punkcie** 5**.**

# g **Naciśnij przycisk MENU.**

# h **Za pomocą** B **wybierz opcję [OK], a następnie naciśnij przycisk**  $\bullet$ **.**

Symbol  $\rightarrow$  zmieni kolor na biały. a wybrane zdjęcie zostanie zabezpieczone.

# **Aby anulować zabezpieczenie**

W punkcie 4 wybierz opcję [Cancel] lub w punkcie 8 wybierz opcję [Exit].

# **Aby usunąć zabezpieczenie**

W punkcie  $\overline{\mathbf{5}}$  za pomocą  $\triangle$ / $\blacktriangledown$ / $\blacktriangle$ / $\blacktriangleright$ wybierz zdjęcie, którego zabezpieczenie chcesz usunąć, a następnie naciśnij przycisk •. Symbol  $\sim$  zmieni kolor na szary. Powtórz te czynności w przypadku wszystkich zdjęć, których zabezpieczenie chcesz usunąć. Następnie naciśnij przycisk MENU, wybierz opcję [OK] i naciśnij przycisk •.

### **Aby zabezpieczyć wszystkie zdjęcia w folderze**

W punkcie 4 wybierz opcję [All In This Folder], a następnie naciśnij przycisk  $\bullet$ . W dalszej kolejności wybierz opcję [On], a następnie naciśnij przycisk $\bullet$ .

# **Aby usunąć zabezpieczenie ze wszystkich zdjęć w folderze**

W punkcie 4 wybierz opcję [All In This Folder] i naciśnij przycisk ●. Następnie wybierz opcję [Off] i naciśnij przycisk $\bullet$ .

# *Zmiana rozmiaru zdjęcia*

# **– Resize**

Istnieje możliwość zmiany rozmiaru wykonanego zdjęcia i zapisania go jako nowego pliku.

Dostępne są następujące rozmiary. DSC-P93A: 5M, 3M, 1M, VGA DSC-P73: 4M, 3M, 1M, VGA Oryginalne zdjęcie jest zachowywane nawet po zmianie rozmiaru.

#### **MENU**

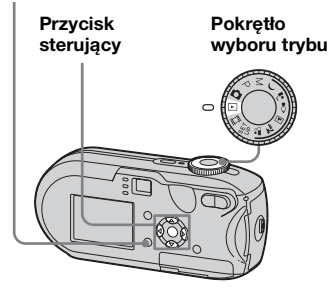

- Edycja zdjęć *Edycja zdjęć*
- **El** Ustaw pokretło wyboru trybu **w położeniu ►**.
- $\bf{2}$  Za pomocą **∢/**► wyświetl **zdjęcie, którego rozmiar chcesz zmienić.**

**PL 71**

# c **Naciśnij przycisk MENU.**

Pojawi się menu.

### **Za** pomoca **√** $\blacktriangleright$  **wybierz opcje (Resize), a następnie naciśnij przycisk •.**

# **E** Za pomoca **∆/▼** wybierz nowy **rozmiar, a następnie naciśnij przycisk •.**

Zdjęcie o zmienionym rozmiarze zostanie zapisane jako najnowszy plik w folderze zapisu.

# **Aby anulować zmianę rozmiaru**

W punkcie 5 wybierz opcję [Cancel].

- **•** Nie można zmienić rozmiaru filmów ani zdjęć wykonanych w trybie Multi Burst.
- **•** W wyniku zmiany rozmiaru zdjęcia z mniejszego na większy jakość zdjęcia ulegnie pogorszeniu.
- **•** Nie można zmienić rozmiaru zdjęcia do proporcji 3:2.
- **•** Próba zmiany rozmiaru zdjęcia do proporcji 3:2 spowoduje pojawienie się czarnych pasów u góry i u dołu zdjęcia.

# *Wybieranie zdjęć do drukowania*

# **– Znacznik wydruku (DPOF)**

Istnieje możliwość przeznaczenia określonych zdjęć do drukowania. Funkcja ta jest wygodna, gdy zdjęcia mają zostać wydrukowane w zakładzie fotograficznym, przy użyciu drukarki zgodnej ze standardem DPOF (Digital Print Order Format) lub przy użyciu drukarki zgodnej ze standardem PictBridge.

#### **MENU**

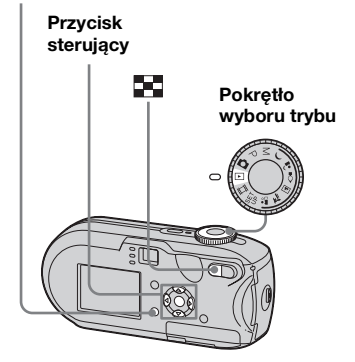

- **•** Nie można zaznaczyć filmów.
- **•** Zaznaczenie zdjęć wykonanych w trybie Multi Burst spowoduje wydrukowanie wszystkich zdjęć na jednym arkuszu podzielonym na 16 paneli.
- **•** Nie można określić liczby drukowanych arkuszy.
*Na pojedynczym ekranie*

- **K** Ustaw pokretło wyboru trybu **w położeniu .**
- **2** Za pomocą **∢/**▶ wyświetl **zdjęcie, które chcesz wydrukować.**
- c **Naciśnij przycisk MENU.** Pojawi się menu.
- d **Za pomocą** b**/**B **wybierz opcję (DPOF), a następnie naciśnij przycisk ●.**

Na zdjęciu tym pojawi się symbol  $\mathbb{R}$  .

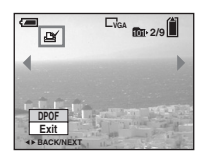

**a** Aby zaznaczyć pozostałe **zdjęcia, za pomocą**  $\blacktriangleleft$ **/ wyświetl wybrane zdjęcie, a nastepnie naciśnii przycisk •.** 

# **Aby usunąć symbol**

W punkcie 4 lub 5 naciśnij ponownie przycisk  $\bullet$ . Symbol  $\mathfrak{B}'$  zniknie.

# *Na ekranie indeksu*

- **1** Ustaw pokrętło wyboru trybu **w położeniu ► i naciśnij przycisk (indeks), aby włączyć ekran indeksu.**
- **2 Naciśnij przycisk MENU.** Pojawi się menu.
- **δ** Za pomocą **∢/**▶ wybierz opcję  **(DPOF), a następnie naciśnii przycisk •.**
- **Z1 Za pomocą ∢/▶ wybierz opcję [Select], a następnie naciśnij przycisk** z**.**
	- **•** Nie można zaznaczyć zdjęć przy użyciu opcji [All In This Folder].
- **E** Za pomoca **∆/▼/◀/**▶ wybierz **zdjęcia, które chcesz zaznaczyć, a następnie naciśnij przycisk ●.**

Na wybranym zdjęciu pojawi się zielony symbol  $\mathbb{B}$ .

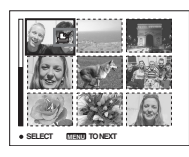

- f **Aby zaznaczyć pozostałe zdjęcia, powtórz czynności opisane w punkcie** 5 **dla każdego z nich.**
- g **Naciśnij przycisk MENU.**
- **β** Za pomocą ▶ wybierz opcję **[OK], a następnie naciśnij przycisk**  $\bullet$ **.**

Symbol  $\mathbb{B}$  zmieni kolor na biały i ustawianie zostanie zakończone.

# **Aby usunąć symbol**

W punkcie  $\overline{\mathbf{5}}$  za pomocą  $\triangle/\blacktriangledown/\blacktriangle/\blacktriangleright$ wybierz zdjęcie, z którego chcesz usunąć symbol  $\mathbb{B}$ , a następnie naciśnij  $przycisk$   $\bullet$ .

# **Aby usunąć wszystkie symbole 2** ze zdjęć w folderze

W punkcie 4 wybierz opcję [All In This Folder], a następnie naciśnij przycisk  $\bullet$ . W dalszej kolejności wybierz opcję [Off], a następnie naciśnij przycisk $\bullet$ .

# **Aby anulować zaznaczenie**

W punkcie 4 wybierz opcję [Cancel] lub w punkcie 8 wybierz opcję [Exit].

# *Podłączanie do drukarki standardu PictBridge*

Zdjęcia wykonane aparatem można z łatwością wydrukować, podłączając aparat do drukarki zgodnej ze standardem PictBridge. Nie trzeba do tego celu używać komputera. W ramach przygotowań należy jedynie wybrać w ustawieniach SET UP połączenie USB i podłączyć aparat do drukarki. Drukarka zgodna ze standardem PictBridge umożliwia łatwe drukowanie indeksów zdjęć**\***.

# PrictBridge

- **\*** W niektórych drukarkach funkcja indeksu zdjęć może być niedostępna.
- **•** Podczas drukowania zdjęć zalecane jest używanie całkowicie naładowanych akumulatorów niklowo-wodorkowych lub zasilacza sieciowego (nie należy do wyposażenia), aby zapobiec wyłączeniu się aparatu.

# *Przygotowanie aparatu*

Aby podłączyć aparat do drukarki, należy ustawić w nim tryb USB.

# **Pokrętło wyboru trybu Przycisk sterujący**

- **1** Ustaw pokrętło wyboru trybu **w położeniu SET UP.**
- **2 Za pomocą ▼ wybierz opcję**  $\frac{1}{2}$ **(Setup 2), a następnie za pomocą ▶/▲/▼ wybierz opcję [USB Connect].**
- **<u></u>8** Za pomocą ▶/▲ wybierz opcję **[PictBridge], a następnie naciśnij przycisk ●.**

| Setup <sub>2</sub>  |            |
|---------------------|------------|
| <b>File Number:</b> | PictBridge |
| <b>USB Connect:</b> | <b>PTP</b> |
| Video Out:          | Normal     |
| Clock Set:          |            |
|                     |            |
|                     |            |

Zostanie ustawiony tryb USB.

# <span id="page-73-0"></span>*Podłączanie aparatu do drukarki*

Gniazdo  $\leftarrow$  (USB) aparatu należy połączyć ze złączem USB drukarki przy użyciu kabla USB, a następnie należy włączyć drukarkę i aparat. Aparat przejdzie w tryb odtwarzania niezależnie od położenia pokrętła wyboru trybu, a na wyświetlaczu pojawi się zdjęcie z wybranego folderu odtwarzania.

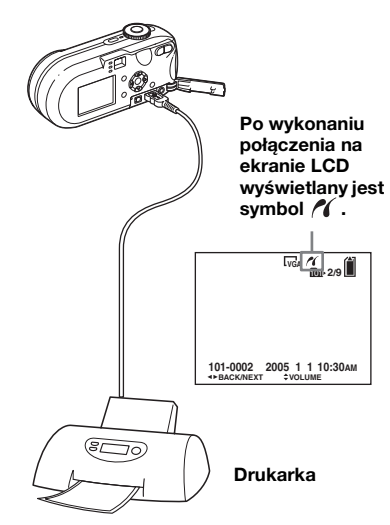

# **Gdy w ustawieniach SET UP dla opcji [USB Connect] nie została wybrana wartość [PictBridge]**

Funkcji PictBridge nie można używać nawet po włączeniu aparatu. Odłącz kabel USB i zmień ustawienie [USB Connect] na [PictBridge] [\(str. 74](#page-73-0)).

# *Drukowanie zdjęć*

Istnieje możliwość wybrania zdjęcia i jego wydrukowania. W tym celu należy skonfigurować aparat zgodnie z procedurą opisaną na stronie [74](#page-73-0), a następnie podłączyć go do drukarki.

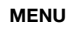

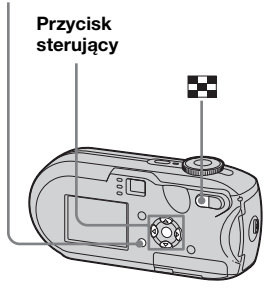

- **•** Nie można drukować filmów.
- **•** Jeśli z podłączonej drukarki zostanie wysłany komunikat o błędzie w trakcie połączenia, przez około pięć sekund będzie migał wskaźnik / W takim wypadku należy sprawdzić drukarkę.

# *Na pojedynczym ekranie*

- **Za pomocą**  $\blacktriangleleft$ **/> wyświetl zdjęcie, które chcesz wydrukować.**
- **2** Naciśnij przycisk MENU. Pojawi się menu.
- **<u></u>B** Za pomocą **∢**/▶ wybierz opcję  **(Print), a następnie naciśnij**  przycisk  $\bullet$ .
- **Z4 Za pomocą ▲/▼ wybierz opcję [This image], a następnie naciśnij przycisk ●.**

Pojawi się ekran Print.

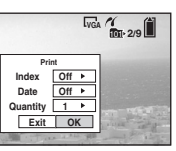

- **•** Możliwości ustawień niedostępnych dla danej drukarki nie są wyświetlane.
- **§** Za pomocą **∆/▼** wybierz opcję **[Quantity], a następnie za pomocą**  $\triangleleft$ *D* **wybierz liczbę zdjęć.**

Maksymalna liczba zdjęć, jaką można wybrać, wynosi 20.

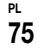

# f **Za pomocą** V**/**B **wybierz opcję [OK], a następnie naciśnij przycisk**  $\bullet$ **.**

Zdjęcie zostanie wydrukowane. Nie należy odłączać kabla USB, gdy na ekranie LCD wyświetlany jest symbol (Nie odłączać kabla USB).

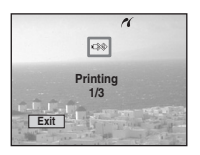

# **Aby wstawić na zdjęciach datę i godzinę**

W punkcie 5 wybierz opcję [Date], a następnie za pomocą  $\blacktriangleleft$  wybierz format daty. Dostępne opcje to [Day&Time] i [Date]. Po wybraniu opcji [Date] data będzie wstawiana w formacie określonym w sekcji "Ustawianie daty i godziny" [\(str. 17\)](#page-16-0). Dla niektórych drukarek funkcja ta może być niedostępna.

# *Na ekranie indeksu*

**a** Naciśnij przycisk **[44]** (indeks), **aby włączyć ekran indeksu.**

Zostanie włączony ekran indeksu.

- **2** Naciśnij przycisk MENU. Pojawi się menu.
- **δ** Za pomocą ▶ wybierz opcję *∆* **(Print), a następnie naciśnij przycisk**  $\bullet$ **.**
- **ZZa pomoca <b>∢/**▶ wybierz opcje **[Select], a następnie naciśnij przycisk •.**
- **E** Za pomocą **∆/▼/→/** wybierz **zdjęcie, które chcesz wydrukować, a następnie naciśnii przycisk ●.**

Na wybranym zdjęciu pojawi się symbol  $\blacktriangledown$ .

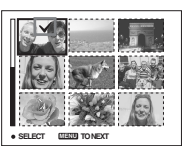

f **Aby wydrukować pozostałe zdjęcia, powtarzaj czynności opisane w punkcie** 5**.**

# **Aby anulować drukowanie**

W punkcie 4 wybierz opcje [Cancel] lub w punkcie 6 wybierz opcję [Exit].

# **Aby wydrukować inne zdjęcia**

Po wykonaniu czynności opisanych w punkcie 6 wybierz inne zdjęcie, a następnie za pomocą  $\blacktriangle$  wybierz opcję [Print].

# **Aby wydrukować wszystkie zdjęcia oznaczone symbolem**

W punkcie 4 wybierz opcję [DPOF image]. Niezależnie od wyświetlanego zdjęcia, zostaną wydrukowane wszystkie zdięcia oznaczone symbolem  $\mathbb{P}$ w określonej liczbie kopii.

# Drukowanie zdjęć (drukarka PictBridge) *Drukowanie zdjęć (drukarka PictBridge)*

# g **Naciśnij przycisk MENU.**

Pojawi się ekran Print.

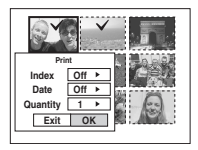

**•** Możliwości ustawień niedostępnych dla danej drukarki nie są wyświetlane.

# **B** Za pomocą **∆/▼** wybierz opcję **[Quantity], a następnie za pomocą**  $\triangleleft$ **/** $\triangleright$  **wybierz liczbę zdjęć.**

Maksymalna liczba zdjęć, jaką można wybrać, wynosi 20. Wszystkie wybrane zdjęcia zostaną wydrukowane w określonej liczbie kopii.

# i **Za pomocą** V**/**B **wybierz opcję [OK], a następnie naciśnij**  przycisk  $\bullet$ .

Zdjęcia zostaną wydrukowane. Nie należy odłączać kabla USB, gdy na ekranie LCD wyświetlany jest symbol  $\mathbb{Q}^*$ .

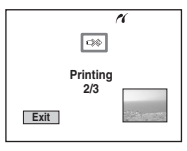

#### **Aby wstawić na zdjęciach datę i godzinę**

W punkcie 8 wybierz opcję [Date], a następnie za pomocą  $\blacktriangleleft$  wybierz format daty. Dostępne opcje to [Day&Time] i [Date]. Po wybraniu opcji [Date] data będzie wstawiana w formacie określonym w sekcji "Ustawianie daty i godziny" ([str. 17](#page-16-0)).

Dla niektórych drukarek funkcja ta może być niedostępna.

# **Aby anulować drukowanie**

W punkcie 4 wybierz opcję [Cancel] lub w punkcie 9 wybierz opcję [Exit].

#### **Aby wydrukować wszystkie zdjęcia oznaczone symbolem**

W punkcie 4 wybierz opcję [DPOF image]. Niezależnie od wyświetlanego zdjęcia, zostaną wydrukowane wszystkie zdjęcia oznaczone symbolem w określonej liczbie kopii.

# **Aby wydrukować wszystkie zdjęcia w folderze**

W punkcie 4 wybierz opcję [All In This Folder], a następnie naciśnij przycisk  $\bullet$ .

# *Drukowanie indeksu zdjęć*

Istnieje możliwość wydrukowania niektórych zdjęć obok siebie. Funkcja ta nosi nazwę indeksu zdjęć**\***. Funkcja ta pozwala umieścić obok siebie określoną liczbę kopii jednego zdjęcia i wydrukować je (patrz "Na [pojedynczym ekranie"](#page-77-0)). Można również umieścić obok siebie różne zdjęcia, aby utworzyć zestaw składający się z wielu różnych zdjęć, a następnie wydrukować ten zestaw w określonej liczbie kopii (patrz "[Na ekranie indeksu"](#page-78-0)). W tym celu należy skonfigurować aparat zgodnie z procedurą opisaną na stronie [74](#page-73-0) i podłączyć go do drukarki.

**\*** W niektórych drukarkach funkcja indeksu zdięć może być niedostępna.

#### **MENU**

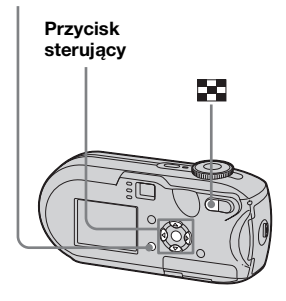

- **•** Nie można drukować filmów.
- **•** Jeśli z podłączonej drukarki zostanie wysłany komunikat o błędzie w trakcie połączenia, przez około pięć sekund będzie migał wskaźnik  $\alpha$ . W takim wypadku należy sprawdzić drukarkę.

#### <span id="page-77-0"></span>*Na pojedynczym ekranie*

- **Za pomocą 4/> wyświetl zdjęcie, które chcesz wydrukować.**
- **2 Naciśnij przycisk MENU.** Pojawi się menu.
- **<u></u>B** Za pomocą **∢**/▶ wybierz opcję  **(Print), a następnie naciśnij**  przycisk  $\bullet$ .
- **Z4 Za pomocą ▲/▼ wybierz opcję [This image], a następnie naciśnij przycisk •.**

Pojawi się ekran Print.

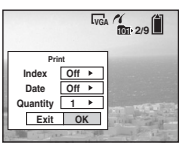

- **•** Możliwości ustawień niedostępnych dla danej drukarki nie są wyświetlane.
- **E** Za pomocą ▲ wybierz opcję **[Index], a następnie za pomocą**  b**/**B **wybierz opcję [On].**

# Drukowanie zdjęć (drukarka PictBridge) *Drukowanie zdjęć (drukarka PictBridge)*

# f **Za pomocą** v**/**V **wybierz opcję [Quantity], a następnie za pomocą**  $\triangleleft$ **/** $\triangleright$  **wybierz liczbę zdjęć umieszczonych obok**

## **siebie.**

Maksymalna liczba zdjęć, jaką można wybrać, wynosi 20. Istnieje możliwość umieszczenia obok siebie określonej liczby zdjęć.

# g **Za pomocą** V**/**B **wybierz opcję [OK], a następnie naciśnij**  przycisk  $\bullet$ .

Zdiecie zostanie wydrukowane. Nie należy odłączać kabla USB, gdy na ekranie LCD wyświetlany jest symbol (Nie odłączać kabla USB).

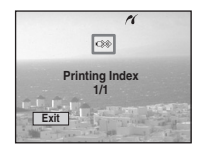

# **Aby anulować drukowanie**

W punkcie **4** wybierz opcję [Cancel] lub w punkcie 7 wybierz opcję [Exit].

# **Aby wydrukować inne zdjęcia**

Po wykonaniu czynności opisanych w punkcie 7 wybierz inne zdjęcie, a następnie za pomocą  $\blacktriangle$  wybierz opcję [Print]. Następnie powtórz kolejne czynności od punktu 4.

# **Aby wydrukować wszystkie zdjęcia oznaczone symbolem**

W punkcie 4 wybierz opcję [DPOF image]. Niezależnie od wyświetlanego zdjęcia, zostaną wydrukowane wszystkie zdjęcia oznaczone symbolem  $\mathbb{B}$ .

## **Aby wstawić na zdjęciach datę i godzinę**

W punkcie **6** wybierz opcję [Date], a następnie za pomocą  $\blacktriangleleft$  wybierz format daty. Dostępne opcje to [Day&Time] i [Date]. Po wybraniu opcji [Date] data będzie wstawiana w formacie określonym w sekcji "Ustawianie daty i godziny" ([str. 17](#page-16-0)). Dla niektórych drukarek funkcja ta może być niedostępna.

**•** W zależności od liczby zdjęć, na arkuszu mogą nie zmieścić się wszystkie zdjęcia.

#### <span id="page-78-0"></span>*Na ekranie indeksu*

- **1** Naciśnij przycisk **\*\*** (indeks), **aby włączyć ekran indeksu.**
- **2 Naciśnij przycisk MENU.** Pojawi się menu.
- c **Za pomocą** B **wybierz opcję (Print), a następnie naciśnij przycisk** z**.**
- d **Za pomocą** b**/**B **wybierz opcję [Select], a następnie naciśnij**  przycisk  $\bullet$ .

# **E** Za pomocą **∆/▼/→/** wybierz **żądane zdjęcie, a następnie naciśnij przycisk ●.**

Na wybranym zdjęciu pojawi się symbol  $\blacktriangledown$ .

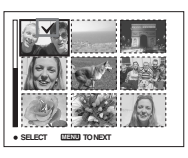

f **Aby wydrukować pozostałe zdjęcia, powtarzaj czynności opisane w punkcie** 5**.**

g **Naciśnij przycisk MENU.**

**B** Za pomocą ▲ wybierz opcję **[Index], a następnie za pomoca ◀/▶ wybierz opcie [On].**

**<u>9</u>** Za pomocą **∆/▼** wybierz opcję **[Quantity], a następnie za pomocą** b**/**B **wybierz liczbę kopii, które chcesz wydrukować.**

> Maksymalna liczba zdjęć, jaką można wybrać, wynosi 20.

j **Za pomocą** V**/**B **wybierz opcję [OK], a następnie naciśnij przycisk**  $\bullet$ **.** 

> Zdjęcia zostaną wydrukowane. Nie należy odłączać kabla USB, gdy na ekranie LCD wyświetlany jest symbol  $\mathbb{R}$ .

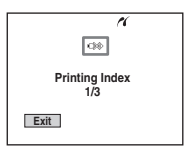

# **Aby wydrukować wszystkie zdjęcia oznaczone symbolem**

W punkcie 4 wybierz opcję [DPOF image]. Niezależnie od wyświetlanego zdjęcia, zostaną wydrukowane wszystkie zdięcia oznaczone symbolem  $\mathbb{B}$ .

# **Aby wydrukować wszystkie zdjęcia w folderze**

W punkcie 4 wybierz opcję [All In This Folder], a następnie naciśnij przycisk  $\bullet$ .

# **Aby wstawić na zdjęciach datę i godzinę**

W punkcie 9 wybierz opcję [Date], a następnie za pomocą  $\blacktriangleleft$  wybierz format daty. Dostępne opcje to [Day&Time] i [Date]. Po wybraniu opcji [Date] data będzie wstawiana w formacie określonym w sekcji "Ustawianie daty i godziny" [\(str. 17\)](#page-16-0). Dla niektórych drukarek funkcja ta może być niedostępna.

# **Aby anulować drukowanie**

**PL** W punkcie 4 wybierz opcję [Cancel] lub w punkcie  $\blacksquare$  wybierz opcję [Exit].

**80**

# <span id="page-80-0"></span>*Nagrywanie filmów*

Istnieje możliwość nagrywania filmów z dźwiękiem.

#### **Przycisk sterujący**

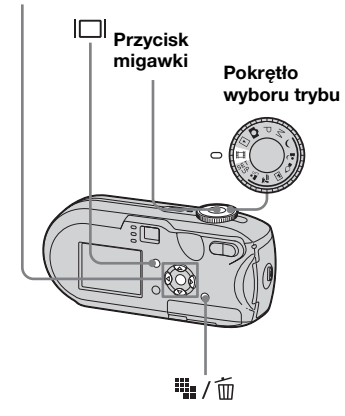

# **E** Ustaw pokrętło wyboru trybu **w położeniu .**

# **2** Naciśnij przycisk **W**<sub>1</sub>/m **(Rozmiar zdjęcia).**

Pojawi się element konfiguracji Image Size.

# **ε** Za pomocą **∆/▼** wybierz **żądany tryb.**

Dostępne wartości to: [640 (Fine)], [640 (Standard)] lub [160].

**•** Rozmiar obrazu [640 (Fine)] można wybrać tylko w przypadku zapisywania na karcie pamieci "Memory Stick PRO".

# d **Naciśnij przycisk migawki do końca.**

Na ekranie LCD pojawi się wskaźnik "REC" i aparat rozpocznie nagrywanie obrazu i dźwięku.

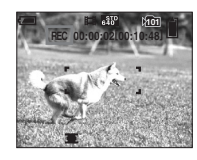

• Po zapełnieniu karty pamięci "Memory Stick" nagrywanie zostanie zatrzymane.

# e **Naciśnij ponownie przycisk migawki do końca, aby zatrzymać nagrywanie.**

## **Wskaźniki wyświetlane na ekranie LCD podczas filmowania**

Wskaźniki te nie są nagrywane. Każde naciśnięcie przycisku powoduje zmianę stanu ekranu LCD w następujący sposób: Wskaźniki wyłączone  $\rightarrow$  Ekran LCD wyłączony  $\rightarrow$ Wskaźniki włączone.

Histogram nie jest wyświetlany. Szczegółowy opis wyświetlanych elementów można znaleźć w sekcji [str. 128.](#page-127-0)

# **Aby filmować w zbliżeniu (Macro)**

Ustaw pokrętło wyboru trybu w położeniu  $\Box$  i wykonaj procedurę opisaną w sekcji [str. 28.](#page-27-0)

# **Aby filmować z użyciem samowyzwalacza**

Ustaw pokrętło wyboru trybu w położeniu  $\mathbf{u}$  i wykonaj procedurę opisaną w sekcji [str. 30.](#page-29-0)

- **•** Należy zachować ostrożność, aby podczas filmowania nie dotykać mikrofonu (strona [6\)](#page-5-0).
- **•** Nie można używać następujących funkcji.
	- **–** Zmiana wielkości zbliżenia
	- **–** Fotografowanie z lampą błyskową
	- **–** Wstawianie daty i godziny
- **•** Gdy dostarczony kabel połączeniowy A/V jest podłączony do gniazda A/V OUT (MONO), po wybraniu opcji [640 (Fine)] nie można sprawdzać filmowanego obrazu na ekranie LCD. Ekran LCD zmienia kolor na niebieski.
- **•** Informacje na temat czasu nagrywania dla poszczególnych rozmiarów obrazu można znaleźć na str. [114](#page-113-0).

# *Przeglądanie filmów na ekranie LCD*

Filmy można przeglądać na ekranie LCD, słuchając dźwięku z głośnika aparatu.

#### **Przycisk sterujący**

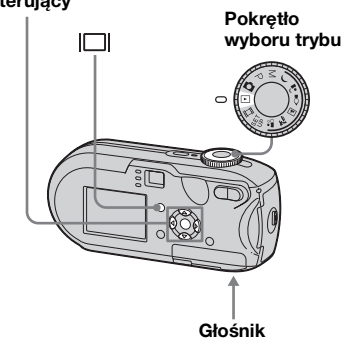

# **a** Ustaw pokrętło wyboru trybu **w położeniu** ►.

# **Z** Za pomocą **∢**/► wybierz **żądany film.**

Filmy nagrane w rozmiarze [640 (Fine)] lub [640 (Standard)] są wyświetlane na pełnym ekranie.

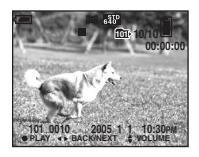

Filmy nagrane w rozmiarze [160] są wyświetlane w rozmiarze nieco mniejszym niż zdjęcia.

# **8** Naciśnij przycisk ● **.**

Rozpocznie się odtwarzanie obrazu i dźwięku filmu. Podczas odtwarzania filmu na ekranie LCD widoczny jest wskaźnik ▶ (odtwarzanie).

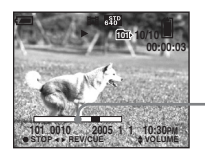

**Pasek odtwarzania**

# **Aby zatrzymać odtwarzanie**

Naciśnij ponownie przycisk •.

# **Aby wyregulować głośność**

Wyreguluj głośność za pomocą  $\blacktriangle$ / $\nabla$ .

# **Aby przewijać do przodu/do tyłu**

Podczas odtwarzania filmu naciśnij  $przycisk$   $\blacktriangleright$  (dalej) lub  $\blacktriangleleft$  (wstecz). Aby wrócić do normalnego trybu odtwarzania, naciśnij przycisk •.

#### **Wskaźniki wyświetlane na ekranie LCD podczas przeglądania filmów**

Każde naciśnięcie przycisku powoduje zmianę stanu ekranu LCD w następujący sposób: Wskaźniki wyłączone  $\rightarrow$  Ekran LCD wyłączony  $\rightarrow$ Wskaźniki włączone. Histogram nie jest wyświetlany. Szczegółowy opis wyświetlanych elementów można znaleźć w sekcji [str. 130](#page-129-0).

- **•** Procedura przeglądania filmów na ekranie odbiornika TV jest taka sama, jak w przypadku przeglądania zdjęć ([str. 41](#page-40-0)).
- **•** Filmy nagrane przy użyciu innych urządzeń firmy Sony mogą być wyświetlane w rozmiarze nieco mniejszym niż zdjęcia.

# <span id="page-82-0"></span>*Usuwanie filmów*

Niepotrzebne filmy można usunąć

#### **Przycisk sterujący**

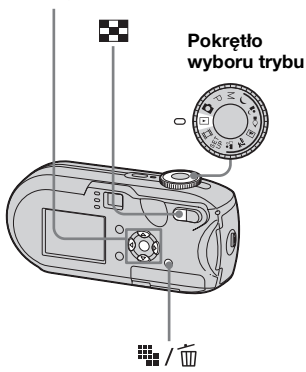

- **•** Nie można usunąć zabezpieczonych filmów.
- **•** Należy pamiętać, że raz usuniętych filmów nie można odzyskać.

*Na pojedynczym ekranie* 

- **El** Ustaw pokretło wyboru trybu **w położeniu ►.**
- **ZZa pomocą ◀/▶ wybierz film, który chcesz usunąć.**
- **k** Naciśnij przycisk ii: / m (usuń). W tym momencie film nie został jeszcze usunięty.

# **Za pomocą ▲ wybierz opcję [Delete], a następnie naciśnij**  przycisk  $\bullet$ .

Na ekranie LCD pojawi się komunikat "Access" i film zostanie usunięty.

**a** Aby usunać inne filmy, za **pomocą**  $\blacktriangleleft$ **/** $\blacktriangleright$  **wyświetl film, który chcesz usunąć, a następnie powtórz czynności opisane w punkcie** 4**.**

# **Aby anulować usuwanie**

W punkcie 4 lub 5 wybierz opcję [Exit].

*Na ekranie indeksu* 

- **a** Ustaw pokrętło wyboru trybu **w położeniu ► i naciśnij przycisk (indeks), aby włączyć ekran indeksu.**
- **2** Naciśnij przycisk  $\frac{m}{2}$  / m (usuń).
- **<u></u>§** Za pomocą **∢**/▶ wybierz opcję **[Select], a następnie naciśnij przycisk** z**.**
- **ZI** Za pomocą **∆/▼/ID** wybierz **filmy, które chcesz usunąć, a następnie naciśnij**  przycisk  $\bullet$ .

Na wybranym filmie pojawi się symbol  $\overline{\mathbf{m}}$  (usuń).

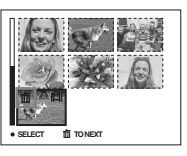

W tym momencie film nie został jeszcze usunięty.

**E** Powtórz czynności opisane **w punkcie** 4**, aby usunąć inne filmy.**

**PL 6** Naciśnij przycisk  $\ddot{w}$  /  $\ddot{m}$  (usuń).

**83**

# g **Za pomocą** B **wybierz opcję [OK], a następnie naciśnij przycisk** z**.**

Na ekranie LCD pojawi się wskaźnik "Access" i film zostanie usunięty.

## **Aby anulować usuwanie**

W punkcie 3 lub 7 wybierz opcję [Exit].

## **Aby usunąć wszystkie obrazy z folderu**

W punkcie  $\bullet$  wybierz opcję [All In This Folder], a następnie naciśnij przycisk  $\bullet$ . Z kolei wybierz opcję [OK], a następnie naciśnij przycisk ●. Aby anulować usuwanie, za pomocą  $\blacktriangleleft$  wybierz opcję [Cancel], a następnie naciśnij przycisk  $\bullet$ .

# *Cięcie filmów*

Istnieje możliwość cięcia lub usuwania niepotrzebnych fragmentów filmów ([str. 43](#page-42-0)). Stosowanie tego trybu jest zalecane, gdy pojemność karty pamięci "Memory Stick" jest niewystarczająca lub gdy filmy są dołączane do wiadomości e-mail. Należy pamiętać, że po przeprowadzeniu cięcia oryginalny film jest usuwany.

# **Numery plików po przeprowadzeniu cięć filmów**

Przyciętym filmom przydzielane są nowe numery, a filmy te są nagrywane jako najnowsze pliki w folderze zapisu. Oryginalny film jest usuwany, a jego numer jest pomijany.

#### **<Przykład> Cięcie filmu o numerze 101\_0002**

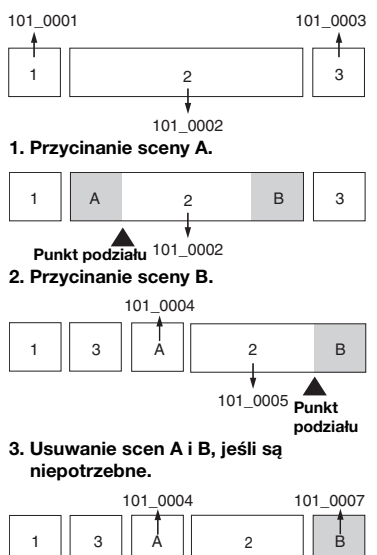

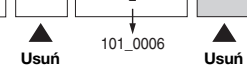

**4. Pozostaną tylko żądane sceny.**

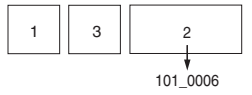

#### **MENU**

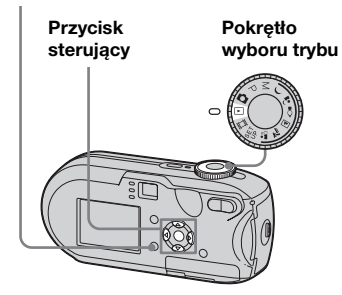

- **K** Ustaw pokretło wyboru trybu **w położeniu ▶.**
- $\overline{2}$  Za pomoca **∢/**▶ wybierz film, **który chcesz przyciąć.**
- c **Naciśnij przycisk MENU.** Pojawi się menu.
- **Za** pomocą ▶ wybierz opcję <sub>i</sub> **(Divide), a następnie naciśnij przycisk** z**. Z kolei za pomocą**  ▲ wybierz opcję [OK], **a następnie naciśnij przycisk .**

Rozpocznie się odtwarzanie filmu.

# **E** Wybierz miejsce cięcia.

W żądanym miejscu cięcia naciśnij przycisk $\bullet$ .

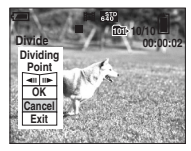

Aby dostosować miejsce cięcia, wybierz opcję  $\left[\right. \left( \left. \left( \left. \right. \right) \right. \left. \left( \left. \right) \right. \right) \right]$ (przewijanie klatek do przodu/do tyłu) i za pomocą  $\blacktriangleleft$  ustaw miejsce cięcia. Aby zmienić miejsce cięcia, wybierz opcję [Cancel]. Ponownie rozpocznie się odtwarzanie filmu.

- f **Po wybraniu miejsca cięcia wybierz opcję [OK] za pomocą**  v**/**V**, a następnie naciśnij przycisk**  $\bullet$ **.**
- **Z** Za pomocą ▲ wybierz opcję **[OK], a następnie naciśnij**  przycisk  $\bullet$ . Film zostanie przycięty.

#### **Aby anulować cięcie**

W punkcie 5 lub 7 wybierz opcję [Exit]. Film ponownie pojawi się na ekranie LCD.

- **•** Nie można ciąć następujących obrazów. **–** Zdjęć
	- **–** Filmów zbyt krótkich, aby można było je przycinać
	- **–** Zabezpieczonych filmów
- **•** Po przycięciu filmów nie można ich przywrócić.
- **•** Po przycięciu oryginalny film jest usuwany.
- **•** Przycięty film zostanie nagrany jako najnowszy plik w folderze zapisu.

# <span id="page-85-2"></span>*Kopiowanie obrazów do komputera – Dotyczy użytkowników systemu Windows*

## <span id="page-85-1"></span><span id="page-85-0"></span>**Zalecane środowisko komputera**

**System operacyjny:** Microsoft Windows 98, Windows 98SE, Windows 2000 Professional, Windows Millennium Edition, Windows XP Home Edition, lub Windows XP Professional Powyższe systemy operacyjne muszą być zainstalowane fabrycznie. Nie można zagwarantować działania w środowiskach uaktualnionych do systemów operacyjnych opisanych powyżej ani w środowiskach wielosystemowych.

**Procesor:** MMX Pentium 200 MHz lub szybszy

**Złącze USB:** Dostarczone w standardzie **Ekran:** 800 × 600 punktów lub więcej High Color (kolor 16-bitowy, 65 000 kolorów) lub lepszy

- **•** Niniejszy aparat jest zgodny ze standardem Hi-Speed USB (spełnia wymagania standardu USB 2.0).
- **•** Połączenie poprzez interfejs USB kompatybilny ze standardem Hi-Speed USB (zgodny ze standardem USB 2.0) pozwala uzyskać zaawansowany transfer
- (przesyłanie danych z dużą prędkością).
- **•** Jeśli do jednego komputera zostaną podłączone równocześnie co najmniej dwa urządzenia USB, w zależności od typu tych urządzeń USB niektóre urządzenia, w tym także ten aparat, mogą nie działać.
- <span id="page-85-3"></span>**•** Nie można zagwarantować prawidłowego działania w przypadku korzystania z koncentratora USB.
- **•** Nie można zagwarantować działania w przypadku wszystkich zalecanych środowisk komputera wymienionych powyżej.

# **Tryb USB**

W przypadku podłączania aparatu do komputera istnieją dwa tryby połączeń USB: [Normal] i [PTP]**\***. Ustawieniem domyślnym jest tryb [Normal]. W tej sekcji opisano tryb [Normal] jako pewien przykład.

**\*** Zgodny wyłącznie z systemem Windows XP. Po podłączeniu do komputera kopiowane są tylko dane z folderu wybranego w aparacie. Aby wybrać folder, należy postępować według procedury opisanej w sekcji [str. 65](#page-64-0).

# **Komunikacja z komputerem**

W przypadku wyjścia komputera z trybu wstrzymania lub uśpienia, komunikacja z aparatem może nie zostać przywrócona od razu.

# **Gdy komputer nie jest wyposażony w złącze USB**

W przypadku, gdy komputer nie jest wyposażony w złącze USB ani w gniazdo kart pamięci "Memory Stick", zdjęcia można skopiować przy użyciu dodatkowego urządzenia. Szczegółowe informacje można znaleźć na stronie internetowej firmy Sony. http://www.sony.net/

# **Zawartość płyty CD-ROM**

# ■ Sterownik USB

Sterownik ten jest niezbędny do połączenia aparatu z komputerem. W przypadku systemu Windows XP nie trzeba instalować sterownika USB.

# **Picture Package**

Aplikacja ta służy do łatwego przesyłania zdjęć z aparatu do komputera. Umożliwia również korzystanie z różnych funkcji. Podczas instalacji oprogramowania "Picture Package", instalowany jest także sterownik USB.

- W zależności od systemu operacyjnego wymagane czynności mogą się różnić.
- **Przed zainstalowaniem sterownika USB i aplikacji należy zamknąć wszystkie uruchomione aplikacje.**
- W przypadku systemu Windows XP lub Windows 2000 należy zalogować się jako Administrator.

# <span id="page-86-1"></span><span id="page-86-0"></span>*Instalowanie sterownika USB*

W przypadku systemu Windows XP nie trzeba instalować sterownika USB. Jeśli sterownik USB jest zainstalowany, nie trzeba instalować sterownika USB.

# **a** Włącz komputer i włóż **dostarczoną płytę CD-ROM do napędu CD-ROM.**

**W tym momencie nie należy jeszcze podłączać aparatu do komputera.**

Pojawi się ekran menu instalacji. Jeśli ekran się nie pojawi, kliknij dwukrotnie ikony  $\blacksquare$  (My Computer)  $\rightarrow$  (PICTUREPACKAGE) w tej kolejności.

- **•** Jeśli zamierzasz używać oprogramowania "Picture Package", kliknij opcję "Picture Package". Sterownik USB zostanie zainstalowany po zainstalowaniu programu "Picture Package" ([str. 94\)](#page-93-0).
- **•** Jeśli komputer jest w użyciu, przed zainstalowaniem sterownika "USB" należy zamknąć wszystkie aplikacje.

# **2** Na ekranie tytułowym kliknij **opcję [USB Driver].**

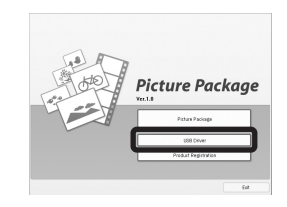

Pojawi się ekran "InstallShield Wizard".

# c **Kliknij opcję [Next].**

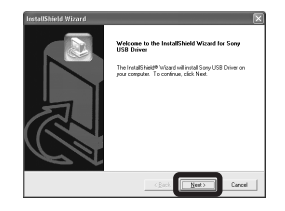

Rozpocznie się instalacja sterownika USB. Po zakończeniu instalacji na ekranie pojawi się odpowiedni komunikat.

d **Kliknij przycisk [Yes, I want to restart my computer now], a następnie kliknij pozycję [Finish].**

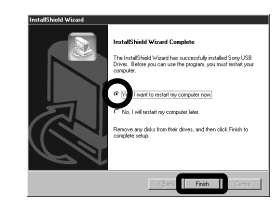

Komputer zostanie uruchomiony ponownie. Następnie będzie można ustanowić połączenie za pośrednictwem USB.

**E** Wyimij płytę CD-ROM.

# <span id="page-87-3"></span><span id="page-87-0"></span>*Podłączanie aparatu do komputera*

a **Włóż do aparatu kartę pamięci "Memory Stick" zawierającą zdjęcia, które chcesz skopiować.**

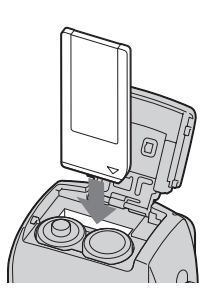

- **•** Należy użyć całkowicie naładowanych akumulatorów niklowo-wodorkowych lub zasilacza sieciowego (nie należy do wyposażenia). Jeśli podczas kopiowania zdjęć do komputera aparat wyłączy się z powodu słabych akumulatorów, kopiowanie nie powiedzie się i może dojść do uszkodzenia danych.
- **2** Ustaw pokrętło wyboru trybu **w położeniu ▶, a następnie włącz aparat i komputer.**

c **Podłącz dostarczony kabel**  USB do gniazda  $\leftarrow$  (USB) **aparatu.**

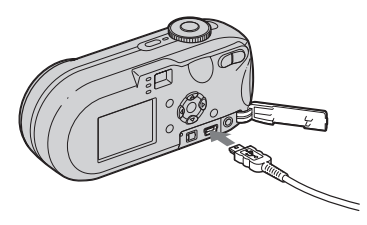

<span id="page-87-1"></span>d **Podłącz kabel USB do komputera.**

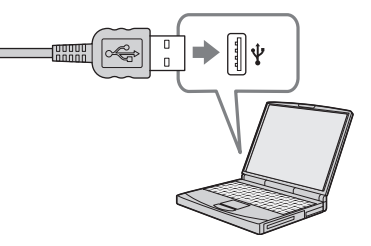

- **•** W przypadku korzystania z komputera biurkowego należy podłączyć kabel USB do złącza USB na tylnym panelu.
- **•** W przypadku systemu Windows XP na pulpicie automatycznie pojawi się kreator AutoPlay. Należy przejść do strony 90.

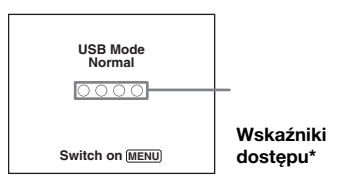

<span id="page-87-2"></span>Na ekranie LCD aparatu pojawi się wskaźnik "USB Mode Normal". Jeśli połączenie USB jest ustanawiane po raz pierwszy, komputer automatycznie uruchomi używany program, aby rozpoznał aparat. Należy chwilę zaczekać.

- **\*** W trakcie komunikacji wskaźniki dostępu zmieniają kolor na czerwony. Nie wykonuj żadnych operacji na komputerze dopóki kolor wskaźników nie zmieni się na biały.
- **•** Jeśli w punkcie 4 nie pojawi się wskaźnik "USB Mode Normal", należy nacisnąć przycisk MENU, wybrać opcję [USB Connect] i ustawić jej wartość na [Normal].

## <span id="page-88-0"></span>P **Odłączanie kabla USB, wyjmowanie karty pamięci "Memory Stick" lub wyłączanie aparatu w trakcie połączenia USB**

#### **Dotyczy użytkowników systemów Windows 2000, Me lub XP**

**1** Kliknij dwukrotnie ikonę  $\leq$  na pasku zadań.

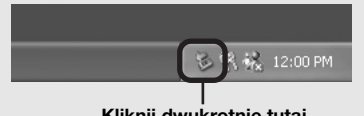

## **Kliknij dwukrotnie tutaj**

- **2** Kliknij opcję (Sony DSC), a następnie kliknij przycisk [Stop].
- **3** Zatwierdź urządzenie w oknie potwierdzenia, a następnie kliknij przycisk [OK].
- **4** Kliknij przycisk [OK]. Punkt 4 nie dotyczy użytkowników systemu Windows XP.
- **5** Odłącz kabel USB, wyjmij kartę pamięci "Memory Stick" lub wyłącz aparat.

#### **Dotyczy użytkowników systemów Windows 98 lub 98SE**

Sprawdź, czy wskaźniki dostępu (str. 88) na ekranie zmieniły kolor na biały i wykonaj tylko czynności opisane w punkcie 5 powyżej.

# <span id="page-88-1"></span>*Kopiowanie zdjęć*

- **Windows 98/98SE/2000/Me**
- **Kliknij dwukrotnie ikonę [My Computer], a następnie kliknij dwukrotnie ikonę [Removable Disk].**

Pojawi się zawartość karty pamięci "Memory Stick" włożonej do aparatu.

- **•** W tej sekcji opisano przykład kopiowania zdjęć do folderu "My Documents".
- Jeśli ikona "Removable Disk" nie jest wyświetlana, patrz str. 90.
- **•** W przypadku korzystania z systemu Windows XP patrz strona 90.
- **2** Kliknij dwukrotnie ikonę **[DCIM], a następnie kliknij dwukrotnie folder, w którym znajdują się pliki zdjęć, które chcesz skopiować.**
- c **Kliknij prawym przyciskiem myszy plik zdjęcia, aby wyświetlić menu, a następnie wybierz z menu polecenie [Copy].**

**ZI Kliknij dwukrotnie folder "My Documents", kliknij prawym przyciskiem myszy w oknie "My Documents", aby wyświetlić menu, a następnie wybierz z menu polecenie [Paste].**

Pliki zdjęć zostaną skopiowane do folderu "My Documents".

#### **Gdy w folderze docelowym istnieje zdjęcie o tej samej nazwie pliku**

Pojawi się komunikat z prośbą o potwierdzenie zastąpienia. Jeśli istniejące zdjęcie zostanie zastąpione nowym, dane oryginalnego pliku zostaną usunięte.

#### **Aby zmienić nazwę pliku**

Aby skopiować do komputera plik zdjęcia nie zastępując istniejącego, należy zmienić nazwę pliku na inną. Należy jednak pamiętać, że zmiana nazwy pliku może uniemożliwić jego odtwarzanie za pomocą aparatu. Aby odtwarzać zdjęcia za pomocą aparatu, należy wykonać czynności opisane w sekcii [str. 94](#page-93-1).

## <span id="page-89-0"></span>**Gdy nie jest wyświetlana ikona dysku wymiennego**

**1** Kliknij prawym przyciskiem myszy ikonę [My Computer], aby wyświetlić menu, a następnie kliknij polecenie [Properties].

Pojawi się ekran "System Properties".

- **2** Wyświetl okno [Device Manager]. 1Kliknij opcję [Hardware]. 2Kliknij opcję [Device Manager].
	- Użytkownicy systemów Windows 98, 98SE i Me nie muszą wykonywać czynności opisanych w punkcie (1). Wystarczy kliknąć kartę [Device Manager].
- **3** Jeśli wyświetlana jest pozycja [  $\frac{1}{2}$  Sony DSC], usuń ją.
	- 1Kliknij prawym przyciskiem myszy pozycję [<sup>2</sup>] Sony DSC].
	- 2Kliknij polecenie [Uninstall]. Pojawi się ekran "Confirm Device Removal".
	- Użytkownicy systemów Windows 98, 98SE i Me powinni kliknąć polecenie [Remove].
	- 3Kliknij przycisk [OK]. Urządzenie zostanie usunięte.

Spróbuj ponownie zainstalować sterownik USB, korzystając z płyty CD-ROM [\(str. 87](#page-86-0)).

## **– Windows XP**

## <span id="page-89-1"></span>**Kopiowanie zdjęć przy użyciu kreatora Windows XP AutoPlay**

**a** Wykonaj połączenie USB **[\(str. 88](#page-87-0)). Kliknij przycisk [Copy pictures to a folder on my computer using Microsoft Scanner and Camera Wizard], a następnie kliknij pozycję [OK].**

Pojawi się ekran "Scanner and Camera Wizard".

# **2 Kliknij opcję [Next].**

Zostaną wyświetlone zdjęcia przechowywane na karcie pamięci "Memory Stick".

# **KKliknij pola wyboru zdjęć, których nie chcesz kopiować do komputera, aby usunąć ich znaczniki wyboru, a następnie kliknij przycisk [Next].**

Pojawi się ekran "Picture Name and Destination".

# $\blacksquare$  **Wybierz nazwe i mieisce docelowe zdjęć, a następnie kliknij przycisk [Next].**

Rozpocznie się kopiowanie zdjęć. Po zakończeniu kopiowania pojawi się ekran "Other Options".

# **E** Wybierz opcję [Nothing. I'm **finished working with these pictures], a następnie kliknij przycisk [Next].**

Pojawi się ekran "Completing the Scanner and Camera Wizard".

# f **Kliknij opcję [Finish].**

Kreator zostanie zamknięty.

**•** Aby kontynuować kopiowanie innych zdjęć,  $\blacksquare$ na temat str. 89 w celu odłączenia kabla USB i podłączenia go ponownie. Następnie należy wykonać ponownie procedurę od punktu 1 .

# *Przeglądanie obrazów na komputerze*

# **Kliknij przycisk [Start], a następnie kliknij pozycję [My Documents].**

Zostanie wyświetlona zawartość folderu "My Documents".

- **•** W tej sekcji opisano procedurę przeglądania skopiowanych zdjęć znajdujących się w folderze "My Documents".
- **•** W przypadku korzystania z systemu innego niż Windows XP należy kliknąć dwukrotnie ikonę [My Documents] na pulpicie.

# **2** Kliknij dwukrotnie żądany plik **zdjęcia.**

Zostanie wyświetlone zdjęcie.

## <span id="page-91-1"></span><span id="page-91-0"></span>*Miejsca docelowe przechowywania plików obrazów i nazw plików*

Pliki zdjęć zapisane za pomocą aparatu są zgrupowane w folderach na karcie pamięci "Memory Stick".

**Przykład: podczas przeglądania folderów w systemie Windows XP (w przypadku korzystania z karty**  pamieci ..Memory Stick")

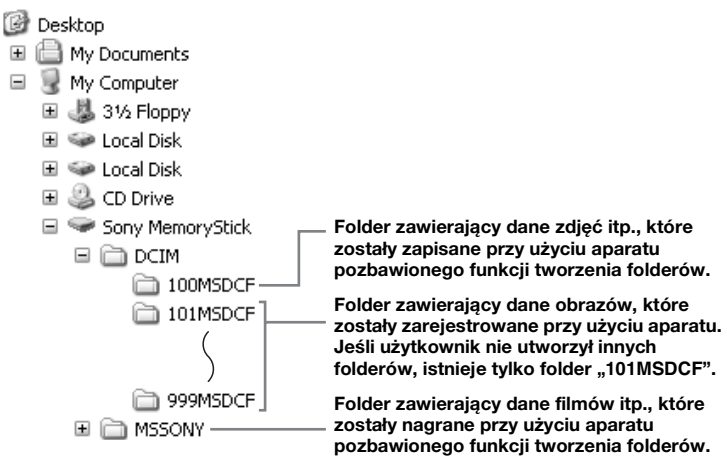

- W folderach "100MSDCF" ani "MSSONY" nie można zapisać żadnych obrazów. Obrazy w tych folderach są dostępne tylko do przeglądania.
- Więcej informacji na temat folderów
- można znaleźć na stronach [49](#page-48-0) i [65.](#page-64-0)

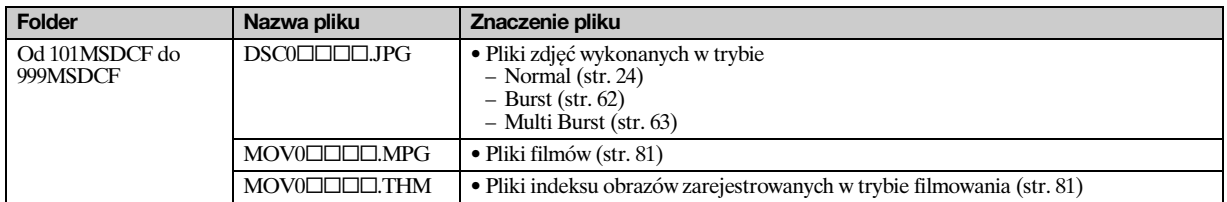

•  $\square\square\square\square$  oznacza dowolną liczbę z zakresu od 0001 do 9 999.

• Numer pliku filmowego nagranego w wybranym trybie filmowania oraz przyporządkowanego mu pliku indeksu obrazów są takie same.

## <span id="page-93-2"></span><span id="page-93-1"></span>*Przeglądanie obrazów skopiowanych wcześniej do komputera*

Czynności te są wymagane do przeglądania plików zdjęć, które zostały wcześniej skopiowane do komputera i są już usunięte z karty pamięci "Memory Stick".

Pliki zdjęć przechowywane na komputerze należy skopiować na kartę pamięci "Memory Stick" i przeglądać je przy użyciu aparatu.

- **•** Jeśli nazwa pliku przypisana przez aparat nie została zmieniona, można pominąć punkt $\blacksquare$ .
- **•** W zależności od rozmiaru zdjęcia, jego przeglądanie może nie być możliwe.
- **•** Odtwarzanie przy użyciu tego aparatu zdjęć zmodyfikowanych za pomocą komputera lub zdjęć wykonanych przy użyciu innego aparatu może nie być możliwe.
- **•** Jeśli pojawi się komunikat ostrzegawczy dotyczący zastępowania danych, w punkcie 1 należy wprowadzić inne liczby.
- **•** Jeśli nie istnieje folder umożliwiający przechowywanie plików zdjęć, należy utworzyć nowy folder, a następnie skopiować doń plik zdjęcia. Aby uzyskać szczegółowe informacje na temat sposobu tworzenia folderów, patrz [str. 49.](#page-48-1)

# **Kliknij prawym przyciskiem myszy plik zdjęcia, a następnie kliknij polecenie [Rename]. Zmień nazwę pliku na "DSC0**ssss**".**

□□□□ oznacza dowolną liczbę z zakresu od 0001 do 9 999.

**•** W zależności od konfiguracji komputera może być wyświetlane rozszerzenie pliku. Rozszerzeniem pliku zdjęcia jest "JPG", a rozszerzeniem pliku filmu jest "MPG". Nie należy zmieniać rozszerzenia.

# **2** Skopiuj plik zdjęcia do folderu **na karcie pamięci "Memory Stick".**

- 1Kliknij prawym przyciskiem myszy plik zdjęcia, a następnie kliknij polecenie [Copy].
- 2Wybierz i podwójnie kliknij folder [DCIM] w folderze [Removable Disk] lub [Sony MemoryStick] w oknie [My Computer].
- 3Kliknij prawym przyciskiem  $m$ yszy folder [ $\square$  $\square$  $\nblacksquare$ MSDCF] w folderze [DCIM], a następnie kliknij polecenie [Paste]. □□□ oznacza dowolną liczbę z zakresu od 100 do 999.

# <span id="page-93-0"></span>*Instalowanie oprogramowania "Picture Package"*

#### **Oprogramowanie "Picture Package" jest przeznaczone wyłącznie dla komputerów Windows.**

Do zarządzania w systemie Windows zdjęciami wykonanymi za pomocą tego aparatu można używać oprogramowania "Picture Package". Podczas instalowania oprogramowania "Picture Package" instalowany jest także sterownik USB.

**•** Jeśli komputer jest w użyciu, przed zainstalowaniem oprogramowania "Picture Package" należy zamknąć wszystkie aplikacie.

## **Środowisko systemowe komputera**

Patrz [str. 86,](#page-85-0) aby uzyskać informacje na temat podstawowego środowiska systemu Windows.

Pozostałe wymagania systemowe są następujące.

**Oprogramowanie:** Macromedia Flash Player 6.0 lub nowszy, Windows Media Player 7.0 lub nowszy, DirectX 9.0b lub nowszy.

**Karta dźwiękowa:** 16-bit stereo z głośnikami

**Pamięć:** 64 MB lub więcej (zalecane 128 MB lub więcej)

**Dysk twardy:** Miejsce wymagane na instalację: ok. 200 MB **Ekran:** Karta graficzna wyposażona w 4 MB VRAM (zgodna ze standardem DirectDraw)

- **•** Dla automatycznego generowania pokazów slajdów ([str. 98\)](#page-97-0), wymagany jest procesor Pentium III 500 MHz lub szybszy.
- **•** To oprogramowanie jest zgodne z technologią DirectX. Przed użyciem programu należy zainstalować "DirectX".
- **•** Do nagrywania na płytach CD-R potrzebne jest osobne środowisko systemowe.

# **a** Włącz komputer i włóż **dostarczoną płytę CD-ROM do napędu CD-ROM.**

Pojawi się ekran menu instalacji.

**•** Jeśli nie został jeszcze zainstalowany sterownik USB ([str. 87\)](#page-86-0), przed zainstalowaniem oprogramowania "Picture Package" nie należy podłączać aparatu do komputera (nie dotyczy Windows XP).

# **2** Kliknij opcję [Picture Package].

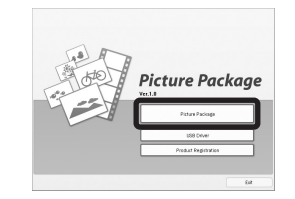

Pojawi się ekran "Choose Setup Language".

# c **Wybierz żądany język, a następnie kliknij przycisk [Next].**

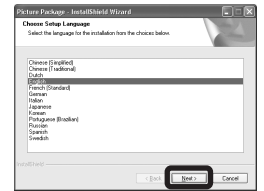

**•** W tej sekcji opisano ekran w wersji angielskiej.

# d **Kliknij opcję [Next].**

Pojawi się ekran "License Agreement".

Przeczytaj dokładnie umowę. Jeśli akceptujesz warunki umowy, zaznacz pole wyboru "I accept the terms of the license agreement", kliknij [Next].

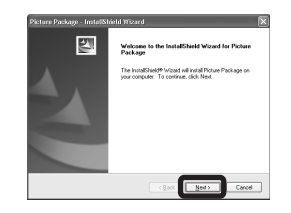

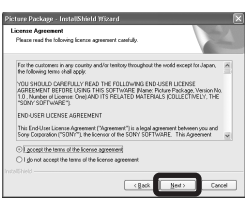

# **E** Kliknij opcję [Next].

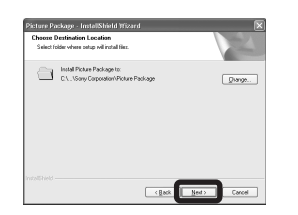

# **6** Na ekranie "Ready to Install **the Program" kliknij przycisk [Install].**

Rozpocznie się instalacja.

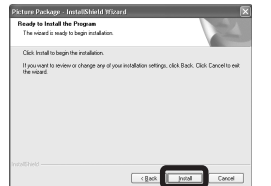

Gdy po zainstalowaniu aplikacji pojawi się ekran "Welcome to setup for Direct X" należy postępować zgodnie z instrukcjami.

g **Sprawdź, czy zaznaczone jest**  pole wyboru "Yes, I want to **restart my computer now", a następnie kliknij przycisk [Finish].**

Komputer zostanie uruchomiony ponownie.

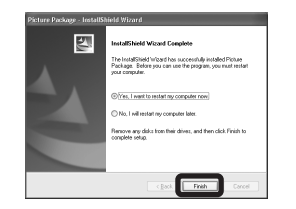

Zostaną wyświetlone ikony skrótów "Picture Package Menu" i "Picture Package destination Folder".

# **B** Wyjmij płytę CD-ROM.

## <span id="page-95-0"></span>*Kopiowanie obrazów przy użyciu oprogramowania "Picture Package"*

#### **Połącz aparat z komputerem za pomocą kabla USB.**

Automatycznie zostanie uruchomiony program "Picture Package" i do komputera zostaną skopiowane zdjęcia z karty "Memory Stick". Po skopiowaniu zdjęć nastąpi uruchomienie programu "Picture Package Viewer" i zostana wyświetlone skopiowane zdjęcia.

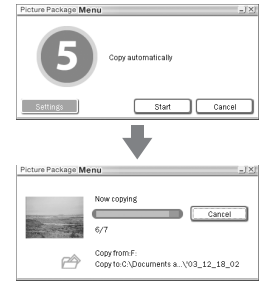

- Zazwyczaj foldery "Picture Package" i "Date" są tworzone wewnątrz folderu "My Documents", a wszystkie pliki zdjęć zapisane za pomocą aparatu są kopiowane do tych folderów.
- Jeśli program "Picture Package" nie może skopiować zdjęć automatycznie, należy uruchomić program "Picture Package Menu" i sprawdzić ustawienie [Settings] w [Copy automatically].

• System Windows XP jest skonfigurowany w taki sposób, aby uruchamiał się Kreator AutoPlay systemu.

Jeśli Kreator AutoPlay systemu został wyłączony, można anulować to wyłączenie wykorzystując ustawienia [Settings]

w ..Picture Package Menu".

# *Korzystanie z programu "Picture Package"*

Aby korzystać z funkcji programu, należy uruchomić "Picture Package Menu" na pulpicie.

- **•** Ekran domyślny może mieć inną postać, w zależności od komputera. Można zmienić kolejność przycisków korzystając z [Settings] w prawym dolnym rogu ekranu.
- **•** Aby uzyskać szczegółowe informacje na temat korzystania z oprogramowania, należy kliknąć przycisk @ w prawym górnym rogu ekranu, co spowoduje wyświetlenie pomocy online.

Pomoc techniczna dla oprogramowania "Picture Package" jest zapewniana przez Pixela User Support Center. Aby dowiedzić się więcej skorzystaj z informacji dołączonych do płyty CD-ROM.

# **Przeglądanie obrazów na komputerze**

Kliknij [Viewing video and pictures on PC] z lewej strony ekranu. Kliknij [Viewing video and pictures on PC] w prawym dolnym rogu ekranu.

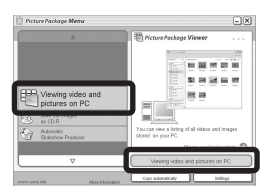

Pojawi się ekran umożliwiający przeglądanie zdjęć.

# **Zapisywanie obrazów na płycie CD-R**

Kliknij [Save the images on CD-R] z lewej strony ekranu.

Kliknij [Save the images on CD-R] w prawym dolnym rogu ekranu.

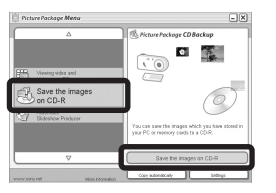

Pojawi się ekran umożliwiający zapisywanie obrazów na płycie CD-R.

**•** Do zapisywania obrazów na płycie CD-R wymagany jest napęd CD-R. Dalsze infromacje na temat kompatybilnych napędów można znaleźć na stronie internetowej Pixela User Support Center. http://www.ppackage.com/

# <span id="page-97-0"></span>**Tworzenie pokazu slajdów**

Kliknij [Automatic Slideshow Producer] z lewej strony ekranu. Kliknij [Automatic Slideshow Producer] w prawym dolnym rogu ekranu.

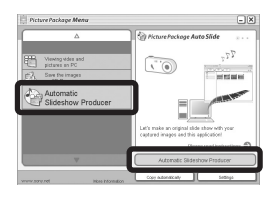

Pojawi się ekran umożliwiający tworzenie pokazu slajdów.

# <span id="page-97-2"></span>*Kopiowanie obrazów do komputera – Dotyczy użytkowników systemu Macintosh*

# <span id="page-97-1"></span>**Zalecane środowisko komputera**

**System operacyjny:** Mac OS 9.1, 9.2 lub Mac OS X (v10.0/v10.1/v10.2/v10.3) Powyższe systemy operacyjne muszą być zainstalowane fabrycznie.

#### **Złącze USB:** Dostarczone w standardzie

- **•** Jeśli do jednego komputera zostaną podłączone równocześnie co najmniej dwa urządzenia USB, w zależności od typu tych urządzeń niektóre urządzenia USB, w tym także ten aparat, mogą nie działać.
- **•** Nie można zagwarantować prawidłowego działania w przypadku korzystania z koncentratora USB.
- **•** Nie można zagwarantować działania w przypadku wszystkich zalecanych środowisk komputera wymienionych powyżej.

# **Tryb USB**

W przypadku podłączania aparatu do komputera istnieją dwa tryby połączeń USB: [Normal] i [PTP]**\***. Ustawieniem domyślnym jest tryb [Normal]. W tej sekcji opisano tryb [Normal] jako pewien przykład.

**\*** Zgodny wyłącznie z systemem Mac OS X. Po podłączeniu do komputera kopiowane są tylko dane z folderu wybranego w aparacie. Aby wybrać folder, należy postępować według procedury opisanej w sekcji [str. 65](#page-64-0).

# **Komunikacja z komputerem**

W przypadku wyjścia komputera z trybu wstrzymania lub uśpienia, komunikacja z aparatem może nie zostać przywrócona od razu.

# **Gdy komputer nie jest wyposażony w złącze USB**

W przypadku, gdy komputer nie jest wyposażony w złącze USB ani w gniazdo kart pamięci "Memory Stick", zdjęcia można skopiować przy użyciu dodatkowego urządzenia. Szczegółowe informacje można znaleźć na stronie internetowej firmy Sony. http://www.sony.net/

# **a** Podłączanie aparatu do **komputera**

Szczegółowe informacje można znaleźć na str. [88.](#page-87-0)

#### **Odłączanie kabla USB, wyjmowanie**  karty pamięci "Memory Stick" lub **wyłączanie aparatu w trakcie połączenia USB**

Ikonę napędu lub ikonę karty pamięci "Memory Stick" należy przeciągnąć i upuścić na ikonę "Trash", a następnie należy odłączyć kabel USB, wyjąć kartę pamięci "Memory Stick" lub wyłączyć aparat.

**•** W przypadku systemu Mac OS X v10.0 należy odłączyć kabel USB itd. dopiero po wyłączeniu komputera.

# **2** Kopiowanie zdjęć

- **1** Kliknij dwukrotnie nowo rozpoznaną ikonę na pulpicie. Pojawi się zawartość karty pamięci
	- "Memory Stick" włożonej do aparatu.
- **2** Kliknij dwukrotnie folder "DCIM".
- **3** Kliknij dwukrotnie folder, w którym przechowywane są zdjęcia, które chcesz skopiować.
- **4** Przeciągnij i upuść pliki zdjęć na ikonę dysku twardego. Pliki zdjęć zostaną skopiowane na dysk twardy.

Aby uzyskać szczegółowe informacje na temat miejsca przechowywania zdjęć oraz na temat nazw plików, patrz [str. 92](#page-91-0).

# c **Przeglądanie obrazów na komputerze**

- **1** Kliknij dwukrotnie ikonę dysku twardego.
- **2** Kliknij dwukrotnie żądany plik zdjęcia w folderze zawierającym skopiowane pliki. Zostanie otwarty plik zdjęcia.
- **•** Z komputerem Macintosh nie mo¿na u¿ywaæ oprogramowania "Picture Package".

# *Korzystanie z programu "ImageMixer VCD2"*

#### **Oprogramowanie "ImageMixer VCD2" przeznaczone jest wyłącznie dla komputerów Macintosh (Mac OS X (v10.1.5) lub nowsza).**

Przy użyciu oprogramowania "ImageMixer VCD2" znajdującego się na płycie CD-ROM dostarczonej z aparatem można tworzyć płyty Video CD zawierające materiały zdjęciowe lub filmowe przechowywane na komputerze. Istnieje możliwość utworzenia pliku zdjęcia, który będzie zgodny z funkcją tworzenia płyt Video CD programu Toast firmy Roxio (nie należy do wyposażenia).

**•** Jeśli komputer jest w użyciu, przed zainstalowaniem oprogramowania "ImageMixer VCD2" należy zamknąć wszystkie pozostałe aplikacje.

Pomoc techniczna dla oprogramowania "ImageMixer VCD2" jest zapewniana przez Pixela User Support Center. Aby dowiedzić się więcej skorzystaj z informacji dołączonych do płyty CD-ROM.

**PL 99**

#### **Środowisko systemowe komputera System operacyjny:** Mac OS X

(v10.1.5 lub nowszy) System operacyjny musi być zainstalowany fabrycznie **Procesor:** iMac, eMac, iBook, PowerBook, Power Mac G3/G4 **Pamięć:** 128 MB lub więcej (zalecane 256 MB lub więcej) **Dysk twardy:** Miejsce wymagane na instalację: ok. 250 MB **Ekran:** 1 024 × 768 lub więcej, 32 000 kolorów lub więcej

- **•** Uprzednio zainstalowany QuickTime 4 lub nowszy (zalecany QuickTime 5).
- **•** Nie można zagwarantować działania w przypadku wszystkich zalecanych środowisk komputera wymienionych powyżej.

# **Instalowanie oprogramowania "ImageMixer VCD2"**

- **1** Włącz komputer.
	- **•** Ustawienia ekranu powinny być następujące: co najmniej 1 024 × 768 punktów i co najmniej 32 000 kolorów.
- **2** Włóż dostarczoną płytę CD-ROM do napędu CD-ROM.
- **3** Kliknij dwukrotnie ikonę CD-ROM.
- **4** Skopiuj plik [IMXINST.SIT] znajdujący się w folderze [MAC] na ikonę dysku twardego.
- **5** Kliknij dwukrotnie plik [IMXINST.SIT] w folderze docelowym kopiowania.
- **6** Kliknij dwukrotnie wyodrębniony plik [ImageMixer VCD2\_Install].
- **7** Po pojawieniu się ekranu informacji o użytkowniku wprowadź odpowiednią nazwę i hasło. Rozpocznie się instalacja oprogramowania.

# **2** Tworzenie płyty Video CD

- **1** Otwórz folder [ImageMixer] w oknie [Application].
- **2** Kliknij opcję [ImageMixer VCD2].
- **3** Kliknij [Video CD]. Uruchomiony zostanie tryb płyty video.
	- **•** Nie można utworzyć płyty DVD Video.
- **4** Wybierz folder, w którym przechowywane są żądane zdjęcia.
	- 1 Wybierz żądany folder w ramce z lewej strony, a następnie kliknij przycisk [Add]. Wybrany folder zostanie przeniesiony do ramki z prawej strony.
	- 2 Kliknij opcję [Next].
- **5** Skonfiguruj tło menu, przyciski, tytuły itd., a następnie kliknij przycisk [Next]. Sprawdź, czy konfiguracja jest zgodna z preferencjami.
- **6** Sprawdź podgląd pliku Video CD.
	- 1 W ramce z lewej strony kliknij plik, którego podgląd chcesz wyświetlić.
	- $\Phi$  Kliknij przycisk  $\left[\blacktriangleright\right]$ , aby wyświetlić podgląd.
- **7** Kliknij przycisk [Next] i wprowadź nazwę płyty oraz jej miejsce docelowe. Przygotowania do zapisania pliku na płycie CD-R zostały zakończone.
- Program "ImageMixer VCD2" umożliwia jedynie utworzenie obrazu płyty, który można będzie zapisać na płycie CD-R w formacie Video CD. Do utworzenia płyty Video CD wymagana jest aplikacja Toast firmy Roxio (nie należy do wyposażenia).

# <span id="page-100-0"></span>*Rozwiązywanie problemów*

W przypadku wystąpienia problemów z aparatem należy podjąć próbę zastosowania następujących rozwiązań.

- **1** Najpierw sprawdź informacje na stronach od [101](#page-100-0) do 110. **Jeśli na ekranie LCD wyświetlany jest wskaźnik "C:**□□:□□", działa **funkcja autodiagnostyki. Patrz [str. 113](#page-112-0).**
- **2** Jeśli aparat nadal nie działa prawidłowo, naciśnij przycisk RESET znajdujący się pod pokrywą gniazd, a następnie włącz ponownie aparat. (Spowoduje to skasowanie ustawień, daty, godziny itp.)

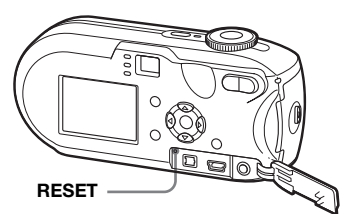

**3** Jeśli aparat nadal nie działa prawidłowo, skonsultuj się ze sprzedawcą urządzeń firmy Sony lub lokalnym autoryzowanym zakładem serwisowym firmy Sony.

# **Akumulatory (baterie) i zasilanie**

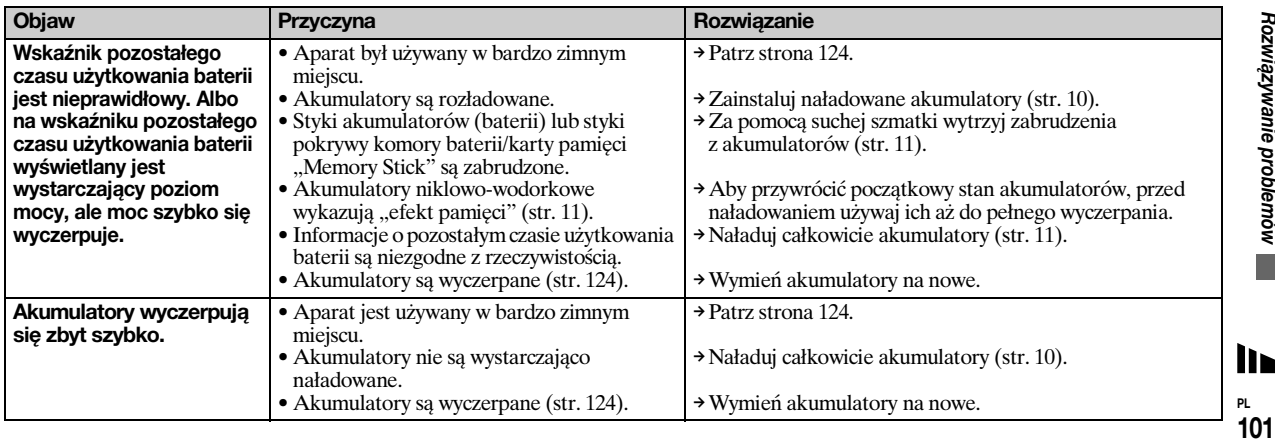

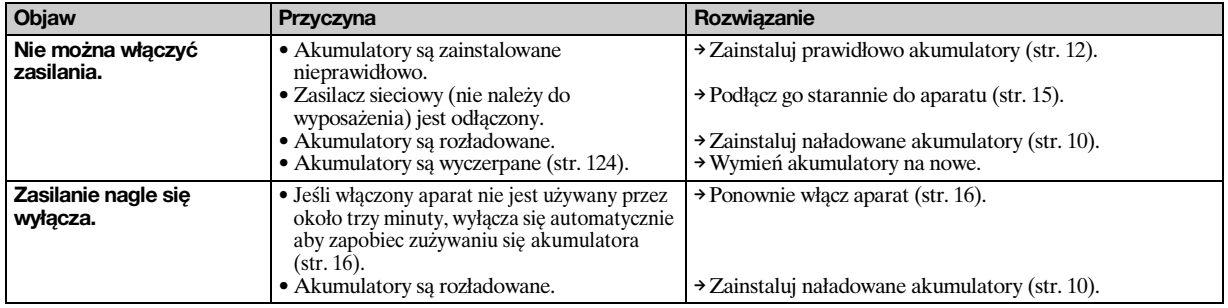

# **Fotografowanie/nagrywanie filmów**

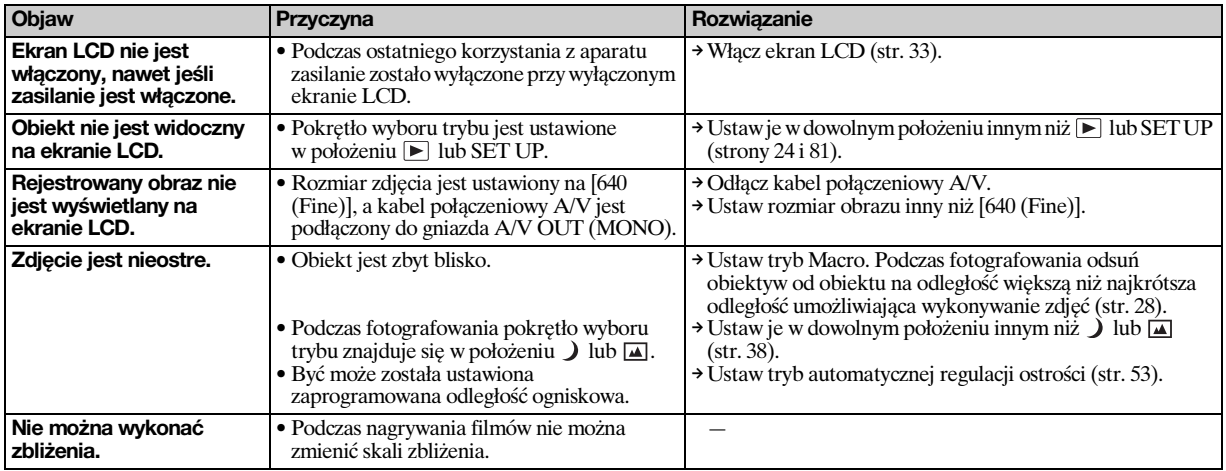

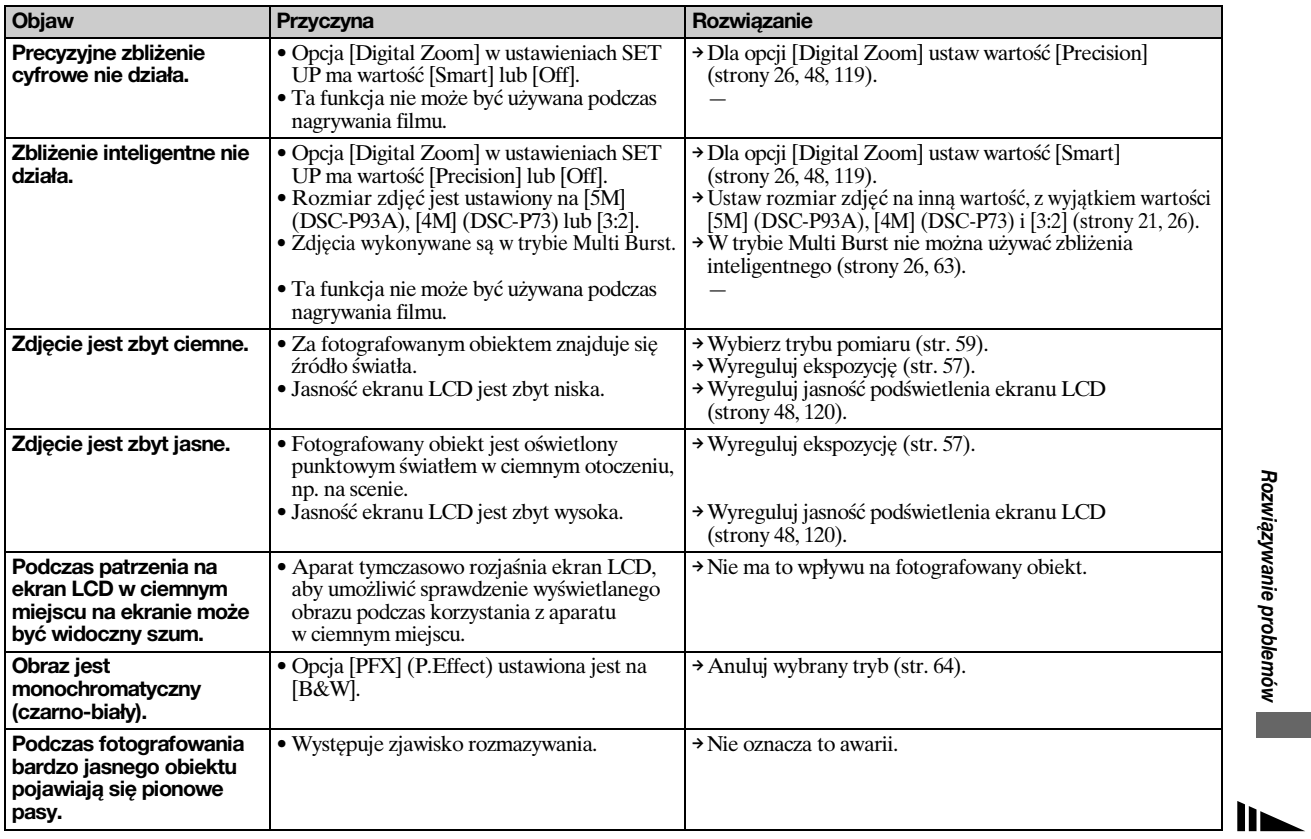

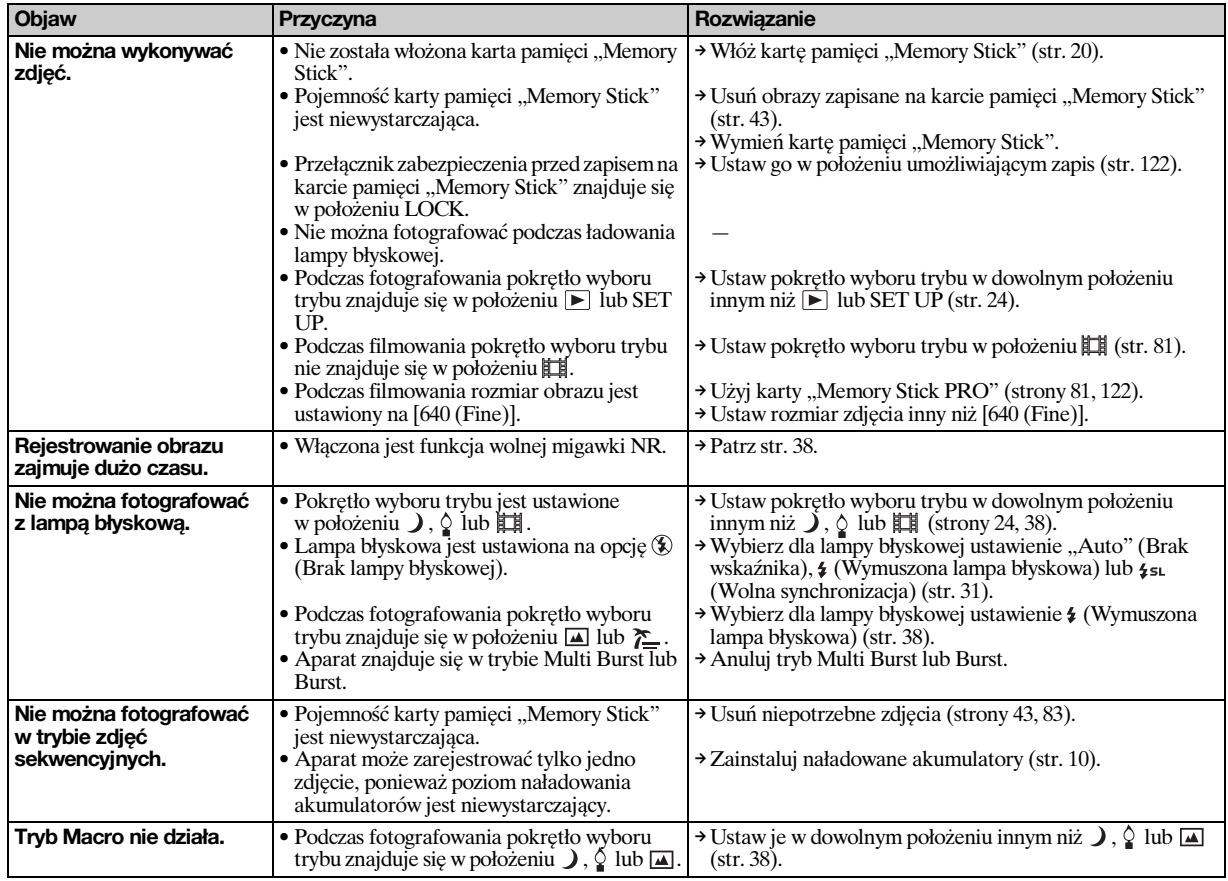

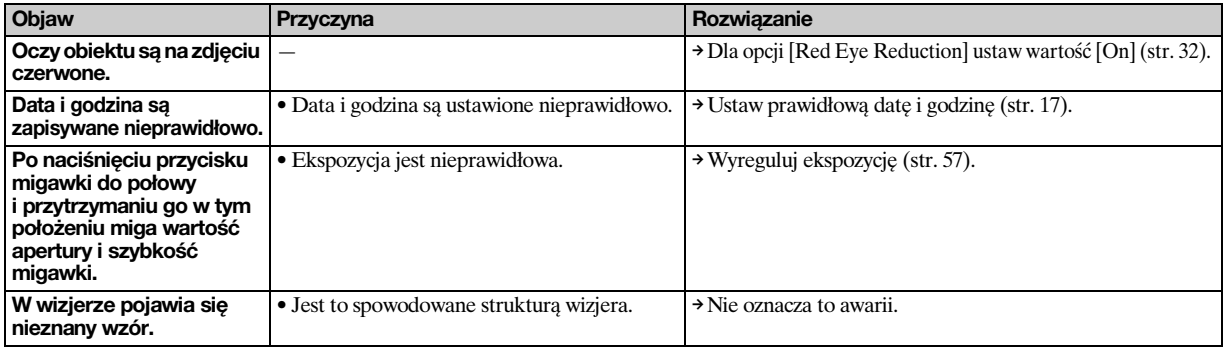

# **Przeglądanie obrazów**

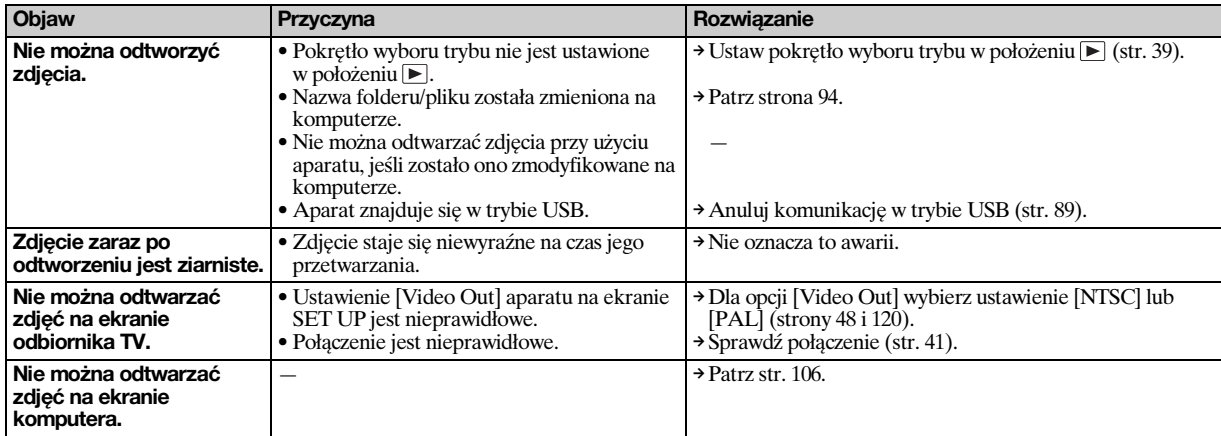

# **Usuwanie/edycja zdjęcia**

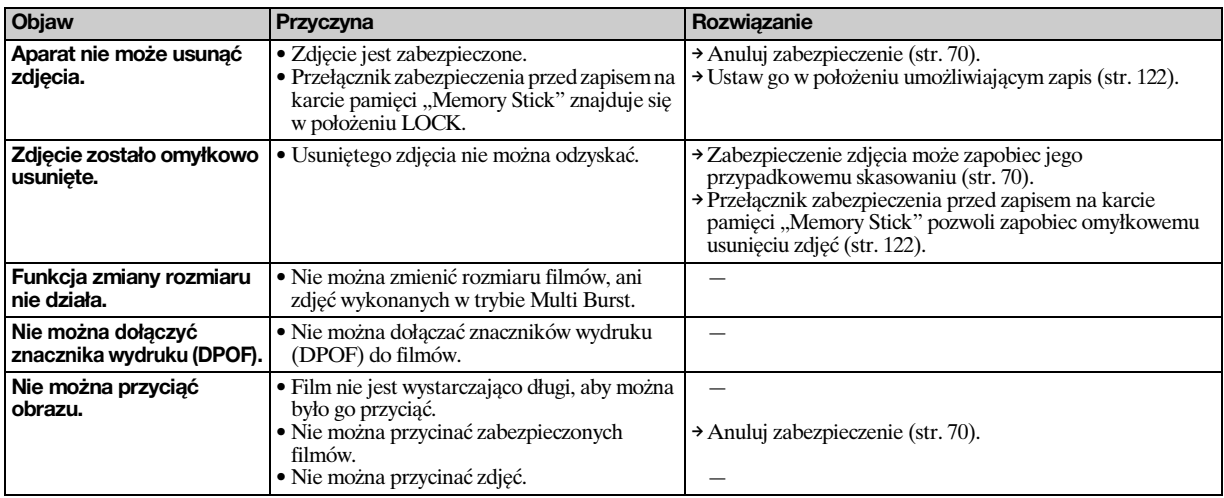

# **Komputery**

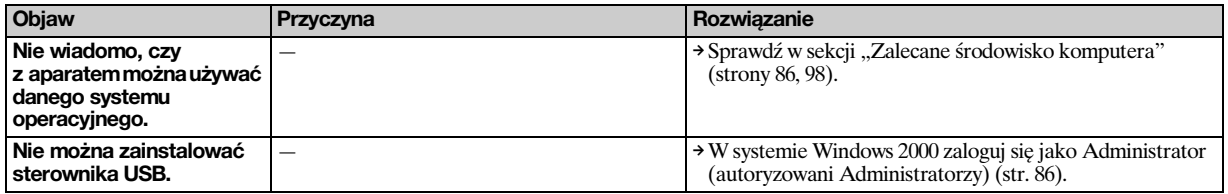

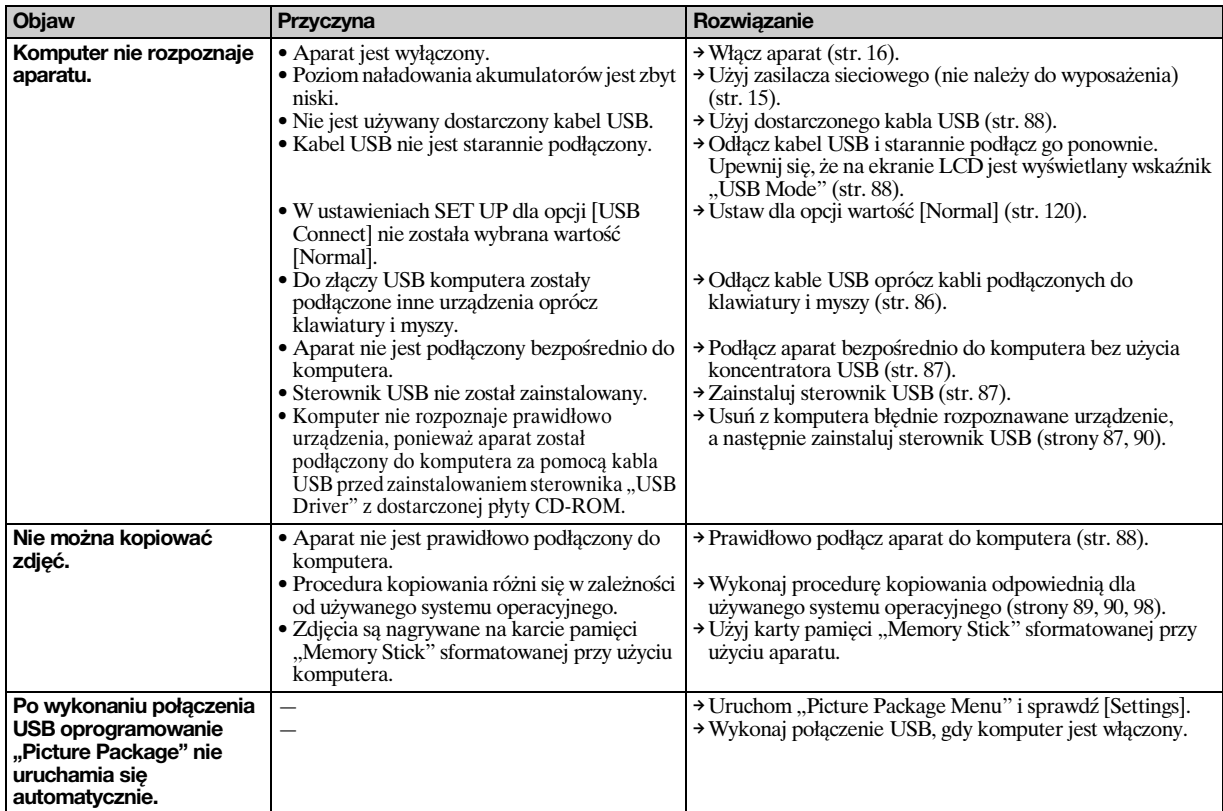

 $\blacksquare$ 

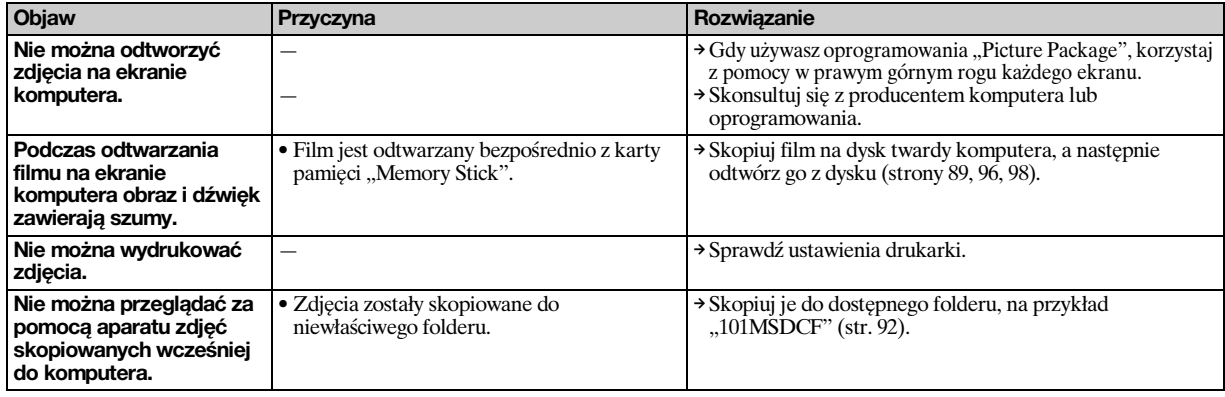

# **Karta pamięci "Memory Stick"**

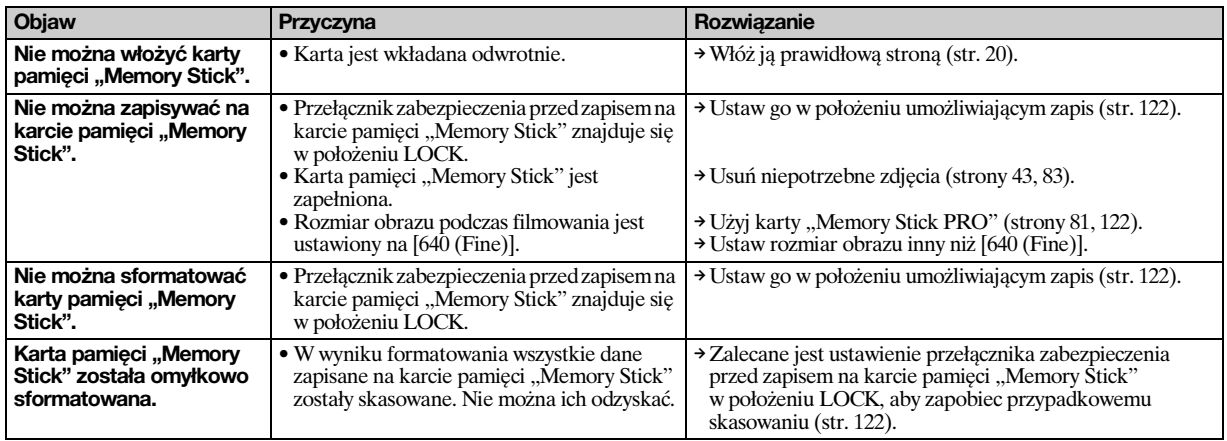
## **Drukarka standardu PictBridge**

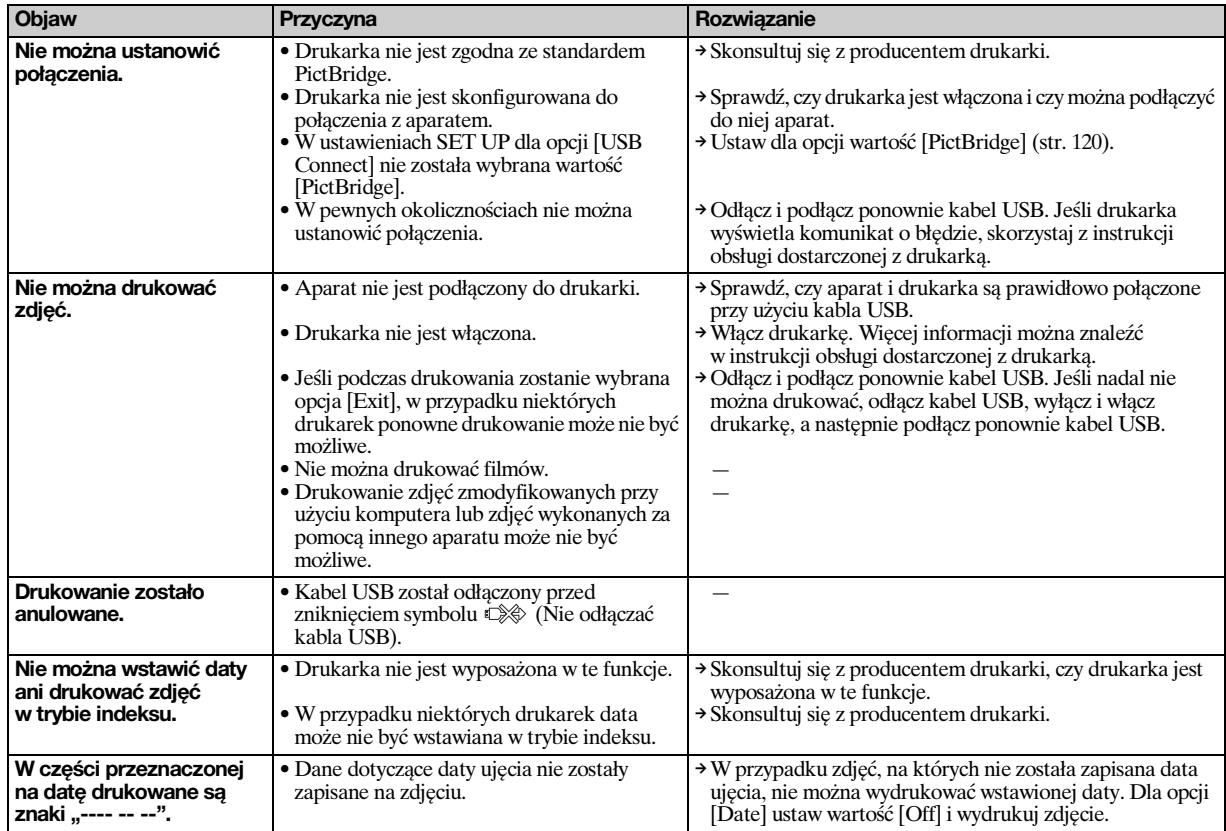

**Inne**

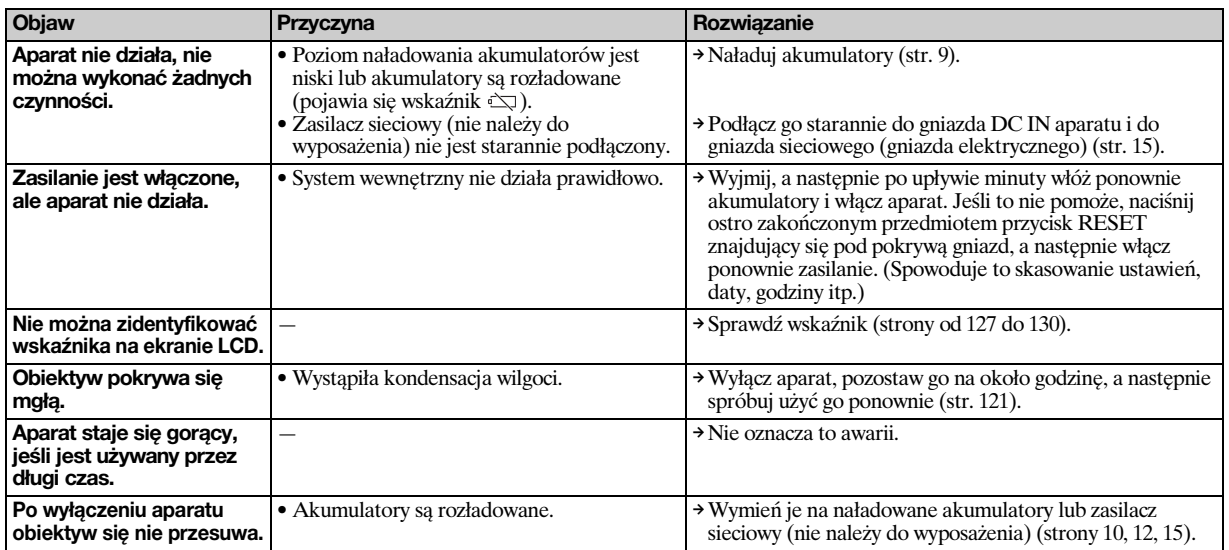

# <span id="page-110-2"></span>*Ostrzeżenia i komunikaty*

<span id="page-110-1"></span><span id="page-110-0"></span>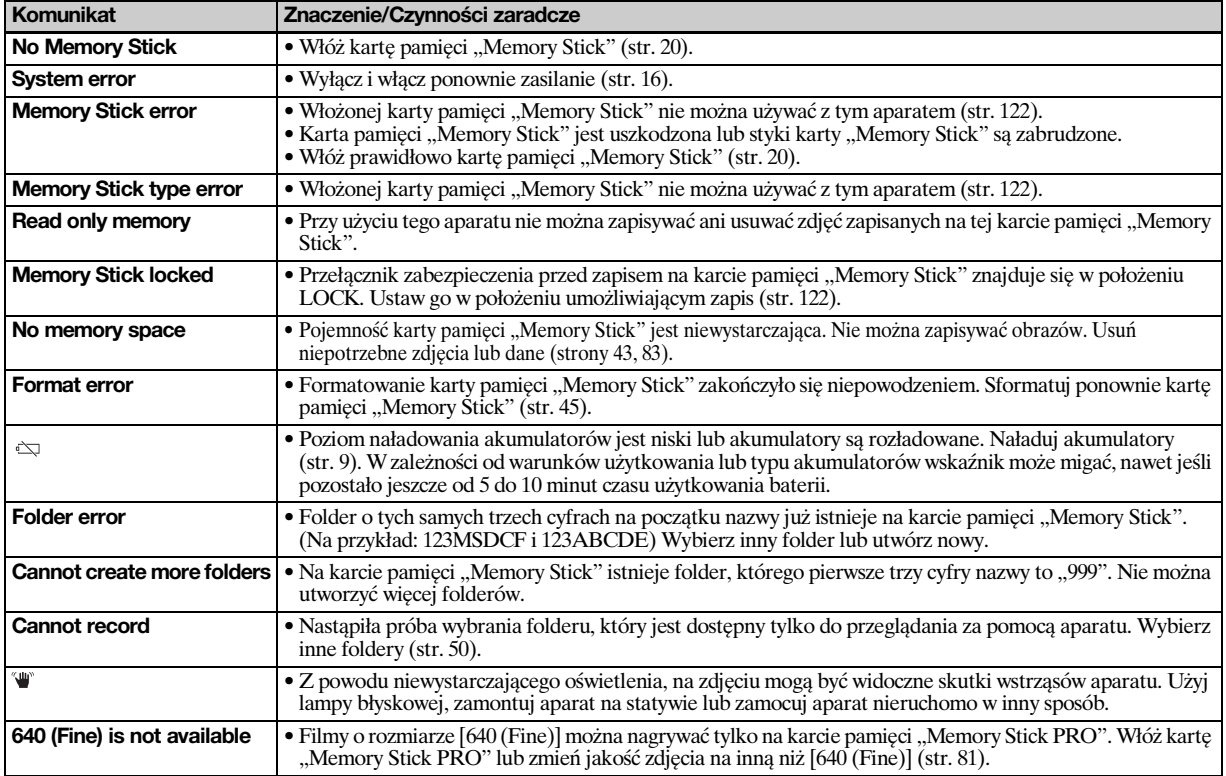

Na ekranie LCD pojawiają się następujące komunikaty.

**PL 111**

 $\mathbf{L}$ 

<span id="page-111-0"></span>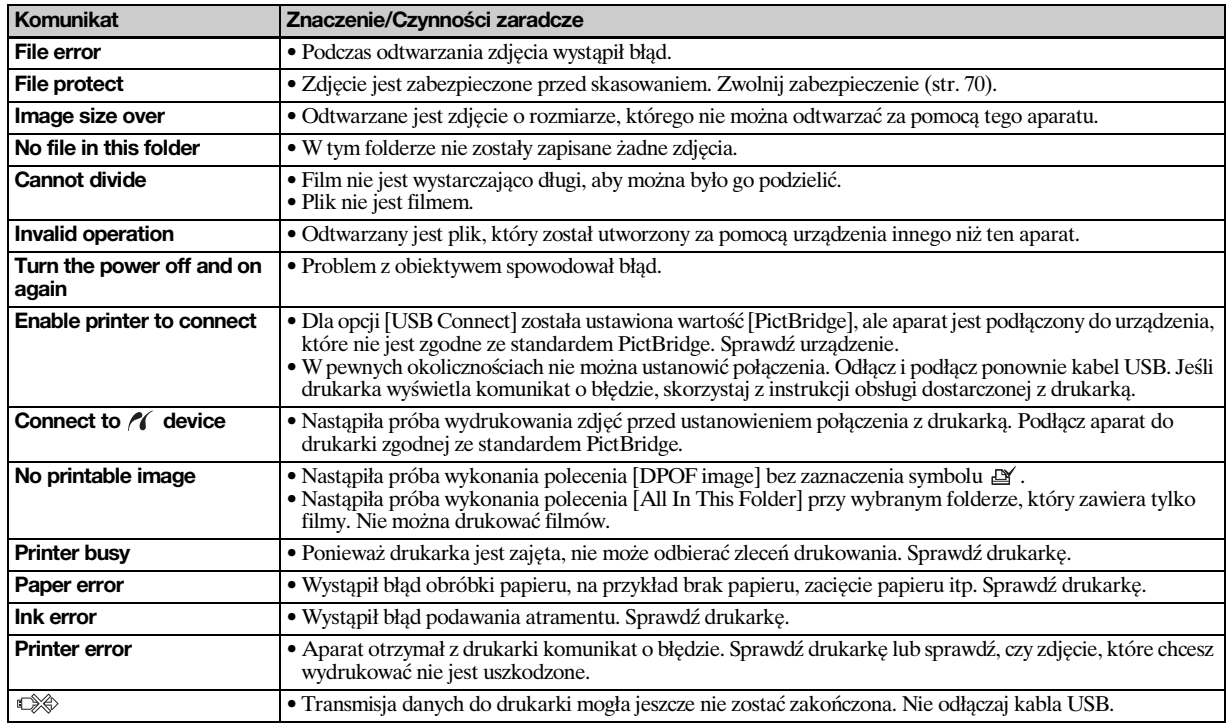

# <span id="page-112-0"></span>*Ekran autodiagnostyki*

### **– Jeśli pojawia się kod rozpoczynający się literą alfabetu**

Aparat jest wyposażony w ekran autodiagnostyki. Funkcja ta umożliwia wyświetlanie na ekranie LCD informacji o stanie aparatu przy użyciu kombinacji litery i czterech cyfr. W takim wypadku należy sprawdzić kod w poniższej tabeli i podjąć odpowiednie środki zaradcze. Ostatnie dwie cyfry (oznaczone symbolem  $\Box$ ) będą różne w zależności od stanu aparatu.

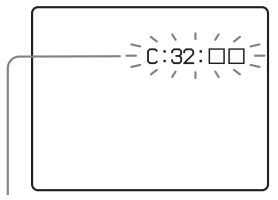

**Ekran autodiagnostyki**

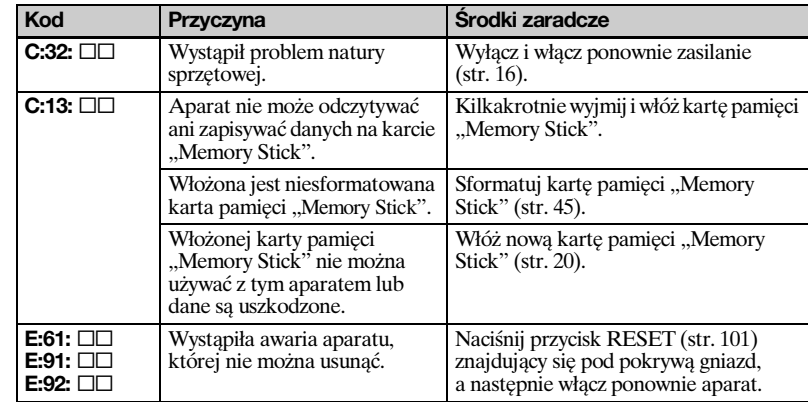

Jeśli po kilkakrotnym podjęciu próby zastosowania środków zaradczych aparat nadal nie działa prawidłowo, może wymagać naprawy. Skontaktuj się ze sprzedawcą urządzeń firmy Sony lub lokalnym autoryzowanym zakładem serwisowym firmy Sony.

## <span id="page-113-0"></span>*Liczba zdjęć, które można zapisać/czas filmowania*

Liczba zdjęć, które można zapisać, i czas nagrywania są różne w zależności od pojemności karty pamięci "Memory Stick" oraz rozmiaru i jakości zdjęć. Wybierając kartę pamięci "Memory Stick", należy skorzystać z poniższych tabel.

- Liczba została przedstawiona w kolejności Fine (Standard).
- Wartości liczby zdjęć, które można zapisać, oraz czasu nagrywania mogą się różnić w zależności od warunków wykonywania zdjęć.
- Aby uzyskać informacje na temat czasu nagrywania i liczby zdjęć, które można zapisać w normalnych warunkach, patrz str. [23](#page-22-0).
- Gdy pozostała liczba zdjęć, które można zapisać, jest większa niż 9 999, wyświetlany jest wskaźnik " >9999".

**Tryb Multi Burst** (Jednostki: liczba zdjęć)

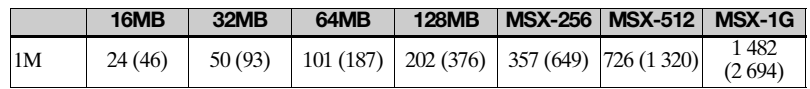

#### **Film**

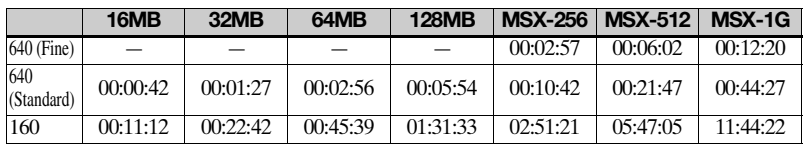

Liczby wskazują czas nagrywania. Na przykład: "01:31:33" oznacza "1 godzina, 31 minut i 33 sekundy".

**•** Rozmiar zdjęć jest następujący: 640 (Fine): 640×480 640 (Standard): 640×480 160: 160×112

## <span id="page-114-0"></span>*Elementy menu*

Pozycje menu, które mogą ulec zmianie są różne w zależności od położenia pokrętła wyboru trybu oraz ustawień aparatu. Ustawienia domyślne są  $oznaczone symbolem$ .

### **Gdy pokrętło wyboru trybu jest ustawione w położeniu**

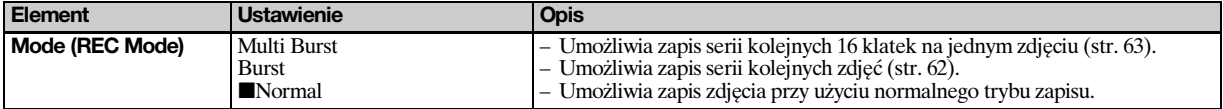

#### **Gdy pokrętło wyboru trybu jest ustawione w położeniu P lub M**

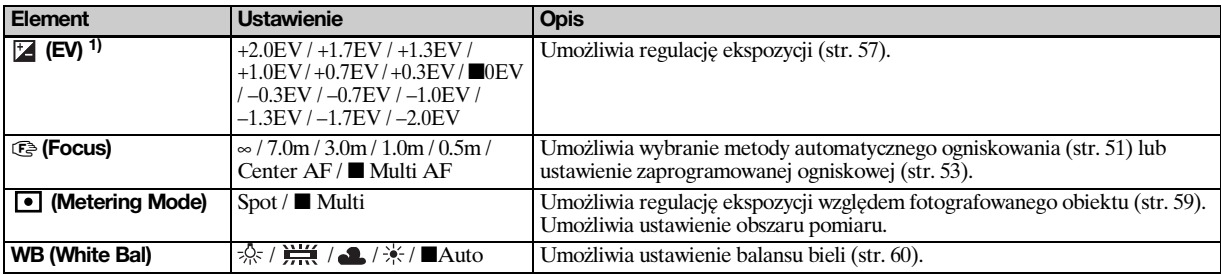

 $1)$ Gdy pokrętło wyboru trybu znajduje się w położeniu M, element ten nie jest wyświetlany.

 $\overline{\mathbf{h}}$ 

<span id="page-115-3"></span>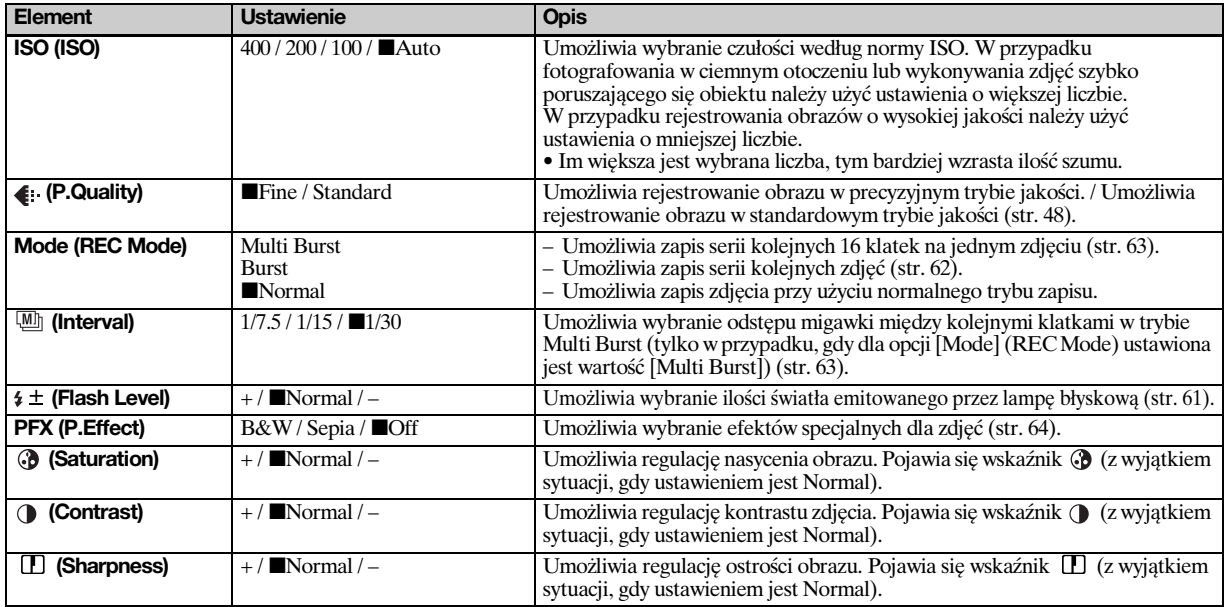

## <span id="page-115-6"></span><span id="page-115-5"></span><span id="page-115-4"></span><span id="page-115-2"></span><span id="page-115-1"></span><span id="page-115-0"></span>Gdy pokrętło wyboru trybu jest ustawione w położeniu ), 2<sup>)</sup>,  $\frac{1}{2}$ , <u>a</u>, <u>p</u> lub <sub>a</sub><sup>3</sup>

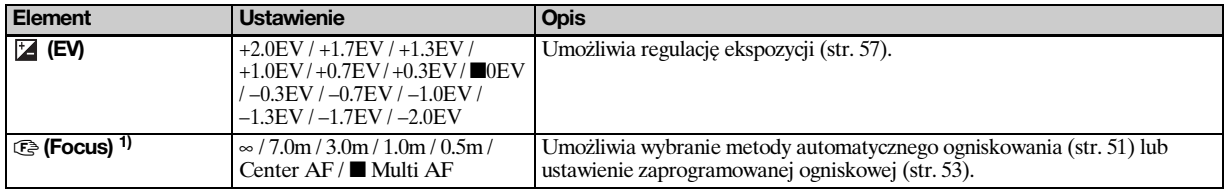

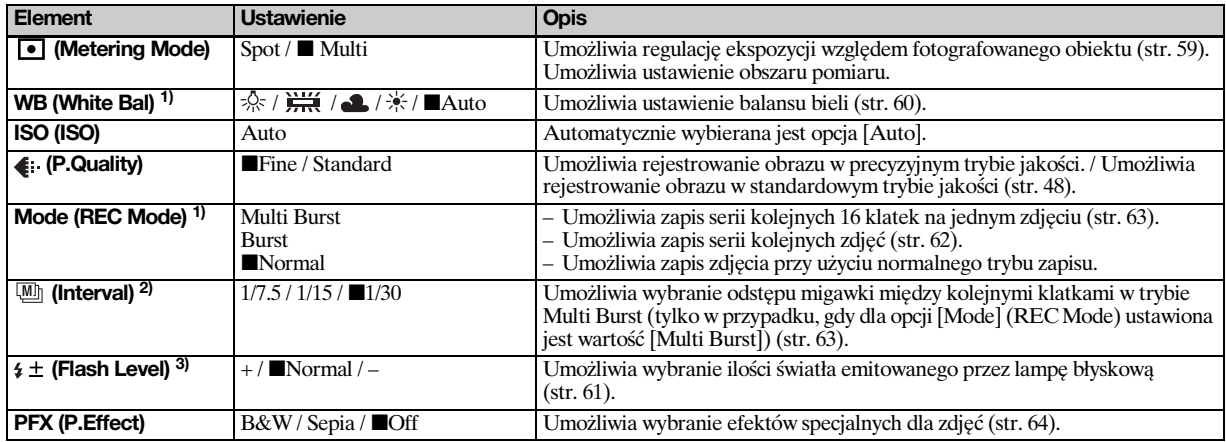

 $^{1)}$ Niektóre ustawienia są ograniczone w zależności od położenia pokrętła wyboru trybu ([str. 38\)](#page-37-0).

<sup>2)</sup>Gdy pokrętło wyboru trybu znajduje się w położeniu  $\rightarrow$ ,  $\rightarrow$  lub  $\rightarrow$ , element ten nie jest wyświetlany.<br><sup>3)</sup>Gdy pokrętło wyboru trybu znajduje się w położeniu  $\rightarrow$  lub  $\rightarrow$ , element ten nie jest wyświetlany.

### **Gdy pokrętło wyboru trybu jest ustawione w położeniu**

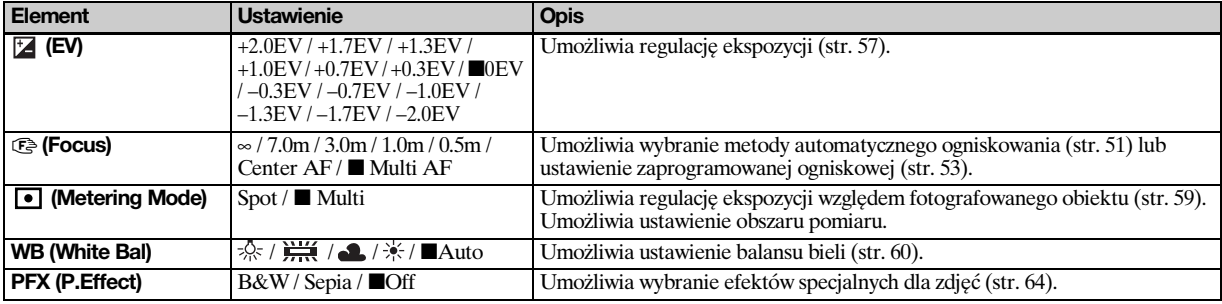

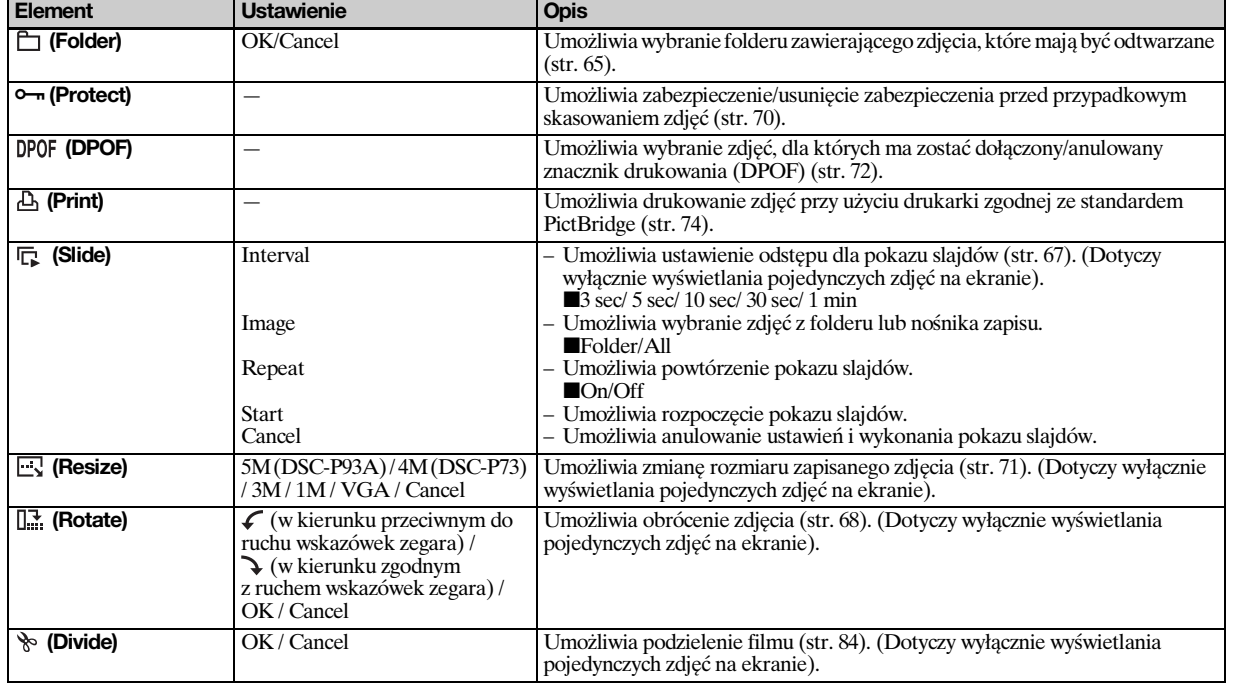

## **Gdy pokrętło wyboru trybu jest ustawione w położeniu**

### **PL 119**

*Dodatkowe informacje*

Dodatkowe informacje

# <span id="page-118-1"></span>*Elementy ekranu SET UP*

Ustaw pokrętło wyboru trybu w położeniu SET UP. Pojawi się ekran SET UP. Ustawienia domyślne są oznaczone symbolem  $\blacksquare$ .

## **(Camera)**

<span id="page-118-0"></span>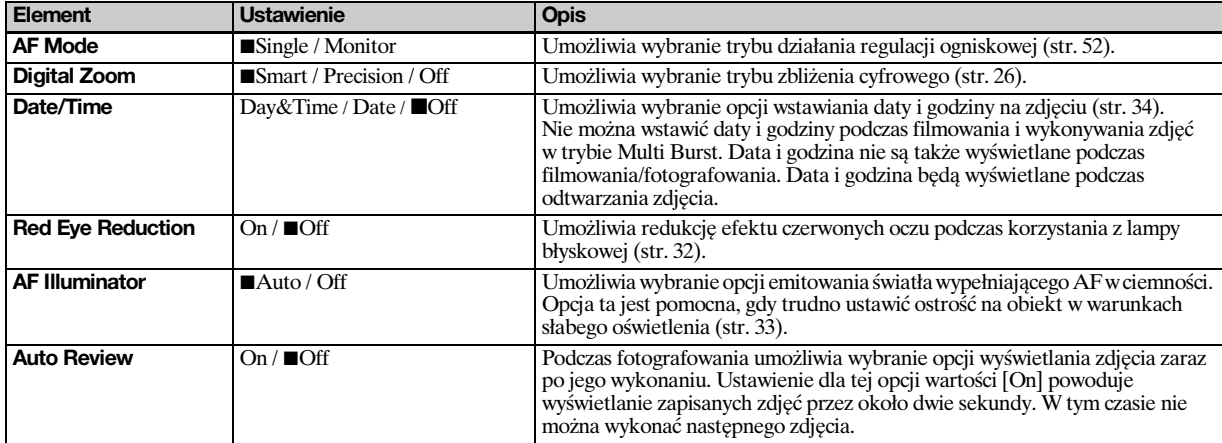

## **(Memory Stick Tool)**

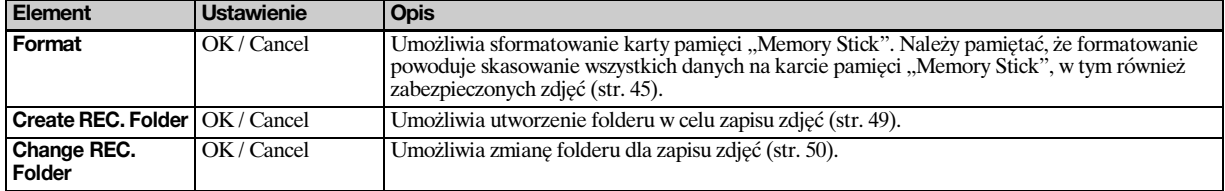

## **(Setup 1)**

<span id="page-119-5"></span><span id="page-119-4"></span>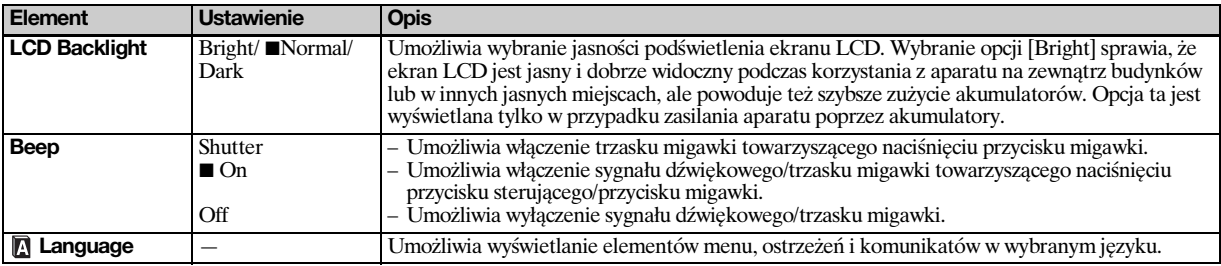

## **(Setup 2)**

<span id="page-119-3"></span><span id="page-119-2"></span><span id="page-119-1"></span><span id="page-119-0"></span>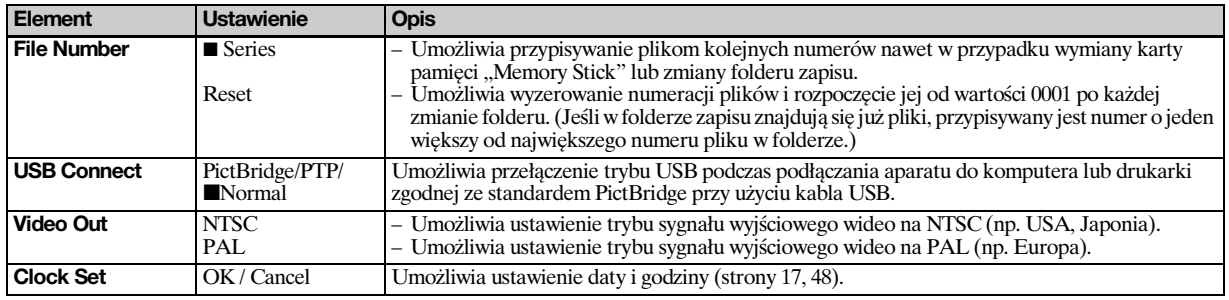

# <span id="page-120-2"></span>*Środki ostrożności*

## **Nie należy pozostawiać aparatu w następujących miejscach**

- W miejscach bardzo gorących, takich jak samochód zaparkowany w słońcu. Może to spowodować deformację obudowy aparatu lub jego uszkodzenie.
- W miejscach narażonych na bezpośrednie działanie promieni słonecznych lub w pobliżu grzejnika. Może to spowodować deformację obudowy aparatu lub jej uszkodzenie.
- W miejscu narażonym na wstrząsy
- W pobliżu silnych pól magnetycznych
- W miejscach pełnych piasku lub pyłu Nie wolno dopuścić, aby do wnętrza aparatu dostał się piasek. Piasek lub pył może spowodować awarię aparatu (czasami nieodwracalną).

### <span id="page-120-1"></span>**Czyszczenie Czyszczenie ekranu LCD**

Powierzchnię ekranu należy czyścić przy użyciu zestawu do czyszczenia ekranów LCD (nie należy do wyposażenia), aby usunąć odciski palców, pył itp.

### **Czyszczenie obiektywu**

Obiektyw należy czyścić miękką szmatką, aby usunąć odciski palców, pył itp.

### **Czyszczenie obudowy aparatu**

Obudowę aparatu należy czyścić miękką szmatką lekko zwilżoną wodą, a następnie wytrzeć powierzchnię suchą szmatką. Nie należy używać poniższych środków ani wykonywać poniższych czynności, ponieważ mogą one spowodować uszkodzenie wykończenia lub obudowy.

- Rozcieńczalnik, benzyna, alkohol, ścierki jednorazowego użytku lub chemikalia, takie jak środki owadobójcze
- Dotykać aparatu rękoma, na których znajdują się powyższe substancje
- Dopuszczać do długotrwałego kontaktu aparatu z gumą lub winylem

### **Uwaga dotycząca temperatury działania**

Aparat jest przeznaczony do użytku w temperaturze z zakresu od 0°C do 40°C. Fotografowanie w bardzo zimnych lub bardzo gorących miejscach, których temperatura wykracza poza ten zakres, nie jest zalecane.

## <span id="page-120-0"></span>**Kondensacja wilgoci**

Jeśli aparat został przyniesiony bezpośrednio z zimnego do ciepłego miejsca lub został umieszczony w bardzo wilgotnym pomieszczeniu, wewnątrz lub na zewnątrz aparatu może skondensować się wilgoć. Kondensacja wilgoci może spowodować awarię aparatu.

#### **Wystąpienie kondensacji wilgoci można łatwo zaobserwować w następujących sytuacjach:**

- Aparat został przyniesiony z zimnego miejsca, takiego jak stok narciarski, do ogrzewanego pomieszczenia.
- Aparat został zabrany z klimatyzowanego pomieszczenia lub kabiny samochodu do gorącego miejsca na zewnątrz itp.

### **Aby zapobiec kondensacji wilgoci**

Przenosząc aparat z zimnego do ciepłego miejsca, należy umieścić go w szczelnie zamkniętej plastikowej torbie i pozostawić w nowym miejscu przez około godzinę. Gdy aparat przystosuje się do nowej temperatury, należy wyjąć go z plastikowej torby.

### **Jeśli wystąpiła kondensacja wilgoci**

Należy wyłączyć aparat i odczekać około godzinę, aż wilgoć wyparuje. Należy pamiętać, że fotografując zawilgoconym obiektywem, nie można uzyskać wyraźnych zdjęć.

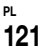

lis.

### **Wewnętrzny okrągły akumulator**

Niniejszy aparat jest wyposażony w wewnętrzny okrągły akumulator zapewniający zachowanie daty, godziny i innych ustawień niezależnie od tego, czy włączone jest zasilanie. Podczas korzystania z aparatu akumulator ten jest ciągle ładowany. Jeśli jednak aparat jest używany tylko przez krótkie okresy, akumulator stopniowo się rozładowuje, a jeśli aparat nie jest używany przez około miesiąc, akumulator rozładowuje się całkowicie. W takim wypadku przed użyciem aparatu należy naładować ten okrągły akumulator.

Należy pamiętać, że nawet wtedy, gdy okrągły akumulator nie jest naładowany, nadal można używać aparatu, o ile nie jest zapisywana data i godzina.

#### **Jak ładować**

Należy podłączyć aparat do gniazda sieciowego przy użyciu zasilacza sieciowego (nie należy do wyposażenia) lub należy zainstalować naładowane akumulatory i pozostawić wyłączony aparat na co najmniej 24 godziny.

**•** Okrągły akumulator znajduje się w gnieździe wkładania baterii. Nie należy wyjmować okrągłego akumulatora.

# <span id="page-121-0"></span>*Karta pamięci "Memory Stick"*

Karta pamięci "Memory Stick" to nowy, przenośny i uniwersalny układ elektroniczny o niewielkich rozmiarach. Ilość danych, które można zapisać na karcie pamięci "Memory Stick", znacznie przekracza pojemność dyskietki. Z tym aparatem można używać następujących kart pamięci "Memory Stick". Nie można jednak zagwarantować ich prawidłowego działania.

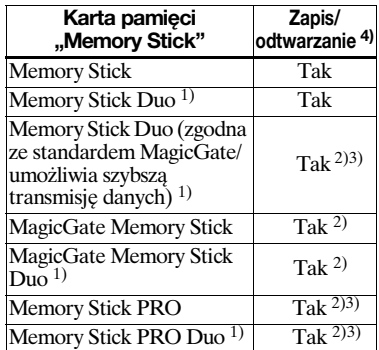

 $1$ W przypadku korzystania z tej karty z tym aparatem należy umieścić kartę w adapterze karty Memory Stick Duo.

- $^{2)}$ Karta "MagicGate Memory Stick" jest wyposażona w technologię ochrony praw autorskich MagicGate. MagicGate jest technologią ochrony praw autorskich, w której zastosowano technikę szyfrowania. Ponieważ jednak ten aparat nie obsługuje standardów MagicGate, dane zapisywane przez aparat nie podlegają ochronie praw autorskich MagicGate.
- 3)Obsługuje szybką transmisję danych przy użyciu interfejsu równoległego.
- 4)Filmy o rozmiarze [640 (Fine)] można nagrywać lub odtwarzać wyłącznie przy użyciu kart pamięci "Memory Stick PRO" lub "Memory Stick PRO Duo".
- **•** Nie można zagwarantować działania z tym aparatem karty pamięci "Memory Stick" sformatowanej przy użyciu komputera.
- **•** Czas odczytu/zapisu danych różni się w zależności od kombinacji karty "Memory Stick" i urządzenia.

#### **Uwagi dotyczące korzystania z karty pamięci "Memory Stick" (należy do wyposażenia)**

<span id="page-121-1"></span>**•** Nie można zapisywać, edytować ani usuwać zdjęć, gdy przełącznik zabezpieczenia przed zapisem znajduje się w położeniu LOCK. Położenie lub kształt przełącznika zabezpieczenia przed zapisem zależy od używanej karty pamięci "Memory Stick".

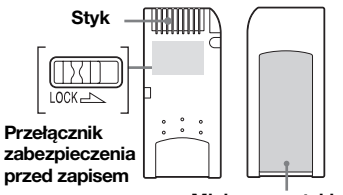

**Miejsce na etykietę**

- **•** Nie należy wyjmować karty pamięci "Memory Stick" podczas odczytywania lub zapisywania danych.
- **•** Dane mogą ulec uszkodzeniu w następujących przypadkach:
	- **–** Wyjmowanie karty pamięci "Memory Stick" lub wyłączanie aparatu podczas odczytywania lub zapisywania danych.
	- **–** Korzystanie z aparatu w miejscach narażonych na skutki wyładowań lub zakłóceń elektrostatycznych.
- **•** Zalecane jest wykonywanie kopii zapasowych ważnych danych.
- **•** W miejscu przeznaczonym na etykietę nie należy naklejać żadnych innych materiałów oprócz dostarczonej etykiety.
- **•** Dostarczoną etykietę należy przykleić w odpowiednim miejscu. Należy się upewnić, że etykieta się nie odkleja.
- Kartę pamięci "Memory Stick" należy przenosić lub przechowywać w dostarczonym etui.
- **•** Nie należy dotykać styków karty pamięci "Memory Stick" rękoma ani metalowymi przedmiotami.
- **•** Nie należy uderzać, zginać ani upuszczać karty pamieci "Memory Stick".
- **•** Nie należy demontować ani modyfikować karty pamięci "Memory Stick".
- Nie należy narażać karty pamięci "Memory Stick" na działanie wody.
- **•** Należy unikać używania i przechowywania karty pamięci "Memory Stick" w następujących miejscach:
	- **–** W samochodzie zaparkowanym w słońcu lub w miejscach o wysokiej temperaturze.
	- **–** W miejscach narażonych na bezpośrednie działanie promieni słonecznych.
	- **–** W miejscach wilgotnych lub w pobliżu substancji powodujących korozję.

#### **Uwagi dotyczące korzystania z karty**  pamięci "Memory Stick Duo" (nie **należy do wyposażenia)**

- Przed użyciem karty pamięci "Memory Stick Duo" z aparatem należy umieścić kartę "Memory Stick Duo" w adapterze karty Memory Stick Duo. Jeśli karta pamięci "Memory Stick Duo" zostanie włożona do aparatu bez adaptera kart Memory Stick Duo, wyjęcie karty "Memory Stick Duo" może okazać się niemożliwe.
- Umieszczając kartę pamięci "Memory Stick Duo" w adapterze kart Memory Stick Duo, należy sprawdzić kierunek wkładania karty.
- **•** Umieszczając adapter kart Memory Stick Duo w aparacie, należy sprawdzić kierunek wkładania adaptera do aparatu. Włożenie go w niewłaściwym kierunku może spowodować awarię.
- Nie należy wkładać karty pamięci "Memory Stick Duo" bez adaptera kart Memory Stick Duo do urządzenia zgodnego ze standardem "Memory Stick". Może to spowodować awarię urządzenia.
- **•** Podczas formatowania karty pamięci "Memory Stick Duo" należy włożyć kartę "Memory Stick Duo" do adaptera kart Memory Stick Duo.
- Jeśli karta pamięci "Memory Stick Duo" jest wyposażona w przełącznik zabezpieczenia przed zapisem, należy zwolnić blokadę.

#### **Uwaga dotycząca korzystania**  z karty pamięci "Memory Stick PRO" **(nie należy do wyposażenia)**

W przypadku tego aparatu sprawdzono działanie kart pamięci "Memory Stick PRO" o maksymalnej pojemności 1 GB.

# *Akumulatory niklowowodorkowe*

### **Efektywne użytkowanie akumulatorów**

- Wydajność akumulatorów zmniejsza się w środowiskach o niskiej temperaturze; czas eksploatacji akumulatorów jest wówczas krótszy. Aby akumulatory wystarczały na dłużej, zalecane jest przechowywanie ich w dostarczonym pojemniku na akumulatory w kieszeni blisko ciała (aby je ogrzać) i wkładanie ich do aparatu tuż przed rozpoczęciem fotografowania.
- Fotografowanie ze zbliżeniem i z lampą błyskową powoduje szybsze zużycie mocy akumulatorów.
- Zalecane jest zaopatrzenie się w zapasowe akumulatory (których czas działania dwu- lub trzykrotnie przekracza spodziewany czas nagrywania) oraz wykonanie zdjęć testowych przed właściwym użyciem aparatu.
- Nie należy narażać akumulatora na działanie wody. Akumulator nie jest wodoodporny.

### **Czas eksploatacji akumulatorów**

- Czas eksploatacji akumulatorów jest ograniczony. Pojemność akumulatorów zmniejsza się stopniowo w miarę ich użytkowania i w miarę upływu czasu. Jeśli czas działania akumulatora jest zauważalnie krótszy, prawdopodobną przyczyną jest osiągnięcie końca okresu jego eksploatacji.
- Czas eksploatacji akumulatorów jest uzależniony od warunków przechowywania i działania oraz od środowiska. Jest różny dla różnych akumulatorów.

# *Ładowarka akumulatorów*

- Przy użyciu dołączonej ładowarki nie wolno ładować żadnych innych baterii poza akumulatorami niklowowodorkowymi firmy Sony. Ładowanie innego typu akumulatorów (manganowych, alkalicznych, litowych, niklowo-kadmowych itp.) może spowodować wyciek, eksplozję lub przegrzanie akumulatora, co może być przyczyną oparzenia lub obrażeń ciała.
- Nie należy ponownie ładować całkowicie naładowanego akumulatora niklowo-wodorkowego. Może to spowodować wyciek, eksplozję lub przegrzanie akumulatora.
- W przypadku ładowania przy użyciu dostarczonej ładowarki akumulatora o dużej pojemności (innego niż dostarczony) pełna pojemność akumulatora może być niedostępna.
- Gdy miga lampka CHARGE może to oznaczać awarię spowodowaną włożeniem niewłaściwego akumulatora. Najpierw należy sprawdzić, czy akumulator tego typu może być używany z tą ładowarką. Jeśli akumulator nadaje się do ładowania przy użyciu tej ładowarki, należy wyjąć z niej wszystkie akumulatory, włożyć inne, na przykład nowe, a następnie sprawdzić, czy ładowarka działa prawidłowo. Jeśli ładowarka działa prawidłowo, przyczyną awarii mogą być akumulatory.

## *Dane techniczne*

#### ■ Aparat **[System]** Przetwornik

obrazu **DSC-P93A** 9,04 mm (typ 1/1,8) kolor **CCD** Filtr kolorów podstawowych **DSC-P73** 6,85 mm (typ 1/2,7) kolor  $CD$ Filtr kolorów podstawowych Całkowita liczba pikseli aparatu **DSC-P93A** Ok. 5 255 000 pikseli **DSC-P73** Ok. 4 231 000 pikseli Użyteczna liczba pikseli aparatu

**DSC-P93A** Ok. 5 090 000 pikseli **DSC-P73**

Ok. 4 065 000 pikseli

#### Obiektyw **DSC-P93A**

Obiektyw z 3× zbliżeniem optycznym f=od 7,9 do 23,7 mm (w przeliczeniu na wartości dla aparatu 35 mm: od 38 do 114 mm)  $F2, 8-5, 2$ **DSC-P73** Obiektyw z 3× zbliżeniem optycznym

 $f=$ od 6 do 18 mm (w przeliczeniu na wartości dla aparatu 35 mm: od 39 do 117 mm) F2,8-5,2

Regulacja ekspozycji

Automatyczna, Ręczna regulacja ekspozycji, Zmierzch, Portret o zmierzchu, Świeca, Krajobraz, Plaża, Łagodne odcienie

- Balans bieli Automatyczny, Światło dzienne, Chmury, Światło fluorescencyjne, Światło żarowe
- Format pliku (zgodny ze standardem DCF) Zdjęcia: Exif Ver. 2.2, zgodny ze standardem JPEG, zgodny ze standardem DPOF Filmy: Zgodny ze standardem MPEG1 (monofoniczny)
- Nośnik zapisu

Karta pamieci "Memory Stick"

Lampa błyskowa

Zalecana odległość (gdy czułość ISO jest ustawiona na Auto) **DSC-P93A** 0,2 do 3,5 m (W)  $(0.6 \text{ do } 2.5 \text{ m}$  (T) **DSC-P73** 0,2 do 3,5 m (W)  $0.5$  do  $2.5$  m  $(T)$ 

#### **[Wejścia/wyjścia]**

Gniazdo A/V OUT (MONO) (monofoniczne) Gniazdo mini Wideo: 1 Vp-p, 75 Ω, niesymetryczne, z synchronizacją ujemną Audio: 327 mV (przy obciążeniu 47 kΩ ) Impedancja wyjściowa 2,2 kΩ

#### Gniazdo USB

mini-B

Komunikacia USB Hi-Speed USB (spełnia wymagania standardu USB 2.0)

### **[Ekran LCD]**

Używany panel LCD 3,8 cm (typ 1.5), matryca TFT Całkowita liczba punktów 67 200 (280×240) punktów

#### **[Zasilanie, ogólne]**

Zasilanie Akumulatory niklowowodorkowe rozmiaru AA (2) 2,4 V Zasilacz sieciowy AC-LS5 (nie należy do wyposażenia), 4,2 V Pobór mocy (podczas fotografowania przy włączonym ekranie LCD) **DSC-P93A** 1,2 W **DSC-P73** 1,1 W Zakres temperatury działania  $O(d \theta^{\circ} d \theta + 40^{\circ} C)$ Zakres temperatury przechowywania Od  $-\frac{20^{\circ}}{9}$  do  $+60^{\circ}$ C Wymiary  $117.2 \times 53.7 \times 35.8$  mm (szer./wys./głęb., bez wystających części) Masa Ok. 236 g (łącznie z dwoma akumulatorami, kartą pamięci "Memory Stick", paskiem na nadgarstek itd.)d.) Mikrofon Elektretowy mikrofon pojemnościowy Głośnik Głośnik dynamiczny Exif Print Zgodny PRINT Image Matching II Zgodny PictBridge Zgodny

**PL 125**

 $\mathbf{h}$ 

#### x **Ładowarka akumulatorów BC-CS2A/CS2B Ni-MH**

Wymagane zasilanie Od 100 do 240 V (prąd przemienny), 50/60 Hz 3 W Napięcie wyjściowe AA : 1,4 V (prąd stały),  $400 \text{ mA} \times 2$ AAA : 1,4 V (prąd stały),  $160 \text{ mA} \times 2$ Zakres temperatury działania Od  $0^{\circ}$  do  $+40^{\circ}$ C Zakres temperatury przechowywania Od −20° do +60°C Wymiary  $71 \times 30 \times 91$  mm (szer./wys./głęb.)

#### ■ Zasilacz sieciowy AC-LS5 **(nie należy do wyposażenia)**

Masa Ok. 90 g

Wejście prąd przemienny 100 do 240 V, 50/60 Hz 11 W, 0,16 do 0,09 A Wyjście prąd stały 4,2 V, 1,5 A Zakres temperatury działania Od  $0^{\circ}$  do  $+40^{\circ}$ C Zakres temperatury przechowywania Od  $-20^{\circ}$  do  $+60^{\circ}$ C Wymiary maksymalne Ok.  $48 \times 29 \times 81$  mm (szer./wys./głęb.)

Masa Ok. 130 g

## **Akcesoria**

- Akumulatory Ni-MH HR6 (rozmiar AA) (2)
- Pojemnik na akumulatory (1)
- Ładowarka akumulatorów Ni-MH BC-CS2A/CS2B (1)
- Przewód zasilający (przewód sieciowy) (1)
- Kabel USB (1)
- Kabel połączeniowy A/V (1)
- Pasek na nadgarstek (1)
- Karta pamięci "Memory Stick" (DSC-P93A: 32MB/DSC-P73: 16MB) (1)
- CD-ROM (sterownik USB: SPVD-012) (1)
- Instrukcja obsługi (1)

Wygląd i dane techniczne mogą ulec zmianie bez uprzedzenia.

# <span id="page-126-0"></span>*Ekran LCD*

## <span id="page-126-1"></span>**W przypadku fotografowania**

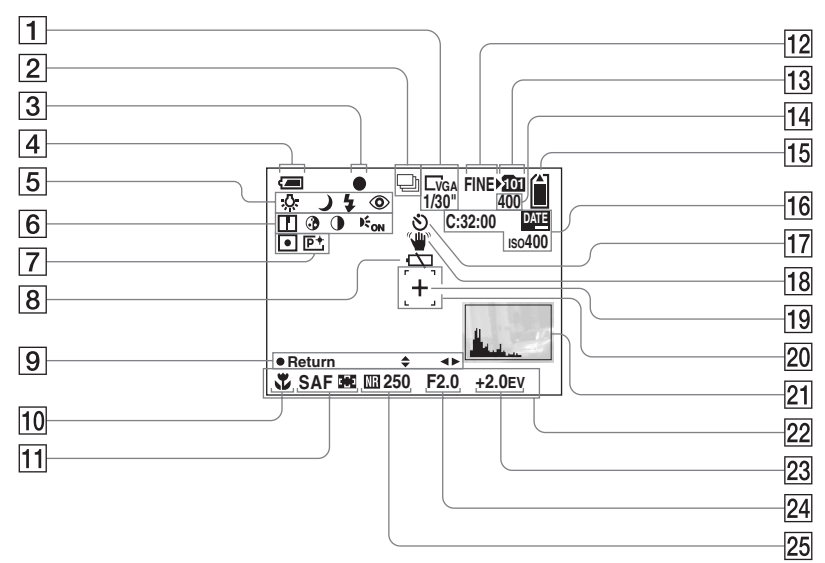

Numery stron w nawiasach oznaczają miejsca, w których można znaleźć dodatkowe ważne informacje.

- A **Wskaźnik rozmiaru zdjęć**  ([21](#page-20-0) ) **/ Wskaźnik odstępu między kolejnymi klatkami w trybie Multi Burst** ([63](#page-62-0) )
- **2** Wskaźnik trybu zapisu ([62](#page-61-0), [63](#page-62-0))
- **3** Wskaźnik blokady AE/AF ([25](#page-24-0))
- D **Wskaźnik pozostałego czasu użytkowania baterii**  ([13](#page-12-0) )
- **5** Wskaźnik balansu bieli ([60](#page-59-1))/ **Wskaźnik pokrętła wyboru trybu/Tryb lampy błyskowej** ([31](#page-30-0) ) **/ Redukcja efektu czerwonych oczu**  ([32](#page-31-0) )
- **6** Wskaźnik ostrości ([116](#page-115-0))/ **Wskaźnik nasycenia**  ([116](#page-115-1) ) **/ Wskaźnik kontrastu**  ([116](#page-115-2) ) **/ Wskaźnik iluminatora AF**  ([33](#page-32-0) )
- G **Wskaźnik trybu pomiaru**  ([59](#page-58-0) ) **/ Wskaźnik efektów wizualnych**  ([64](#page-63-0) )
- $\boxed{8}$  **Ostrzeżenie o niskim poziomie napięcia akumulatora**  ([111](#page-110-0) )
- $\boxed{9}$  **Wskaźnik trybu recznej** 
	- **konfiguracji ekspozycji**  ([54](#page-53-0) )
- 10 **Macro** ([28](#page-27-0))
- **11** Tryb regulacji ogniskowej ([52](#page-51-0))/ **Wskaźnik ramki dalmierza AF**
- ([51](#page-50-1))**/Zaprogramowana wartość ogniskowej**  ([53](#page-52-1) )
- 12 Wskaźnik jakości zdjęć ([48](#page-47-0))
- 13 Wskaźnik folderu zapisu ([49](#page-48-1))

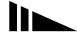

- N **Wskaźnik pozostałej liczby zdjęć, które można zapisać** ([23](#page-22-0))
- O **Wskaźnik pozostałego miejsca na karcie pamięci "Memory Stick"**
- P **Ekran autodiagnostyki** ([113](#page-112-0))**/ Wskaźnik daty/godziny** ([34](#page-33-0))**/ Czułość ISO** ([116](#page-115-3))
- Q **Wskaźnik samowyzwalacza** ([30](#page-29-0))
- R **Wskaźnik ostrzeżenia o wstrząsach** ([111](#page-110-1))
- **19 Celownik pomiaru punktowego** ([59](#page-58-0))
- **Ramka dalmierza AF ([51](#page-50-0))**
- U **Wskaźnik histogramu** ([58](#page-57-0))
- V **Menu/wskazówki** ([47](#page-46-0))
- W **Wskaźnik regulacji wartości EV**  ([57](#page-56-0))
- X **Wskaźnik wartości apertury** ([54](#page-53-0))
- Y **Wskaźnik wolnej migawki NR** ([38](#page-37-1))**/ Wskaźnik szybkości migawki** ([54](#page-53-0))
- **•** Naciśnięcie przycisku MENU powoduje włączenie/wyłączenie menu/wskazówek.

**W przypadku filmowania**

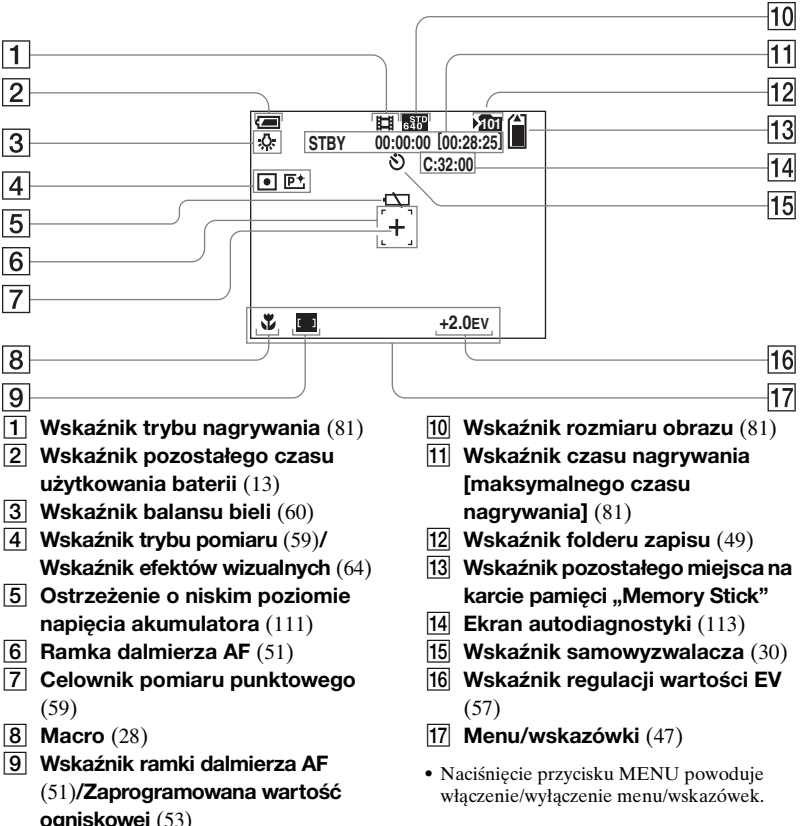

## **W przypadku odtwarzania zdjęć**

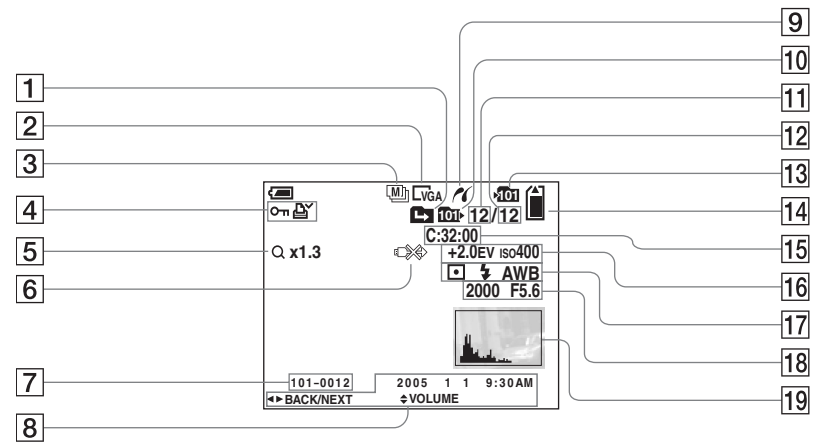

- A **Wskaźnik zmiany folderu** ([65](#page-64-0))
- B **Wskaźnik rozmiaru obrazu** ([21](#page-20-0))
- C **Wskaźnik trybu zapisu** ([62,](#page-61-0) [63](#page-62-0))
- D **Wskaźnik trybu Protect** ([70](#page-69-0))**/ Wskaźnik znacznika drukowania (DPOF)** ([72](#page-71-0))
- E **Wskaźnik zbliżenia** ([26](#page-25-0))**/ Wskaźnik odtwarzania pojedynczych klatek** ([69](#page-68-0))
- **6** Wskaźnik "Nie odłaczać kabla **USB"** ([112](#page-111-0))
- G **Numer folderu-pliku** ([92](#page-91-0))
- H **Data/godzina zapisu zdjęcia** ([34](#page-33-0))**/ Menu/wskazówki** ([47](#page-46-0))
- I **Wskaźnik połączenia PictBridge**  ([74](#page-73-1))
- **10 Wskaźnik folderu odtwarzania** ([65](#page-64-0))
- **T1** Numer zdiecia
- L **Liczba zdjęć zapisanych w folderze odtwarzania**
- M **Wskaźnik folderu zapisu** ([50\)](#page-49-0)
- N **Wskaźnik pozostałego miejsca na karcie pamięci "Memory Stick"**
- **15** Ekran autodiagnostyki ([113](#page-112-0))
- P **Wskaźnik regulacji wartości EV** 
	- ([57](#page-56-0))**/Czułość ISO** ([116](#page-115-3))
- Q **Wskaźnik trybu pomiaru** ([59](#page-58-0))**/ Wskaźnik lampy błyskowej/ Wskaźnik balansu bieli** ([60](#page-59-1))
- R **Wskaźnik szybkości migawki**([54](#page-53-0))**/ Wskaźnik wartości apertury** ([54](#page-53-0))
- 
- S **Wskaźnik histogramu** ([58](#page-57-0))
- **•** Naciśnięcie przycisku MENU powoduje włączenie/wyłączenie menu/wskazówek.

lin.

### <span id="page-129-0"></span>**W przypadku odtwarzania filmów**

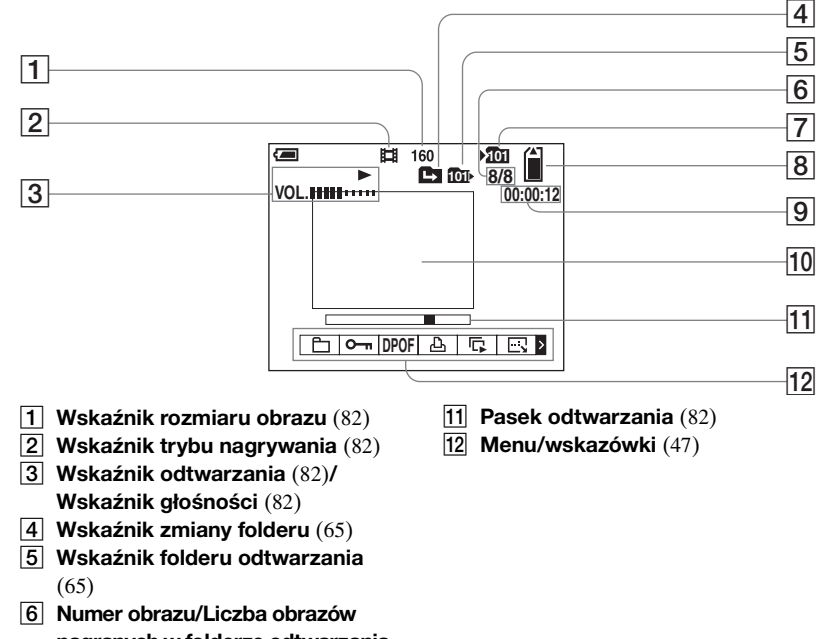

**•** Naciśnięcie przycisku MENU powoduje włączenie/wyłączenie menu/wskazówek.

Numery stron w nawiasach oznaczają miejsca, w których można znaleźć dodatkowe ważne informacje.

- **nagranych w folderze odtwarzania**
- G **Wskaźnik folderu zapisu** ([49](#page-48-1))
- **B** Wskaźnik pozostałego miejsca na **karcie pamięci "Memory Stick"**
- **9** Licznik ([82](#page-81-0))
- **10** Ekran odtwarzania ([82](#page-81-0))

# **Indeks**

## $\boldsymbol{\mathsf{A}}$

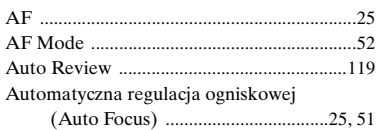

## $\, {\bf B}$

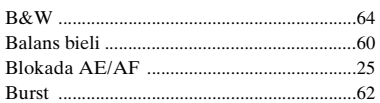

## $\mathbf c$

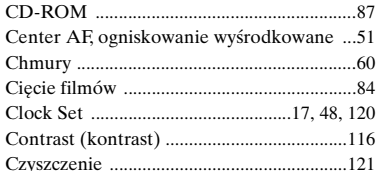

#### D

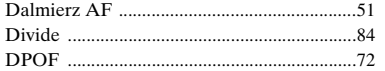

## $E$

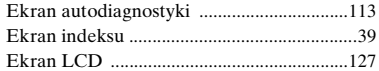

#### F

I

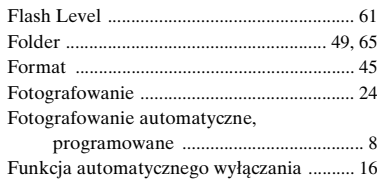

## $\pmb{\mathsf{H}}$

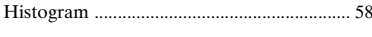

#### $\mathbf{I}$

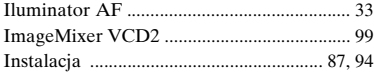

## J

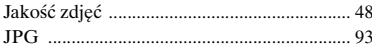

## $\boldsymbol{\mathsf{K}}$

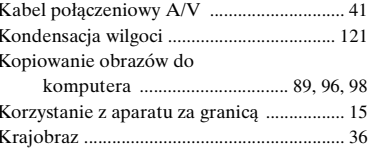

## L

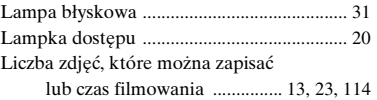

### Ł

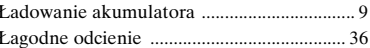

## $\boldsymbol{\mathsf{M}}$

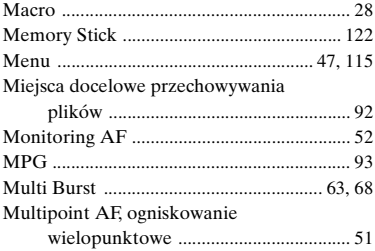

## $\mathbf N$

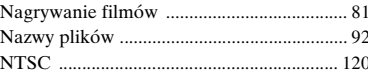

### $\mathbf{o}$

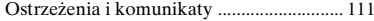

### **P**

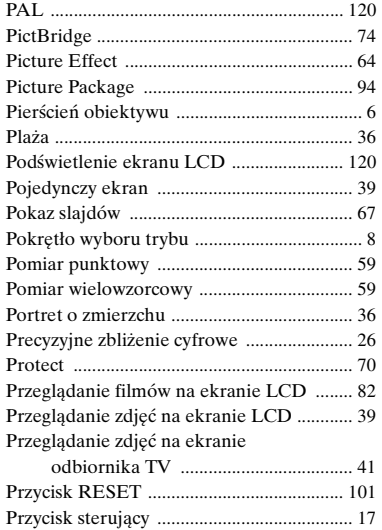

## **Q**

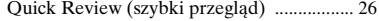

## **R**

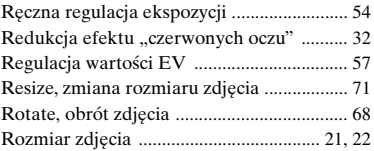

## **S**

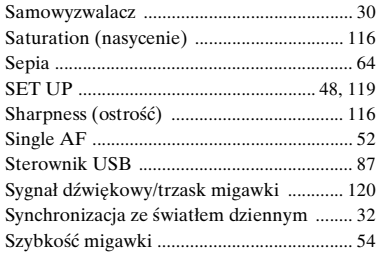

## **Ś**

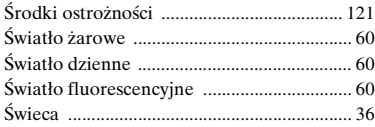

### **T**

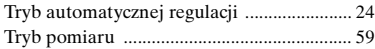

## **U**

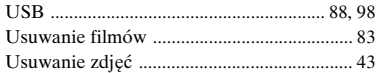

### **V**

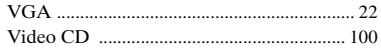

#### **W**

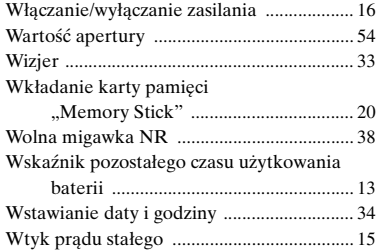

## **Z**

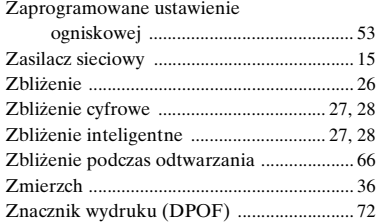

## **Czech**

### **POZOR**

#### **Zabraňte nebezpečí požáru nebo úrazu elektrickým proudem – nevystavujte přístroj dešti ani vlhku.**

Tento výrobek byl testován a splňuje limity stanovené Směrnicí EMC pro použití spojovacích kabelů kratších než 3 metry (9,8 stopy).

#### **Pozor**

Elektromagnetická pole určitých frekvencí mohou ovlivnit obraz a zvuk tohoto digitálního fotoaparátu.

#### **Upozornění**

Pokud statická elektřina nebo elektromagnetismus způsobí přerušení přenosu dat v polovině (selhání), restartujte aplikaci nebo odpojte a znovu zapojte kabel USB.

V některých zemích nebo regionech existuje řízená likvidace baterií používaných pro napájení tohoto výrobku. Informujte se u příslušných úřadů.

# <span id="page-133-0"></span>*Nejdříve si pročtěte tuto část*

#### **Zkušební záznam**

Než budete zaznamenávat jedinečné události, je vhodné provést zkušební záznam a ujistit se, že fotoaparát funguje správně.

#### **Neexistuje náhrada za obsah záznamu**

Pokud nelze zaznamenávat či přehrávat kvůli závadě fotoaparátu nebo záznamového média, není možné obsah záznamu nahradit.

#### **Doporučení ohledně zálohování**

Chcete-li se vyhnout případné ztrátě dat, vždy kopírujte (zálohujte) data na disk.

#### **Poznámky ke kompatibilitě dat snímku**

- **•** Tento fotoaparát vyhovuje univerzální normě pro systémy souborů Design rule for Camera File system stanovené asociací JEITA (Japan Electronics and Information Technology Industries Association).
- **•** Přehrávání snímků zaznamenaných tímto fotoaparátem na jiném zařízení a přehrávání snímků zaznamenaných či upravovaných pomocí jiného zařízení na tomto fotoaparátu není zaručeno.

### **Upozornění ohledně autorských práv**

Televizní programy, filmy, videokazety a další materiály mohou být chráněny autorskými právy. Neoprávněné zaznamenávání takových materiálů může být v rozporu s nařízeními zákonů o autorských právech.

### **Fotoaparátem netřeste ani nebouchejte**

Kromě toho, že nastanou poruchy a nebude fungovat zaznamenávání snímků, nemusí být možné používat "Memory Stick" a může dojít ke zhroucení dat snímku, jejich poškození nebo ztrátě.

#### **Displej LCD, hledáček LCD (jen u modelů s hledáčkem LCD) a objektiv**

- **•** Displej LCD a hledáček LCD jsou vyrobeny mimořádně přesnou technologií. Díky tomu je více než 99,99% pixelů funkčních pro efektivní použití. Na displeji LCD a hledáčku LCD se však mohou stále zobrazovat malinké černé anebo světlé body (bílé, červené, modré či zelené barvy). Tyto body jsou ve výrobním postupu běžné a nijak neovlivňují záznam.
- **•** Při odkládání fotoaparátu u okna nebo venku buďte opatrní. Dlouhodobé vystavení displeje LCD, hledáčku a objektivu přímému slunečnímu světlu může způsobit závady.
- **•** Netlačte na displej LCD silou. Displej může být nerovný a způsobit závadu.
- **•** Na chladném místě mohou mít snímky na displeji LCD "duchy". Nejde o závadu.

#### **Odstranění nečistot z povrchu blesku**

Pokud nečistoty změní barvu nebo se vlivem vysoké teploty přilepí k povrchu blesku, nemusí být vydáváno dostatečné světlo.

#### **Objektiv s funkcí power zoom**

Tento fotoaparát je vybaven objektivem s funkcí power zoom. Dejte pozor, aby objektiv do ničeho nenarazil. Při manipulaci s ním nevyvíjejte sílu.

#### **Nenechte fotoaparát zvlhnout**

Když pořizujete snímky venku v dešti nebo v podobných podmínkách, dejte pozor, aby se fotoaparát nenamočil. Pokud se dovnitř fotoaparátu dostane voda, může způsobit závadu, kterou někdy už nelze opravit. Dojde-li ke kondenzaci vlhkosti, vyhledejte si část [strana 116](#page-247-0) a před dalším používáním fotoaparátu odstraňte vlhkost podle uvedených pokynů.

#### **Nevystavujte fotoaparát působení písku a prachu**

Používání fotoaparátu na písčitých a prašných místech může způsobit závadu.

#### **Nezaměřujte fotoaparát na slunce nebo jiné jasné světlo**

Může to nenávratně poškodit vaše oči nebo způsobit závadu ve fotoaparátu.

#### **Poznámka k místům, kde lze fotoaparát používat**

Nepoužívejte fotoaparát blízko místa, kde vznikají silné rádiové vlny nebo záření. Fotoaparát by nemusel pořídit záznam nebo správně přehrávat.

#### **Vyobrazení použitá v této příručce**

Fotografie použité v této příručce jako příklady snímků jsou reprodukované. Nejde o snímky pořízené tímto fotoaparátem.

#### **Obchodní známky**

- Cuber-shot je obchodní známka společnosti Sony Corporation.
- "Memory Stick",  $\sum_{\text{whersine}, \ldots}$  "Memory Stick PRO" MEMORY STICK PRO, "Memory Stick Duo", MEMORY STICK DUO, "Memory Stick PRO Duo" MEMORY STICK PRO DUO. "MagicGate" MAGICGATE obchodními známkami společnosti Sony Corporation.
- **•** Picture Package je obchodní známka společnosti Sony Corporation.<br>• Microsoft. Windows. Windows Media
- a DirectX jsou buď registrované obchodní známky, nebo obchodní známky<br>společnosti Microsoft Corporation ve Spojených státech a jiných zemích.
- **•** Macintosh, Mac OS, QuickTime, iMac, iBook, PowerBook, Power Mac a eMac jsou obchodní známky nebo registrované obchodní známky společnosti Apple Computer, Inc.
- **•** Macromedia a Flash jsou buď registrované obchodní známky, nebo obchodní známky společnosti Macromedia, Inc. ve Spojených státech a jiných zemích/regionech.
- **•**Intel, MMX a Pentium jsou obchodní známky nebo registrované obchodní známky společnosti Intel Corporation.
- **•** Názvy systémů a výrobků použité v této příručce jsou obecně také obchodními známkami nebo registrovanými obchodními známkami příslušných autorů nebo výrobců. Značky ™ a ® však nejsou v této příručce použity ve všech případech.

# *Obsah*

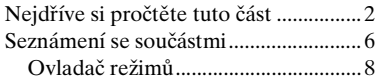

## **Začínáme**

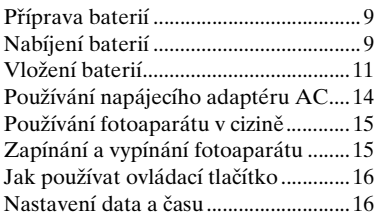

## **Fotografování**

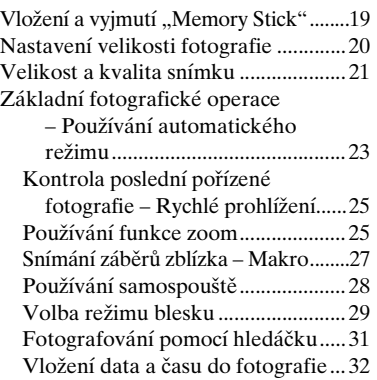

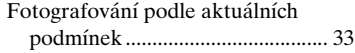

## **Prohlížení fotografií**

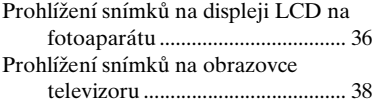

## **Odstraňování fotografií**

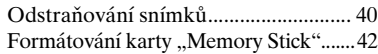

## **Před zahájením pokročilých operací**

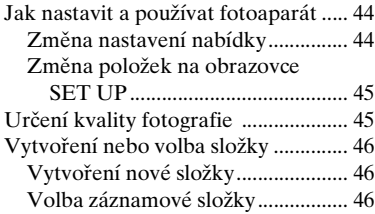

## **Pokročilé fotografické operace**

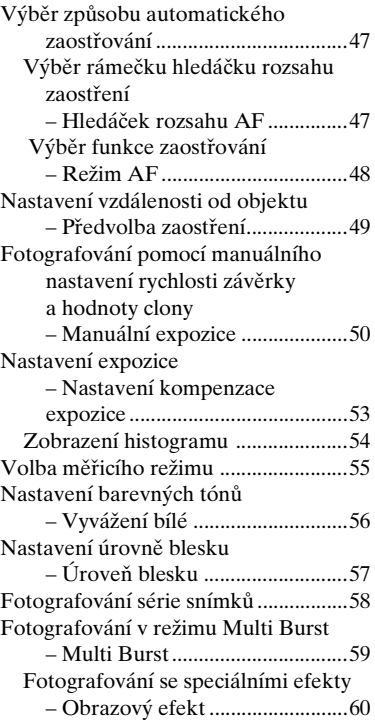

## **Pokročilé prohlížení fotografií**

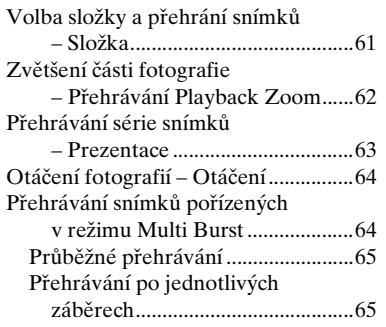

## **Upravování fotografií**

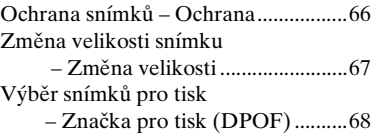

## **Tisk fotografií (tiskárna PictBridge)**

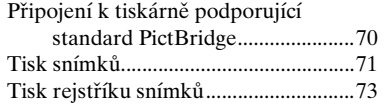

## **Radost z filmů**

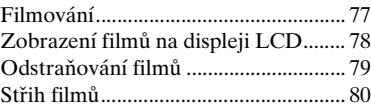

### **Jak si vychutnat snímky na počítači**

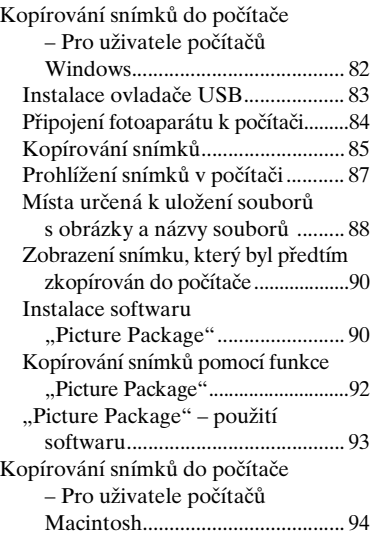

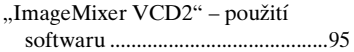

## **Odstraňování problémů**

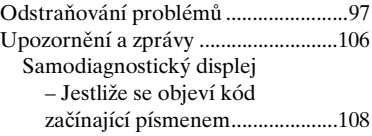

## **Doplňující informace**

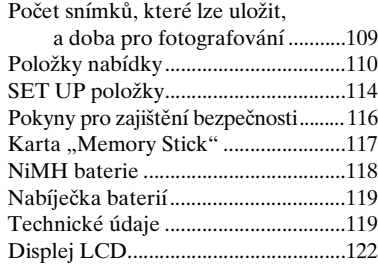

## **Rejstřík**

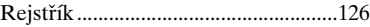

# <span id="page-137-0"></span>*Seznámení se součástmi*

Podrobnosti k této operaci naleznete na stranách uvedených v závorkách.

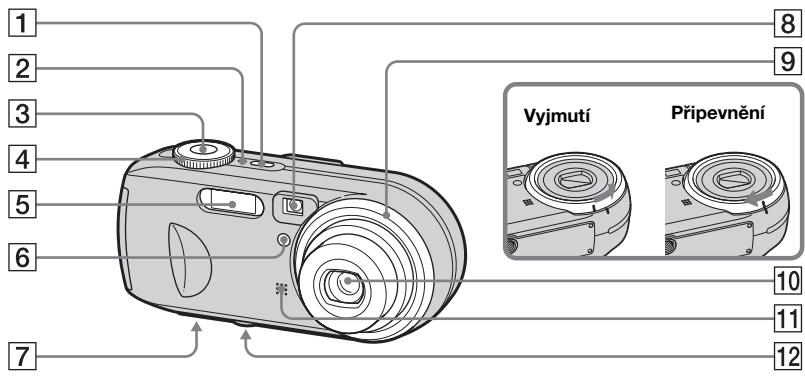

- A **POWER tlačítko** [\(15](#page-146-2))
- **POWER kontrolka**  $(15)$  $(15)$
- C **Spoušť** ([23\)](#page-154-1)
- D **Ovladač režimů** ([8\)](#page-139-0)
- $\overline{5}$  **Blesk** ([29](#page-160-1))
- F **Kontrolka samospouště** ([28\)](#page-159-1)**/ Osvětlovač AF** ([30,](#page-161-0) [114\)](#page-245-1)
- G **Reproduktor (spodní plocha)**
- $\overline{8}$  Okno hledáčku
- I **Kroužek objektivu**
- 10 Objektiv
- **11** Mikrofon

**CZ 6**

### L **Objímka stativu (spodní plocha)**

- **•** Kroužek objektivu je odnímatelný, takže je možné připojit adaptérový kroužek (nedodává se).
- **•** Používejte stativ se šroubem kratším než 5,5 mm. U stativů s delšími šrouby nelze fotoaparát bezpečně upevnit a může dojít k poškození přístroje.

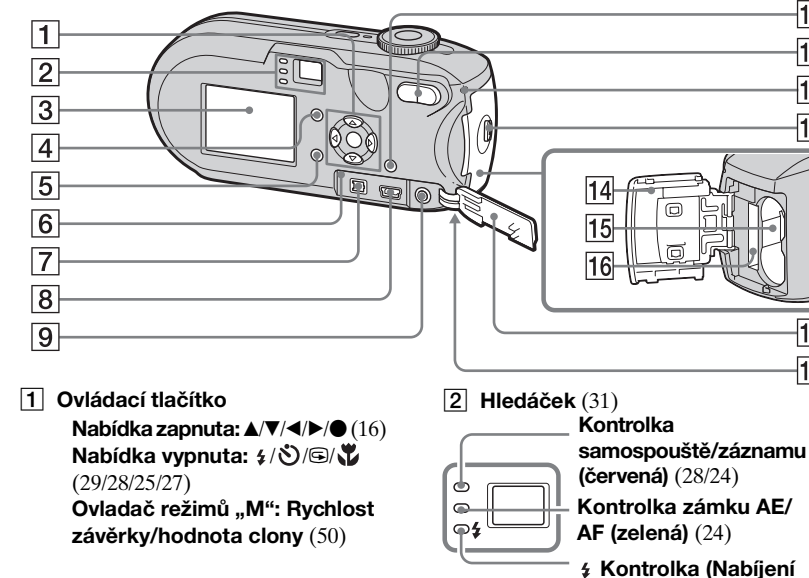

**blesku) (oranžová)** ([29\)](#page-160-1)

### **B** Displej LCD

Podrobné údaje o položkách na displeji LCD naleznete na stranách [122](#page-253-1) až [125.](#page-256-0)

- D **Tlačítko (Stav displeje LCD/**
	- **Displej LCD on/off)** [\(31](#page-162-1))
- E **MENU tlačítko** ([44,](#page-175-2) [110\)](#page-241-1)
- **6** RESET tlačítko ([97\)](#page-228-1)
- G **DC IN konektor** ([14\)](#page-145-1)
- H **(USB) konektor** [\(84\)](#page-215-1)
- I **A/V OUT (MONO) konektor** ([38\)](#page-169-1)
- **10 Tlačítko ":** / m (Velikost snímku/ **Odstranit)** [\(20](#page-151-1), [40](#page-171-0))
- K **Tlačítka Zoom (W/T)** ([25](#page-156-3))**/**

**Tlačítko (Rejstřík)** ([37](#page-168-0))**/ Tlačítko**  $\bigcirc$ **/** $\oplus$  **(Přehrávání Playback zoom)** ([62\)](#page-193-2)

- L **Kontrolka přístupu** ([19\)](#page-150-1)
- M **OPEN tlačítko** ([11\)](#page-142-1)

 $\overline{10}$ 

 $\overline{11}$ 

 $|12|$ 

 $|13|$ 

 $\overline{17}$ 

 $\overline{18}$ 

- **14 Kryt baterie/"Memory Stick"** ([11\)](#page-142-1)
- O **Otvor pro vložení baterie** [\(11](#page-142-1))
- P **"Memory Stick" slot pro vložení karty** [\(19](#page-150-2))
- **R Kryt konektoru** ([14\)](#page-145-1)
- R **Háček pro zápěstní popruh (plocha vespod)**

Připevnění zápěstního popruhu.

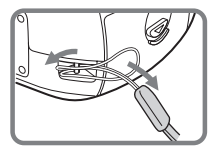

## <span id="page-139-0"></span>*Ovladač režimů*

Před použitím fotoaparátu nastavte značku na ovládacím tlačítku na stranu tlačítka POWER .

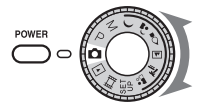

### **(Režim automatického nastavení)**

Zaostření, expozice a vyvážení bílé se nastavují automaticky a usnadňují tak fotografování. Kvalita snímku je nastavena na [Fine] [\(strana 45](#page-176-2)).

#### **P (Programovatelné automatické fotografování)**

Nastavení fotografování se provádí automaticky stejně jako v režimu automatického nastavení. Lze však záměrně nastavit zaostření atd. Navíc můžete požadované funkce nastavit pomocí nabídky (strany [44](#page-175-2) a [110](#page-241-1)).

#### **M (Fotografování v manuálním expozičním režimu)**

Rychlost závěrky a hodnotu clony lze nastavit ručně ([strana 50](#page-181-2)). Navíc můžete požadované funkce nastavit pomocí nabídek (strany [44](#page-175-2) a [110](#page-241-1)).

- **(Soumrak)**
- **(Portrét za soumraku)**
- **(Svíčka)**
- **(Krajina)**
- **(Pláž)**
- **(Měkký záběr)**

Umožňuje snadno pořídit efektní snímek podle podmínek fotografování na scéně [\(strana 33\)](#page-164-1). Navíc můžete požadované funkce nastavit pomocí nabídek (strany [44](#page-175-2) a [112](#page-243-0)).

#### **SET UP (Nastavení)**

Umožňuje změnit nastavení fotoaparátu (strany [45](#page-176-3) a [114](#page-245-2)).

 **(Filmování)** Umožňuje filmovat [\(strana 77](#page-208-2)).

#### **(Přehrávání/Upravování)**

Umožňuje přehrávat a upravovat fotografie nebo filmy (strany [36](#page-167-1) a [66](#page-197-2)).

# <span id="page-140-0"></span>*Příprava baterií*

Do tohoto fotoaparátu používejte následující baterie.

### **Vhodné baterie**

NiMH baterie HR 15/51:HR6

- (velikost AA) (2)
	- **–** NH-AA-DA (2) (dodané)
	- **–** Dvojité balení NH-AA-2DA atd. (nedodává se)

Alkalické baterie R6 (velikost AA) (2)

#### **Baterie, které se nesmějí používat**

Manganové baterie Lithiové baterie Niklkadmiové baterie

Pokud použijete výše uvedené baterie, nemůžeme zaručit plný výkon fotoaparátu, a to kvůli vlastnostem baterií, např. kvůli poklesu napětí.

#### **Poznámka k alkalickým bateriím**

- **•** Alkalické baterie mají v porovnání s NiMH bateriemi kratší životnost. Napájení se může zastavit, i když podle indikátoru zbývající kapacity baterie je životnost baterie dostatečná.
- **•** Ve výkonu různých typů baterií vyráběných různými výrobci jsou velké rozdíly. Projevují se především při nízkých teplotách, při nichž jsou některé baterie nápadně slabší. Může se stát, že při teplotě 5°C nebude možné fotografovat.
- **•** Nemíchejte dohromady nové a staré baterie.
- **•** Indikátor zbývající kapacity baterie nezobrazuje správný údaj.
- **•** Dostupná doba pro fotografování a dostupná doba pro přehrávání se velmi liší. Vzhledem k vlastnostem alkalických baterií se při změně polohy ovladače režimů může fotoaparát vypnout s vysunutým objektivem. V tom případě baterie vyměňte za nové nebo za plně nabité NiMH baterie.

#### **Doporučuje se používat dodané NiMH baterie.**

# <span id="page-140-1"></span>*Nabíjení baterií*

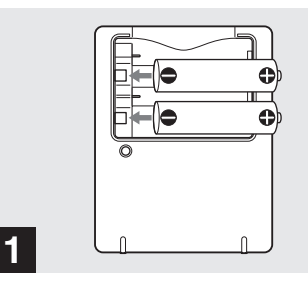

- , **Vložte NiMH baterie do nabíječky baterií (dodané) se správnou polaritou +/–.**
- **• Pomocí nabíječky baterií nelze dobíjet alkalické baterie.**
- **• Než použijete NiMH baterie dodané s fotoaparátem, nezapomeňte je nabít.**
- **•** Připojte nabíječku baterií do blízké a snadno přístupné elektrické zásuvky.
- **•** I když se nerozsvítí kontrolka CHARGE, není nabíjecí sada odpojena od zdroje střídavého elektrického proudu, dokud je připojena do elektrické zásuvky. Vyskytnou-li se při používání nabíječky baterií potíže, ihned zastavte přívod proudu odpojením zástrčky z elektrické zásuvky.

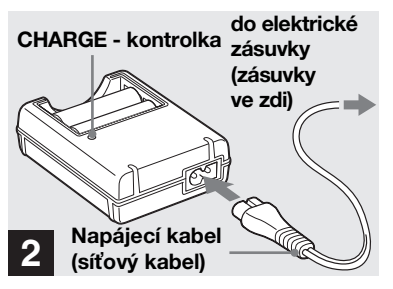

, **Připojte nabíječku baterií do elektrické zásuvky (zásuvky ve zdi) pomocí napájecího kabelu (síťového kabelu).**

Začne nabíjení a rozsvítí se kontrolka CHARGE. Když kontrolka CHARGE zhasne, je nabíjení dokončeno. Podrobnosti o nabíječce baterií naleznete na straně [119](#page-250-2).

#### **Vyjmutí baterií**

Stiskněte záporný pól (-) baterie směrem dolů a nadzdvihněte tak kladný pól (+). Pak baterii vyjměte.

**•** Po dokončení nabíjení odpojte napájecí kabel (síťový kabel) z elektrické zásuvky (zásuvky ve zdi) a vyjměte NiMH baterie

z nabíječky.

**CZ 10**

## **Doba nabíjení**

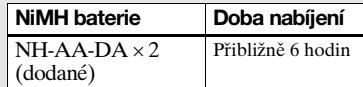

Údaj představuje dobu nutnou k nabití zcela vybitých NiMH baterií pomocí dodané nabíječky baterií, a to v prostředí s teplotou  $25^{\circ}$ C.

- **•** Nabíjení se dokončí přibližně za šest hodin. Kontrolka CHARGE může svítit déle než šest hodin. Nejde o závadu.
- **•** Pokud používáte nabíječku baterií dodanou se sadou STAMINA "Nabití" (nedodává se), nabijí se baterie rychleji. Doba nabíjení

Při nabíjení dvou NiMH baterií: přibližně 2 hodiny a 30 minut

Při nabíjení čtyř NiMH baterií: přibližně 5 hodin

## **Poznámka k NiMH bateriím**

- **• Po zakoupení anebo po dlouhé době, kdy nebyly používány, nemusejí být NiMH baterie plně nabité. Tento jev je pro daný typ baterie typický a nepředstavuje závadu. Pokud k tomu dojde, lze problém napravit takto: nechat baterii při použití opakovaně zcela vyčerpat a pak ji dobít.**
- **•** Pokud jsou póly NiMH baterií zanesené nečistotou, nemusejí se baterie důkladně nabít. Čas od času očistěte póly baterií a vývody nabíječky suchým hadříkem.
- **•** Při přenášení NiMH baterií používejte pouzdro na baterie (dodané). Pokud dojde ke zkratu kovových vývodů +/-, může dojít k přehřátí nebo požáru.
- **•** I když se NiMH baterie nepoužívají, dochází u nich časem přirozeně k vybíjení. Doporučuje se nabíjet baterie těsně před použitím.
- **•** Když plně dobijete NiMH baterie předtím, než se zcela vybijí, může se vyskytnout takzvaný paměťový efekt\* a upozornění na nízké napětí baterií se objeví dříve. To lze napravit nabíjením baterie až po úplném vybití.
- \* "Paměťový efekt" situace, kdy baterii dočasně nelze úplně nabít.

# <span id="page-142-1"></span><span id="page-142-0"></span>*Vložení baterií*

- **•** Chcete-li baterie úplně vybít, nastavte fotoaparát do režimu prezentace ([strana 63](#page-194-2)) a ponechte ho v tomto režimu, dokud se baterie nevybijí.
- **•** Neodstraňujte vnější pečetě ani baterie nepoškozujte. Nikdy nepoužívejte baterie, ze kterých byly pečetě částečně nebo úplně odstraněny, ani baterie, které jsou nějak popraskané. Mohlo by dojít k vytékání kapaliny, výbuchu nebo zahřátí baterie. To by mohlo způsobit opaření nebo zranění osob. Může to způsobit poruchu nabíječky baterií.

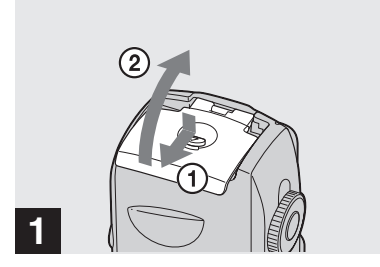

**→ Otevřete kryt baterií/"Memory Stick".**

Zvedněte kryt baterií/"Memory Stick" a posuňte ho ve směru šipky.

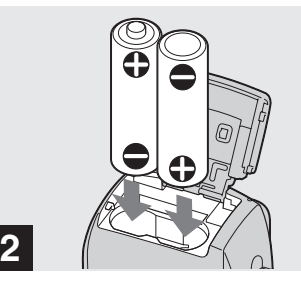

### , **Vložte baterie.**

Vložte baterie tak, aby se póly +/- na bateriích shodovaly se značkami +/ uvnitř přihrádky na baterie.

**•** Čas od času očistěte póly baterií a vývody krytu baterií/"Memory Stick" suchým hadříkem. Pokud se póly baterií nebo vývody pokryjí vrstvou nečistoty nebo mastnotou z pokožky, provozní doba fotoaparátu se může znatelně snížit.

ll.

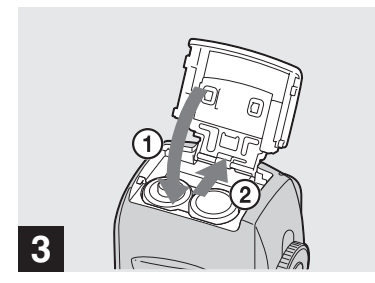

### **→ Otevřete kryt baterií/"Memory Stick".**

Uzavřete kryt baterií/"Memory Stick" a zároveň přidržujte baterie uvnitř. Uzavření krytu poznáte podle zaklapnutí.

#### **Vyjmutí baterií**

Zvedněte kryt baterií/"Memory Stick" otevřete kryt baterií/"Memory Stick" a potom baterie vyjměte.

**•** Neupusťte baterie při otevírání a zavírání krytu baterií/"Memory Stick" na zem.

## **Indikátor zbývající kapacity baterie (Při použití NiMH baterií)**

Jak se napětí baterie při používání snižuje, zobrazuje indikátor zbývající kapacity baterie zbývající napětí, a to pomocí následujících symbolů.

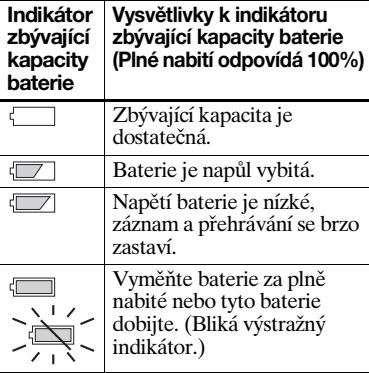

- **•** Pokud je displej LCD vypnutý, zapněte ho stisknutím tlačítka  $\Box$ .
- **•** Správné zobrazení tohoto údaje závisí na podmínkách, při nichž se fotoaparát právě používá, na stavu nabití nebo na prostředí.
- **•** Při použití alkalických baterií se nezobrazuje správný údaj o zbývající kapacitě baterie. Ve výkonu různých typů baterií vyráběných různými výrobci jsou velké rozdíly. Napájení může být zastaveno, i když podle indikátoru zbývající kapacity baterie je životnost baterie dostatečná. V tom případě baterie vyměňte za nové nebo za plně nabité NiMH baterie.
- **•** Při používání napájecího adaptéru AC (nedodává se) se údaj o zbývající kapacitě baterie nezobrazuje.
#### **Počet snímků, které lze zaznamenat nebo prohlížet, a životnost baterie**

V tabulce níže je uveden přibližný počet snímků, které lze zaznamenat nebo prohlížet, a životnost baterie při fotografování v normálním režimu s plně nabitými bateriemi za teploty 25 °C. Počet snímků, které lze zaznamenat nebo prohlížet, bere podle potřeby v úvahu výměnu dodané .Memory Stick". Skutečný počet může být menší, než je zde uvedeno, a to v závislosti na podmínkách používání.

**•** Kapacita baterie se časem a používáním pozvolna snižuje ([strana 118](#page-249-0)).

#### **Fotografování Za průměrných podmínek<sup>1)</sup>** Při použití alkalických baterií Sony

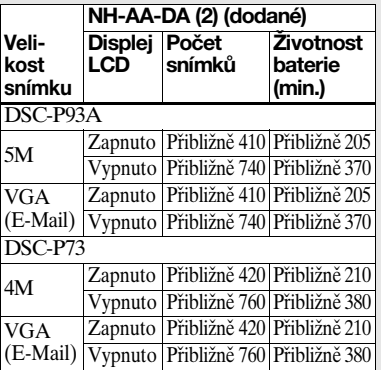

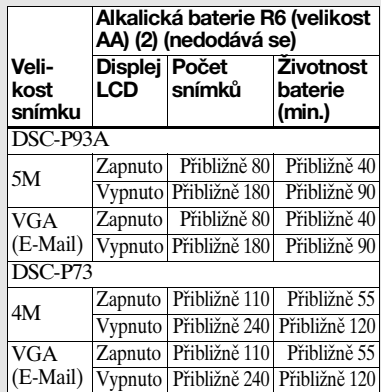

1)Fotografování v těchto situacích:

- **–** Kvalita snímku je nastavena na [Fine]
- **–** [AF Mode] je nastaveno na [Single]
- **–** Fotografování každých 30 sekund
- **–** Funkce zoom se střídavě přepíná mezi konci W a T
- **–** Výboj blesku každé dvě minuty
- **–** Jedno zapnutí a vypnutí napájení v každém z deseti případů

Metoda měření je založena na normě asociace CIPA. (CIPA: Camera & Imaging Products Association) (Asociace pro fotoaparáty a obrazové produkty)

### **Prohlížení fotografií2)**

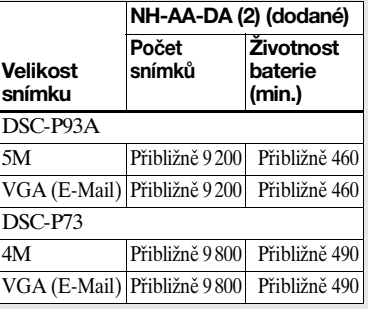

2)Prohlížení jednotlivých fotografií po řadě, v přibližně třísekundovém intervalu

#### **Filmování3)**

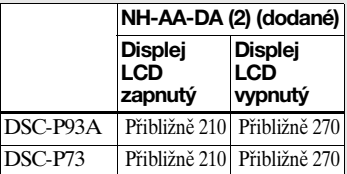

3)Nepřetržité fotografování při velikosti snímku [160]

- **•** Počet snímků, které lze zaznamenat nebo prohlížet, a životnost baterie se za následujících okolností snižují:
	- **–** Okolní teplota je nízká
	- **–** Používá se blesk
	- **–** Fotoaparát byl mnohokrát zapnut a vypnut
	- **–** Často se používá funkce zoom
	- **–** [LCD Backlight] je nastaveno na [Bright] v nastaveních SET UP
	- **–** [AF Mode] je nastaveno na [Monitor]
	- **–** Napětí baterie je nízké.

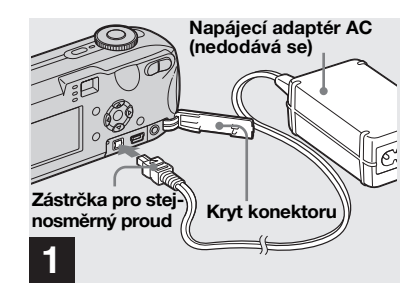

*Používání napájecího adaptéru AC*

**→ Otevřete kryt konektoru a pak připojte napájecí adaptér AC AC-LS5 (nedodává se) ke konektoru DC IN na fotoaparátu.**

Připojte zástrčku značkou ▲ nahoru.

- **• Používejte napájecí adaptér AC AC-LS5. Jiné napájecí adaptéry nelze pro tento fotoaparát použít.**
- **•** Připojte napájecí adaptér AC do blízké a snadno přístupné elektrické zásuvky. Vyskytnou-li se při používání adaptéru potíže, ihned zastavte přívod elektřiny odpojením zástrčky z elektrické zásuvky.

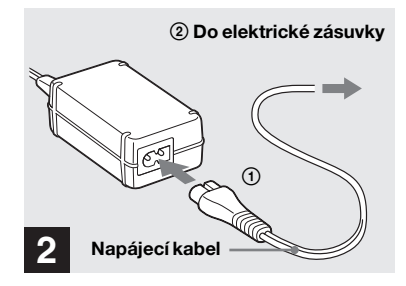

- , **Připojte napájecí kabel k napájecímu adaptéru AC a do elektrické zásuvky.**
- **•** Jakmile přestanete napájecí adaptér AC používat, odpojte jej od konektoru DC IN na fotoaparátu a z elektrické zásuvky.
- **•** Sada není odpojena od zdroje střídavého elektrického proudu, dokud je připojena do elektrické zásuvky, a to i v případě, že byl přístroj vypnut.

# *Používání fotoaparátu v cizině*

#### **Zdroje napájení**

Fotoaparát lze používat v jakékoli zemi nebo regionu s nabíječkou baterií (dodanou) nebo napájecím adaptérem AC (nedodává se) od 100 V do 240 V střídavého proudu (AC), 50/60 Hz. AC-LS5 Je-li to nutné, použijte běžně dostupný napájecí zástrčkový adaptér AC **[a]**, podle konstrukce elektrické zásuvky (zásuvky ve zdi) **[b]**.

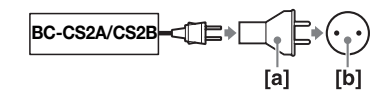

**•** Nepoužívejte elektrický transformátor (cestovní konvertor), protože ten by mohl způsobit závadu.

# *Zapínání a vypínání fotoaparátu*

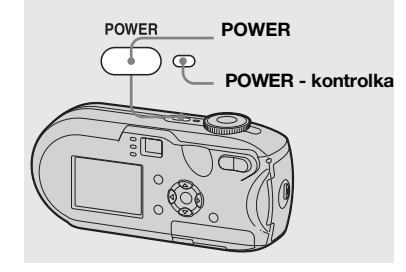

### $→$  **Stisknutím tlačítka POWER zapněte napájení.**

Kontrolka POWER se rozsvítí zeleně a napájení je zapnuto. Když fotoaparát zapnete poprvé, objeví se obrazovka Clock Set ([strana 16](#page-147-0)).

### **Vypnutí napájení**

Stiskněte znovu tlačítko POWER, kontrolka POWER zhasne a fotoaparát se vypne.

- **•** Když vypnete napájení a ovladač režimů není nastaven na SET UP nebo ►, začne se objektiv hýbat. Dávejte pozor, abyste se objektivu nedotýkali.
- **• Nenechávejte fotoaparát dlouho s vysunutým objektivem v důsledku vyjmutí baterií nebo odpojení napájecího adaptéru AC (nedodává se) apod. Mohlo by to způsobit závadu.**

# <span id="page-146-0"></span>**Funkce automatického vypnutí**

Pokud není během tří minut při fotografování, prohlížení snímků nebo nastavování fotoaparátu prováděna žádná operace, napájení se automaticky vypne. Šetří tak energii baterie. Za následujících okolností však funkce automatického vypnutí nefunguje, a to ani v případě, že jsou k napájení fotoaparátu používány baterie.

- Přehrávají se filmy
- Odehrává se prezentace
- Ke konektoru  $\leftarrow$  (USB) nebo konektoru A/V OUT (MONO) je připojen kabel

# *Jak používat ovládací tlačítko*

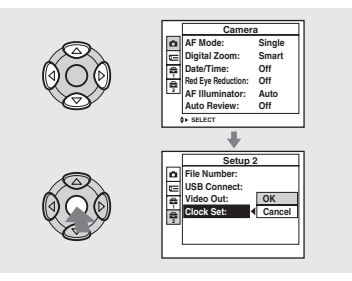

Chcete-li změnit aktuální nastavení fotoaparátu, vyvolejte nabídku nebo obrazovku SET UP (strany [44](#page-175-0), [45](#page-176-0)) a použijte ovládací tlačítko k provedení změn.

Při nastavování nabídky stiskněte  $\triangle$ / $\nabla$ /

b/B pro volbu položky nebo nastavení a proveďte nastavení.

Při nastavování SET UP stiskněte  $\triangle$ /V/

b/B pro volbu položky nebo nastavení a stisknutím tlačítka ● proveďte nastavení.

# <span id="page-147-1"></span><span id="page-147-0"></span>*Nastavení data a času*

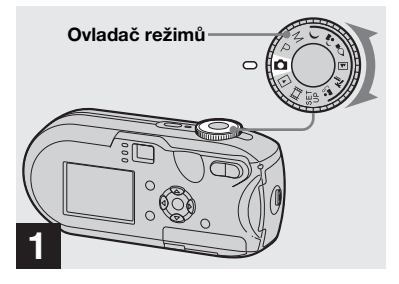

- **→ Nastavte ovladač režimů na na .**
- **• Chcete-li znovu nastavit čas a datum, nastavte ovladač režimů na SET UP a zvolte [Clock Set] v**  $\frac{1}{2}$  **(Setup 2) (strany [45](#page-176-0), [115](#page-246-0)). Potom pokračujte krokem** 3**.**
- **•** Tuto operaci lze provést, i když je ovladač režimů nastaven na P, M,  $\rightarrow$ ,  $\stackrel{\bullet}{\bullet}$ ,  $\stackrel{\bullet}{\bullet}$ ,  $\stackrel{\bullet}{\bullet}$ ,  $\stackrel{\bullet}{\bullet}$  $\Sigma$ ,  $\mathbf{a}$ <sup>3</sup>,  $\mathbf{H}$  nebo  $\mathbf{D}$ .

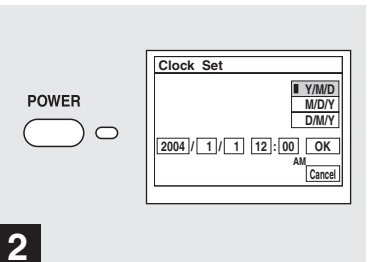

### **→ Stisknutím tlačítka POWER zapněte napájení.**

Kontrolka POWER se rozsvítí zeleně a na displeji LCD se objeví obrazovka Clock Set.

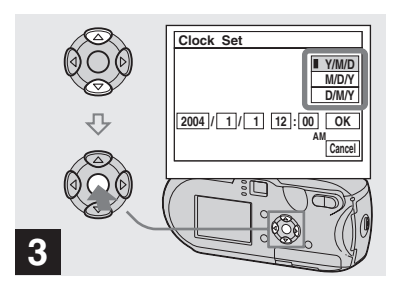

**→ Pomocí A/V** na ovládacím **tlačítku zvolte požadovaný formát data. Potom stiskněte tlačítko** z**.**

Lze volit z [Y/M/D] (rok/měsíc/den),  $[M/D/Y]$  a  $[D/M/Y]$ .

**•** Pokud by někdy došlo k úplnému vybití dobíjecí knoflíkové baterie, která napájí ukládání časových údajů ([strana 117\)](#page-248-0), znovu se objeví obrazovka Clock Set. V takovém případě resetujte datum a čas výše uvedeným postupem, a to od kroku  $\beta$ .

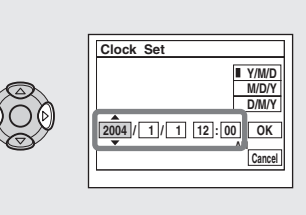

 $\rightarrow$  **Pomocí ∢/** $\rightarrow$  **na ovládacím tlačítku zvolte rok, měsíc, den, hodinu nebo minutu, které chcete nastavit.**

**4**

**A** se zobrazuje nahoře a ▼ se zobrazuje pod zvolenou položkou.

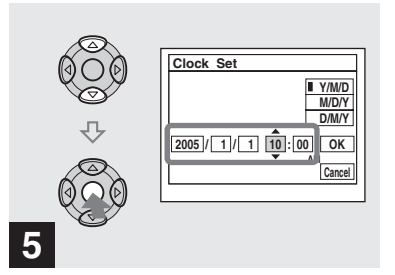

, **Nastavte požadovanou**  číselnou hodnotu pomocí  $\blacktriangle/\blacktriangledown$ **na ovládacím tlačítku. Potom stiskněte tlačítko** z**.**

Po nastavení aktuální číselné hodnoty nastavte další položku. Opakujte kroky 4 a 5, dokud nejsou nastaveny všechny položky.

- Pokud zvolíte [D/M/Y] v kroku **8**, nastavte čas ve 24hodinovém cyklu.
- **•** Údaj 12:00 AM znamená půlnoc a 12:00 PM znamená poledne.

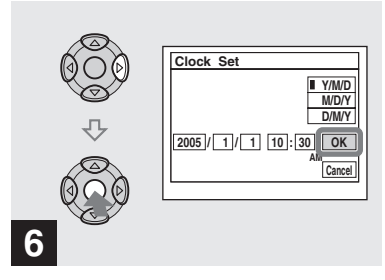

 $→$  **Zvolte [OK] pomocí ▶ na ovládacím tlačítku. Potom stiskněte tlačítko** z**.**

Datum a čas jsou nastaveny a hodiny začnou sledovat čas.

**•** Chcete-li proces nastavování zrušit, zvolte [Cancel]. Potom stiskněte tlačítko ●.

# *Vložení a vyjmutí "Memory Stick"*

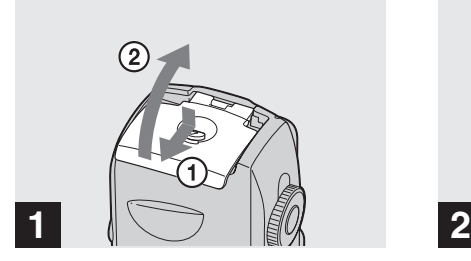

**→ Otevřete kryt baterií/"Memory Stick".** 

Zvedněte kryt baterií/"Memory Stick" a posuňte ho ve směru šipky.

- **•** Při otevírání a zavírání krytu baterií/ "Memory Stick" neupusťte baterie na zem.
- Podrobné informace o "Memory Stick" naleznete na straně [117.](#page-248-1)

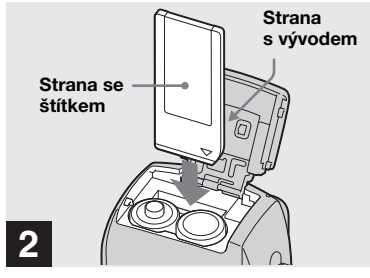

**→ Vložte "Memory Stick".** 

Vložte "Memory Stick" až na doraz (podle obrázku), dokud neuslyšíte klapnutí.

• "Memory Stick" zasunujte vždy až na doraz. Pokud ji nevložíte správně, může nesprávně fungovat záznam a přehrávání.

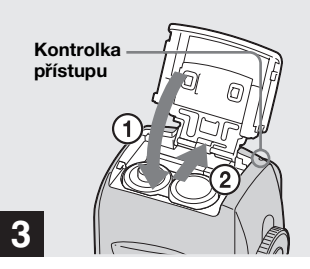

- Fotografován *Fotografování*
- **→ Otevřete kryt baterií/"Memory Stick".**

#### **Vyjmutí "Memory Stick"**

Otevřete kryt baterií/"Memory Stick" a pak zatlačte na "Memory Stick", aby vyskočila.

**• Vždy, když svítí kontrolka přístupu, fotoaparát právě zaznamenává nebo načítá snímek. V tomto okamžiku nikdy**  neotevíreite kryt baterií/"Memory Stick" **ani nevypínejte napájení. Mohlo by dojít k porušení dat.**

# *Nastavení velikosti fotografie*

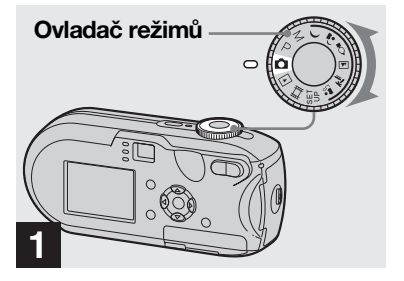

- **→ Nastavte ovladač režimů na na a zapněte napájení.**
- **•** Tuto operaci lze provést, i když je ovladač režimů nastaven na P, M,  $\rightarrow$ ,  $\rightarrow$ ,  $\rightarrow$ ,  $\rightarrow$ ,  $\rightarrow$  $\sum$  nebo  $\frac{3}{2}$ .

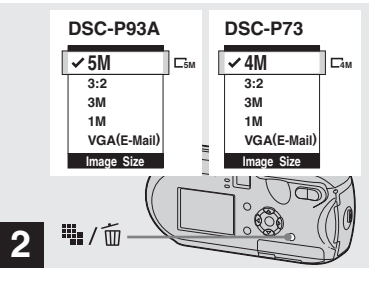

**→ Stiskněte tlačítko ····** / m **(Velikost snímku).**

Objeví se položka nastavení Image Size.

**•** Další informace o nastavení velikosti fotografie naleznete na straně [strana 21](#page-152-0).

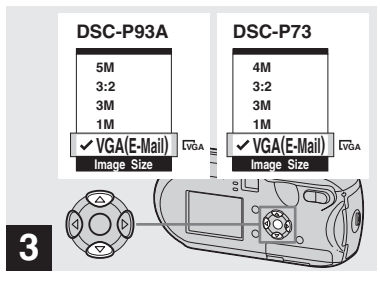

### , **Zvolte požadovanou velikost**  snímku pomocí **∆/**▼ na **ovládacím tlačítku.**

Nastaví se velikost snímku. Po dokončení nastavení stiskněte tlačítko #1/ m (Velikost snímku). Položka nastavení Image Size zmizí z displeje LCD.

**•** Toto nastavení zůstane v platnosti i po vypnutí napájení.

# <span id="page-152-0"></span>*Velikost a kvalita snímku*

Podle druhu snímků, které chcete pořizovat, je možné zvolit velikost snímku (počet pixelů) a kvalitu snímku (kompresní poměr). Velikost snímku se zobrazuje jako počet pixelů (bodů) (vodorovné × svislé), které tvoří obraz. Například velikost snímku 5M (2592×1944) znamená, že obsahuje 2 592 pixelů vodorovně a 1 944 svisle. Čím větší je počet pixelů, tím větší je velikost snímku.

Úroveň kvality snímku lze zvolit z Fine (vysoce kvalitní) nebo Standard. Každá má jiný kompresní poměr. Když zvolíte hodnotu Fine a velikost snímku bude větší, získáte vyšší kvalitu. Množství dat potřebných k uložení takového snímku je však větší a počet zaznamenatelných snímků ve složce "Memory Stick" je menší. Zvolte si přiměřenou velikost snímku a úroveň kvality, odpovídající druhu snímků, které chcete pořizovat. Využijte k tomu níže uvedenou tabulku.

- 1)Výchozí nastavení je [5M] (DSC-P93A) nebo [4M] (DSC-P73). Tato velikost může poskytnout nejvyšší kvalitu snímku při použití každého fotoaparátu.
- $^{2)}$ Při této možnosti se snímky zaznamenávají v poměru vodorovný/svislý 3:2 tak, aby odpovídaly velikosti papíru používaného pro tisk.

### **Stručný popis velikosti snímku**

Následující ilustrace zobrazuje náčrt snímku při použití maximální velikosti snímku a minimální velikosti.

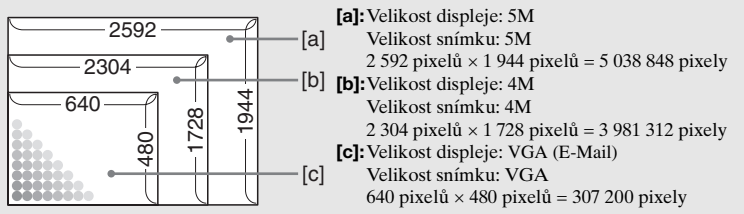

# **Příklady na základě velikosti snímku a kvality snímku**

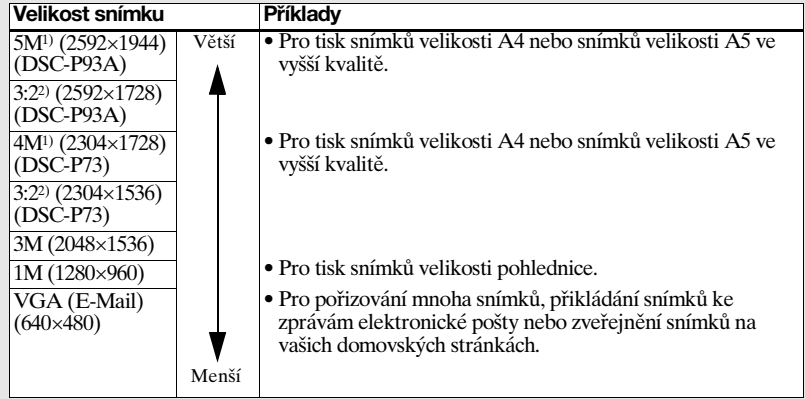

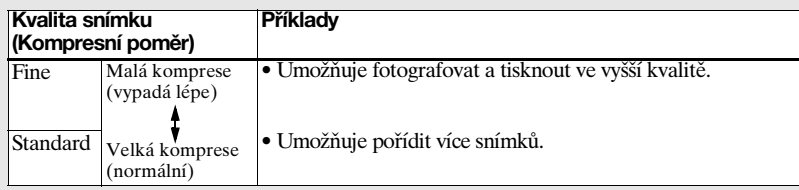

# Počet snímků, které lze uložit ve "Memory Stick"<sup>3)</sup>

Počet snímků, které lze uložit v režimuFine  $(Standard)^4$  je uveden níže. (Jednotky: počet snímků)

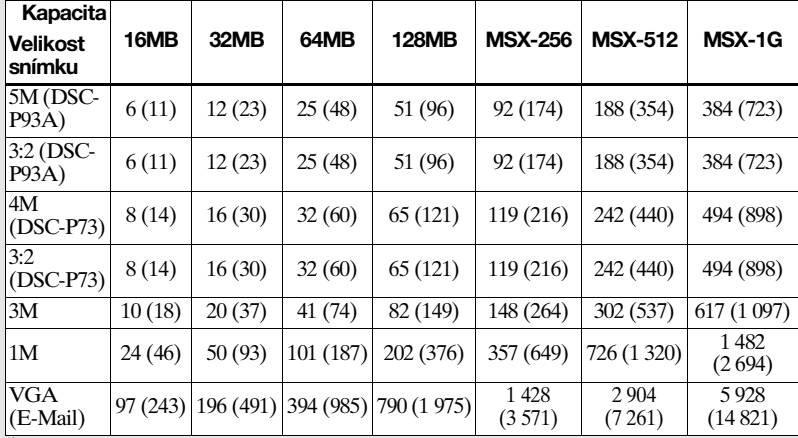

- **•** Jsou-li přehrávány snímky zaznamenané pomocí jiných přístrojů Sony, může se indikace velikosti snímku lišit od jeho skutečné velikosti.
- **•** Prohlížíte-li si snímky na displeji LCD na fotoaparátu, mají všechny zdánlivě stejnou velikost.
- **•** Podle podmínek při fotografování se počet snímků, které lze pořídit, může od uvedených hodnot lišit.
- **•** Pokud je počet zbývajících snímků, které lze zaznamenat, větší než 9 999, zobrazuje se údai ">9999".
- **•** Velikost snímků můžete změnit později (Funkce Změna velikosti, viz část [strana 67](#page-198-0)).

<sup>3)</sup>Je-li [Mode] (REC Mode) nastaven na [Normal]<br>Údaje o počtu snímků, které lze uložit v jiných režimech, naleznete na straně 109.

<sup>4)</sup>Další informace o nastavení kvality snímku (kompresního poměru) viz [strana 45.](#page-176-1)

# <span id="page-154-0"></span>*Základní fotografické operace – Používání automatického režimu*

# **Správné držení fotoaparátu**

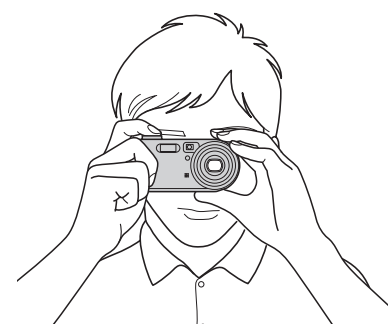

Při pořizování snímků tímto fotoaparátem dávejte pozor, abyste prsty neblokovali objektiv, okno hledáčku, emitor blesku nebo osvětlovač AF (strany [6,](#page-137-0) [7](#page-138-0))

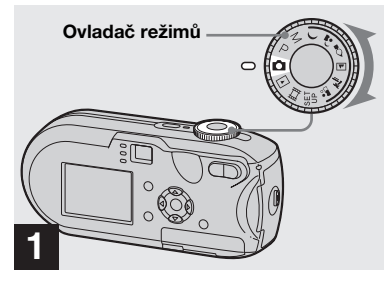

- , **Nastavte ovladač režimů na a zapněte fotoaparát.**
- **•** Při zapnutí napájení se otevře kryt objektivu.
- **•** Je-li objektiv právě v činnosti, nedotýkejte se ho - například při stisknutí tlačítka POWER pro zapnutí napájení nebo při činnosti funkce zoom ([strana 25\)](#page-156-0).
- V "Memory Stick" můžete vytvořit novou složku a zvolit složku pro ukládání snímků ([strana 46\)](#page-177-0).

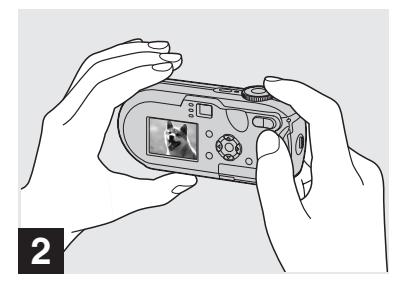

- , **Držte fotoaparát pevně oběma rukama a umístěte objekt fotografování doprostřed zaostřovacího rámečku.**
- **•** Minimální ohnisková vzdálenost od objektu je následující:
- DSC-P93A: Přibližně 50 cm (W)/60 cm (T). DSC-P73: Přibližně 50 cm Pro fotografování objektů na ještě bližší vzdálenosti použijte režim makro ([strana 27](#page-158-0)).
- **•** Rámeček zobrazený na displeji LCD ukazuje rozsah nastavení zaostření. (Hledáček rozsahu AF, viz část [strana 47](#page-178-0).)

lin.

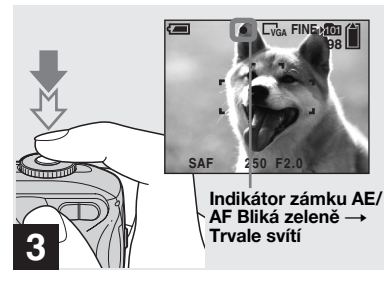

#### , **Stiskněte spoušť do poloviny a podržte ji.**

Při správném zaostření vydá fotoaparát zvukový signál. Když indikátor zámku AE/AF přestane blikat a trvale svítí, je fotoaparát připraven pro fotografování. (Displej LCD se v závislosti na objektu může na okamžik přestat pohybovat.)

- **•** Když uvolníte prst ze spouště, fotografování se zruší.
- **•** Pokud fotoaparát nevydá zvukový signál, není dokončeno nastavení AF. Můžete pokračovat ve fotografování, ale zaostření není nastaveno správně.

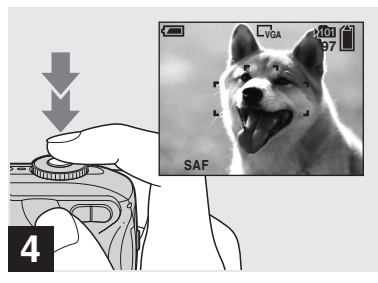

### **→ Stiskněte spoušť naplno.**

Ozve se cvaknutí závěrky, fotografování se dokončí a fotografie se uloží do "Memory Stick". Když zhasne kontrolka záznamu ([strana 7](#page-138-1)), můžete pořídit další fotografii.

**•** Pokud fotoaparát funguje na baterie a chvíli nejsou prováděny žádné operace, napájení se automaticky vypne. Šetří tak energii baterie [\(strana 15](#page-146-0)).

### **O funkci Automatické zaostřování**

Pokud se snažíte vyfotografovat objekt, který je obtížné zaostřit, indikátor zámku AE/AF přejde k pomalému blikání a neozývá se zvukový signál. U následujících objektů může být použití funkce automatického zaostřování obtížné. V takových případech uvolněte spoušť, pak zkuste překomponovat snímek a znovu zaostřit.

- Objekt je tmavý a je daleko od fotoaparátu.
- Je nedostatečný kontrast mezi objektem a pozadím.
- Objekt se nachází za sklem, například za oknem.
- Objekt se rychle pohybuje.
- Objekt odráží světlo (např. zrcadlo), světélkuje nebo se třpytí.
- Objekt bliká.
- Objekt je v protisvětle.

K dispozici jsou dvě funkce automatického zaostřování: "Rámeček hledáčku rozsahu AF", který nastavuje polohu zaostření podle polohy a velikosti objektu. Druhý je "Režim AF", který se nastavuje při spuštění fotoaparátu a zastavení zaostřování. Podrobnosti naleznete na straně [47](#page-178-0).

### *Kontrola poslední pořízené fotografie – Rychlé prohlížení*

### *Používání funkce zoom*

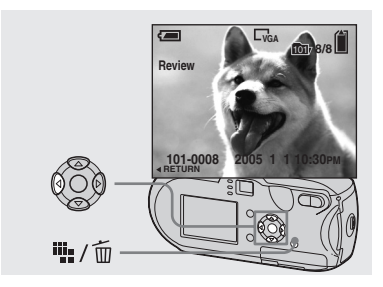

**→ Stiskněte < (5) na ovládacím tlačítku.**

Chcete-li se vrátit do režimu fotografování, stiskněte lehce spoušť nebo znovu stiskněte  $\blacktriangleleft$  ( $\textcircled{\tiny{\textcircled{\tiny\textcirc}}}$ ) na ovládacím tlačítku.

#### **Odstranění snímku zobrazeného na displeji LCD**

- **1** Stiskněte tlačítko  $\frac{m}{n}$  / m (Odstranit).
- **2** Zvolte [Delete] pomocí **▲** na ovládacím tlačítku. Potom stiskněte tlačítko  $\bullet$ Snímek se odstraní.
- **•** Bezprostředně po zahájení přehrávání může být snímek ještě neuhlazený vlivem obrazového zpracování.

```
101
       98
     98 WE HADA 98
x1.1 S x5.0
```
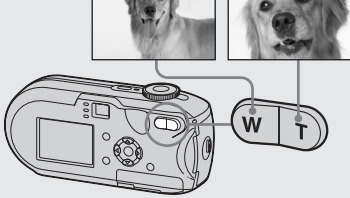

, **Zvolte požadovanou polohu zoomu pomocí tlačítek funkce zoom a vyfotografujte snímek.**

#### **Minimální ohnisková vzdálenost od objektu**

DSC-P93A: Přibližně 50 cm (W)/60 cm (T) od povrchu objektivu DSC-P73: Přibližně 50 cm (W/T) od povrchu objektivu

- **•** Při používání funkce zoom se objektiv pohybuje. Buďte velmi opatrní a nedotýkejte se objektivu.
- **•** Při filmování nelze [\(strana 77\)](#page-208-0) měnit měřítko zoomu.

### **W (širokoúhlý) T (teleobjektiv) Zoom**

101

Fotoaparát je vybaven funkcemi zoom, které zvětšují obraz pomocí optického zoomu a dvou typů digitálního zpracování. Digitální zoom lze zvolit z funkcí smart zoom nebo precision digital zoom. Je-li nastavena digitální funkce zoom a měřítko zoomu přesáhne 3×, přepne se metoda zoomu z optické na digitální.

Chcete-li používat pouze optický zoom, nastavte [Digital Zoom] na [Off] v nastavení SET UP [\(strana 114](#page-245-0)). V tomto případě se neukazuje oblast digitálního zoomu v liště zobrazení měřítka zoomu na displeji LCD a maximální zoom je 3×.

Metoda zvětšení a měřítko zoomu se liší podle velikosti snímku a typu funkce zoom. Zvolte proto takovou metodu zoomu, která odpovídá danému účelu fotografování.

Když stisknete tlačítko funkce zoom, objeví se na displeji LCD indikátor měřítka zoomu, a to následujícím způsobem.

**Strana W této linie představuje oblast optického zoomu a strana T představuje oblast digitálního zoomu**

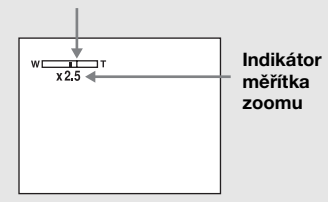

**•** Indikátor měřítka zoomu se liší podle typu funkce zoom.

Optický zoom: Smart zoom: **SQx** Precision digital zoom: **PQ** $\times$ 

**•** Rámeček hledáčku rozsahu AF se při používání funkce digitální zoom neobjevuje. Bliká indikátor **nebo <b>neb** a AF se přednostně zaměřuje na objekty blízko středu.

#### **Smart zoom**

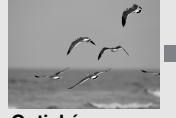

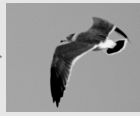

**CZ 26**

**Optický zoom Smart zoom**

Obraz je zvětšený téměř bez zkreslení. To umožňuje používat funkci smart zoom podobně jako optický zoom.

Chcete-li nastavit funkci smart zoom, nastavte [Digital Zoom] na [Smart] v nastavení SET UP ([strana 114](#page-245-0)). Výchozí nastavení je smart zoom. Maximální měřítko zoomu závisí na zvolené velikosti snímku, a to následovně.

#### **DSC-P93A**

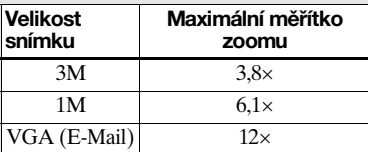

**Funkci smart zoom nelze používat s velikostí snímku nastavenou na [5M] nebo [3:2]. Výchozí nastavení velikosti snímku je [5M].**

#### **DSC-P73**

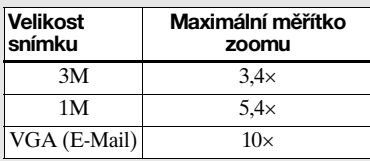

**Funkci smart zoom nelze používat s velikostí snímku nastavenou na [4M] nebo [3:2]. Výchozí nastavení velikosti snímku je [4M].**

- **•** Při použití funkce smart zoom může snímek na displeji LCD vypadat neuhlazeně. Na zaznamenaný snímek to však nemá žádný vliv.
- **•** Funkci smart zoom nelze používat v režimu Multi Burst.

### **Precision digital zoom**

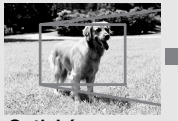

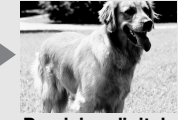

**Optický zoom Precision digital zoom**

Všechny snímky se zvětší maximálně 6×. Touto funkcí se vyřízne a zvětší určitá část snímku. Tím se kvalita obrazu zhorší. Chcete-li nastavit funkci precision digital zoom, nastavte [Digital Zoom] na [Precision] v nastavení SET UP ([strana 114](#page-245-0)).

<span id="page-158-0"></span>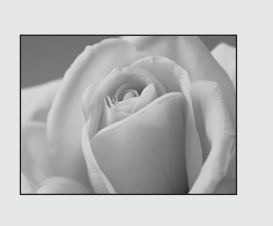

Pro snímky objektů zblízka, například snímky květin nebo hmyzu, používejte funkci makro. Umožňuje fotografovat objekty v přiblížení až 10 cm, a to při funkci zoom nastavené na pól W. Dostupná ohnisková vzdálenost však závisí na poloze funkce zoom. Doporučujeme během fotografování nastavit funkci zoom na pól W.

#### **Když je funkce zoom nastavena zcela na stranu W:**

Přibližně 10 cm od konce objektivu

#### **Když je funkce zoom nastavena zcela na stranu T:**

DSC-P93A: Přibližně 60 cm od konce objektivu

DSC-P73: Přibližně 50 cm od konce objektivu

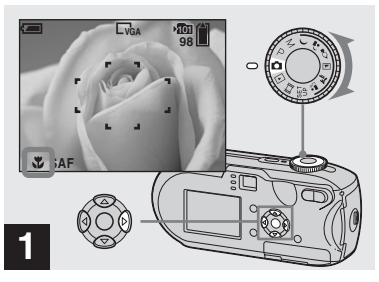

**→ Nastavte ovladač režimů na na a stiskněte tlačítko ▶ (℃) na ovládacím tlačítku.**

Na displeji LCD se zobrazuje indikátor  $\mathcal{L}$  (makro).

- **•** Pokud je aktuálně zobrazena nabídka, stiskněte nejdříve MENU, aby zmizela z displeje.
- **•** Tuto operaci lze provést, i když je ovladač režimů nastaven na P, M,  $\sum$ ,  $\sum$ ,  $\sum$ ,  $\sum$ nebo **ill**.

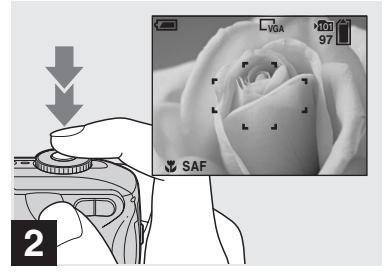

, **Umístěte objekt do středu rámečku. Zaostřete stisknutím spouště do poloviny. Potom stiskněte spoušť naplno.**

#### **Chcete-li se vrátit k normálnímu fotografování**

Znovu stiskněte tlačítko  $\blacktriangleright$  ( $\blacktriangleright$ ) na ovládacím tlačítku. Indikátor v zmizí z displeje LCD.

h.

#### *Používání samospouště*

- **•** Při fotografování v režimu makro používejte displej LCD. Při použití hledáčku se od sebe mohou lišit hranice toho, co vidíte, a toho, co ve skutečnosti vyfotografujete. Příčinou je efekt paralaxy.
- **•** Při fotografování v režimu makro je rozsah zaostření velmi úzký a nemusí být možné zaostřit celý objekt.
- **•** Při fotografování v režimu makro se nastavení zaostření zpomaluje, aby byl objekt zaměřen přesně.

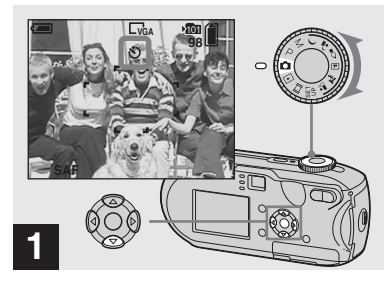

**→ Nastavte ovladač režimů na na a stiskněte tlačítko ▼ ( ) na ovládacím tlačítku.**

Na displeji LCD se zobrazuje indikátor (samospoušť).

- **•** Pokud je aktuálně zobrazena nabídka, stiskněte nejdříve MENU, aby zmizela z displeje.
- **•** Tuto operaci lze provést, i když je ovladač režimů nastaven na P, M,  $\rightarrow$ ,  $\rightarrow$ ,  $\rightarrow$ ,  $\rightarrow$ ,  $\rightarrow$  $\Sigma$ ,  $\mathbf{a}$ <sup>8</sup>, nebo

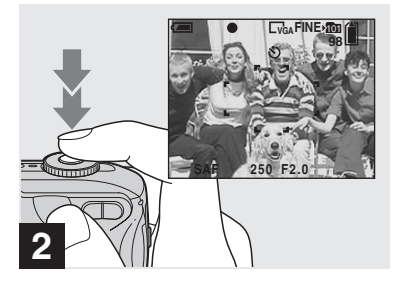

, **Umístěte objekt do středu rámečku. Zaostřete stisknutím spouště do poloviny. Potom stiskněte spoušť naplno.**

Začne blikat kontrolka samospouště ([strana 6](#page-137-1)) a uslyšíte pípnutí. Snímek bude vyfotografován přibližně za 10 sekund.

#### **Zrušení samospouště během provádění operace**

Znovu stiskněte tlačítko  $\nabla$  ( $\delta$ ) na ovládacím tlačítku. Indikátor **O** zmizí z displeje LCD.

**•** Pokud stojíte před fotoaparátem a stisknete spoušť, nemusí se správně nastavit zaostření a expozice.

#### *Volba režimu blesku*

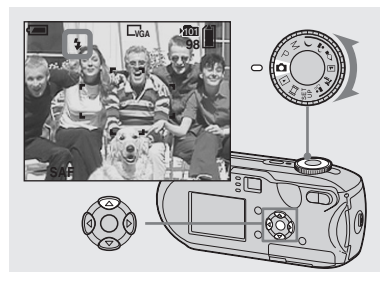

**→ Nastavte ovladač režimů na na a opakovaným stisknutím tlačítka** v **( ) na ovládacím tlačítku zvolte režim blesku.**

Režim blesku má tyto funkce.

**Žádný indikátor (Auto):** O použití blesku rozhoduje fotoaparát podle světelných podmínek. Blesk se použije v případě nedostatečného osvětlení nebo při fotografování objektu proti světelnému zdroji.

**(Vynucený blesk):** Blesk se použije bez ohledu na množství okolního světla. **(Pomalá synchronizace):** Blesk se použije bez ohledu na množství okolního světla. V tomto režimu je rychlost závěrky pomalejší v tmavých

podmínkách, aby bylo možno zřetelně vyfotografovat pozadí, které je mimo oblast osvětlenou bleskem.

**(Bez blesku):** Nebude se používat blesk.

- **•** Pokud je aktuálně zobrazena nabídka, stiskněte nejdříve MENU, aby zmizela z displeje.
- **•** Tuto operaci lze provést, i když je ovladač režimů nastaven na P, M,  $\boxed{A}$ ,  $\overline{C}$  nebo  $\mathbf{L}^{\circ}$ .
- **•** Doporučená vzdálenost při použití blesku je následující (je-li [ISO] nastaveno na [Auto]): DSC-P93A: Přibližně 0,2 m až 3,5 m (W)/ Přibližně 0,6 m až 2,5 m (T) DSC-P73: Přibližně 0,2 m až 3,5 m (W)/ Přibližně 0,5 m až 2,5 m (T)
- **•** Dojde ke dvěma výbojům blesku. První předběžný výboj slouží k nastavení bleskového světla. Druhý výboj slouží k vyfotografování snímku.
- Jas blesku lze změnit pomocí [ $\frac{1}{2}$ ] (Flash Level) v nastavení nabídky [\(strana 111\)](#page-242-0). (Když je ovladač režimů nastaven na  $\Box$ , není možné měnit jas blesku.)
- **•** Protože je rychlost závěrky v tmavých podmínkách pomalejší, je-li zvolena  $($ Pomalá synchronizace) nebo  $\circledast$  (Bez blesku), doporučuje se použít stativ.
- **•** Při nabíjení blesku bliká kontrolka (nabíjení blesku). Po dokončení nabíjení kontrolka zhasne.
- **•** Toto nastavení zůstane v platnosti i po vypnutí napájení.

# **Při fotografování proti světelnému zdroji**

V automatickém režimu bliká fotografování proti světlenému zdroji, i když je kolem objektu dostatek světla. (Synchronizace s denním světlem)

Před osvětlením pomocí blesku

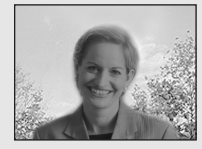

Při osvětlení pomocí blesku

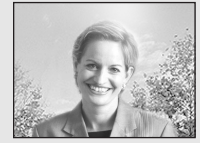

- **•** Podle podmínek fotografování nemusí být dosaženo nejlepšího výsledku.
- **•** Pokud nechcete používat blesk, nastavte režim blesku na  $\mathcal{F}$  (Bez blesku).

### **Redukce efektu "červených očí" při fotografování živých bytostí**

Před vlastním fotografováním dojde k předběžnému výboji blesku. Tím se efekt červených očí potlačí. Nastavte [Red Eye Reduction] na [On] v nastavení SET UP [\(strana 114](#page-245-1)).  $\circledcirc$  se objeví na displeji LCD.

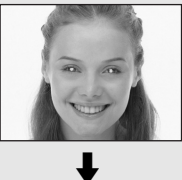

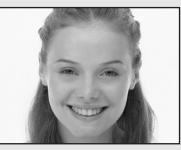

- **•** Možná míra redukce efektu červených očí se liší podle fotografovaných jednotlivců. Účinnost procesu redukce efektu červených očí může nepříznivě ovlivnit také vzdálenost od objektu a to, zda objekt viděl nebo neviděl začátek předběžného výboje blesku.
- **•** Je-li [Red Eye Reduction] nastaveno na [On], dojde ke dvěma nebo více výbojům blesku.

**CZ 30**

### **Fotografování s osvětlovačem AF**

Osvětlovač AF je vyplňovací světlo, které umožňuje snadnější zaostření v tmavém okolí. Na displeji LCD se zobrazuje <sub>⊯on</sub> a osvětlovač AF vyzařuje při stisknutí spouště do poloviny červené světlo, dokud nedojde k uzamčení zaostření.

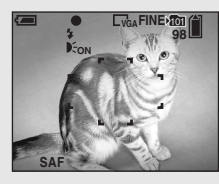

- Je-li třeba tato funkce, nastavte [AF Illuminator] na [Off] v nastavení SET UP [\(strana 114](#page-245-2)).
- **•** Pokud světlo osvětlovače AF nedosahuje dostatečně daleko k objektu nebo je objekt bez kontrastu, není možné zaostřit. (Doporučuje se přibližná vzdálenost až 3,5 m (W)/2,5 m (T).)
- **•** Pokud světlo osvětlovače AF dosahuje dostatečně daleko k objektu, je možné zaostřit, i když není světlo zaměřeno přesně na střed objektu.
- **•** Je-li předvolená vzdálenost zaostření nastavena na [\(strana 49](#page-180-0)), osvětlovač AF nefunguje.
- **•** Rámeček hledáčku rozsahu AF se neobjeví. Bliká indikátor **nebo a** AF se přednostně zaměřuje na objekty blízko středu.
- **•** Osvětlovač AF nefunguje, je-li ovladač režimů nastaven na  $\rightarrow$  nebo  $\blacksquare$ .
- **•** Osvětlovač AF vyzařuje velmi jasné světlo. Přestože nedochází k žádným potížím s bezpečností, nedoporučuje se zblízka nahlížet do emitoru osvětlovače AF.

### *Fotografování pomocí hledáčku*

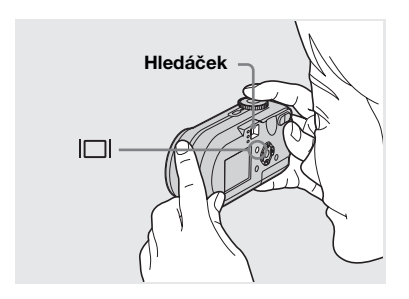

Hledáček je praktický, chcete-li šetřit energii baterie nebo je-li obtížné potvrdit snímek pomocí displeje LCD. Po každém stisknutí | se zobrazení na displeji změní v tomto pořadí.

**Histogram zapnutý**  (Během přehrávání je také možné zobrazit informace o snímku)

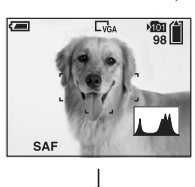

**Indikátory vypnuté**

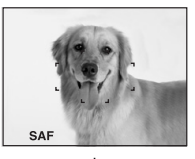

 $\overline{1}$ **Displej LCD vypnutý**  $\overline{1}$ 

**Indikátory zapnuté**

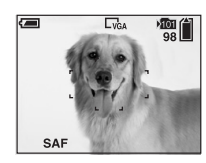

- **•** Snímek zobrazený v hledáčku neukazuje skutečný rozsah, který je možné zaznamenat. Příčinou je efekt paralaxy. Chcete-li potvrdit zaznamenatelný rozsah, použijte displej LCD.
- **•** Podobně jako u indikátoru zámku AE/AF můžete na displeji LCD začít fotografovat, když kontrolka zámku AE/AF v sekci hledáčku přestane blikat a trvale svítí [\(strana 23\)](#page-154-0).
- **•** Je-li displej LCD vypnutý
	- **–** Funkce digitální zoom nepracuje [\(strana 25](#page-156-0))
- **–** Režim AF je nastaven na [Single] [\(strana 48](#page-179-0))
- **–** Pokud stisknete (Režim blesku)/ (Samospoušť)/ (Makro) a displej LCD je vypnutý, zobrazí se snímek na displeji přibližně na dvě sekundy, aby bylo možné zkontrolovat nebo změnit nastavení.
- **•** Při filmování nebo prohlížení filmů se stav displeje LCD mění takto: Indikátory vypnuté  $\rightarrow$  Displej LCD vypnutý  $\rightarrow$ Indikátory zapnuté
- **•** Podrobné údaje o zobrazených položkách naleznete na straně [122](#page-253-0).
- **•** Podrobný popis histogramu naleznete na straně [54.](#page-185-0)
- **•** Toto nastavení zůstane v platnosti i po vypnutí napájení.

#### *Vložení data a času do fotografie*

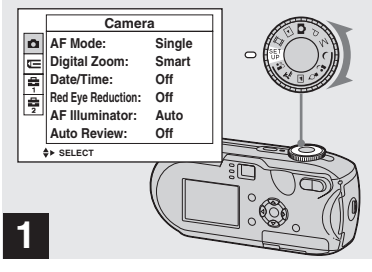

, **Nastavte ovladač režimů na SET UP.**

Objeví se obrazovka SET UP.

- **•** Datum a čas nelze nastavit v režimu Multi Burst.
- **•** Pokud jsou snímky pořizovány s vloženým datem a časem, nelze tyto údaje později odstranit.
- **•** Při fotografování snímků s vloženým datem a časem se na displeji LCD nezobrazuje skutečné datum a čas, ale je tam namísto nich zobrazeno DAL Skutečné datum a čas se při přehrávání snímku zobrazují červeně v pravém dolním rohu.

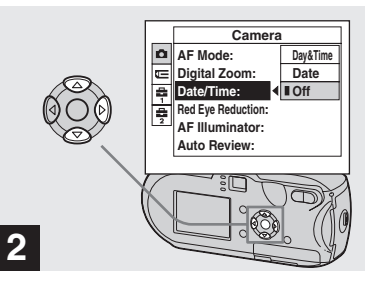

**→ Zvolte n** (Camera) pomocí A **na ovládacím tlačítku. Potom stiskněte tlačítko** B**. Zvolte [Date/Time] pomocí ▲/▼ na ovládacím tlačítku. Potom stiskněte tlačítko** B**.**

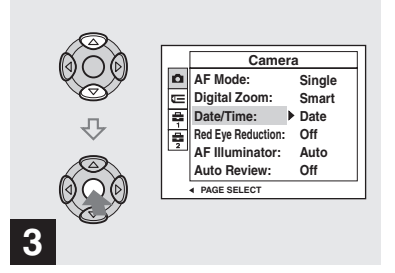

 $→$  **Pomocí**  $\angle$ **⁄V** na ovládacím **tlačítku zvolte nastavení data a času. Potom stiskněte tlačítko** z**.**

**Day&Time:** Vloží do snímku datum a čas fotografování **Date:** Vloží do snímku rok, měsíc

a datum fotografování **Off:** Údaj o datu a času se do snímku

nevkládá

Po dokončení nastavení nastavte ovladač režimů na **b** a vyfotografujte snímek.

- **•** Můžete fotografovat, i když je ovladač režimů nastaven na P, M,  $\sum_i$ ,  $\sum_i$ ,  $\sum_i$ ,  $\sum_i$  $\sum$  nebo  $\frac{3}{2}$ .
- **•** Pokud zvolíte [Date], vloží se datum v pořadí určeném v části "Nastavení data a času" [\(strana 16](#page-147-1)).
- **•** Toto nastavení zůstane v platnosti i po vypnutí napájení.

#### *Fotografování podle aktuálních podmínek*

Zvolte jeden z následujících režimů a potom stisknutím spouště vyfotografujte snímek. Příznivě to ovlivní výsledný snímek.

# **Režim Soumrak**

Umožňuje vyfotografovat vzdálený noční záběr v tmavých světelných podmínkách. Protože je rychlost závěrky pomalá, doporučuje se použít stativ.

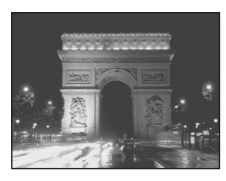

# **Režim Portrét za soumraku**

Tento režim se používá pro noční fotografování osob v popředí. Tento režim umožňuje pořizovat snímky osob v popředí s výraznými obrysy, aniž by se ze snímku vytratil noční dojem. Protože je rychlost závěrky pomalá, doporučuje se použít stativ.

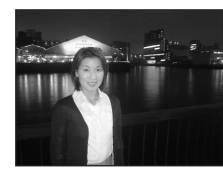

# **Režim Svíčka**

Umožňuje fotografovat na večírku, při osvětlení svíčkami atd., bez narušení atmosféry vytvořené světlem svíčky. Protože je rychlost závěrky pomalá, doporučuje se použít stativ.

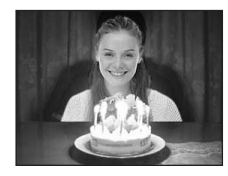

# **Režim Krajina**

Zaostřuje na velmi vzdálené objekty, takže je výhodný pro fotografování krajin na velkou vzdálenost.

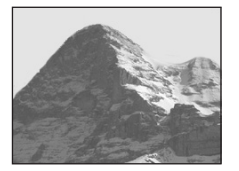

# **Režim Pláž**

Umožňuje věrohodně zaznamenat modř vodní plochy při fotografování scén na pobřeží nebo na břehu jezera.

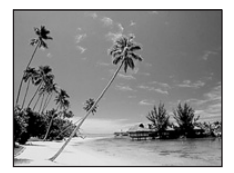

ll.

# **Režim Měkký záběr**

Umožňuje krásně zachytit barvu pokožky, a to v jasném, teplém barevném tónu. Tento režim také ovlivňuje měkké zaostření, takže je snímek osoby, případně květiny apod. zachycen v odpovídající atmosféře.

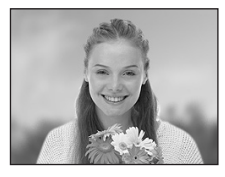

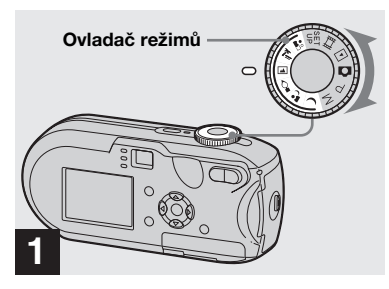

- **→ Nastavte ovladač režimů na ),** 
	- $\Delta$ ,  $\Omega$ ,  $\mathbb{Z}$ ,  $\mathbb{Z}$  nebo  $\mathbb{L}^2$ .

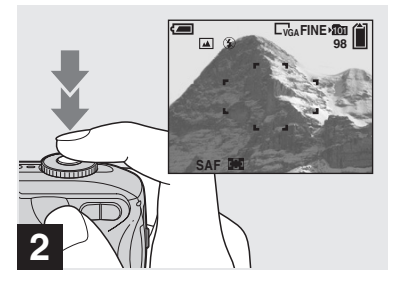

, **Umístěte objekt do středu rámečku. Zaostřete stisknutím spouště do poloviny. Potom stiskněte spoušť naplno.**

### **Dostupné funkce podle polohy ovladače režimů**

Při fotografování s ovladačem režimů nastaveným na  $\rightarrow$ ,  $\rightarrow$ ,  $\rightarrow$ ,  $\rightarrow$ ,  $\rightarrow$  nebo  $\rightarrow$  jsou pevně nastaveny kombinace některých funkcí (například režim blesku) tak, aby vyhovovaly podmínkám fotografování. Viz následující tabulka.

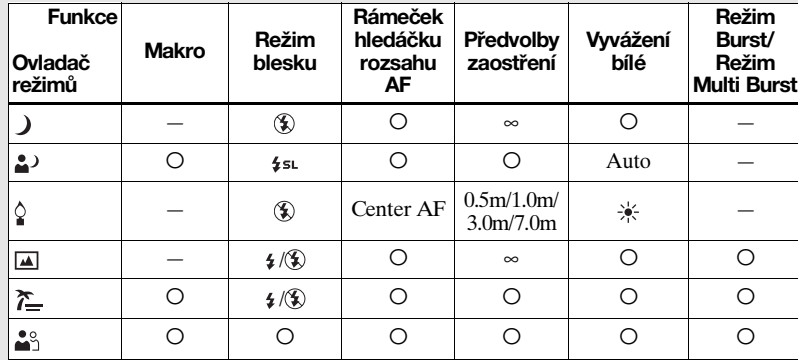

• O ukazuje, že lze funkci libovolně nastavit.

### <span id="page-166-0"></span>**Režim závěrky NR slow shutter**

Režim závěrky NR Slow Shutter snižuje šum v zaznamenaných snímcích, takže jsou obrázky zřetelné. Když je rychlost závěrky nastavena na 1/6 sekundy nebo pomalejší, automaticky pracuje funkce režimu závěrky NR Slow Shutter a funkce "NR" se zobrazuje vedle indikátoru rychlosti závěrky. "NR".

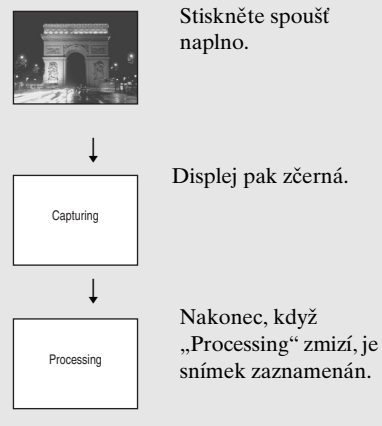

- **•** Pro vyloučení vlivu vibrací se doporučuje použít stativ.
- **•** Při nastavení pomalého režimu závěrky může zpracování chvíli trvat.

# *Prohlížení snímků na displeji LCD na fotoaparátu*

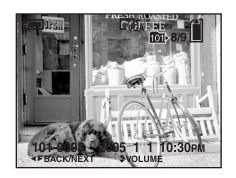

#### **Jednoduchý displej Obrazovka rejstříku**

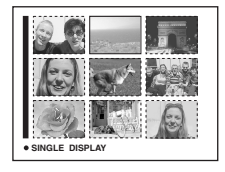

Snímky pořízené tímto fotoaparátem si lze téměř okamžitě prohlédnout na displeji LCD. K prohlížení snímků si můžete zvolit jeden z těchto dvou způsobů.

#### **Jednoduchý displej**

Umožňuje prohlížení obrázků po jednom, takže zabírají celý displej.

#### **Obrazovka rejstříku**

Na displeji se zároveň odděleně zobrazí devět snímků.

- **•** Podrobnosti o filmech naleznete na straně [78](#page-209-0).
- **•** Podrobný popis indikátorů na displeji LCD naleznete na straně [124](#page-255-0).

#### *Prohlížení displeje LCD s jedním snímkem*

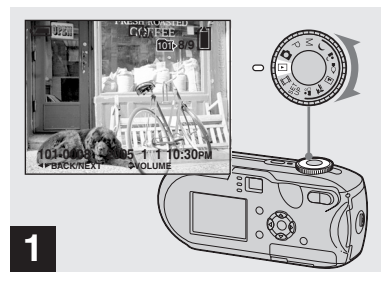

#### **→ Nastavte ovladač režimů na ▶ a zapněte fotoaparát.**

Zobrazí se nejnovější snímek ze záznamové složky [\(strana 61](#page-192-0)).

**•** Bezprostředně po zahájení přehrávání může být snímek ještě neuhlazený vlivem obrazového zpracování.

#### <span id="page-168-0"></span>*Prohlížení na obrazovce rejstříku*

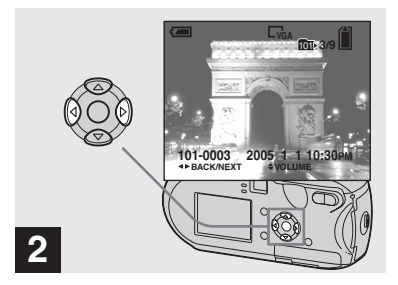

- $\rightarrow$  **Pomocí ∢/** $\rightarrow$  **na ovládacím tlačítku zvolte požadovanou fotografii.**
- b : Zobrazí předchozí snímek.
- $\blacktriangleright$  : Zobrazí další snímek.

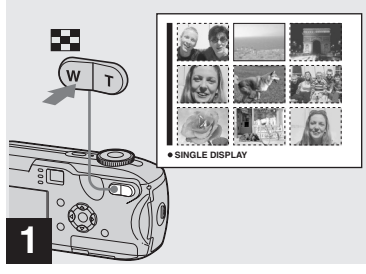

**→ Stiskněte tlačítko ··· (rejstřík).** 

Displej se přepne do **Obrazovky rejstříku**.

#### **Chcete-li zobrazit další (předchozí) obrazovku rejstříku**

Stiskněte ▲/▼/◀/▶ na ovládacím tlačítku. Žlutý rámeček se pak může posunout nahoru/dolů/doleva/doprava.

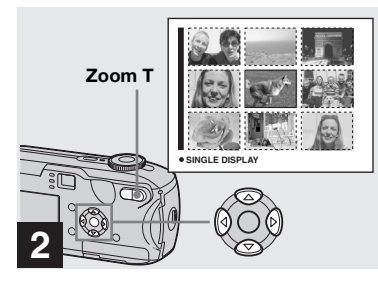

### $\rightarrow$  **Zvolte snímek stisknutím ▲/▼/** b**/**B **na ovládacím tlačítku.**

Zvolí se snímek ve žlutém rámečku.

#### **Chcete-li se vrátit do jednoduchého displeje**

Stiskněte tlačítko zoom T nebo stiskněte tlačítko  $\bullet$  na ovládacím tlačítku.

# *Prohlížení snímků na obrazovce televizoru*

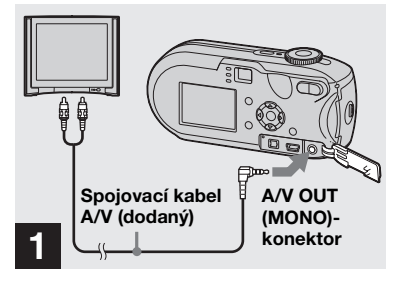

, **Připojte dodaný spojovací kabel A/V ke konektoru A/V OUT (MONO) na fotoaparátu a do konektorů audio/video na televizoru.**

Pokud je váš televizor vybaven stereofonními vstupními konektory, připojte zástrčku audio (černá) spojovacího kabelu A/V do vstupního konektoru Lch audio.

**•** Před připojením fotoaparátu a televizoru pomocí spojovacího kabelu A/V vypněte fotoaparát i televizor.

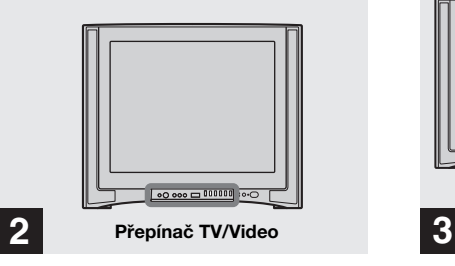

, **Zapněte televizor a nastavte**  přepínač TV/Video na "Video".

**•** Název a umístění tohoto přepínače se může lišit v závislosti na typu televizoru. Podrobné informace naleznete v návodu k použití dodaném spolu s televizorem.

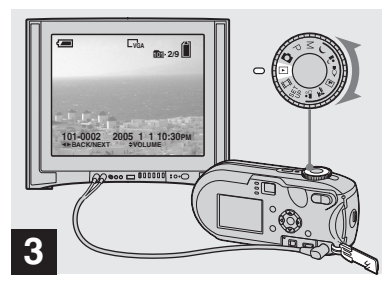

### **→ Nastavte ovladač režimů na ▶ a zapněte fotoaparát.**

Zvolte požadovaný snímek stisknutím b**/**B na ovládacím tlačítku.

**•** Při používání fotoaparátu v cizině bude možná nutné přepnout výstup obrazového signálu tak, aby odpovídal systému televizoru ([strana 115](#page-246-1)).

#### **Prohlížení snímků na obrazovce televizoru**

Pokud chcete prohlížet snímky na obrazovce televizoru, potřebujete k tomu televizor vybavený vstupním konektorem pro video a spojovací kabel A/V (dodaný). Barevný systém televizoru se musí shodovat s barevným systémem fotoaparátu. Zkontrolujte tento seznam:

#### **NTSC systém**

Bahamské ostrovy, Bolívie, Kanada, Střední Amerika, Chile, Kolumbie, Ekvádor, Jamajka, Japonsko, Korea, Mexiko, Peru, Surinam, Tchaj-wan, Filipíny, USA, Venezuela atd.

#### **PAL systém**

Austrálie, Rakousko, Belgie, Čínská republika, Česká republika, Dánsko, Finsko, Německo, Nizozemí, Hongkong, Itálie, Kuvajt, Maďarsko, Malajsie, Nový Zéland, Norsko, Polsko, Portugalsko, Singapur, Slovenská republika, Španělsko, Švédsko, Švýcarsko, Thajsko, Spojené království atd.

**PAL-M systém** Brazílie

**PAL-N systém** Argentina, Paraguay, Uruguay

#### **SECAM systém**

Bulharsko, Francie, Guyana, Írán, Irák, Monako, Rusko, Ukrajina atd.

# *Odstraňování snímků*

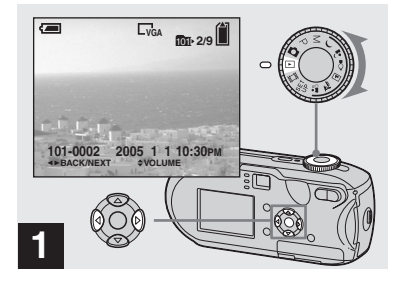

- **→ Nastavte ovladač režimů na ▶ a zapněte fotoaparát. Pomocí**  $\triangleleft$  **<b>ha** ovládacím **tlačítku zvolte snímek, který chcete odstranit.**
- **•** Uvědomte si, že odstraněné snímky nelze obnovit.

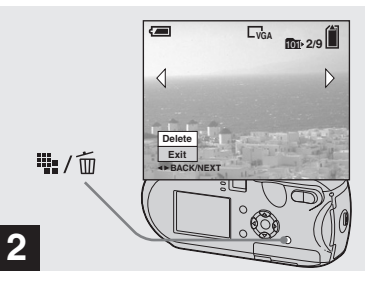

**→ Stiskněte tlačítko ····** / m **(odstranit).**

V tomto okamžiku snímek ještě nebyl odstraněn.

**•** Chráněné snímky nelze odstraňovat [\(strana 66](#page-197-0)).

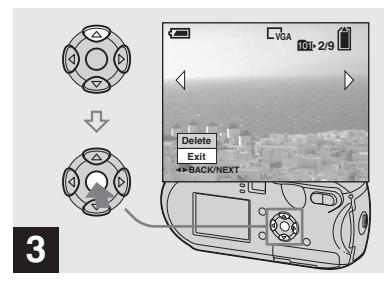

**→ Zvolte [Delete] pomocí ▲ na ovládacím tlačítku. Potom stiskněte tlačítko** z**.**

Na displeji LCD se objeví "Access" a snímek bude odstraněn.

#### **Chcete-li bez přerušení odstraňovat další snímky**

Pomocí </r> +/> na ovládacím tlačítku zvolte snímek, který chcete odstranit. Dále zvolte [Delete] pomocí ▲ na ovládacím tlačítku. Potom stiskněte tlačítko ●.

#### **Zrušení odstraňování**

Zvolte [Exit] pomocí ▼ na ovládacím tlačítku. Potom stiskněte tlačítko ●.

#### *Odstraňování na obrazovce rejstříku*

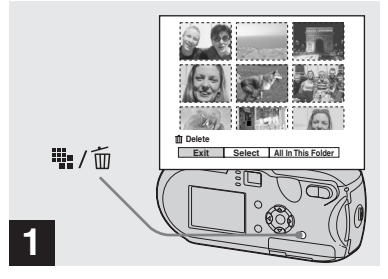

- , **Je-li zobrazena obrazovka rejstříku [\(strana 37\)](#page-168-0), stiskněte**  tlačítko **in**/m (odstranit).
- **•** Uvědomte si, že odstraněné snímky nelze obnovit.

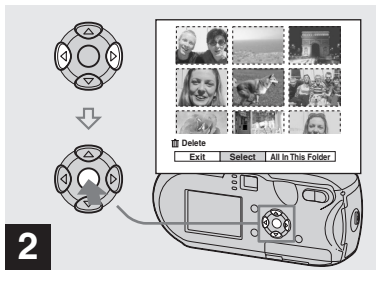

 $\rightarrow$  **Zvolte [Select] pomocí ◀/▶ na ovládacím tlačítku. Potom stiskněte tlačítko** z**.**

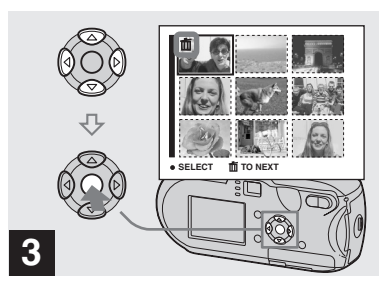

 $\rightarrow$  **Pomocí ∆/** $\nabla$ **/** $\rightarrow$  **na ovládacím tlačítku zvolte snímek, který chcete odstranit. Potom stiskněte tlačítko** z**.**

Na zvoleném snímku se zobrazuje značka (odstranit). V tomto okamžiku snímek ještě nebyl odstraněn. Značkou m označte všechny snímky, které chcete odstranit.

**•** Chcete-li volbu zrušit, zvolte snímky, které  $check$ erušit. Pak znovu stiskněte tlačítko  $\bullet$ na ovládacím tlačítku. Značka m zmizí.

lin.

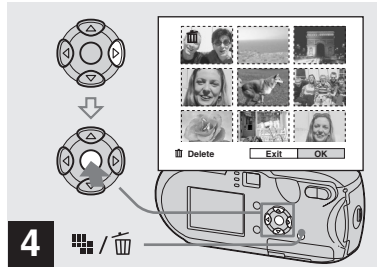

**→ Stiskněte tlačítko ····** / m **(odstranit). Zvolte [OK] pomocí**  B **na ovládacím tlačítku. Potom stiskněte tlačítko** z**.**

Na displeji LCD se objeví "Access" a všechny snímky, které mají značku budou odstraněny.

#### **Zrušení odstraňování**

Zvolte [Exit] pomocí < na ovládacím tlačítku. Potom stiskněte tlačítko ●.

**Odstranění všech snímků ve složce** V kroku 2 zvolte [All In This Folder] pomocí ▶ na ovládacím tlačítku. Potom stiskněte tlačítko •. Dále zvolte [OK] a stiskněte tlačítko ● Odstraní se všechny nechráněné snímky ve složce. Chcete-li odstraňování zrušit, zvolte [Cancel]. Potom stiskněte tlačítko ●.

# *Formátování karty "Memory Stick"*

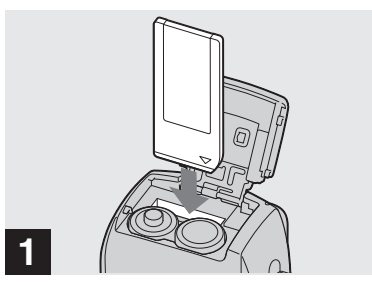

- , **Vložte do fotoaparátu kartu "Memory Stick", kterou chcete formátovat.**
- Termín "formátování" znamená přípravu karty "Memory Stick" pro záznam snímků; tento postup se také nazývá "inicializace".
- Dodaná karta "Memory Stick" a jiné běžně dostupné karty jsou již naformátovány, takže je lze ihned použít.
- **• Když formátujete kartu "Memory Stick", uvědomte si, že všechny data uložená na kartě "Memory Stick" budou trvale vymazána. Vymažou se i chráněné snímky.**

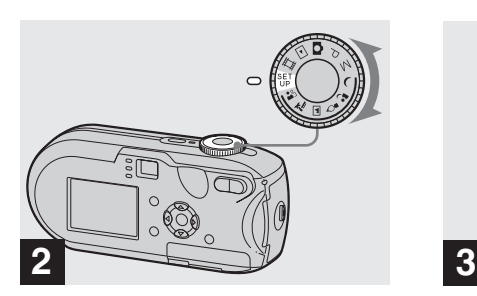

, **Nastavte ovladač režimů na SET UP a zapněte fotoaparát.**

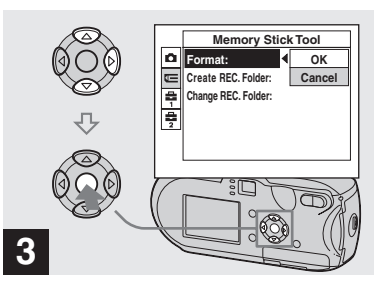

**→ Zvolte <del><u>r</u></u> (Memory Stick Tool)**</del> **pomocí** v**/**V **na ovládacím tlačítku.**

**Zvolte [Format] pomocí ▶ na ovládacím tlačítku. Potom stiskněte tlačítko** B**. Zvolte [OK] pomocí ▲ na ovládacím tlačítku. Potom stiskněte tlačítko** z**.**

### **Zrušení formátování**

Zvolte [Cancel] pomocí ▼ na ovládacím tlačítku. Potom stiskněte tlačítko ●.

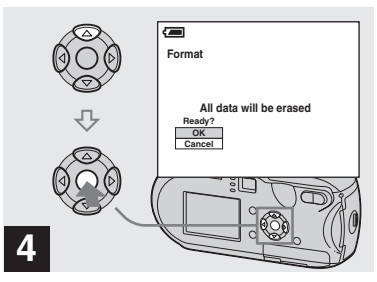

**→ Zvolte [OK] pomocí A na ovládacím tlačítku. Potom stiskněte tlačítko** z**.**

Na displeji LCD se objeví zpráva "Formatting". Po zmizení této zprávy je formátování dokončeno.

# *Jak nastavit a používat fotoaparát*

Tato část popisuje obsluhu nabídky a obrazovky SET UP.

#### **MENU**

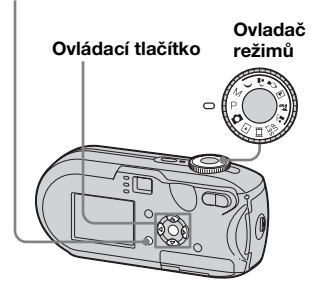

**•** Podrobné informace o ovladači režimů naleznete v části [strana 8.](#page-139-0)

### <span id="page-175-0"></span>*Změna nastavení nabídky*

**K** Nastavte ovladač režimů na **Q**, P, M, ), △, ♀, 国, 注,  $\mathbf{L}^{\circ}$ ,  $\mathbf{L}$  is nebo  $\mathbf{L}$ .

# **Z** Stiskněte tlačítko MENU.

Zobrazí se nabídka.

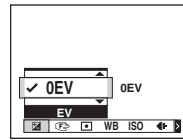

**•** Zobrazené položky se liší podle polohy ovladače režimů.

**RB** Pomocí  $\triangleleft$ **/B** na ovládacím **tlačítku zvolte položku nastavení, kterou chcete změnit.**

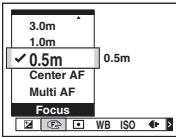

**•** Když je ovladač režimů nastaven na  $\blacktriangleright$ , stiskněte po volbě nastavení tlačítko ● na ovládacím tlačítku.

#### **2. Pomocí ▲/▼ na ovládacím tlačítku zvolte požadované nastavení.**

Rámeček zvoleného nastavení se zvětší a nastavení se uloží.

#### **Zobrazuje-li se značka ▲ nad položkou nebo značka** V **pod položkou**

Nejsou zobrazeny všechny dostupné položky. Stisknutím ▲/▼ na ovládacím tlačítku se zobrazí skryté položky.

### **Vypnutí zobrazení nabídky**

Stiskněte tlačítko MENU.

- **•** Pohaslé položky nelze zvolit.
- **•** Podrobné informace o položkách nabídky naleznete v části [strana 110](#page-241-0).

### <span id="page-176-0"></span>*Změna položek na obrazovce SET UP*

**El Nastavte ovladač režimů na SET UP.**

Objeví se obrazovka SET UP.

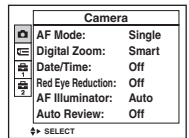

*P***P**omocí  $\angle$ **/** $\angle$ **/** $\angle$ **/** $\angle$ **na** ovládacím **tlačítku zvolte položku nastavení, kterou chcete změnit.**

Rámeček zvolené položky zežloutne.

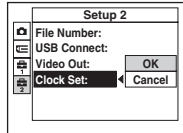

**R** Potvrďte nastavení stisknutím **tlačítka** z **na ovládacím tlačítku.**

# **Vypnutí obrazovky SET UP**

Nastavte ovladač režimů do jakékoli jiné polohy než SET UP.

**•** Podrobné údaje o položkách SET UP naleznete v části [strana 114.](#page-245-3)

# <span id="page-176-1"></span>*Určení kvality fotografie*

Kvalitu fotografie je možné zvolit z [Fine] nebo [Standard].

#### **MENU**

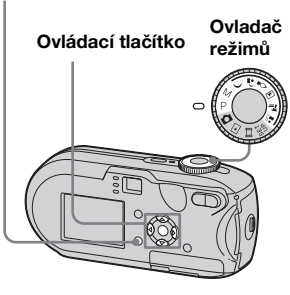

- **1 Nastavte ovladač režimů na P, M,**  $\bigcup$ **,**  $\Delta$ **,**  $\Omega$ **,**  $\overline{\Delta}$ **,**  $\overline{\Delta}$ **, nebo**  $\Delta \overline{\Omega}$ **.**
- **E4** Stiskněte tlačítko MENU.

Zobrazí se nabídka.

*<u></u>* **Zvolte ≰** (**P. Quality**) pomocí  $\blacktriangle$ **/▶. Potom pomocí**  $\blacktriangle$ **/▼ zvolte požadovanou kvalitu snímku.**

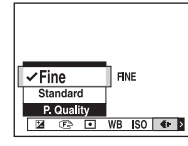

# <span id="page-177-0"></span>*Vytvoření nebo volba složky*

Fotoaparát může v rámci "Memory Stick" vytvářet více složek. Je možné zvolit složku používanou pro ukládání snímků. Pokud se nevytváří nová složka, je jako záznamová zvolena složka  $.101MSDCF$ ".

Lze vytvořit až "999MSDCF" složek.

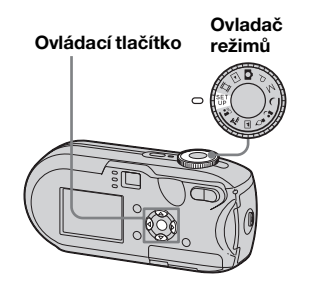

**•** V jedné složce je možné uložit až 4 000 snímků. Pokud dojde k překročení kapacity složky, automaticky se vytvoří nová.

### *Vytvoření nové složky*

- **K** Nastavte ovladač režimů na **SET UP.**
- **Z** Zvolte  $\mathbf{r}$  (Memory Stick Tool) **pomocí ▲/▼, [Create REC. Folder] pomocí ▶/▲/▼, a [OK] pomocí ▶/▲. Potom stiskněte tlačítko** z**.**

Objeví se obrazovka pro vytvoření složky.

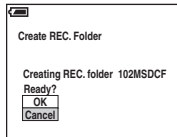

### **δ** Zvolte [OK] pomocí **∆**. Potom **stiskněte tlačítko** z**.**

Vytvoří se nová složka s číslem o jedno větším, než je nejvyšší číslo obsažené v "Memory Stick". Ze složky se stane záznamová složka.

# **Zrušení vytváření složek**

V kroku 2 nebo 3 zvolte [Cancel].

- **•** Jakmile vytvoříte novou složku, není možné ji pomocí fotoaparátu odstranit.
- **•** Do nově vytvořené složky se ukládají snímky, dokud není vytvořena nebo zvolena jiná složka.

*Volba záznamové složky*

- **K** Nastavte ovladač režimů na **SET UP.**
- **Z** Zvolte **L** (Memory Stick Tool) **pomocí ▲/▼, [Change REC. Folder] pomocí ▶/▼ a [OK] pomocí ▶/▲. Potom stiskněte tlačítko** z**.**

Objeví se okno pro volbu záznamové složky.

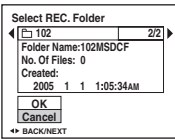

**R** Pomocí  $\triangleleft$  *P* zvolte **požadovanou složku a zvolte [OK] pomocí <b>A**. Potom **stiskněte tlačítko** z**.**

### **Zrušení změny záznamové složky**

V kroku 2 nebo 3 zvolte [Cancel].

- Složku "100MSDCF" nelze zvolit jako záznamovou složku ([strana 88](#page-219-0)).
- **•** Snímek se uloží do nově zvolené složky. Pomocí fotoaparátu není možné přesunovat snímky do jiných složek.

# <span id="page-178-0"></span>*Výběr způsobu automatického zaostřování*

Je možné zvolit rámeček hledáčku rozsahu AF a režim AF.

#### **Rámeček hledáčku rozsahu AF**

Rámeček hledáčku rozsahu AF provádí volbu polohy zaostření podle polohy a velikosti objektu.

#### **Režim AF**

Režim AF se nastavuje automaticky, když fotoaparát spustí a zastaví zaostřování objektu.

#### **MENU**

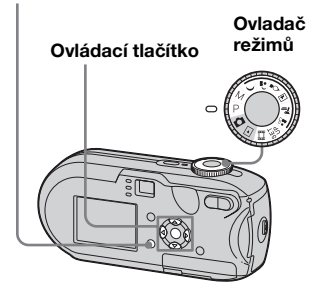

### *Výběr rámečku hledáčku rozsahu zaostření*

### **– Hledáček rozsahu AF**

### **Vícebodový AF ( )**

Tento fotoaparát vypočítává vzdálenost v pěti oblastech: nahoru, dolů, doleva, doprava a do středu snímku. To umožňuje fotografovat pomocí funkce automatického zaostřování, aniž by bylo třeba se starat o kompozici snímku. Tato funkce je užitečná v případě, kdy je obtížné zaostřit objekt, protože se nachází mimo střed rámečku. Polohu, ve které je nastaveno zaostření, lze kontrolovat pomocí zeleného rámečku. Výchozí nastavení je vícebodový AF.

# **Středový AF (m)**

Hledáček rozsahu AF je jediným středem záběru. Požadovanou kompozici snímku lze pořídit využitím metody zámek AF.

### **K** Nastavte ovladač režimů na P. **M, ), ይ),**  $\Omega$ **,**  $\overline{A}$ **,**  $\sum$ **,**  $\Omega$  nebo **.**

# **E4** Stiskněte tlačítko MENU.

Zobrazí se nabídka.

### **8** Zvolte  $\text{C}$ <sup>3</sup> (Focus) pomocí  $\blacktriangleleft$ /**D**. **Potom zvolte [Multi AF] nebo [Center AF] pomocí ▲/▼.**

Když stisknete spoušť do poloviny a podržíte ji, nastaví se zaostření a barva hledáčku rozsahu AF se změní z bílé na zelenou.

#### **Vícebodový AF**

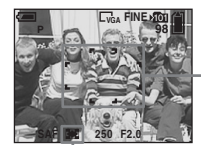

**Rámeček hledáčku rozsahu AF**

**Indikátor rámečku hledáčku rozsahu AF**

#### **Středový AF**

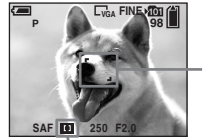

**Rámeček hledáčku rozsahu AF**

**Indikátor rámečku hledáčku rozsahu AF**

**CZ 47**

lin.

- **•** Když filmujete pomocí vícebodového AF, odhaduje se vzdálenost ke středu displeje LCD jako průměrná, takže AF funguje i při určité míře vibrací. Indikátor rámečku hledáčku rozsahu AF je . Středový AF automaticky zaostřuje pouze na zvolený záběr. Je tedy výhodný v případě, že chcete zaostřit pouze na zaměřovaný objekt.
- **•** Používáte-li funkci digitální zoom nebo osvětlovač AF, AF se přednostně pohybuje podle objektů ve středu nebo blízko středu záběru. V takovém případě bliká **nebo**  a rámeček hledáčku rozsahu AF se nezobrazuje.
- **•** Některá nastavení rámečku hledáčku rozsahu AF jsou omezena podle polohy ovladače režimů ([strana 35\)](#page-166-0).

#### <span id="page-179-0"></span>*Výběr funkce zaostřování*

**– Režim AF**

### **Jednoduchý AF (SAF)**

Tento režim je vhodný pro fotografování nehybných objektů. Zaostření se nastaví až po stisknutí spouště do poloviny a podržení. Když stisknete spoušť do poloviny a podržíte ji, dokončí se uzamčení AF a uzamkne se zaostření.

Výchozí nastavení je jednoduchý AF.

### Sledovací AF (MAF)

Tato funkce zkracuje dobu potřebnou k zaostření. Než stisknete spoušť do poloviny a podržíte ji, fotoaparát automaticky nastaví zaostření. To umožňuje komponovat snímky s již nastaveným zaostřením. Když stisknete spoušť do poloviny a podržíte ji, dokončí se uzamčení AF a uzamkne se zaostření.

**•** Spotřeba energie baterií může být vyšší než v jednoduchém režimu AF.

- **K** Nastavte ovladač režimů na **SET UP.**
- **ZZvolte <b>L** (Camera) pomocí **A**. **Potom zvolte [AF Mode] pomocí ▶/▲.**
- c **Zvolte požadovaný režim pomocí ▶/▲/▼. Potom stiskněte tlačítko** z**.**
- **•** Při fotografování s vypnutým displejem LCD se automaticky zvolí funkce jednoduchý AF.
### **Fotografické techniky**

Při fotografování objektu na okraji záběru nebo při použití funkce středový AF může dojít k tomu, že fotoaparát zaostří na střed namísto na objekt na okraji záběru. V takovém případě použijte pro zaostření na objekt funkci zámku AF. potom záběr překomponujte a vyfotografujte.

Zkomponujte snímek tak, aby byl objekt ve středu rámečku hledáčku rozsahu AF. Pak stiskněte spoušť do poloviny. Když indikátor zámku AE/AF přestane blikat a trvale svítí, vraťte se k plně zkomponovanému snímku a stiskněte spoušť naplno.

### **Indikátor zámku AE/AF**

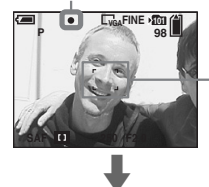

**Rámeček hledáčku rozsahu AF**

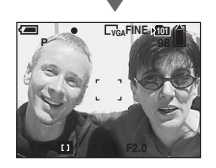

- **•** Při použití funkce zámku AF je možné zachytit snímek se správným zaostřením i v případě, že se objekt nachází na okraji záběru.
- **•** Nastavení zámku AF můžete provést ještě než naplno stisknete spoušť.

# *Nastavení vzdálenosti od objektu*

### **– Předvolba zaostření**

Při fotografování snímku pomocí přednastavené vzdálenosti od objektu či při fotografování objektu přes síť nebo okenní sklo je obtížné dosáhnout v režimu automatického zaostřování správného zaostření. V takových případech je praktické použít funkci předvolby zaostření.

### **MENU**

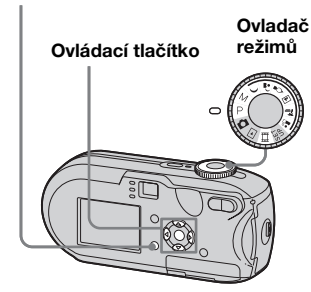

- **K** Nastavte ovladač režimů na P. **M, ), ይ, ွ, @, @, former bo .**
- **E4** Stiskněte tlačítko MENU.

Zobrazí se nabídka.

lır.

### **f3** Zvolte  $\text{C}$ <sup>3</sup> (Focus) pomocí  $\blacktriangleleft$ /**D**. **Potom zvolte vzdálenost od objektu pomocí**  $\triangle$ **/<b>V**.

Je možné volit z těchto nastavení vzdálenosti.

0.5m, 1.0m, 3.0m,  $7.0$ m,  $\infty$ (neomezená vzdálenost)

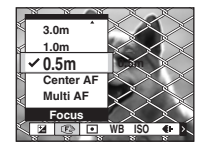

### **Chcete-li se vrátit do režimu automatického zaostřování**

V kroku **3** zvolte [Multi AF] nebo [Center AF].

- **•** Informace o ohnisku nemusí ukazovat přesnou vzdálenost. Použijte ji jako orientační hodnotu.
- **•** Pokud objektiv skloníte nebo zdvihnete, zvětšuje se chyba.
- **•** Je-li zvolena hodnota předvolby zaostření pomocí [0.5m], tiskněte tlačítko zoom W, dokud hodnota nepřestane blikat (pouze u DSC-P93A).
- **•** Některá nastavení vzdálenosti jsou omezena polohou ovladače režimů [\(strana 35\)](#page-166-0).

# *Fotografování pomocí manuálního nastavení rychlosti závěrky a hodnoty clony*

### **– Manuální expozice**

Umožňuje ručně nastavit rychlost závěrky a hodnotu clony. Rozdíl mezi nastavenou hodnotou a odpovídající expozicí, kterou stanovuje fotoaparát, se zobrazuje na displeji LCD jako hodnota EV ([strana 53](#page-184-0)). 0EV ukazuje nejvhodnější hodnotu, kterou fotoaparát stanovil.

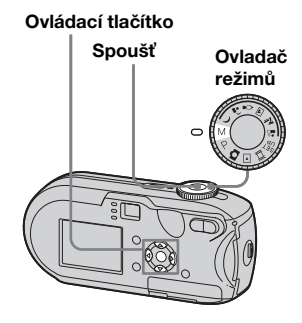

# **K** Nastavte ovladač režimů na M.

### $\Omega$  Stiskněte tlačítko  $\bullet$ .

"Set" zobrazený v levém dolním rohu displeje LCD se změní na "Return" a fotoaparát přejde do nastavení manuálního expozičního režimu.

### **Zvolte rychlost závěrky pomocí ▲/▼.**

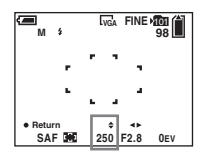

Lze zvolit rychlost závěrky od 1/1 000 sekundy do 30 sekund. Pokud zvolíte rychlost závěrky 1/6 nebo pomalejší, automaticky se aktivuje režim závěrky NR Slow Shutter [\(strana 35\)](#page-166-1). V takových případech se zobrazuje "NR" vedle ukazatele rychlosti závěrky.

# **Z** Zvolte hodnotu clony pomocí b**/**B**.**

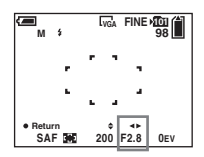

Je možné zvolit dvě různé hodnoty clony, a to v závislosti na poloze zoomu. Když je funkce zoom nastavena zcela na stranu W: F 2.8/F 5.6 Když je funkce zoom nastavena zcela na stranu T: F 5.2/F 10

# **E** Vyfotografujte snímek.

### **Chcete-li použít funkci rychlé prohlížení, makro a samospoušť nebo změnit režim blesku**

Po kroku 4. zrušte stisknutím tlačítka ● nastavení manuálního expozičního režimu. "Return" se změní na "Set".

### **Chcete-li zrušit manuální expoziční režim**

Nastavte ovladač režimů do jiné polohy než M.

**•** Když je rychlost závěrky nastavena na jednu vteřinu nebo pomalejší, vedle hodnoty se zobrazuje ["], např. 1".

- **•** Pokud po provedení nastavení není dosaženo správné expozice, blikají při stisknutí spouště do poloviny indikátory hodnoty EV na displeji LCD. Můžete fotografovat i za těchto podmínek, ale doporučujeme znovu nastavit blikající hodnoty.
- **•** Režim blesku se automaticky nastaví na  $\begin{array}{c} \text{new} \\ \text{new} \end{array}$  (Vynucený blesk) nebo  $\textcircled{R}$  (Bez blesku).

**CZ 51**

### **Expozice**

Kromě zaostření a jiných nastavení je k pořízení krásných snímků třeba rovněž nastavit expozici.

Expozice je množství světla, které je snímač CCD digitálního fotoaparátu schopen přijmout. Tato hodnota se mění podle kombinace

clony a rychlosti závěrky. Je-li množství světla větší, snímek je jasnější (bělavý). Je-li množství světla menší, snímek ztmavne. Odpovídající množství světla se nazývá "správná expozice".

Správné expozice lze dosáhnout nastavením vyšší rychlosti závěrky při snížení hodnoty clony nebo nižší rychlosti závěrky pro zvýšení hodnoty clony oproti správnému nastavení expozice.

# **Clona**

Clona je otvor v membráně objektivu, který reguluje množství světla vcházející do fotoaparátu. Nastavení hodnoty clony se nazývá "hodnota clony (číslo F)".

### **Otevřená (nižší číslo F)**

- **•** Snímek má tendenci k přeexponování (světlejší).
- **•** Zúží se rozsah zaostření.

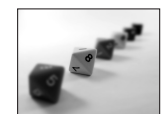

### **Zavřená (vyšší číslo F)**

- **•** Snímek má tendenci k podexponování (tmavší).
- **•** Rozšíří se rozsah zaostření.

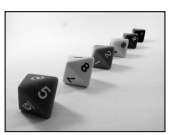

### **Nastavení pomocí rychlosti závìrky**

Rychlostí závěrky se reguluje doba, po kterou do fotoapatátu vchází světlo.

### **Rychlejší**

**•** Snímek má tendenci k podexponování (tmavší).

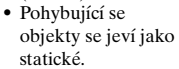

### **Pomalejší**

- **•** Snímek má tendenci k přeexponování (světlejší).
- **•** Pohybující se objekty se jeví jako plynoucí.

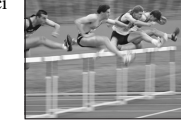

Při nastavení pomalejší rychlosti závěrky se doporučuje použít stativ, aby se předešlo chvění fotoaparátu.

### **Přeexponování**

- **•** Otevření clony
- **•** Nastavení pomalejší rychlosti závěrky

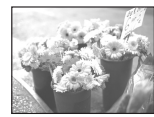

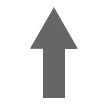

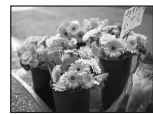

### **Správná expozice**

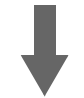

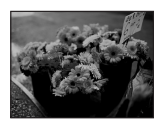

### **Podexponování**

- **•** Zavření clony
- **•** Nastavení vyšší rychlosti závěrky

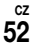

# <span id="page-184-0"></span>*Nastavení expozice*

### **– Nastavení kompenzace expozice**

Hodnotu expozice stanovenou fotoaparátem lze ručně změnit. Tento režim použijte v případě, že nemůžete dosáhnout správné expozice – například je-li objekt a jeho pozadí ve velkém kontrastu (světlo a tma). Hodnotu lze nastavit v rozsahu od +2,0 EV do –2,0 EV, v krocích po 1/3 EV.

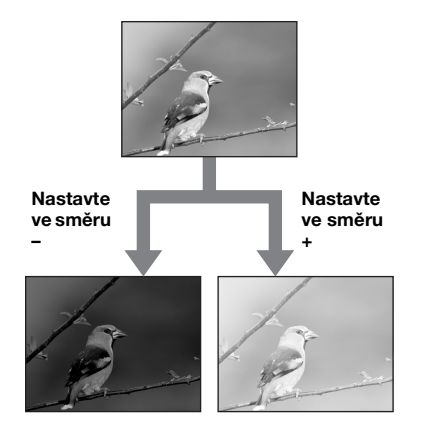

### **MENU**

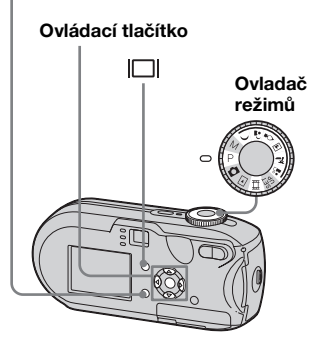

- **K** Nastavte ovladač režimů na P,  $\bigcup$ ,  $\bigcirc$ ,  $\bigcirc$ ,  $\bigcirc$ ,  $\bigcirc$ ,  $\bigcirc$ ,  $\bigcirc$ ,  $\bigcirc$ , nebo  $\mathbb{H}$ .
- **2 Stiskněte tlačítko MENU.**

Zobrazí se nabídka.

# c **Zvolte (EV) pomocí** b**.**

Zobrazí se hodnota kompenzace expozice.

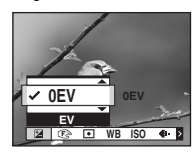

### **d** Pomocí  $\angle$ **/v** zvolte **požadovanou hodnotu kompenzace expozice.**

Při nastavování kontrolujte jas pozadí objektu na displeji LCD.

### **Zrušení nastavení kompenzace expozice**

V kroku 4 změňte hodnotu kompenzace expozice zpět na 0EV.

**•** Pokud je předmět mimořádně světlý či mimořádně tmavý nebo používáte-li blesk, nemusí kompenzace fungovat.

### *Zobrazení histogramu*

Histogram je graf, který ukazuje jas snímku. Na vodorovné ose je zobrazen jas a na svislé počet pixelů. Je-li zobrazení grafu nakloněno doleva, znamená to, že je snímek tmavý. Je-li nakloněno doprava, znamená to, že je snímek světlý. Histogram představuje užitečnou informaci pro kontrolu expozice při zaznamenávání a přehrávání, pokud je displej LCD špatně viditelný.

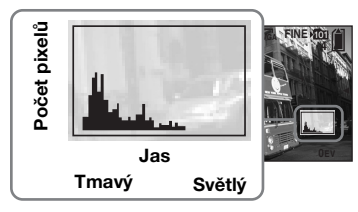

- **K** Nastavte ovladač režimů na P.  $\lambda$ ,  $\lambda$ ,  $\lambda$ ,  $\mathbf{I}$ ,  $\lambda$ <sub>,</sub> nebo ...
- **2** Stisknutím  $\Box$  zobrazte **histogram.**

### c **Nastavte expozici podle údajů histogramu.**

**•** Histogram se zobrazí také v případě, že je ovladač režimů nastaven na  $\Box$  nebo M, ale nastavení kompenzace expozice je deaktivováno.

- Histogram se také zobrazí při stisknutí  $\Box$ při přehrávání jednoho snímku [\(strana 36\)](#page-167-0) nebo během rychlého prohlížení ([strana 25](#page-156-0)).
- **•** Histogram se nezobrazí v následujících případech:
	- **–** Je-li zobrazena nabídka
- **–** Používá-li se funkce přehrávání Playback Zoom
- **–** Pokud se filmuje nebo se přehrávají filmy
- $\circ$  zobrazí se a histogram se neobjeví v následujících případech:
	- **–** Nahrává-li se v oblasti digitálního zoomu
	- **–** Je-li velikost snímku nastavena na [3:2]
	- **–** Pokud se přehrávají snímky v režimu Multi Burst
	- **–** Pokud je fotografie otočená
- **•** Histogram před záznamem představuje histogram snímku, který se v daném okamžiku zobrazuje na displeji LCD. Před stisknutím spouště a po něm dochází v histogramu je změnám. Pokud k tomu dojde, zkontrolujte histogram při přehrávání jednoho snímku nebo během rychlého prohlížení.

Velký rozdíl se může projevit zvláště

- v těchto případech:
- **–** Při výboji blesku
- **–** Je-li rychlost závěrky nízká nebo vysoká
- **•** Histogram se nemusí zobrazit u snímků pořízených jinými fotoaparáty.

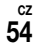

### **Fotografické techniky**

Při fotografování snímků fotoaparát automaticky určuje expozici. Při fotografování celkově bělavého snímku, například objektu v protisvětle nebo scény plné sněhu, posuzuje fotoaparát objekt jako jasný a může pro snímek nastavit tmavší expozici. V takových případech je účinné nastavit kompenzaci expozice směrem +.

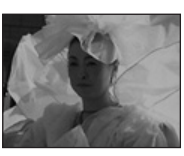

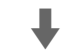

### **Nastavte ve směru +**

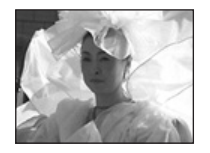

Při fotografování celkově tmavého snímku posuzuje fotoaparát objekt jako tmavý a může pro snímek nastavit světlejší expozici. V takových případech je účinné nastavit kompenzaci expozice směrem  $minus =$ 

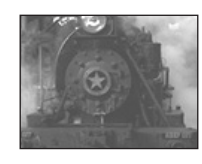

 $\ddot{\phantom{a}}$ 

### **Nastavte ve směru –**

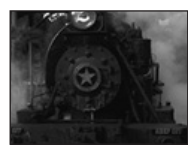

Expozici je možné zkontrolovat pohledem na graf histogramu. Dávejte pozor, abyste objekt nepřeexponovali ani nepodexponovali (výsledkem by byl bělavý, resp. ztmavený snímek).

Můžete zkusit nastavit expozici tak, aby odpovídala vašemu vkusu.

# *Volba měřicího režimu*

Měřicí režim je možné zvolit pro stanovení expozice, a to podle toho, jaká část objektu se pro měření použije.

### **Vícezónové měření (bez indikace)**

Snímek je rozdělen do mnoha zón a každá z nich je vyhodnocena jednotlivě. Fotoaparát vypočítá expozici, která nejlépe odpovídá dané kompozici snímku, a to na základě polohy objektu a jasu pozadí. Výchozím nastavením je vícezónové měření.

### Bodové měření (**•**)

Bodové měření umožňuje měřit přímo samotný objekt v malé oblasti snímku. Tak je možné nastavit expozici objektu i v případě, že je objekt v protisvětle nebo ve velkém kontrastu s pozadím.

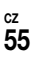

### **MENU**

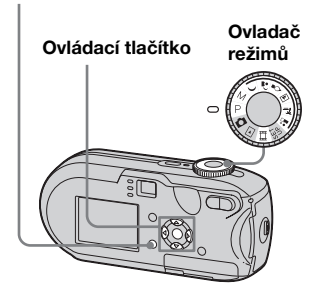

- **K** Nastavte ovladač režimů na **P, M,**  $\rightarrow$ **,**  $\triangle$ ,  $\Diamond$ ,  $\Box$ ,  $\angle \angle$ ,  $\angle \triangle$ **nebo** till.
- **E4** Stiskněte tlačítko MENU.

Zobrazí se nabídka.

c **Zvolte (Metering Mode) pomocí**  $\blacktriangleleft$ **/** $\blacktriangleright$ **. Potom zvolte [Multi] nebo [Spot] pomocí** v**/**V**.**

# **21 Zvolíte-li v kroku <b>3** možnost **Bodové měření, umístěte měřicí nitkový kříž na jeden bod objektu, který chcete fotografovat.**

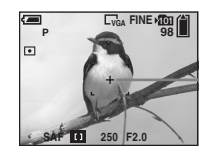

**Nitkový kříž bodového měření**

**•** Chcete-li při použití bodového měření zaostřit na místo, které jste použili k měření, doporučujeme nastavit  $\mathbb{F}$  (Focus) na [Center AF] [\(strana 47\)](#page-178-0).

# *Nastavení barevných tónů*

### **– Vyvážení bílé**

V závislosti na situaci při fotografování je možné zvolit následující režimy. Barva objektu, kterou vidíte, se zachytí podle světlených podmínek scény. Chcete-li pevně stanovit podmínky, při kterých se má snímek pořídit, nebo v případě, že celkové zbarvení snímku vypadá trochu nepřirozeně, doporučuje se nastavit vyvážení bílé.

### **Auto (Bez indikace)**

Vyvážení bílé se nastavuje automaticky. Výchozí nastavení je Auto.

### **(Denní světlo)**

Používá se při fotografování venku, v noci, pod neónovým osvětlením, pro fotografování ohňostrojů, východu slunce a soumraku.

### **(Zataženo)**

Používá se při fotografování se zataženou oblohou.

### **(Fluorescenční)**

Používá se při fotografování pod fluorescenčními světly.

**CZ 56**

# **(Zářící)**

- Používá se například při fotografování na večírku, kde jsou proměnlivé světelné podmínky.
- Používá se ve studiu nebo pod videoreflektory.

### **MENU**

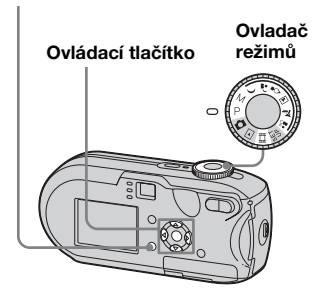

- **K** Nastavte ovladač režimů na **P, M,**  $\rightarrow$ **,**  $\triangle$ ,  $\Diamond$ ,  $\Box$ ,  $\angle \angle$ ,  $\angle \triangle$ **nebo**  $||$ .
- **E4** Stiskněte tlačítko MENU. Zobrazí se nabídka.
- c **Zvolte [WB] (White Bal) pomocí**  $\blacktriangleleft$ **/** $\blacktriangleright$ **. Potom zvolte požadované nastavení pomocí**  v**/**V**.**

# **Návrat k automatickému nastavení**

V kroku **8** zvolte [Auto].

- **•** Pod blikajícími fluorescenčními světly není možné správně nastavit vyvážení bílé, ani když zvolíte  $\mathbf{H}$ .
- **•** Při výboji blesku se manuální nastavení zruší a snímek se zaznamená v režimu [Auto].
- **•** Některá nastavení vyvážení bílé jsou omezena podle polohy ovladače režimů ([strana 35\)](#page-166-0).

# *Nastavení úrovně blesku*

# **– Úroveň blesku**

Je možné nastavit množství bleskového světla.

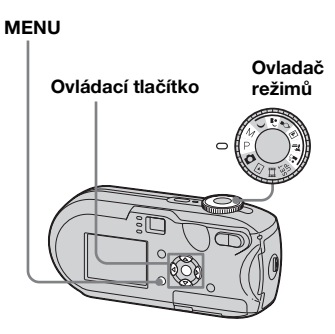

- **1 Nastavte ovladač režimů na P,**  $M$ ,  $\Delta$ ,  $\Box$ ,  $\sum$  nebo  $\Delta$ <sup>o</sup><sub>1</sub>.
- **2 Stiskněte tlačítko MENU.** Zobrazí se nabídka.

l).

### $\blacksquare$  **Zvolte [** $\pm$ ] (Flash Level) **pomocí**  $\blacktriangleleft$ **/** $\blacktriangleright$ **. Potom zvolte požadované nastavení pomocí**  v**/**V**.**

**+:** Nastaví vyšší úroveň blesku než normálně.

**Normal:** Normální nastavení. **–:** Nastaví úroveň blesku než normálně.

# *Fotografování série snímků*

Používá se k nepřetržitému fotografování snímků. Maximální počet snímků, které lze při jednom takovém fotografování pořídit, závisí na velikosti snímku a na nastavení kvality snímku.

**•** Když je úroveń baterie nedostatečná nebo je spotřebována kapacita "Memory Stick", záznam se zastaví i v případě, že stisknete spoušť a podržíte ji.

### **MENU**

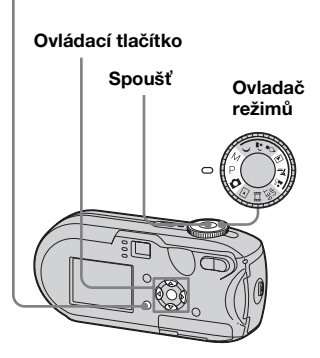

- **K** Nastavte ovladač režimů na  $\bullet$ , **P**, **M**,  $\textbf{a}$ ,  $\textbf{a}$  nebo  $\textbf{a}$ <sup>3</sup>.
- **2 Stiskněte tlačítko MENU.** Zobrazí se nabídka.
- c **Zvolte [Mode] (REC Mode) pomocí**  $\blacktriangleleft$ **/** $\blacktriangleright$ **. Potom zvolte [Burst] pomocí ▲/▼.**

### d **Vyfotografujte snímek.**

Při stisknutí a podržení spouště můžete fotografovat, dokud nedosáhnete maximálního počtu vyfotografovaných snímků.

V případě, že uvolníte spoušť uprostřed fotografování, záznam se zastaví.

Další snímky můžete pořizovat, až když z displeje LCD zmizí ..Recording".

### **Maximální počet snímků při nepřetržitém fotografování DSC-P93A:** (Jednotky: snímky)

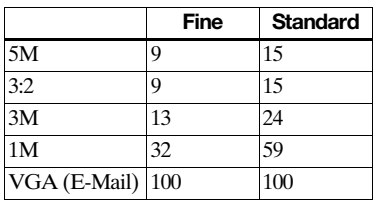

**DSC-P73:** (Jednotky: snímky)

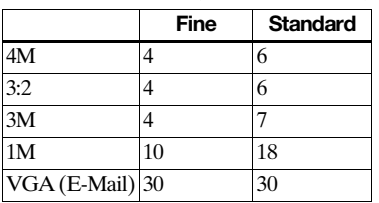

# **Návrat do normálního režimu**

V kroku 3 zvolte [Normal].

- **•** Není možné používat blesk.
- **•** Při použití samospouště se stisknutím spouště zaznamená až pět snímků za sebou.
- **•** Když je ovladač režimů nastaven na M, není možné volit rychlosti závěrky 1/6 sekundy nebo pomalejší.

# *Fotografování v režimu Multi Burst*

# **– Multi Burst**

Jedním stisknutím spouště se zaznamená 16 záběrů za sebou. To je praktické například při ověřování formy ve sportu.

**MENU**

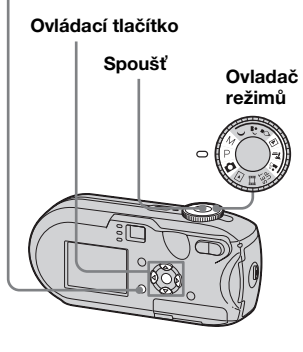

- **K** Nastavte ovladač režimů na **D**, P, M, <u>⊡</u>, ∑ nebo ...°.
- **2** Stiskněte tlačítko MENU.

Zobrazí se nabídka.

c **Zvolte [Mode] (REC Mode) pomocí**  $\blacktriangleleft$ **/** $\blacktriangleright$ **. Potom zvolte [Multi Burst] pomocí A.** 

**zi** Zvolte [M] (Interval) pomocí b**/**B**. Potom zvolte požadovaný interval mezi záběry pomocí**  v**/**V**.**

Je možné volit z [1/7.5], [1/15], [1/30].

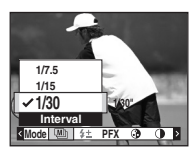

# **Ed** Vyfotografuite snímek.

V jednom obrazu se zaznamená 16 záběrů za sebou (velikost snímku: 1M).

- **•** V režimu Multi Burst nelze používat tyto funkce:
	- **–** Smart zoom
	- **–** Fotografování s bleskem
- **–** Vložení data a času
- Když je ovladač režimů nastaven na **D**. nastaví se interval záběru automaticky na [1/30].
- **•** Když je ovladač režimů nastaven na M, není možné nastavit pomalejší rychlost závěrky než 1/30 sekundy.
- **•** Informace o počtu snímků, které lze zaznamenat, naleznete na straně [109](#page-240-0).
- **•** Když ve fotoaparátu přehráváte snímky zaznamenané v režimu Multi Burst, přejděte k části [strana 64.](#page-195-0)

# *Fotografování se speciálními efekty*

### **– Obrazový efekt**

Pro zdůraznění kontrastu snímků lze přidat zvláštní efekty.

### **B&W**

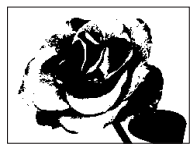

Černobíle

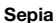

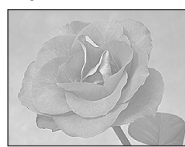

- Zbarvení jako u staré fotografie
- a **Nastavte ovladač režimů na P, M, ), ይ, ွ, @, } , }** debo **.**
- **2** Stiskněte tlačítko MENU.

Zobrazí se nabídka.

- c **Zvolte [PFX] (P.Effect) pomocí**  b**/**B**. Potom zvolte požadovaný**  režim pomocí **∆/▼**.
- d **Vyfotografujte snímek.**

**Zrušení obrazového efektu** V kroku **3** zvolte [Off].

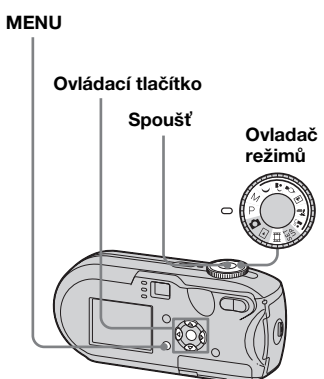

# <span id="page-192-0"></span>*Volba složky a přehrání snímků*

### **– Složka**

Zvolte složku s uloženými snímky, které chcete přehrávat.

### **MENU**

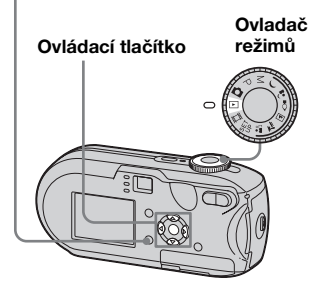

**K** Nastavte ovladač režimů na **.**

# $\blacksquare$  **Stiskněte tlačítko MENU.**

Zobrazí se nabídka.

c **Zvolte (Složka) pomocí** b**. Potom stiskněte tlačítko •.** 

# **d** Pomocí  $\triangleleft$  **zvolte požadovanou složku.**

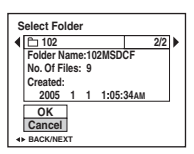

# **E** Zvolte [OK] pomocí **A** Potom **stiskněte tlačítko** z**.**

**Zrušení volby** V kroku 5 zvolte [Cancel].

### **Je-li na kartě "Memory Stick" vytvořeno více složek**

Při zobrazení prvního nebo posledního snímku ze složky se na displeji LCD objeví tyto ikony:

- : Přesunutí do předchozí složky.
- : Přesunutí do další složky.
- : Přesunutí do předchozí i do další složky.

### **Na jednoduchém displeji**

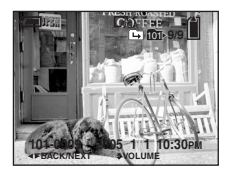

### **Na obrazovce rejstříku**

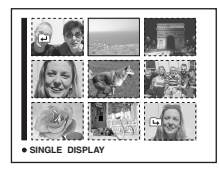

**•** Nejsou-li ve složce uloženy žádné snímky, zobrazuje se "No file in this folder".

# *Zvětšení části fotografie*

# **– Přehrávání Playback Zoom**

Snímek je možné zvětšit až na pětinásobek původní velikosti.

### **MENU**

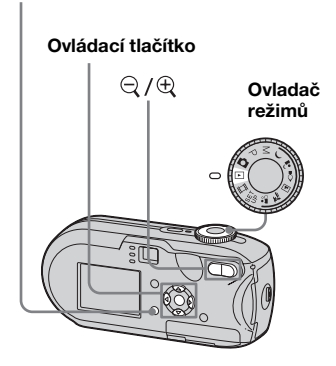

- **K** Nastavte ovladač režimů na **.**
- *P* Pomocí  $\triangleleft$  **P** zobrazte snímek. **který chcete zvětšit.**
- **c** Stisknutím tlačítka  $\oplus$ **(přehrávání playback zoom) zvětšete snímek.**

**21 Opakovaným stisknutím**  $\triangle$ **/** $\nabla$ **/** b**/**B **vyberte část snímku, kterou chceet zvětšit.**

Stiskněte tlačítko ▲

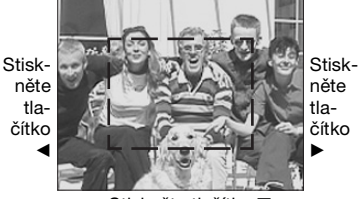

Stiskněte tlačítko ▼

- V: Pro zobrazení části horní strany snímku
- V: Pro zobrazení části spodní strany snímku
- b: Pro zobrazení části levé strany snímku
- ▶: Pro zobrazení části pravé strany snímku

**6** Nastavte funkci zoom pomocí **/ (přehrávání playback zoom).**

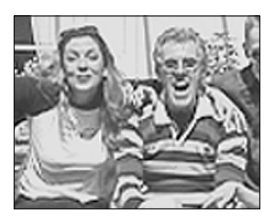

# **Zrušení prohlížení zvětšenin**

Stiskněte tlačítko  $\bullet$ .

- **•** Funkci přehrávání Playback zoom není možné použít u filmů nebo snímků pořízených v režimu Multi Burst.
- Pokud stisknete  $\bigcirc$  (přehrávání playback zoom) při prohlížení snímků, které nebyly zvětšeny, zobrazí se obrazovka rejstříku ([strana 36](#page-167-0)).
- **•** Snímky zobrazené pomocí funkce rychlé prohlížení [\(strana 25](#page-156-0)) je možno zvětšit postupem uvedeným v krocích 3 až 5.

**CZ 62**

# *Přehrávání série snímků*

### **– Prezentace**

Zaznamenané snímky lze přehrávat v sérii za sebou, jeden po druhém. To je vhodné pro kontrolu snímků nebo pro prezentaci.

### **MENU**

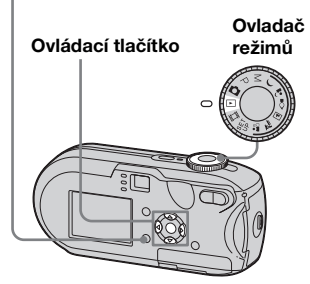

# **K** Nastavte ovladač režimů na **.**

 $\blacksquare$  **Stiskněte tlačítko MENU.** 

Zobrazí se nabídka.

# **kB** Zvolte  $\Gamma$ <sub>**z**</sub> (Slide) pomocí  $\blacktriangleleft$ / $\blacktriangleright$ . **Potom stiskněte tlačítko •.**

Pomocí  $\triangle$ / $\nabla$ / $\triangle$  nastavte následující položky.

### **Interval- nastavení**

3 sec/5 sec/10 sec/30 sec/1 min

### **Image**

Folder: Přehrání všech snímků ve zvolené složce.

All: Přehrání všech snímků uložených na kartě "Memory Stick".

### **Repeat**

- On: Opakované přehrávání snímků.
- Off: Jedno přehrání všech snímků.

# d **Zvolte [Start] pomocí** V**/**B**. Potom stiskněte tlačítko •.**

Prezentace začne.

# **Zrušení nastavení prezentace**

V kroku **8** zvolte [Cancel].

### **Zastavení přehrávání snímků v prezentaci**

Stiskněte tlačítko  $\bullet$  a zvolte [Exit] pomocí ▶. Potom stiskněte tlačítko ●.

### **Chcete-li přeskočit na další nebo předchozí snímek v prezentaci**

Stiskněte tlačítko ▶ (další) nebo ◀ (předchozí).

**•** Délka intervalu nastavení je přibližná a může se lišit podle velikosti přehrávaných snímků.

# *Otáčení fotografií*

# **– Otáčení**

Snímky pořízené fotoaparátem drženým svisle lze otočit a zobrazit vodorovně.

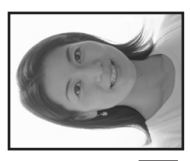

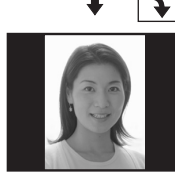

**MENU**

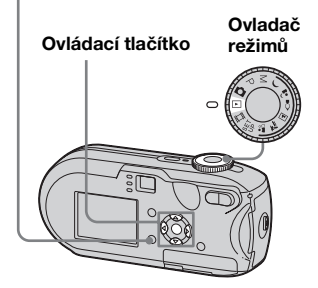

- **K** Nastavte ovladač režimů na  $\blacksquare$ **a zobrazte snímek, který chcete otočit.**
- $\blacksquare$  **Stiskněte tlačítko MENU.** Zobrazí se nabídka.
- c **Zvolte (Otáèení) pomocí** b/
	- $\blacktriangleright$ **. Potom stiskněte tlačítko**  $\blacktriangleright$ **.**
- **4** Zvolte  $\curvearrowleft$   $\curvearrowright$  pomocí **A a pomocí** b**/**B **snímek otočte.**
- **E** Zvolte [OK] pomocí ▲/▼. **Potom stiskněte tlačítko •.**

### **Zrušení otáčení**

V kroku 4 nebo 5 zvolte [Cancel].

- **•** Chráněné snímky, filmy a snímky pořízené v režimu Multi Burst nelze otáčet.
- **•** Nemusí být možné otáčet snímky pořízené jinými fotoaparáty.
- **•** Při prohlížení snímků v počítači se v závislosti na použitém aplikačním softwaru nemusí informace o otočení snímku projevit.

# <span id="page-195-0"></span>*Přehrávání snímků pořízených v režimu Multi Burst*

Snímky pořízené v režimu Multi Burst je možné přehrávat průběžně anebo záběr po záběru. Tato funkce se využívá pro kontrolu snímků.

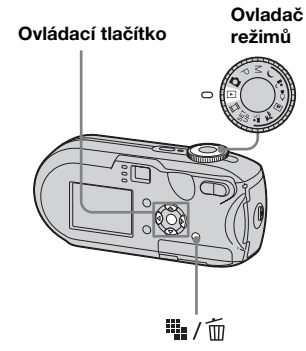

- **•** Když se snímky pořízené v režimu Multi Burst přehrávají na počítači nebo fotoaparátu, který není vybaven funkcí Multi Burst, zobrazí se 16 pořízených záběrů najednou jako součást jednoho snímku.
- **•** Snímek pořízený v režimu Multi Burst nelze rozdělit.

# *Průběžné přehrávání*

**K** Nastavte ovladač režimů na **.**

# **Pa** Pomocí  $\triangleleft$  **P** zvolte snímek **pořízený v režimu Multi Burst.**

Zvolený snímek pořízený v režimu Multi Burst se průběžně přehrává.

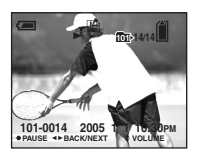

### **Chcete-li přehrávání pozastavit**

Stiskněte tlačítko . Přehrávání obnovíte opětovným stisknutím tlačítka ● Přehrávání začne záběrem zobrazeným na displeji LCD.

### *Přehrávání po jednotlivých záběrech*

- **F1** Nastavte ovladač režimů na **.**
- **PZ** Pomocí  $\triangleleft$  *P* zvolte snímek **pořízený v režimu Multi Burst.**

Zvolený snímek pořízený v režimu Multi Burst se průběžně přehrává.

# c **Při zobrazení požadovaného záběru stiskněte tlačítko** z**.**

Objeví se "Step".

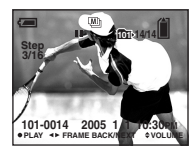

# *A***B**. Posuňte záběr pomocí  $\blacktriangleleft$ *B***.**

- B:Zobrazí se další záběr. Stiskneteli tlačítko ▶ a podržíte ho, záběr se posune.
- b:Zobrazí se předchozí záběr. Stisknete-li tlačítko < a podržíte ho, záběr se posune opačným směrem.

### **Návrat k normálnímu přehrávání**

V kroku  $\overline{4}$  stiskněte tlačítko  $\bullet$ . Přehrávání začne záběrem zobrazeným na displeji LCD.

# **Odstranění pořízených snímků**

Při používání tohoto režimu není možné odstranit pouze určité záběry. Když provedete odstranění snímků, odstraní se všech 16 záběrů najednou.

- **1** Zobrazte snímek pořízený v režimu Multi Burst, který chcete odstranit.
- **2** Stiskněte tlačítko  $\frac{1}{2}$  (odstranit).
- **3** Zvolte [Delete] a potom stiskněte tlačítko **O**

Všechny záběry se odstraní.

# *Ochrana snímků*

# **– Ochrana**

Chcete-li předejít náhodnému vymazání důležitého snímku, můžete ho chránit.

### **MENU**

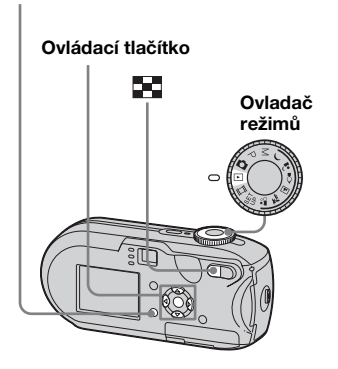

- **•** Mějte na paměti, že formátování karty "Memory Stick" vymaže všechna uložená data na "Memory Stick", i když jsou snímky chráněny. Takto vymazané snímky nelze obnovit.
- **•** Nastavení ochrany snímků může nějakou dobu trvat.

*Na jednoduchém displeji*

- **K** Nastavte ovladač režimů na **.**
- *P* Pomocí  $\triangleleft$  **P** zobrazte snímek, **který chcete chránit.**
- **K** Stiskněte tlačítko MENU. Zobrazí se nabídka.
- d **Zvolte** -**(Protect) pomocí**  b**/**B**. Potom stiskněte tlačítko**  z**.**

Aktuálně zobrazený snímek je nyní chráněn. Na displeji se zobrazuje značka  $\sim$  (Protect).

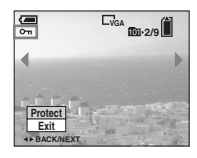

**E** Chcete-li chránit další snímky. **pomocí**  $\triangleleft$  **<b>zobrazte** snímek. **který chcete chránit. Potom stiskněte tlačítko** z**.**

**Zrušení ochrany** V kroku 4 nebo 5 znovu stiskněte tlačítko  $\bullet$  Značka  $\bullet$  zmizí

*Na obrazovce rejstříku*

- **1 Nastavte ovladač režimů na**  $\blacksquare$ **a stisknutím tlačítka (rejstřík) přepněte na obrazovku rejstříku.**
- **b** Stiskněte tlačítko MENU. Zobrazí se nabídka.
- c **Zvolte** -**(Protect) pomocí**  b**/**B**. Potom stiskněte tlačítko**  z**.**
- **Z.** Zvolte [Select] pomocí  $\triangleleft$ /**D. Potom stiskněte tlačítko •.**
- **Ed** Pomocí **∆/▼/4/** $\blacktriangleright$  zvolte **snímek, který chcete chránit. Potom stiskněte tlačítko •.**

Na zvoleném snímku je zobrazena zelená značka  $\sim$  (Protect).

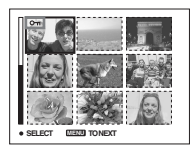

- **fa** Chcete-li chránit další snímky. **opakujte krok** 5**.**
- **Z** Stiskněte tlačítko MENU.

### $\bf{B}$  Zvolte [OK] pomocí ▶ Potom **stiskněte tlačítko** z**.**

Barva značky  $\sim$  se změní na bílou a zvolený snímek je chráněn.

### **Zrušení ochrany**

V kroku 4 zvolte [Cancel] nebo v kroku 8 zvolte [Exit].

### **Uvolnění ochrany**

V kroku  $\overline{\mathbf{S}}$  zvolte pomocí  $\mathbf{\Delta} \mathbf{V}/\mathbf{S}$ snímek, u něhož chcete uvolnit ochranu, a stiskněte tlačítko  $\bullet$ . Značka  $\bullet$ zešedne. Opakujte tento postup u všech snímků, kde chcete uvolnit ochranu. Potom stiskněte MENU, zvolte [OK] a stiskněte tlačítko  $\bullet$ 

# **Ochrana všech snímků ve složce**

V kroku 4 zvolte [All In This Folder]. Potom stiskněte tlačítko . Dále zvolte [On] a pak stiskněte tlačítko ●.

### **Uvolnění ochrany všech snímků ve složce**

V kroku 4 zvolte [All In This Folder]. Potom stiskněte tlačítko • Pak zvolte [Off] a stiskněte tlačítko ●.

# *Změna velikosti snímku*

# **– Změna velikosti**

Velikost zaznamenaného snímku můžete změnit a uložit ho jako nový soubor. Velikost lze měnit následujícím způsobem. DSC-P93A: 5M, 3M, 1M, VGA DSC-P73: 4M, 3M, 1M, VGA Původní snímek zůstane zachován i po změně velikosti.

### **MENU**

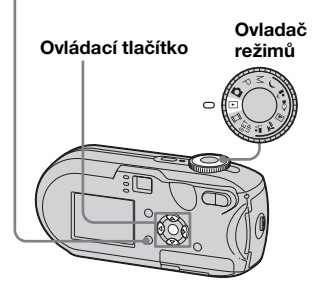

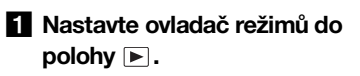

- *P* Pomocí  $\triangleleft$  **P** zobrazte snímek, **u kterého chcete změnit velikost.**
- **K** Stiskněte tlačítko MENU. Zobrazí se nabídka.
- **ZI** Zvolte  $\Box$  (Resize) pomocí b**/**B**. Potom stiskněte tlačítko**  z**.**

### **E1** Pomocí **∆/▼** zvolte novou **velikost. Potom stiskněte tlačítko** z**.**

Snímek v nové velikosti se zaznamená v záznamové složce jako nejnovější soubor.

### **Zrušení změn velikosti**

V kroku **5** zvolte [Cancel].

- **•** Velikost filmů nebo snímků pořízených v režimu Multi Burst nelze měnit.
- **•** Při změně velikosti snímku z menší na větší dojde ke zhoršení kvality obrazu.
- **•** Není možné měnit velikost snímku formátu 3:2.
- **•** Pokud se pokusíte změnit velikost snímku ve formátu 3:2, nahoře a dole na snímku se objeví černé pruhy.

# *Výběr snímků pro tisk*

# **– Značka pro tisk (DPOF)**

Některé snímky můžete označit pro účely tisku.

Tato funkce je užitečná, když chcete tisknout snímky v obchodě nebo pomocí tiskárny, která vyhovuje normě DPOF (Digital Print Order Format), či používáte tiskárny, jež jsou v souladu s PictBridge.

### **MENU**

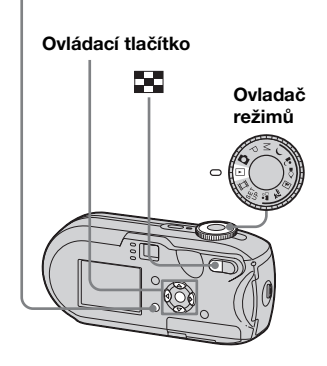

**•** Není možné označit filmy.

**68**

- **•** Když označíte snímky pořízené v režimu Multi Burst, vytisknou se všechny snímky na jeden list rozdělený do 16 dílů.
- **CZ •** Není možné nastavit počet listů pro tisk.

*Na jednoduchém displeji*

- **K** Nastavte ovladač režimů na **.**
- *P* Pomocí  $\triangleleft$  **P** zobrazte snímek, **který chcete tisknout.**
- **K** Stiskněte tlačítko MENU. Zobrazí se nabídka.
- **z** Zvolte DPOF (DPOF) pomocí b**/**B**. Potom stiskněte tlačítko**  z**.**

Na daném snímku se zobrazí značka **. 《** 

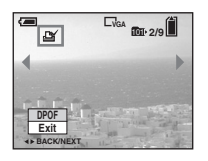

**E** Chcete-li označit další snímky, **pomocí**  $\triangleleft$  **<b>zobrazte snímek který chcete označit. Potom stiskněte tlačítko** z**.**

**Odstranění značky**  V kroku 4 nebo 5 znovu stiskněte tlačítko ● Značka ■ zmizí.

### *Na obrazovce rejstříku*

- **Nastavte ovladač režimů na ▶ a stisknutím tlačítka (Index) přepněte na obrazovku rejstříku.**
- **b** Stiskněte tlačítko MENU. Zobrazí se nabídka.
- **6** Zvolte DPOF (DPOF) pomocí b**/**B**. Potom stiskněte tlačítko**  z**.**
- **Z.** Zvolte [Select] pomocí  $\triangleleft$ /**D. Potom stiskněte tlačítko •.** 
	- **•** Pomocí možnosti [All In This Folder] nelze přiřazovat označení.
- **Ed** Pomocí **∆/▼/4/** $\blacktriangleright$  zvolte **snímky, které chcete označit. Potom stiskněte tlačítko •.**

Na zvoleném snímku se objeví zelená značka  $\mathbb{R}$ .

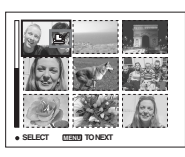

f **Chcete-li označit další snímky, opakujte pro každý z nich krok**  5**.**

# **Z** Stiskněte tlačítko MENU.

### **B** Zvolte [OK] pomocí ▶. Potom **stiskněte tlačítko**  z **.**

Barva značky se změní na bílou a nastavení je dokončeno.

### **Odstranění značky**

V kroku 5 zvolte snímek, u kterého chcete odstranit značku pomocí A/V/</>
Potom stiskněte tlačítko ●.

### **Chcete-li odstranit všechny značky u snímků ve složce**

V kroku 4 zvolte [All In This Folder]. Potom stiskněte tlačítko . Dále zvolte [Off] a pak stiskněte tlačítko ●.

### **Zrušení označování**

V kroku 4 zvolte [Cancel] nebo v kroku 8 zvolte [Exit].

# *Připojení k tiskárně podporující standard PictBridge*

I když nemáte počítač, můžete snadno tisknout snímky připojením fotoaparátu k tiskárně vyhovující PictBridge. Pro přípravu je nutné pouze zvolit připojení USB v nastavení SET UP a připojit fotoaparát k tiskárně.

Použití tiskárny, která je v souladu s PictBridge umožňuje pohodlný tisk rejstříku (Index print)**\***.

# A PictBridge

- **\*** Možnost použití funkce Index závisí na typu tiskárny.
- **•** Při tisku snímků doporučujeme použít plně nabité NiMH baterie nebo napájecí adaptér AC (nedodává se), abyste nedošlo k vypnutí fotoaparátu.

### *Příprava fotoaparátu*

Nastavte na fotoaparátu režim USB, abyste ho mohli připojit k tiskárně.

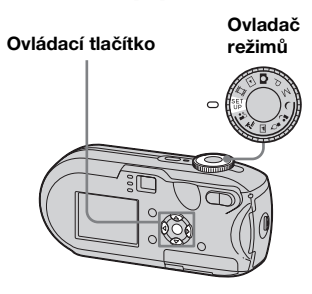

- **K** Nastavte ovladač režimů na **SET UP.**
- $\mathbf{\mathcal{D}}$  **Zvolte**  $\frac{1}{2}$  **(Setup 2) pomocí <b>▼. Potom zvolte [USB Connect] pomocí ▶/▲/▼.**
- **fz** Zvolte [PictBridge] pomocí  $\blacktriangleright$ /**A**. **Potom stiskněte tlačítko •.**

|   | Setup <sub>2</sub>  |            |
|---|---------------------|------------|
| ۵ | <b>File Number:</b> | PictBridge |
|   | <b>USB Connect:</b> | <b>PTP</b> |
|   | Video Out:          | Normal     |
|   | Clock Set:          |            |
|   |                     |            |
|   |                     |            |

Nastaví se režim USB.

# <span id="page-201-0"></span>*Připojení fotoaparátu k tiskárně*

Připojte konektor  $\leftarrow$  (USB) na fotoaparátu ke konektoru USB na tiskárně pomocí kabelu USB. Pak zapněte fotoaparát a tiskárnu. Fotoaparát přejde do režimu přehrávání, ať je ovladač režimů nastaven na jakoukoli hodnotu, a na displeji LCD se zobrazí zvolená přehrávaná složka.

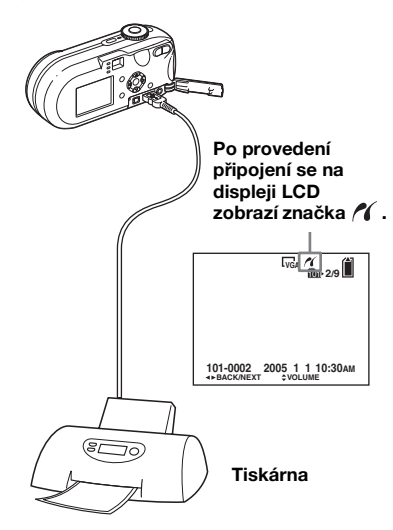

### **Pokud není [USB Connect] nastaven na [PictBridge] v nastavení SET UP**

Funkci PictBridge nelze použít ani při zapnutí fotoaparátu. Odpojte USB kabel a nastavte [USB Connect] na [PictBridge] ([strana 70](#page-201-0)).

# *Tisk snímků*

Je možné zvolit snímek a vytisknout ho. Nastavte fotoaparát podle postupu uvedeného na straně [70](#page-201-0) a potom připojte tiskárnu.

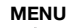

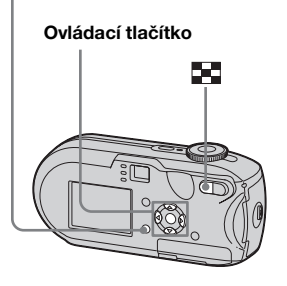

- **•** Filmy není možné tisknout.
- **•** Pokud je během připojení odesláno z tiskárny chybové hlášení, asi na pět sekund bliká / V takových případech zkontrolujte tiskárnu.

### *Na jednoduchém displeji*

- **F1** Pomocí  $\triangleleft$  *P* zobrazte snímek. **který chcete tisknout.**
- **2** Stiskněte tlačítko MENU. Zobrazí se nabídka.
- **fz** Zvolte  $\Delta$  (Print) pomocí  $\blacktriangle$ /**D. Potom stiskněte tlačítko •.**
- **ZI** Zvolte [This image] pomocí ▲/▼. **Potom stiskněte tlačítko •.**

Objeví se obrazovka Print.

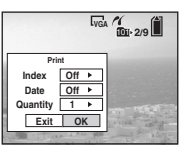

- **•** Nejsou-li pro danou tiskárnu některá nastavení k dispozici, nezobrazují se.
- **E** Zvolte [Quantity] pomocí  $\triangle$ /**V**. **Pomocí**  $\blacktriangleleft$ **/** $\blacktriangleright$  **zvolte počet snímků.**

Je možné zvolit počet do 20.

l).

# f **Zvolte [OK] pomocí** V**/**B**. Potom stiskněte tlačítko •.**

Snímek se vytiskne. Neodpojujte kabel USB, když se na displeji LCD zobrazuje značka (Neodpojovat kabel USB).

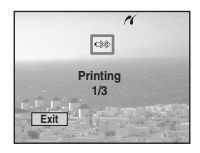

**Zrušení tisku** V kroku 4 zvolte [Cancel] nebo v kroku 6 zvolte [Exit].

### **Tisk dalších snímků**

Po kroku 6 zvolte další snímek. Potom zvolte [Print] pomocí  $\triangle$ .

### **Tisk všech snímků označených značkou**

V kroku 4 zvolte [DPOF image]. Všechny snímky označené značkou se vytisknou v zadaném počtu, bez ohledu na zobrazený snímek.

### **Chcete-li vložit do snímků datum a čas**

V kroku 5 zvolte [Date]. Potom zvolte formát data pomocí </a> </a>. Je možné volit z [Day&Time] nebo [Date]. Pokud zvolíte [Date], vloží se datum v pořadí určeném v části "Nastavení data a času" ([strana 16](#page-147-0)).

Tato funkce nemusí být v závislosti na tiskárně k dispozici.

### *Na obrazovce rejstříku*

### **a** Stisknutím tlačítka **DC (rejstřík) přepněte na obrazovku rejstříku.**

Zobrazení se změní na obrazovku rejstříku.

**b** Stiskněte tlačítko MENU.

Zobrazí se nabídka.

- c **Zvolte (Print) pomocí** B**. Potom stiskněte tlačítko •.**
- **ZI** Zvolte [Select] pomocí  $\blacktriangleleft$  /**D**. **Potom stiskněte tlačítko •.**
- **E** Pomocí  $\angle$ **/** $\nabla$ **/** $\angle$ **/** $\angle$  zvolte **snímek, který chcete tisknout. Potom stiskněte tlačítko •.**

Na zvoleném snímku se zobrazuje značka  $\blacktriangleright$ .

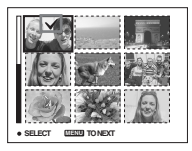

**fa** Chcete-li tisknout další **snímky, opakujte krok** 5**.**

# Tisk fotografii (tiskárna PictBridge) *Tisk fotografií (tiskárna PictBridge)*

# **Z** Stiskněte tlačítko MENU.

Objeví se obrazovka Print.

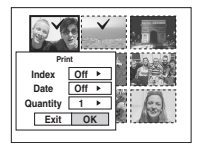

**•** Nejsou-li pro danou tiskárnu některá nastavení k dispozici, nezobrazují se.

### **B** Zvolte [Quantity] pomocí  $\angle$ **V**. **Pomocí**  $\triangleleft$  **<b>zvolte počet snímků.**

Je možné zvolit počet do 20. Všechny zvolené snímky se vytisknou v zadaném počtu.

# i **Zvolte [OK] pomocí** V**/**B**. Potom stiskněte tlačítko •.**

Snímky se vytisknou. Neodpojujte kabel USB, když se na displeji LCD zobrazuje značka  $\mathbb{R}$ .

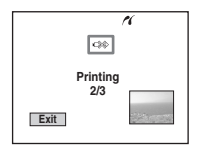

# **Zrušení tisku**

V kroku 4 zvolte [Cancel] nebo v kroku 9 zvolte [Exit].

### **Tisk všech snímků označených značkou**

V kroku 4 zvolte [DPOF image]. Všechny snímky označené značkou se vytisknou v zadaném počtu, bez ohledu na zobrazený snímek.

### **Tisk všech snímků ve složce**

V kroku 4 zvolte [All In This Folder]. Potom stiskněte tlačítko •.

### **Chcete-li vložit do snímků datum a čas**

V kroku 8 zvolte [Date]. Potom zvolte formát data pomocí  $\blacktriangleleft/\blacktriangleright$ . Je možné volit z [Day&Time] nebo [Date]. Pokud zvolíte [Date], vloží se datum v pořadí určeném v části "Nastavení data a času" [\(strana 16\)](#page-147-0).

Tato funkce nemusí být v závislosti na tiskárně k dispozici.

# *Tisk rejstříku snímků*

Některé snímky je možné vytisknout vedle sebe. Této funkci se říká index print**\***. Je možné položit jednotlivé snímky v zadaném počtu vedle sebe a vytisknout je (viz část "Na [jednoduchém displeji](#page-205-0)"). Nebo lze vedle sebe položit různé snímky, vytvořit sadu kombinací více různých snímků a vytisknout sadu v zadaném počtu kopií (viz část ["Na obrazovce rejstříku](#page-206-0)"). Nastavte fotoaparát podle postupu uvedeného na straně [70](#page-201-0) a připojte tiskárnu.

**\*** Možnost použití funkce Index závisí na typu tiskárny.

### **MENU**

### **Ovládací tlačítko**

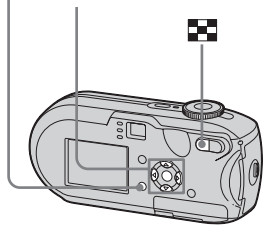

n.

- **•** Filmy není možné tisknout.
- **•** Pokud je během připojení odesláno z tiskárny chybové hlášení, asi na pět sekund bliká / V takových případech zkontrolujte tiskárnu.

### <span id="page-205-0"></span>*Na jednoduchém displeji*

- **F1** Pomocí  $\triangleleft$ **/** $\triangleright$  zobrazte snímek. **který chcete tisknout.**
- **2** Stiskněte tlačítko MENU. Zobrazí se nabídka.
- **fz** Zvolte  $\Delta$  (Print) pomocí  $\blacktriangle$ / $\blacktriangleright$ . **Potom stiskněte tlačítko •.**
- **Z1** Zvolte [This image] pomocí **∆/V.** Potom stiskněte tlačítko ●.

Objeví se obrazovka Print.

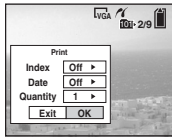

**•** Nejsou-li pro danou tiskárnu některá nastavení k dispozici, nezobrazují se.

### **E** Zvolte [Index] pomocí **A**, zvolte **[On] pomocí**  $\blacktriangleleft$ **/** $\blacktriangleright$ **.**

**6** Zvolte [Quantity] pomocí ▲/▼ **Zvolte počet snímků, které se mají položit vedle sebe, pomocí**  $\blacktriangleleft$ **/** $\blacktriangleright$ **.** 

> Je možné zvolit počet do 20. Zadaný počet snímků můžete položit vedle sebe.

g **Zvolte [OK] pomocí** V**/**B**. Potom stiskněte tlačítko •.** 

> Snímek se vytiskne. Neodpojujte kabel USB, když se na displeji LCD zobrazuje značka (Neodpojovat kabel USB).

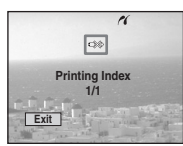

### **Zrušení tisku**

V kroku 4 zvolte [Cancel] nebo v kroku 7 zvolte [Exit].

### **Tisk dalších snímků**

Po kroku 7 zvolte další snímek. Potom zvolte [Print] pomocí  $\blacktriangle$ . Poté opakujte postup od kroku 4.

### **Tisk všech snímků označených značkou**

V kroku 4 zvolte [DPOF image]. Vytisknou se všechny snímky označené značkou , bez ohledu na zobrazený snímek.

### **Chcete-li vložit do snímků datum a čas**

V kroku 6 zvolte [Date]. Potom zvolte formát data pomocí </a> </a>. Je možné volit z [Day&Time] nebo [Date]. Pokud zvolíte [Date], vloží se datum v pořadí určeném v části "Nastavení data a času" ([strana 16\)](#page-147-0).

Tato funkce nemusí být v závislosti na tiskárně k dispozici.

**•** Při větším počtu snímků nemusí být možné položit vedle sebe všechny snímky.

# <span id="page-206-0"></span>*Na obrazovce rejstříku*

- **a** Stisknutím tlačítka **DC (rejstřík) přepněte na obrazovku rejstříku.**
- **E4** Stiskněte tlačítko MENU. Zobrazí se nabídka.
- c **Zvolte (Print) pomocí** B**. Potom stiskněte tlačítko •.**
- *A* Zvolte [Select] pomocí  $\triangleleft$  / $\triangleright$ . **Potom stiskněte tlačítko •.**
- e **Zvolte požadovaný snímek pomocí ∆/** $\Psi$ **/** $\blacktriangle$ **/** $\blacktriangleright$ **. Potom stiskněte tlačítko** z**.**

Na zvoleném snímku se zobrazuje značka **√**.

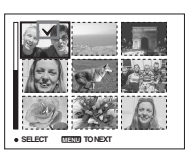

- **fa** Chcete-li tisknout další **snímky, opakujte krok** 5**.**
- $\overline{z}$  Stiskněte tlačítko MENU.
- **Zvolte [Index] pomocí <b>A**. Pak zvolte [On] pomocí  $\blacktriangleleft$ /**D**.

**2** Zvolte [Quantity] pomocí  $\triangle$ /**V**. **Pak pomocí**  $\blacktriangleleft$ **/** $\blacktriangleright$  **zvolte počet kopií, které chcete vytisknout.**

Je možné zvolit počet do 20.

j **Zvolte [OK] pomocí** V**/**B**. Potom stiskněte tlačítko •.** 

> Snímky se vytisknou. Neodpojujte kabel USB, když se na displeji LCD zobrazuje značka  $\Box$ .

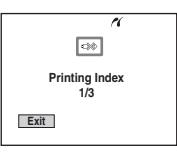

**Zrušení tisku** V kroku 4 zvolte [Cancel] nebo v kroku **10** zvolte [Exit].

### **Tisk všech snímků označených značkou**

V kroku 4 zvolte [DPOF image]. Vytisknou se všechny snímky označené značkou , bez ohledu na zobrazený snímek.

### **Tisk všech snímků ve složce**

V kroku 4 zvolte [All In This Folder]. Potom stiskněte tlačítko  $\bullet$ .

### **Chcete-li vložit do snímků datum a čas**

V kroku 9 zvolte [Date]. Potom zvolte formát data pomocí </>  $\blacktriangleright$ . Je možné volit z [Day&Time] nebo [Date]. Pokud zvolíte [Date], vloží se datum v pořadí určeném v části "Nastavení data a času" [\(strana 16\)](#page-147-0). Tato funkce nemusí být v závislosti na

tiskárně k dispozici.

# *Filmování*

Je možné natáčet filmy s ozvučením.

### **Ovládací tlačítko**

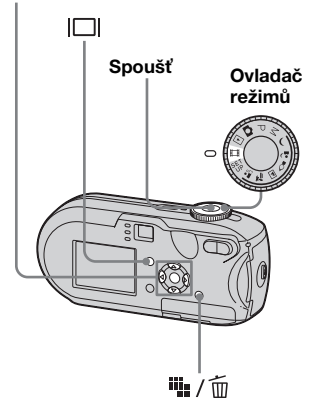

### **K** Nastavte ovladač režimů na **II**.

### **z** Stiskněte tlačítko  $\frac{m}{2}$  / m **(Velikost snímku).**

Objeví se položka nastavení Image Size.

### **6** Pomocí **∆/▼** zvolte požadovaný **režim.**

Je možné vybrat [640 (Fine)], [640 (Standard)] nebo [160].

**•** Velikost snímku [640 (Fine)] lze použít jen v případě, že je snímek zaznamenáván na "Memory Stick PRO".

# **ZI** Stiskněte spoušť naplno.

Na displeji LCD se objeví "REC" a fotoaparát začne zaznamenávat obraz a zvuk.

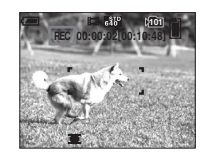

• Jakmile je karta "Memory Stick" zcela zaplněna, záznam se zastaví.

### **E** Dalším stisknutím spouště **záznam zastavíte.**

### **Indikátory, které se při filmování zobrazují na displeji LCD**

Tyto indikátory se nezaznamenávají. Každým stisknutím tlačítka  $\Box$  se stav displeje LCD změní tímto způsobem: Indikátory vypnuté  $\rightarrow$  Displej LCD  $v$ ypnutý  $\rightarrow$  Indikátory zapnuté. Histogram se nezobrazuje. Podrobný popis indikovaných položek naleznete v části [strana 123.](#page-254-0)

### **Snímání záběrů zblízka (Makro)**

Nastavte ovladač režimů na a pokračujte podle postupu uvedeného na [strana 27](#page-158-0).

### **Filmování s využitím samospouště**

Nastavte ovladač režimů na a pokračujte podle postupu uvedeného na [strana 28.](#page-159-0)

- **•** Dávejte pozor, abyste se během filmování nedotkli mikrofonu (strana [6](#page-137-0)).
- **•** Není možné používat následující funkce.
	- **–** Změna měřítka zoomu
- **–** Fotografování s bleskem
- **–** Vložení data a času
- **•** Zvolíte-li [640 (Fine)] a dodaný spojovací kabel A/V je připojen ke konektoru A/V OUT (MONO) , není možné snímaný obraz kontrolovat na displeji LCD. Displej LCD zmodrá.
- **•** Na straně [109](#page-240-1) naleznete údaje o době záznamu pro jednotlivé velikosti snímků.

# *Zobrazení filmů na displeji LCD*

Filmy si můžete prohlížet na displeji LCD na fotoaparátu a poslouchat zvuk z reproduktoru fotoaparátu.

### **Ovládací tlačítko**

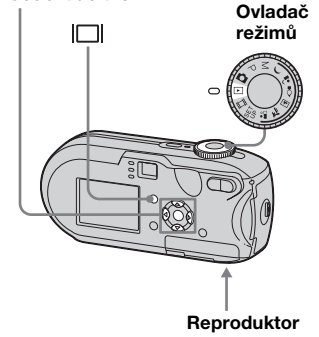

**K** Nastavte ovladač režimů na **.**

### *P* Pomocí  $\triangleleft$  **P** zvolte požadovaný **film.**

Filmy s nastavenou velikostí snímku [640 (Fine)] nebo [640 (Standard)] se zobrazují na celém displeji.

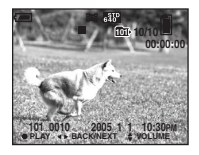

Filmy s nastavenou velikostí snímku [160] se zobrazují v menší velikosti než fotografie.

# **Rz**. Stiskněte tlačítko **O**.

Přehrají se filmové obrazy a zvuky.  $\triangleright$  (přehrávání) se objeví na displeji LCD při přehrávání filmu.

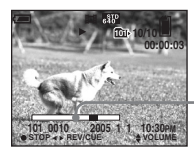

**Lišta přehrávání**

**Zastavení přehrávání** Stiskněte znovu tlačítko  $\bullet$ 

### **Nastavení hlasitosti**

Nastavte hlasitost pomocí  $\triangle$ / $\nabla$ .

# **Rychlý posun vpřed / převíjení**

Při přehrávání filmu stiskněte tlačítko

 $\blacktriangleright$  (další) nebo  $\blacktriangleleft$  (předchozí). Pro návrat k normálnímu přehrávání stiskněte tlačítko •.

### **Indikátory, které se při prohlížení filmů zobrazují na displeji LCD**

Každým stisknutím tlačítka  $\Box$  se stav displeje LCD změní tímto způsobem: Indikátory vypnuté  $\rightarrow$  Displej LCD  $v$ ypnutý  $\rightarrow$  Indikátory zapnuté. Histogram se nezobrazuje. Podrobný popis indikovaných položek naleznete v části [strana 125.](#page-256-0)

- **•** Postup zobrazení filmů na obrazovce televizoru je stejný jako u prohlížení fotografií ([strana 38](#page-169-0)).
- **•** Filmy zaznamenané pomocí jiných zařízení Sony se mohou zobrazovat v menší velikosti než fotografie.

# *Odstraňování filmů*

Nežádoucí filmy můžete odstranit.

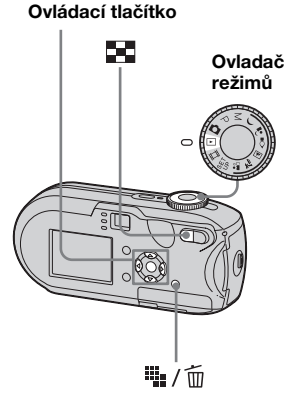

- **•** Nelze odstranit chráněné filmy.
- **•** Uvědomte si, že odstraněné filmy nelze obnovit.

*Na jednoduchém displeji* 

- **K** Nastavte ovladaè režimù na **.**
- **2** Pomocí  $\triangleleft$  **P** zvolte film, který **chcete odstranit.**
- **k** Stiskněte tlačítko  $\frac{m}{2}$  / m **(odstranit).**

V tomto okamžiku film ještě nebyl odstraněn.

**ZI** Zvolte [Delete] pomocí **A**. **Potom stiskněte tlačítko •.** 

> Na displeji LCD se zobrazí "Access" a film se odstraní.

**E** Chcete-li odstranit další filmy. **zobrazte pomocí**  $\blacktriangleleft/\blacktriangleright$  **film, který si přejete odstranit. Potom opakujte krok** 4**.**

**Zrušení odstraňování** V kroku 4 nebo 5 zvolte [Exit]. *Na obrazovce rejstříku* 

- **K** Nastavte ovladač režimů na **► a stisknutím tlačítka (Index) přepněte na obrazovku rejstříku.**
- **Z** Stiskněte tlačítko **b** / m **(odstranit).**
- **fz** Zvolte [Select] pomocí  $\blacktriangleleft$  /**D. Potom stiskněte tlačítko •.**
- **ZI** Pomocí **∆/▼/4/▶** zvolte film, **který chcete odstranit. Potom stiskněte tlačítko** z**.**

Na zvoleném filmu se zobrazuje značka midi (odstranit).

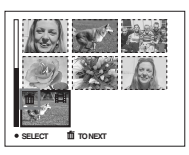

V tomto okamžiku film ještě nebyl odstraněn.

- **a** Další filmy odstraňte **opakováním kroku** 4**.**
- **fa** Stiskněte tlačítko **bylan (odstranit).**

ll.

### g **Zvolte [OK] pomocí** B**. Potom stiskněte tlačítko** z**.**

Na displeji LCD se objeví "Access" a film bude odstraněn.

### **Zrušení odstraňování**

V kroku 3 nebo 7 zvolte [Exit].

### **Odstranění všech snímků ve složce**

V kroku **3** zvolte [All In This Folder] Potom stiskněte tlačítko **·** Dále zvolte [OK] a stiskněte tlačítko ●. Chcete-li odstranění zrušit, zvolte [Cancel] pomocí <, potom stiskněte tlačítko  $\bullet$ .

# *Střih filmů*

Filmy můžete stříhat nebo z nich vymazat přebytečné části [\(strana 40](#page-171-0)). Tento režim se doporučuje, je-li kapacita karty "Memory Stick" nedostatečná nebo při připojování filmů ke zprávám elektronické pošty. Mějte na paměti, že se původní film po střihu odstraní.

### **Čísla souborů přiřazená při stříhání filmů**

Filmům po střihu jsou přiřazena nová čísla a jsou zaznamenány jako nejnovější soubory v záznamové složce. Původní film se odstraní a jeho číslo souboru se přeskočí.

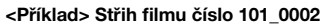

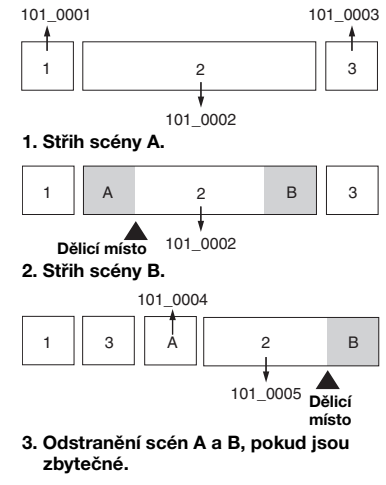

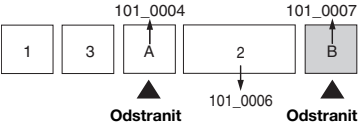

### **4. Zůstaly pouze požadované scény.**

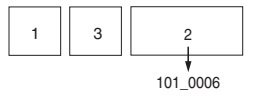

**MENU**

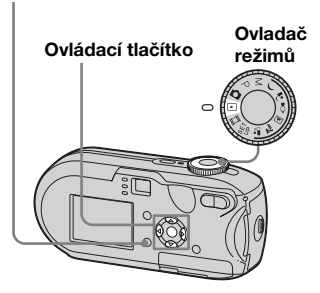

# **K** Nastavte ovladač režimů na **.**

- $\overline{2}$  Pomocí ◀/▶ zvolte film, který **chcete stříhat.**
- **K** Stiskněte tlačítko MENU. Zobrazí se nabídka.
- **Z1** Zvolte <sup>γ</sup> (Divide) pomocí ▶ **Potom stiskněte tlačítko •. Dále zvolte [OK] pomocí ▲ a pak stiskněte tlačítko** z**.**

Začne přehrávání filmu.

# e **Vyberte místo, kde se má stříhat.**

Na požadovaném místě střihu stiskněte tlačítko  $\bullet$ .

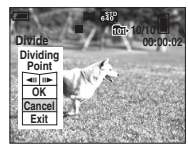

Chcete-li nastavit místo střihu, zvolte  $\left[\right]$  (posun o záběr vpřed/ vzad) a nastavte místo pomocí </br/>**/>.** Pokud chcete místo střihu změnit, zvolte [Cancel]. Znovu se spustí přehrávání filmu.

f **Když jste vybrali místo střihu, zvolte [OK] pomocí ▲/▼ a stiskněte tlačítko** z**.**

# **Z** Zvolte [OK] pomocí **A** Potom **stiskněte tlačítko** z**.**

Bude proveden střih filmu.

# **Zrušení střihu**

V kroku 5 nebo 7 zvolte [Exit]. Film se znovu zobrazí na displeji LCD.

- **•** Následující obrazový materiál nelze stříhat. **–** Fotografie
	- **–** Filmy, které nejsou pro střih dostatečně dlouhé
	- **–** Chráněné filmy
- **•** Jakmile jsou filmy nastříhány, nelze je obnovit.
- **•** Původní film se po nastříhání odstraní.
- **•** Nastříhaný film se zaznamená do zvolené **Ovladač** stiskněte tlačítko ● stiskněte tlačítko ■ stiskněte nežimály nejnovější soubor.

# *Kopírování snímků do počítače – Pro uživatele počítačů Windows*

### **Doporučené počítačové prostředí**

**Operační systém:** Microsoft Windows 98, Windows 98SE, Windows 2000 Professional, Windows Millennium Edition, Windows XP Home Edition nebo Windows XP Professional Výše uvedené operační systémy musejí být nainstalovány výrobcem. Fungování v prostředí aktualizovaném na úroveň výše uvedených operačních systémů a v prostředí s více operačními systémy není zaručeno.

**Procesor:** MMX Pentium 200 MHz nebo rychlejší

**USB konektor:** Ve standardní výbavě **Monitor:** 800 × 600 bodů nebo více High Color (16bitové barvy, 65 000 barev) nebo více

- **•** Tento fotoaparát je kompatibilní s vysokorychlostním připojením USB (podporuje rozhraní USB 2.0 ).
- **•** Spojovací kabel s rozhraním USB, který je kompatibilní s vysokorychlostním připojením USB (podporuje rozhraní 2.0) a umožňuje pokročilý přenos
- (vysokorychlostní přenos).
- **•** Pokud k počítači připojíte dvě nebo více zařízení USB najednou, včetně tohoto fotoaparátu, závisí na typu zařízení USB, zda budou zařízení fungovat.
- **•** Při použití rozbočovače USB není zaručena dostupnost funkcí.
- **•** Dostupnost funkcí není zaručena pro všechna doporučená počítačová prostředí uvedená výše.

# **Režim USB**

Pro připojení USB jsou při připojování k počítači k dispozici dva režimy, režim [Normal] a [PTP]**\***. Výchozí nastavení je režim [Normal]. V této části je jako příklad použit popis režimu [Normal].

**\*** Je kompatibilní pouze se systémem Windows XP. Při připojení k počítači se do počítače zkopírují pouze data ze složky zvolené fotoaparátem. Chcete-li zvolit složku, postupujte podle kroků uvedených v části [strana 61](#page-192-0).

# **Komunikace s počítačem**

Když počítač obnoví činnost po pozastavení systému nebo režimu spánku, nemusí se zároveň obnovit komunikace mezi fotoaparátem a počítačem.

# **Není-li počítač vybaven konektorem USB**

Nemá-li počítač konektor USB ani slot pro kartu "Memory Stick", je možné

kopírovat snímky pomocí přídavného zařízení. Podrobnosti naleznete na webovém serveru společnosti Sony. http://www.sony.net/

# **Obsah disku CD-ROM**

### ■ Ovladač USB

Tento ovladač je nutný pro připojení fotoaparátu k počítači. Při použití systému Windows XP není instalace ovladače USB nutná.

### **Picture Package**

Tato aplikace se používá pro pohodlný přenos snímků z fotoaparátu do počítače. Umožňuje také využít různé funkce.

Když nainstalujete "Picture Package", zároveň bude instalován ovladač USB.

- Požadované operace se mohou lišit podle používaného operačního systému.
- **Před instalací ovladače USB a aplikace zavřete všechny aplikace spuštěné na počítači.**
- Používáte-li systém Windows XP nebo Windows 2000, přihlaste se jako Administrátoři.

### *Instalace ovladače USB*

Při použití systému Windows XP není instalace ovladače USB nutná. Jakmile je ovladač USB nainstalován, není třeba ovladač USB instalovat.

### **El Zapněte počítač a vložte dodaný disk CD-ROM do jednotky CD-ROM v počítači.**

**V tomto okamžiku nepřipojujte k počítači fotoaparát.**

Objeví se obrazovka instalační nabídky. Pokud se neobjeví, poklepejte na ikony (My Computer)  $\rightarrow$  (PICTUREPACKAGE) v uvedeném pořadí.

- **•** Jestliže hodláte použít aplikační software "Picture Package" klepněte na položku "Picture Package". Ovladač USB se nainstaluje při instalaci softwaru "Picture Package" [strana 90.](#page-221-0)
- **•** Pokud se počítač právě používá, zavřete před instalací ovladače USB všechny aplikace.

# $\blacksquare$  **Klepněte na položku [USB Driver] na úvodní obrazovce.**

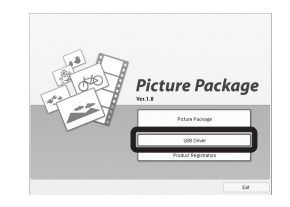

Objeví se obrazovka "InstallShield Wizard".

# c **Klepněte na tlačítko [Next].**

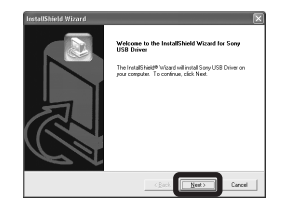

Začne instalace ovladače USB. Obrazovka vás bude informovat o dokončení instalace.

d **Klepněte na položku [Yes, I want to restart my computer now] a potom na tlačítko [Finish].**

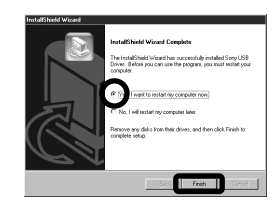

Počítač se restartuje. Poté můžete obnovit připojení USB.

# **Ed** Vviměte disk CD-ROM.

### *Připojení fotoaparátu k počítači*

**K** Vložte do fotoaparátu kartu **"Memory Stick" obsahující snímky, které chcete kopírovat.**

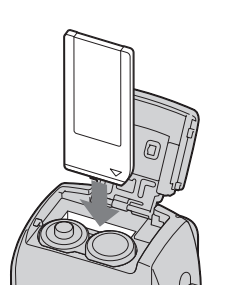

**•** Použijte plně nabité NiMH baterie nebo napájecí adaptér AC (nedodává se). Pokud kopírujete snímky do počítače a baterie jsou slabé, může kopírování selhat nebo může dojít k porušení dat, když se fotoaparát v důsledku slabých baterií vypne.

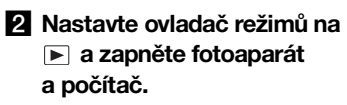

c **Připojte dodaný kabel USB do konektoru (USB) na fotoaparátu.**

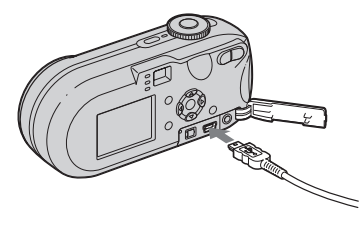

d **Připojte kabel USB k počítači.**

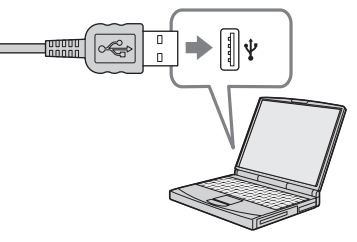

- **•** Při použití stolního počítače připojte kabel USB ke konektoru USB na zadní straně.
- **•** Při použití systému Windows XP se na pracovní ploše automaticky objeví průvodce AutoPlay. Přejděte na stranu 86.

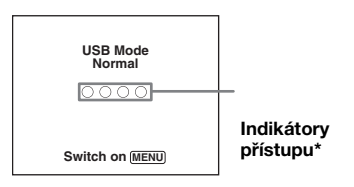

"USB Mode Normal" se objeví na displeji LCD na fotoaparátu. Když se poprvé naváže připojení USB, počítač automaticky spustí používaný program pro rozpoznání fotoaparátu. Chvíli počkejte.

- **\*** Během komunikace indikátory přístupu zčervenají. Nepoužívejte počítač, dokud se barva indikátorů nezmění na bílou.
- Pokud se "USB Mode Normal" v kroku 4 neobjeví, stiskněte tlačítko MENU, zvolte položku [USB Connect] a nastavte ji na [Normal].
### <span id="page-216-0"></span>P **Odpojení kabelu USB vyjmutí karty "Memory Stick" a vypnutí fotoaparátu během připojení USB**

**Pro uživatele operačních systémů Windows 2000, Me, nebo XP**

**1** Poklepejte na ikonu  $\leq$  na liště úloh.

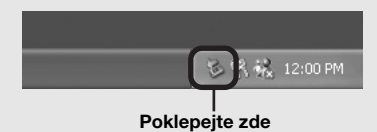

- **2** Klepněte na položku  $(\frac{a}{C})$ [Sony DSC] a potom na Stop.
- **3** Potvrďte zařízení v potvrzovacím okně. Potom klepněte na [OK].
- **4** Klepněte na tlačítko [OK]. Krok 4 není nutný pro uživatele systému Windows XP.
- **5** Odpojte kabel USB, vyjměte kartu "Memory Stick" nebo vypněte fotoaparát.

#### **Pro uživatele systému Windows 98 nebo 98SE**

Zkontrolujte, že indikátory přístupu (strana 84) na displeji změnily barvu na bílou a proveďte pouze výše uvedený krok 5.

## <span id="page-216-1"></span>*Kopírování snímků*

## **– Windows 98/98SE/2000/Me**

**F1** Poklepejte na položku **[My Computer]. Pak poklepejte na položku [Removable Disk].**

Objeví se obsah karty "Memory Stick" vložené ve fotoaparátu.

- **•** V této části je popsán příklad kopírování snímků do složky "My Documents".
- Pokud se ikona "Removable Disk" nezobrazuje, podívejte se do části strana 86.
- **•** Při použití systému Windows XP, viz strana 86.
- **PZ** Poklepejte na položku [DCIM]. **Potom poklepejte na složku, v níž jsou uloženy soubory s obrázky určené ke kopírování.**
- **K** Klepněte na soubor s obrázky **pravým tlačítkem myši. Pak zvolte v nabídce příkaz [Copy].**
- **4. Poklepejte na složku "My Documents" a pravým tlačítkem myši klepněte na okno "My Documents". Zobrazí se nabídka. Pak z nabídky zvolte příkaz [Paste].**

Soubory s obrázky se zkopírují do složky "My Documents".

#### **Když v cílové složce kopírování existuje snímek se stejným názvem souboru**

Objeví se zpráva pro potvrzení přepsání. Jestliže stávající snímek přepíšete novým, data původního souboru se odstraní.

#### **Změna názvu souboru**

Pokud chcete soubor s obrázky zkopírovat do počítače, aniž by došlo k přepsání, změňte před kopírováním název souboru požadovaným způsobem. Jestliže však změníte název souboru, nemusí být později možné snímek přehrávat pomocí fotoaparátu. Chcete-li přehrávat snímky pomocí fotoaparátu, proveďte úkon uvedený na straně [strana 90](#page-221-0).

#### <span id="page-217-0"></span>**Když se nezobrazuje ikona vyměnitelného disku**

- **1** Pravým tlačítkem klepněte na položku [My Computer]. Zobrazí se nabídka. Pak klepněte na položku [Properties]. Objeví se obrazovka "System Properties".
- **2** Monitor [Device Manager]. 1 Klepněte na tlačítko [Hardware]. 2 Klepněte na tlačítko [Device Manager].
	- Pro uživatele systému Windows 98, 98SE, Menení krok ① nutný. Klepněte na kartu [Device Manager].
- **3** Pokud se zobrazí ikona [1] Sony DSC], odstraňte ji.
	- 1 Pravým tlačítkem klepněte na  $ikonu$  [ $\mathcal{R}$  Sony DSC].
	- 2 Klepněte na příkaz [Uninstall]. Objeví se obrazovka "Confirm Device Removal".
	- Pro uživatele systému Windows 98, 98SE, Me: klepněte na příkaz [Remove].
	- 3 Klepněte na tlačítko [OK]. zařízení se odstraní.

Pokuste se ovladač USB nainstalovat znovu pomocí disku CD-ROM [\(strana 83\)](#page-214-0).

#### **– Windows XP**

<span id="page-217-1"></span>**Kopírování snímků pomocí průvodce Windows XP AutoPlay** 

**a** Proved'te připojení USB **([strana 84\)](#page-215-0). Klepněte na položku [Copy pictures to a folder on my computer using Microsoft Scanner and Camera Wizard] a potom na tlačítko [OK].**

Objeví se obrazovka "Scanner and Camera Wizard".

## **2** Klepněte na tlačítko [Next].

Zobrazí se snímky uložené na kartě "Memory Stick".

**KKlepněte na zaškrtávací políčko u snímků, které nechcete kopírovat do počítače a odstraňte tak zatržení. Potom klepněte na tlačítko [Next].**

> Objeví se obrazovka "Picture Name and Destination".

#### d **Zvolte název a místo určení pro své snímky. Potom klepněte na tlačítko [Next].**

Začne kopírování snímků. Po dokončení kopírování se objeví obrazovka "Other Options".

**E Zvolte položku [Nothing. I'm finished working with these pictures] a potom klepněte na tlačítko [Next].**

Objeví se obrazovka "Completing the Scanner and Camera Wizard".

# f **Klepněte na tlačítko [Finish].**

Průvodce se zavře.

**•** Chcete-li pokračovat kopírováním dalších snímků, postupujte podle popisu uvedeného pod P na straně 85. Tak odpojíte kabel USB a znovu ho zapojíte. Potom opakujte postup znovu od kroku 1.

**CZ 86**

## *Prohlížení snímků v počítači*

### **1 Klepněte na položku [Start] a potom na tlačítko [My Documents].**

Zobrazí se obsah složky "My Documents".

- **•** V této části je popsán postup prohlížení snímků zkopírovaných ve složce "My Documents".
- **•** Pokud nepoužíváte systém Windows XP, poklepejte na položku [My Documents] na pracovní ploše.

#### **2** Poklepejte na požadovaný **soubor s obrázky.**

Zobrazí se snímek.

#### <span id="page-219-1"></span><span id="page-219-0"></span>*Místa určená k uložení souborů s obrázky a názvy souborů*

Soubory s obrázky zaznamenané pomocí fotoaparátu jsou seřazeny do skupin jako složky na kartě "Memory Stick".

#### **Příklad: Prohlížení složek v systému Windows XP (při použití karty "Memory Stick")**

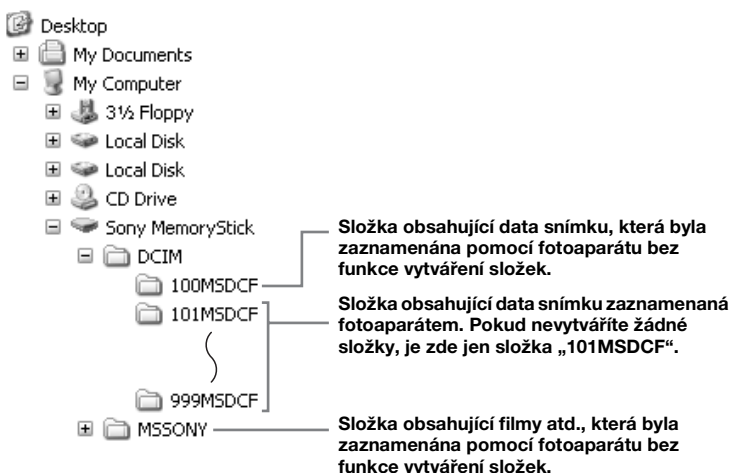

- Do složek "100MSDCF" a "MSSONY" nelze zaznamenávat žádné snímky. Snímky v těchto složkách je možné pouze prohlížet.
- Více informací o složce naleznete na stranách [46](#page-177-0), [61](#page-192-0).

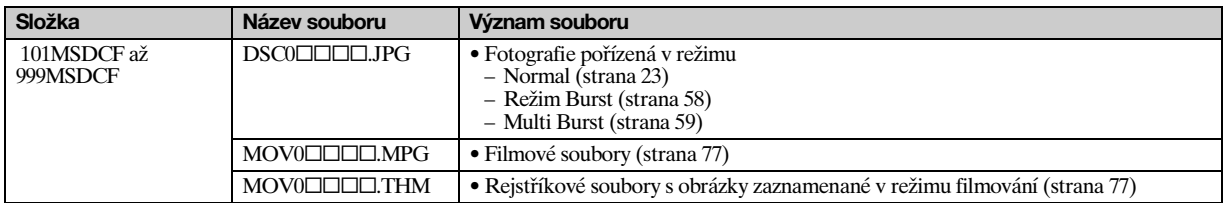

•  $\square\square\square\square$  představuje libovolné číslo v rozmezí od 0001 až 9 999.

• Numerické části filmového souboru nahraného v režimu filmování a jeho odpovídajícího rejstříkového souboru s obrázky jsou stejné.

#### <span id="page-221-1"></span><span id="page-221-0"></span>*Zobrazení snímku, který byl předtím zkopírován do počítače*

Tento postup je nutné použít u zobrazování souborů s obrázky, které byly dříve zkopírovány do počítače a byly již pomocí fotoaparátu vymazány z karty "Memory Stick". Zkopírujte soubory s obrázky uložené v počítači na kartu "Memory Stick" a prohlédněte si je na fotoaparátu.

- **•** Pokud jste neměnili název souboru přiřazený tímto fotoaparátem, přeskočte  $k \, \text{rok} \, \blacksquare$ .
- **•** Velikost některých snímků neumožňuje jejich prohlížení.
- **•** Na fotoaparátu nemusí být možné přehrát snímky upravené v počítači nebo pořízené jiným než tímto fotoaparátem.
- **•** Zobrazí-li se výstražné hlášení pro přepsání dat, zadejte jiná čísla v kroku 1.
- **•** Pokud není k dispozici složka pro uložení souboru s obrázky, vytvořte novou složku a pak soubor s obrázky zkopírujte. Podrobné informace o vytváření složek naleznete na straně [strana 46](#page-177-1).

#### **Klepněte pravým tlačítkem myši na soubor s obrázky. Potom klepněte na příkaz [Rename]. Změňte název souboru na "DSC0**[11][14.

□□□ představuje libovolné číslo v rozmezí od 0001 až 9 999.

**•** Podle nastavení počítače se může zobrazit přípona souboru. Přípona fotografie je "JPG" a přípona filmu "MPG". Příponu neměňte.

## $\overline{2}$  Zkopírujte soubor s obrázky **do složky na kartě "Memory Stick".**

1Klepněte pravým tlačítkem myši na soubor s obrázky. Potom klepněte na příkaz [Copy].

- 2Zvolte a poklepejte na složku [DCIM] z [Removable Disk] nebo [Sony MemoryStick] v [My Computer].
- 3Klepněte pravým tlačítkem myši na složku [□□□MSDCF]. Potom klepněte na [DCIM] [Paste].

 $\square \square \square$  představuje libovolné číslo v rozmezí od 100 do 999.

#### *Instalace softwaru "Picture Package"*

#### Software "Picture Package" je určen **pouze pro počítače se systémem Windows.**

Software "Picture Package" lze na počítači s operačním systémem Windows použít ke spravování snímků pořízených fotoaparátem. Spolu s instalací softwaru "Picture Package" zároveň probíhá instalace ovladače USB.

**•** Pokud se počítač právě používá, zavřete před instalací ovladače "Picture Package" všechny aplikace.

## **Počítačové prostředí**

Základní [strana 82](#page-213-0) operační prostředí viz část Windows.

Další požadavky na systém jsou následující.

**Software:** Macromedia Flash Player 6.0 nebo novější, Windows Media Player 7.0 nebo novější a DirectX 9.0b nebo novější. **Zvuková karta:** 16bitová stereofonní

zvuková karta s reproduktory **Paměť:** 64 MB nebo více (doporučuje se 128 MB nebo více)

**Pevný disk:** Volné místo na disku potřebné k instalaci: přibližně 200 MB **Monitor:** Grafická karta vybavená 4 MB VRAM (v souladu s ovladačem DirectDraw)

- **•** Pro automatické vytváření prezentací ([strana 94](#page-225-0)) je třeba procesor Pentium III 500 MHz nebo rychlejší.
- **•** Tento software je kompatibilní s technologií DirectX. Před použitím je nutné nainstalovat "DirectX".
- **•** Chcete-li zapisovat na disky CD-R, vyžaduje provoz nahrávacího zařízení samostatné prostředí.
- **Zapněte počítač a vložte dodaný disk CD-ROM do jednotky CD-ROM v počítači.**

Objeví se obrazovka instalační nabídky.

**•** Pokud jste ještě nenainstalovali ovladač USB ([strana 83\)](#page-214-0), nepřipojujte fotoaparát k počítači, dokud nenainstalujete software "Picture Package" (s výjimkou Windows XP).

## **2** Klepněte na tlačítko [Picture **Package].**

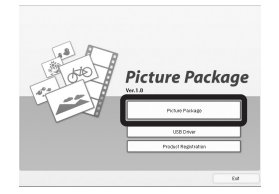

Objeví se obrazovka "Zvolit jazyk nastavení".

## c **Zvolte požadovaný jazyk a potom klepněte na tlačítko [Next].**

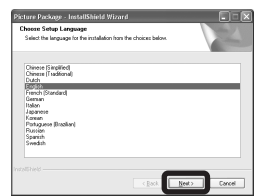

**•** V této části je popsána obrazovka v angličtině.

## d **Klepněte na tlačítko [Next].**

Objeví se obrazovka "License Agreement".

Pozorně si přečtěte ujednání. Pokud souhlasíte s podmínkami ujednání, zaškrtněte zaškrtávací políčko "I accept the terms of the license agreement". Potom klepněte na [Next].

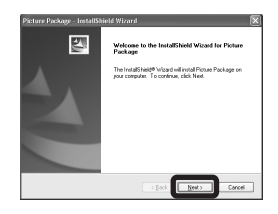

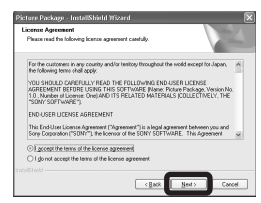

# **E Klepněte na tlačítko [Next].**

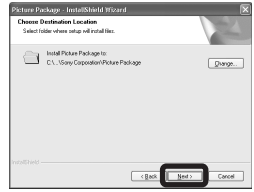

## f **Klepněte na příkaz [Install] na obrazovce "Ready to Install the Program".**

Začne instalace.

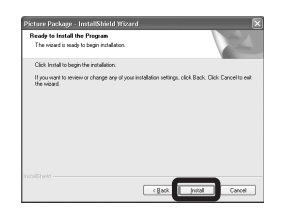

Objeví-li se po instalaci aplikačního softwaru obrazovka "Welcome to setup for Direct X", postupujte podle pokynů.

g **Zkontrolujte, že je zaškrtávací**  políčko "Yes, I want to restart **my computer now" zaškrtnuto. Potom klepněte na příkaz [Finish].**

Počítač se restartuje.

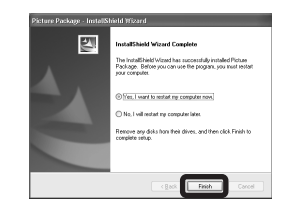

Zobrazí se ikony zástupců softwaru "Picture Package Menu" a "Picture Package destination Folder".

### **R** Vviměte disk CD-ROM.

#### <span id="page-223-0"></span>*Kopírování snímků pomocí funkce "Picture Package"*

#### **Připojte fotoaparát a počítač kabelem USB.**

Software ..Picture Package" se automaticky spustí a snímky z se automaticky zkopírují do počítače. "Memory Stick" Po zkopírování snímků se spustí funkce "Picture Package Viewer" a zobrazí se zkopírované snímky.

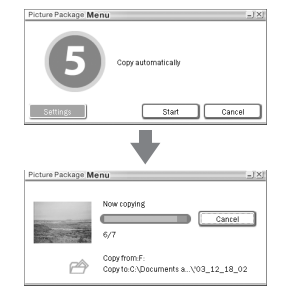

- Za normálních okolností se složky "Picture Package" a "Date" vytvoří uvnitř složky "My Documents" a do nich se zkopírují všechny soubory s obrázky zaznamenané pomocí fotoaparátu.
- Pokud funkce "Picture Package" nekopíruje snímky automaticky, spusťte software "Picture Package Menu" a zkontrolujte položku [Settings] v [Copy automatically ].
- **•** Pokud deaktivujete průvodce AutoPlay operačního systému, zrušte aktivaci použitím položky [Settings] v nabídce "Picture Package Menu".

#### *"Picture Package" – použití softwaru*

Spusťte nabídku "Picture Package Menu" na ploše a můžete využívat různé funkce.

- **•** Výchozí obrazovka se může lišit podle počítače. Pořadí tlačítek lze změnit pomocí [Settings] v pravém dolním rohu obrazovky.
- **•** Podrobné informace o použití aplikačního softwaru získáte klepnutím na ikonu @ v pravém horním rohu obrazovky. Zobrazí se elektronická nápověda.

Technickou podporu pro software "Picture Package" poskytuje středisko zákaznické podpory Pixela User Support Center. Další informace naleznete v údajích dodaných spolu s diskem CD-ROM.

## **Prohlížení snímků v počítači**

Klepněte na [Prohlížení videa a snímklů na počítači] na levé straně obrazovky. Klepněte na [Prohlížení videa a snímklů na počítači] v pravém dolním rohu obrazovky.

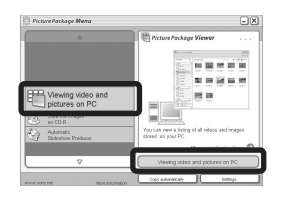

Objeví se obrazovka pro prohlížení snímků.

#### **Ukládání snímků na disk CD-R**

Klepněte na [Save the images on CD-R] na levé straně obrazovky. Klepněte na [Save the images on CD-R] v pravém dolním rohu obrazovky.

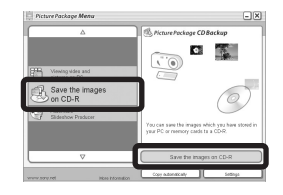

Objeví se obrazovka pro ukládání snímků na disk CD-R.

**•** Jednotka CD-R je nezbytnou podmínkou ukládání snímků na disk CD-R. Další informace o kompatibilních ovladačích naleznete na následující domovské stránce střediska zákaznické podpory Pixela User Support Center. http://www.ppackage.com/

#### <span id="page-225-0"></span>**Vytvoření prezentace**

Klepněte na [Automatic Slideshow Producer] na levé straně obrazovky. Klepněte na [Automatic Slideshow Producer] v pravém dolním rohu obrazovky.

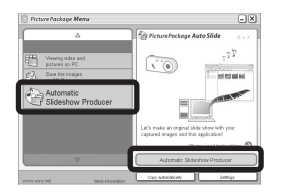

Objeví se obrazovka pro vytvoření prezentace.

## <span id="page-225-2"></span>*Kopírování snímků do počítače – Pro uživatele počítačů Macintosh*

## <span id="page-225-1"></span>**Doporučené počítačové prostředí**

**Operační systém:** Mac OS 9.1, 9.2 nebo Mac OS X (v10.0/v10.1/v10.2/v10.3) Výše uvedené operační systémy musejí být nainstalovány výrobcem.

**USB konektor:** Ve standardní výbavě

- **•** Pokud k počítači připojíte dvě nebo více USB zařízení najednou, včetně tohoto fotoaparátu, závisí na typu USB zařízení, zda budou zařízení fungovat.
- **•** Při použití rozbočovače USB není zaručena dostupnost funkcí.
- **•** Dostupnost funkcí není zaručena pro všechna doporučená počítačová prostředí uvedená výše.

# **USB režim**

Pro připojení USB jsou při připojování k počítači k dispozici dva režimy, režim [Normal] a [PTP]**\***. Výchozí nastavení je režim [Normal]. V této části je jako příklad použit popis režimu [Normal].

**\*** Je kompatibilní pouze se systémem Mac OS X. Při připojení k počítači se do počítače zkopírují pouze data ze složky zvolené fotoaparátem. Chcete-li zvolit složku, postupujte podle kroků uvedených v části [strana 61.](#page-192-0)

# **Komunikace s počítačem**

Když počítač obnoví činnost po pozastavení systému nebo režimu spánku, nemusí se zároveň obnovit komunikace mezi fotoaparátem a počítačem.

## **Není-li počítač vybaven konektorem USB**

Nemá-li počítač konektor USB ani slot pro kartu "Memory Stick", je možné kopírovat snímky pomocí přídavného zařízení. Podrobnosti naleznete na webovém serveru společnosti Sony. http://www.sony.net/

## **a** Připojení fotoaparátu **k počítači**

Podrobnosti naleznete na straně [84](#page-215-0).

#### **Odpojení kabelu USB, vyjmutí karty "Memory Stick" a vypnutí fotoaparátu během připojení USB**

Přetáhněte ikonu jednotky nebo ikonu karty "Memory Stick" na ikonu "Trash". Pak odstraňte kabel USB, vyjměte kartu "Memory Stick" nebo vypněte fotoaparát.

**•** Pokud používáte systém Mac OS X v10.0, odstraňte kabel USB atd. až po vypnutí počítače.

## **2** Kopírování snímků

- **1** Poklepejte na nově rozpoznanou ikonu na pracovní ploše. Objeví se obsah karty "Memory Stick" vložené ve fotoaparátu.
- **2** Poklepejte na položku "DCIM".
- **3** Poklepejte na složku, v níž jsou uloženy soubory určené ke kopírování.
- **4** Přetáhněte soubory s obrázky na ikonu pevného disku. Soubory s obrázky se zkopírují na pevný disk.

Podrobné údaje o místě určeném pro uložení snímků a o názvech souborů naleznete na straně [strana 88.](#page-219-0)

## **K** Prohlížení snímků v počítači

- **1** Poklepejte na ikonu pevného disku.
- **2** Poklepejte na požadovaný soubor s obrázky ve složce obsahující zkopírované soubory. Soubor s obrázky se otevře.
- Software "Picture Package" nelze s operaèním systémem Macintosh použít.

#### *"ImageMixer VCD2" – použití softwaru*

Software "ImageMixer VCD2" je **určen pouze pro počítače Macintosh (Mac OS X (v10.1.5) nebo novější).**

Pomocí softwaru "ImageMixer VCD2" z disku CD-ROM dodaného spolu s fotoaparátem můžete vytvořit disk CD pomocí obrazového nebo filmového materiálu uloženého v počítači. Je možné vytvořit soubor s obrázky, který bude kompatibilní s funkcí vytváření disků CD video aplikace Toast od společnosti Roxio (nedodává se).

**•** Pokud se počítač právě používá, zavřete před instalací ovladače "ImageMixer VCD2" všechny aplikace.

Technickou podporu pro software "ImageMixer VCD2" poskytuje středisko zákaznické podpory Pixela User Support Center. Další informace naleznete v údajích dodaných spolu s diskem CD-ROM.

**CZ 95**

#### **Požadované počítačové prostředí Operační systém:** Mac OS X (v10.1.5

nebo novější)

Výše uvedené operační systémy musejí být nainstalovány výrobcem.

**Procesor:** iMac, eMac, iBook,

PowerBook, Power Mac G3/G4 řada

**Paměť:** 128 MB nebo větší (doporučuje se 256 MB nebo více)

**Pevný disk:** Volné místo na disku potřebné k instalaci: přibližně 250 MB **Monitor:** 1 024 × 768 bodů nebo více, 32 000 barev nebo více

- **•** QuickTime 4 nebo novější musí být nainstalován předem (doporučuje se QuickTime 5).
- **•** Dostupnost funkcí není zaručena pro všechna doporučená počítačová prostředí uvedená výše.

## **Instalace softwaru "ImageMixer VCD2"**

- **1** Zapněte počítač.
	- **•** Nastavení rozlišení monitoru by mělo být 1 024 × 768 bodů nebo vyšší a 32 000 barev nebo vyšší.
- **2** Vložte dodaný disk CD-ROM do jednotky CD-ROM.
- **3** Poklepejte na ikonu disku CD-ROM.
- **4** Zkopírujte soubor [IMXINST.SIT] ze složky [MAC] na ikonu pevného disku.
- **5** Poklepejte na soubor [IMXINST.SIT] ve složce pro kopírování.
- **6** Poklepejte na soubor vyjmutý pomocí [ImageMixer VCD2\_Install].
- **7** Když se objeví obrazovka informací o uživateli, zadejte požadované jméno a heslo.

Začne instalace softwaru.

# **2** Vytváření disků CD video

- **1** Otevřete složku [ImageMixer] v [Application].
- **2** Klepněte na tlačítko [ImageMixer VCD2].
- **3** Klepněte na [Video CD]. Spustí se režim obrazového disku.
	- **•** Nelze vytvořit disk DVD video.
- **4** Zvolte složku, v níž jsou uloženy požadované snímky.
	- 1 Zvolte požadovanou složku v levém rámečku. Potom klepněte na [Add]. Zvolená složka se přesune do pravého rámečku.
	- 2 Klepněte na tlačítko [Next].
- **5** Nastavte pozadí nabídky, tlačítka, názvy atd. a pak klepněte na [Next]. Potvrďte nastavení podle své volby.
- **6** Potvrďte náhled souboru CD video. 1 V levém rámečku klepněte na soubor, pro který chcete zobrazit náhled.
	- $\Omega$  Klepněte na  $\Box$  a prohlédněte si náhled.
- **7** Klepněte na tlačítko [Next] a zadejte název disku a cíl. Příprava pro uložení souboru na disk CD-R je dokončena.
- Pomocí softwaru "ImageMixer VCD2" lze vytvořit jen bitovou kopii disku pro uložení souboru s obrázky na disk CD-R ve formátu CD video. Toastod společnosti Roxio (nedodává se) je nutný pro vytvoření disku CD video.

## <span id="page-228-0"></span>*Odstraňování problémů*

Pokud máte s fotoaparátem problémy, zkuste použít některé z následujících řešení.

- **1** Nejdříve prověřte položky na stranách [97](#page-228-0) až 105. **Pokud se na displeji LCD zobrazuje "C:□□:□□", pracuje samodiagnostická funkce. Viz část [strana 108](#page-239-0).**
- **2** Pokud fotoaparát stále nefunguje správně, stiskněte tlačítko RESET umístěné uvnitř krytu konektoru. Potom fotoaparát znovu zapněte. (Tím se smaže nastavení data a času apod.)

<span id="page-228-1"></span>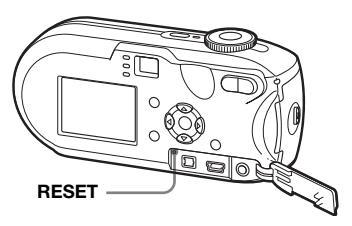

**3** Pokud fotoaparát stále ještě nefunguje správně, obraťte se na svého prodejce Sony nebo místní autorizované servisní středisko Sony.

#### **Baterie a napájení**

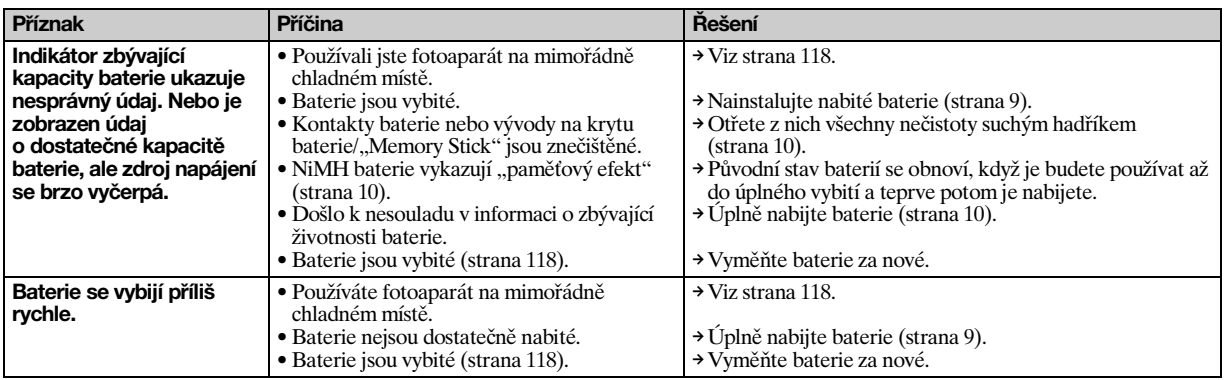

**CZ 97**

lin.

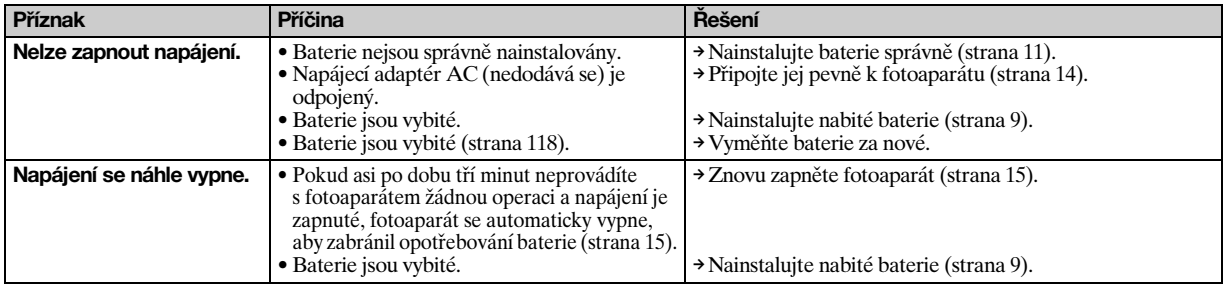

## **Fotografování / filmování**

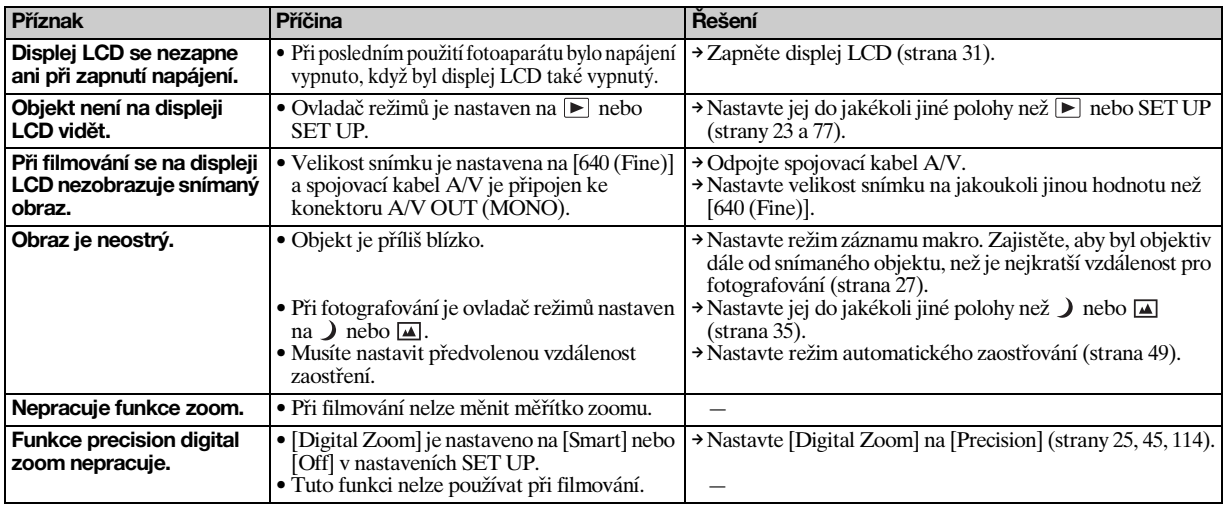

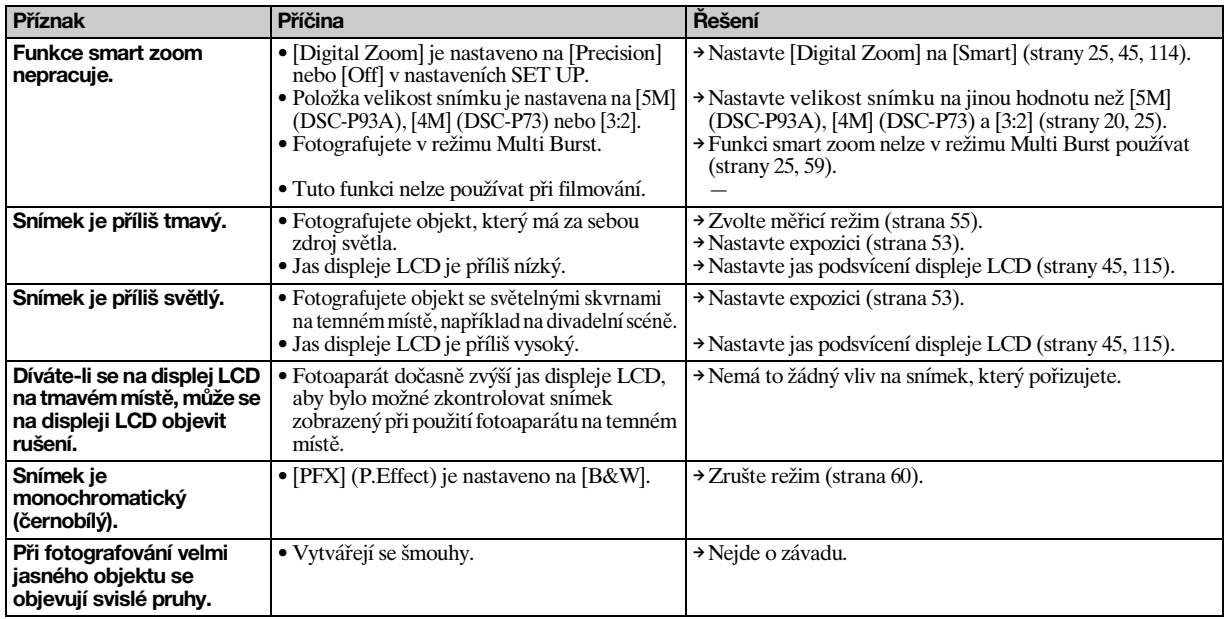

 $\mathbf{I}$ 

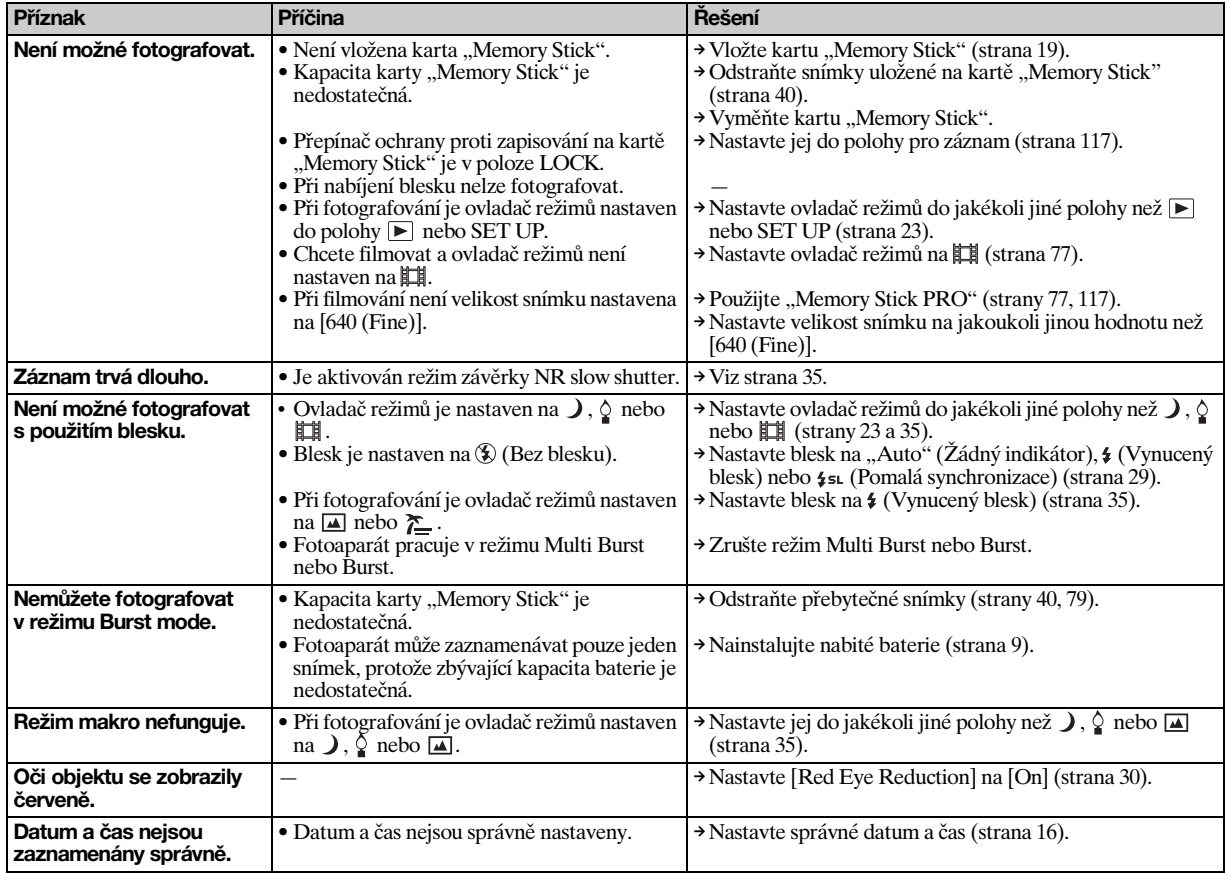

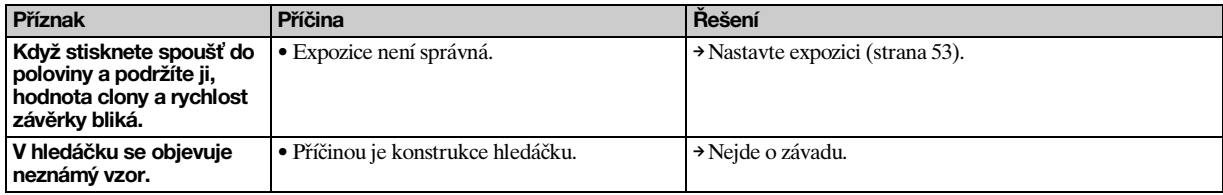

#### **Prohlížení snímků**

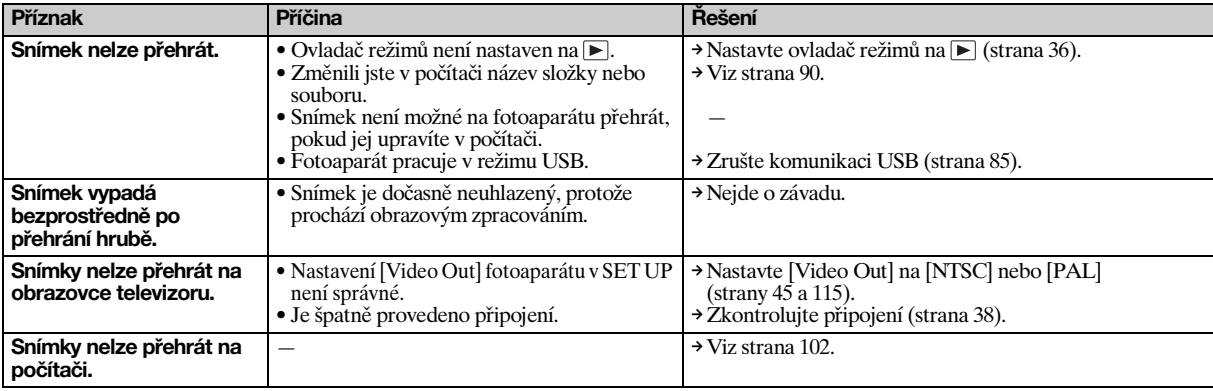

## **Odstraňování a upravování snímku**

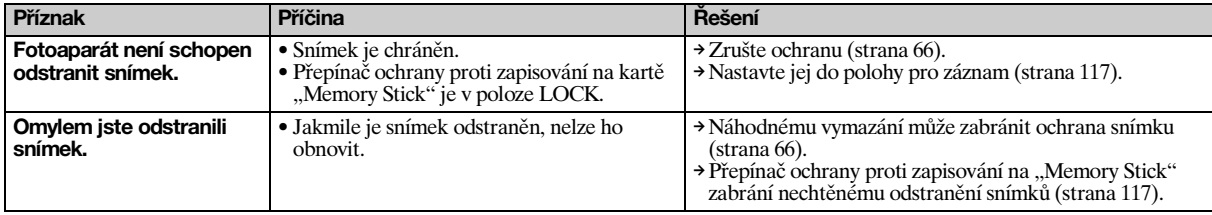

**CZ 101**

**ID** 

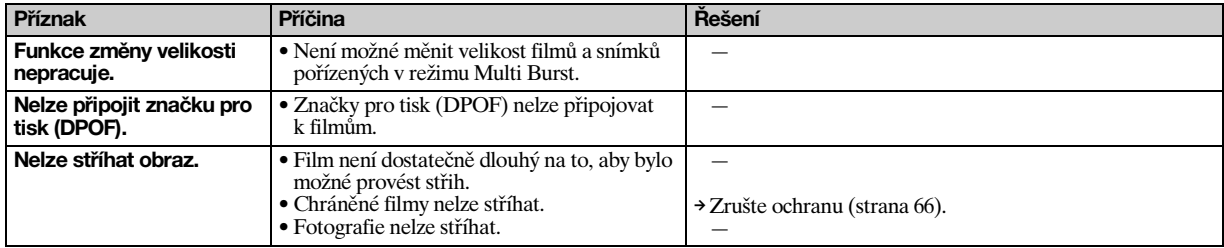

## **Počítače**

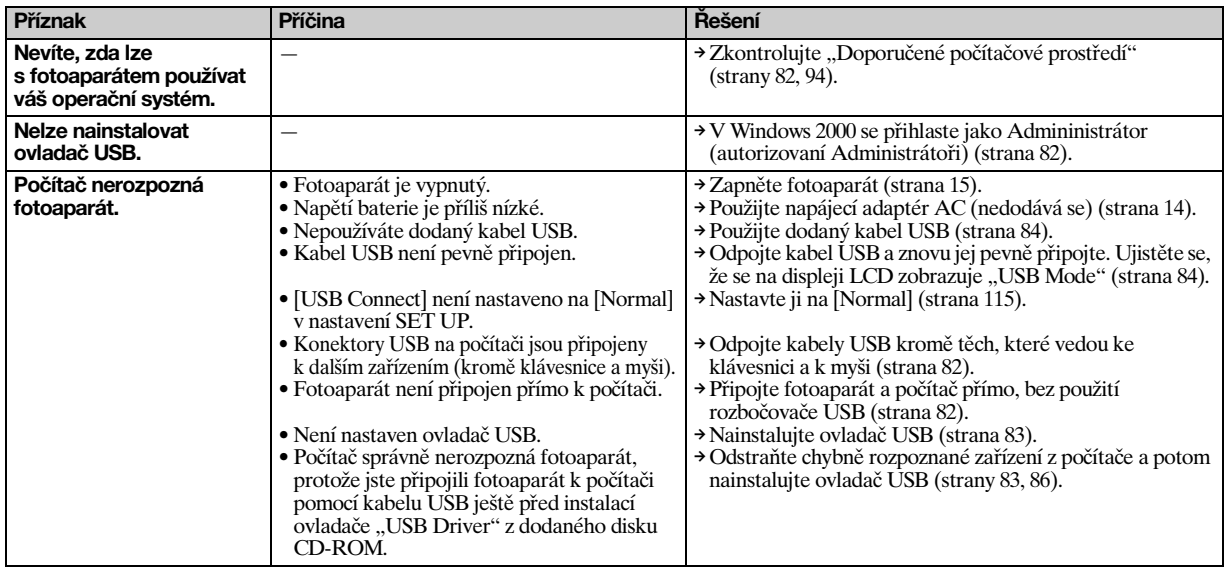

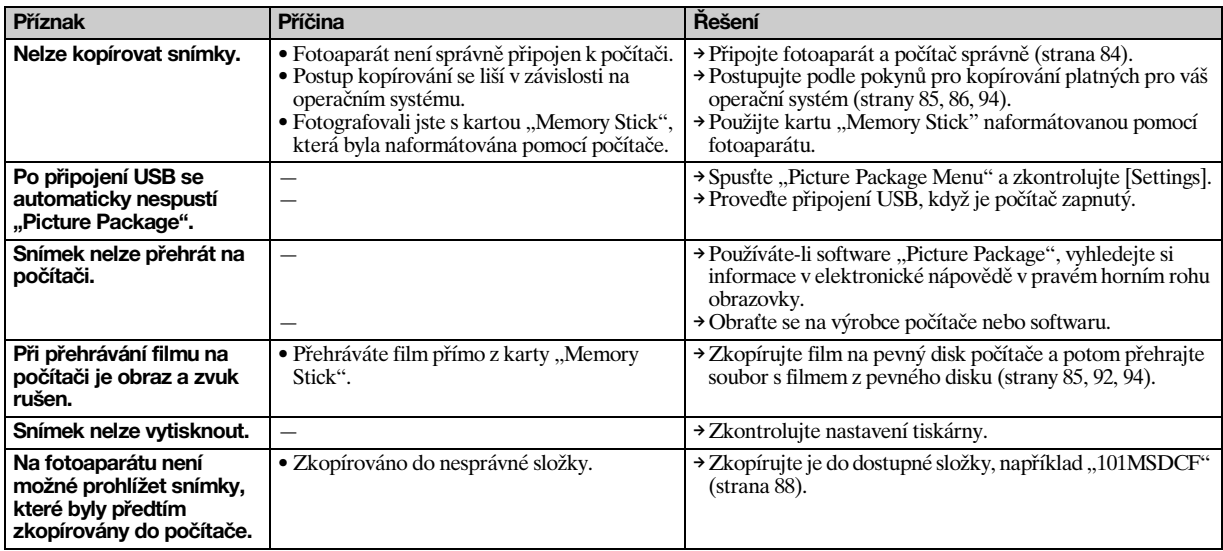

# **Karta "Memory Stick"**

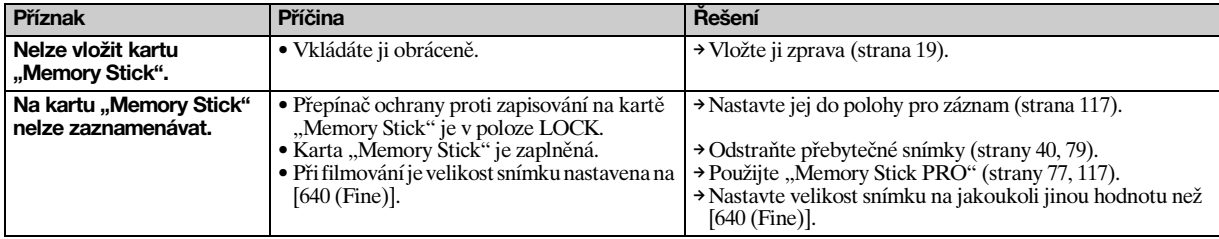

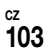

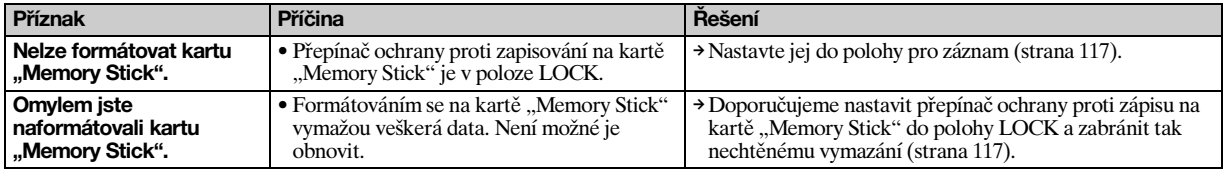

## **PictBridge – tiskárna**

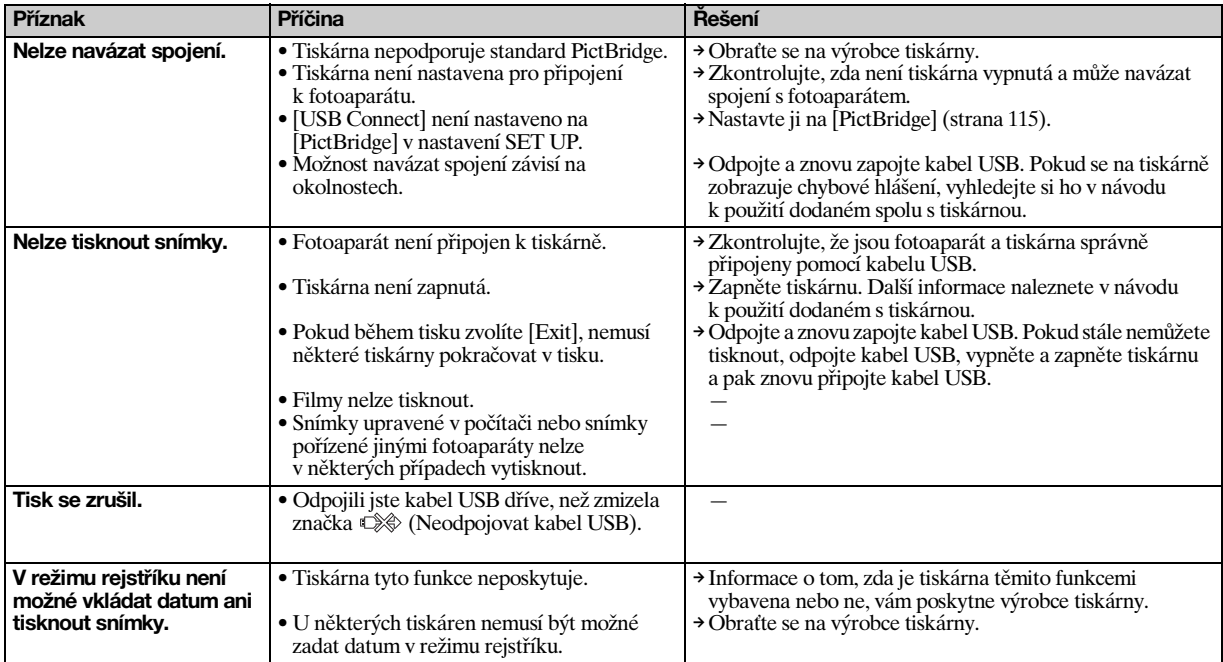

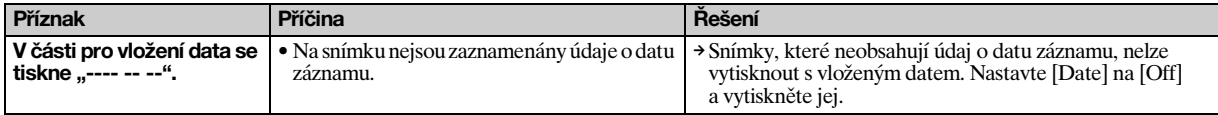

## **Ostatní**

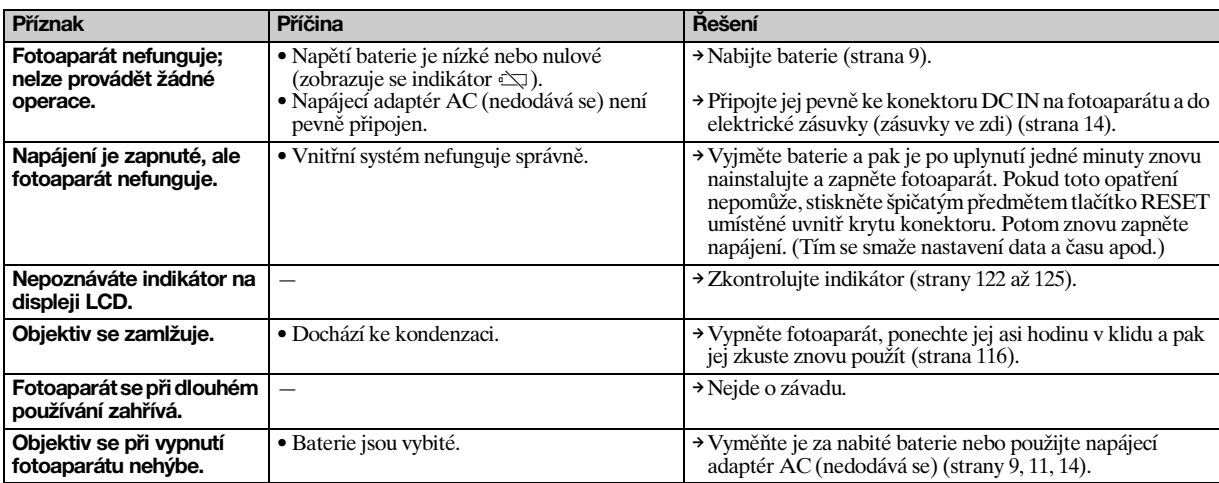

# *Upozornění a zprávy*

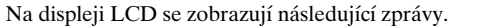

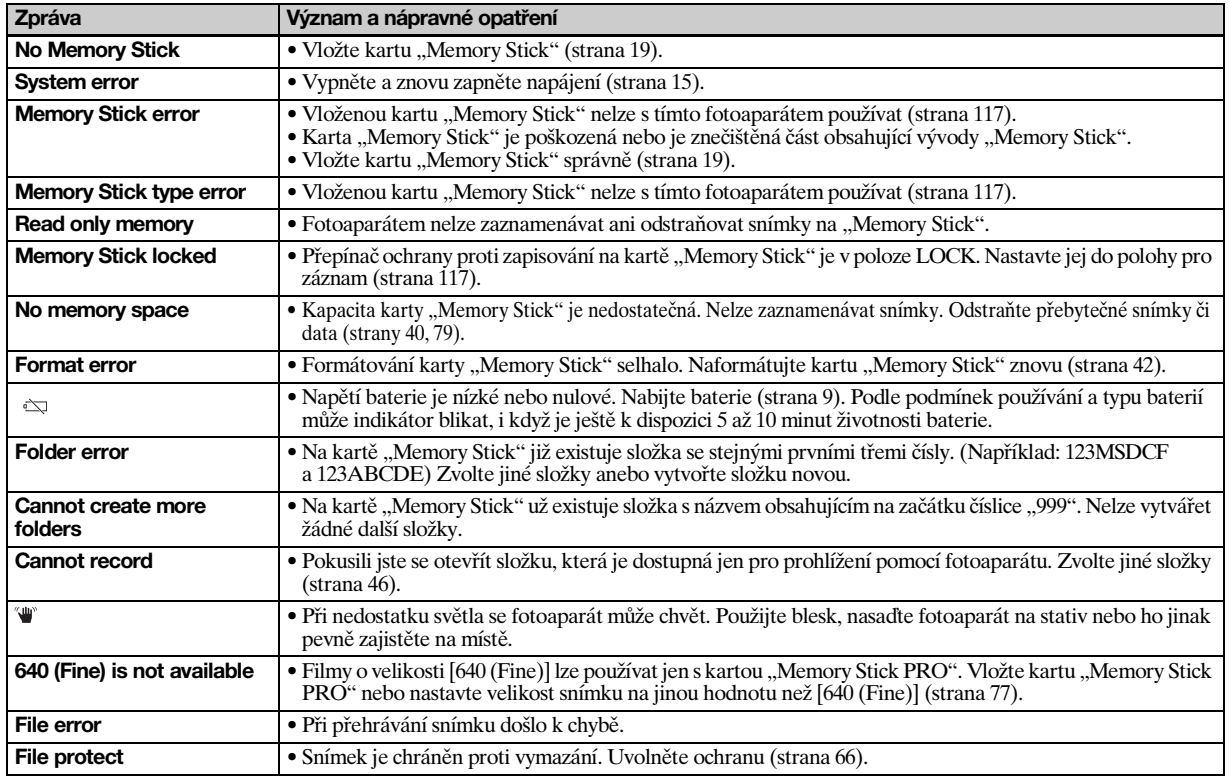

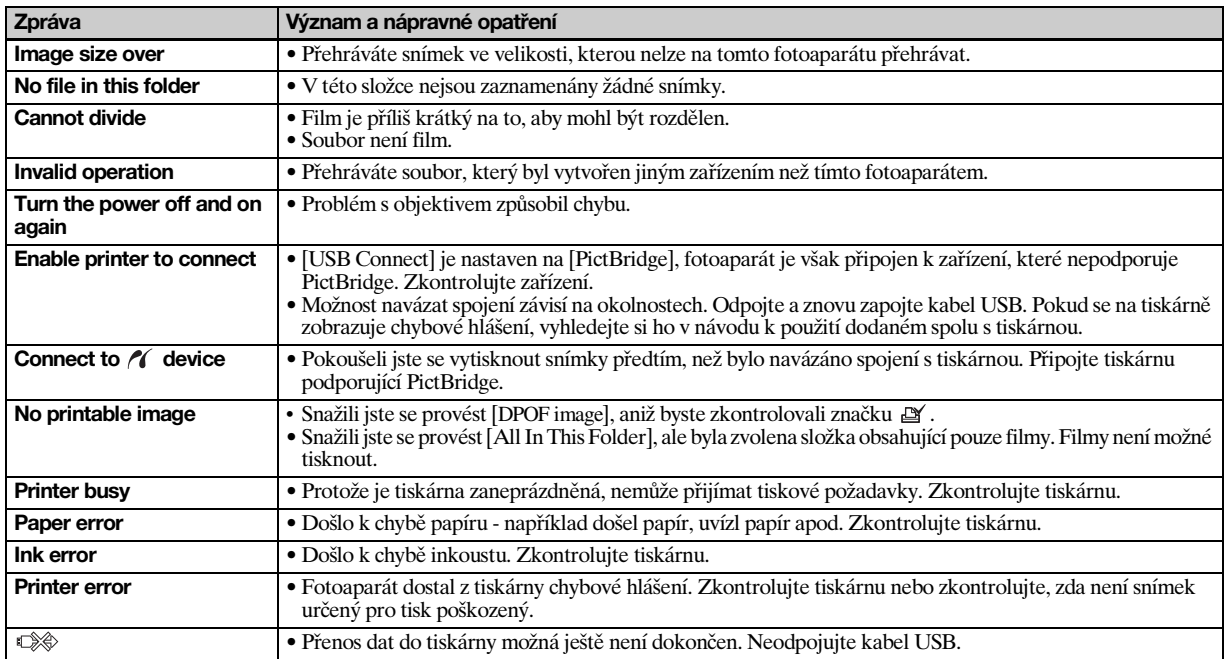

# <span id="page-239-0"></span>*Samodiagnostický displej*

#### **– Jestliže se objeví kód začínající písmenem**

Tento fotoaparát má samodiagnostický displej. Tato funkce zobrazuje stav fotoaparátu na displeji LCD pomocí kombinace písmena a čtyř číslic. Zobrazí-li se takový kód, zkontrolujte následující tabulku a proveďte příslušná opatření. Poslední dvě číslice (označené □□) se liší podle stavu fotoaparátu.

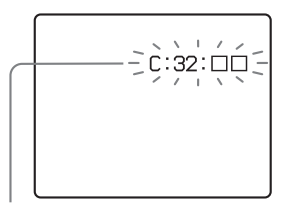

**Samodiagnostický displej**

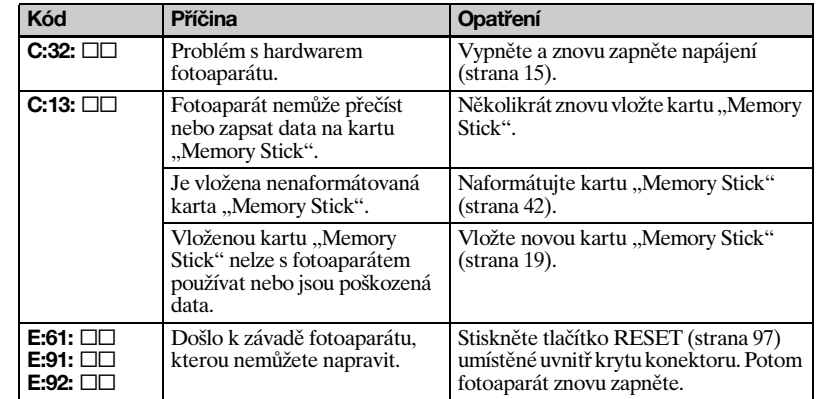

Pokud fotoaparát po opakování

opravných opatření stále nefunguje správně, možná jej bude třeba opravit. Obraťte se na svého prodejce Sony nebo místní autorizované servisní středisko Sony.

## *Počet snímků, které lze uložit, a doba pro fotografování*

Počet snímků, které lze uložit, a doba pro fotografování se liší podle kapacity karty "Memory Stick", velikosti snímku a kvality obrazu. Při výběru karty "Memory Stick" se řiďte následujícími tabulkami.

- Počet snímků vyjmenovaný v pořadí Fine (Standard).
- Hodnoty počtu snímků, které lze uložit, a doba pro fotografování se mohou podle podmínek fotografování lišit.
- Normální doby fotografování a počty snímků, které lze uložit, naleznete na straně [22.](#page-153-0)
- Pokud je zbývající počet zaznamenatelných snímků větší než 9 999, zobrazuje se údaj " > 9999 ".

**Režim Multi Burst** (Jednotky: snímky)

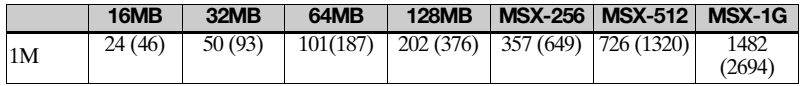

#### **Film**

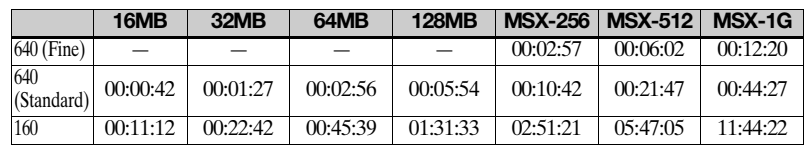

Čísla představují dobu záznamu. Například: "01:31:33" znamená "1 hodina, 31 minut, 33 sekund".

**•** Velikost snímku je následující: 640 (Fine): 640×480 640 (Standard): 640×480 160: 160×112

# *Položky nabídky*

Položky nabídky, které lze měnit, se liší podle polohy ovladače režimů a nastavení fotaparátu. Výchozí nastavení jsou označena ■.

#### **Když je ovladač režimů nastaven na**

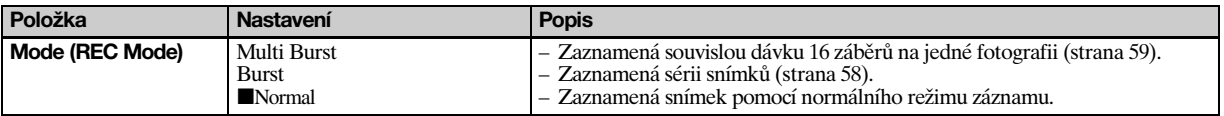

#### **Když je ovladač režimů nastaven na P nebo M**

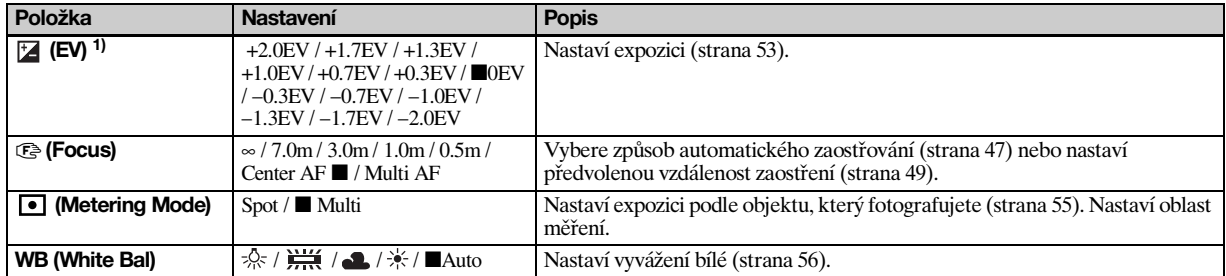

 $1)$ Když je ovladač režimů nastaven na M, tato položka se nezobrazuje.

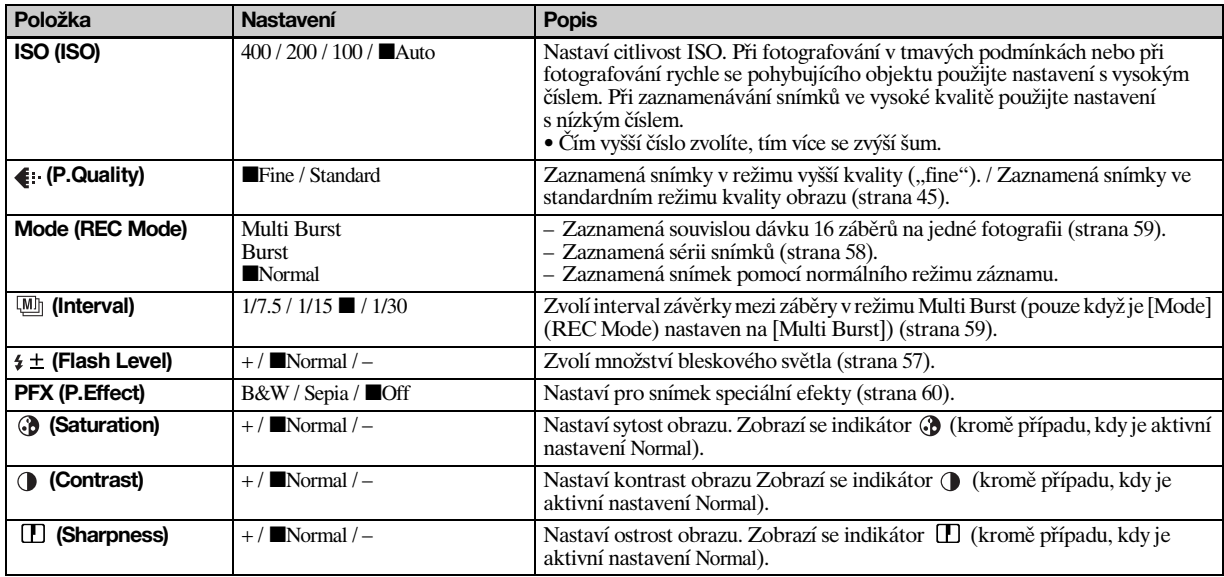

| Položka                             | <b>Nastavení</b>                                                                                                    | <b>Popis</b>                                                                                                    |
|-------------------------------------|----------------------------------------------------------------------------------------------------|----------------------------------------------------------------------------------------------------|
| EV)                                 | $+2.0$ EV / $+1.7$ EV / $+1.3$ EV /<br>$+1.0$ EV/ $+0.7$ EV/ $+0.3$ EV/ $\blacksquare$ 0EV<br>/ -0.3EV / -0.7EV / -1.0EV /<br>$-1.3$ EV / $-1.7$ EV / $-2.0$ EV | Nastaví expozici (strana 53).                                                                                                    |
| ে (Focus) <sup>1)</sup>             | $\approx$ / 7.0m / 3.0m / 1.0m / 0.5m /<br>Center AF■/Multi AF                                                                                                  | Vybere způsob automatického zaostřování (strana 47) nebo nastaví<br>předvolenou vzdálenost zaostření (strana 49).                                                     |
| • (Metering Mode)                   | $Spot /$ Multi                                                                                                    | Nastaví expozici podle objektu, který fotografujete (strana 55). Nastaví oblast<br>měření.                                                                            |
| WB (White Bal) <sup>1)</sup>        |                                                                                                    | Nastaví vyvážení bílé (strana 56).                                                                                                    |
| ISO (ISO)                           | Auto                                                                                                    | [Auto] se zvolí automaticky.                                                                                                    |
| $\leftarrow$ (P.Quality)            | Fine / Standard                                                                                                    | Zaznamená snímky v režimu vyšší kvality ("fine"). / Zaznamená snímky ve<br>standardním režimu kvality obrazu (strana 45).                                             |
| Mode (REC Mode) <sup>1)</sup>       | Multi Burst<br>Burst<br>Normal                                                                                                    | Zaznamená souvislou dávku 16 záběrů na jedné fotografii (strana 59).<br>– Zaznamená sérii snímků (strana 58).<br>– Zaznamená snímek pomocí normálního režimu záznamu. |
| [M] (Interval) <sup>2)</sup>        | $1/7.5/1/15/$ 1/30                                                                                                    | Zvolí interval závěrky mezi záběry v režimu Multi Burst (pouze když je [Mode]<br>(REC Mode) nastaven na [Multi Burst]) (strana 59).                                   |
| $\frac{1}{2}$ (Flash Level) $^{3)}$ | $+$ / Normal / –                                                                                                    | Zvolí množství bleskového světla (strana 57).                                                                                                    |
| PFX (P.Effect)                      | $B&W/Sepia / \blacksquare$                                                                                                    | Nastaví pro snímek speciální efekty (strana 60).                                                                                                    |

Když je ovladač režimů nastaven na ), رهي, ٍ<sup>0</sup>, <u>a</u>, <u>ך nebo</u> <sub>a</sub>

 $1)$ Některá nastavení jsou omezena polohou ovladače režimů ([strana 35\)](#page-166-0).

<sup>2)</sup>Když je ovladač režimů nastaven na  $\bigcup$ ,  $\triangle$ ) nebo  $\Diamond$ , tato položka se nezobrazuje.<br><sup>3)</sup>Když je ovladač režimů nastaven na nebo  $\bigcup$ , tato položka  $\Diamond$  se nezobrazuje.

## **Když je ovladač režimů nastaven na**

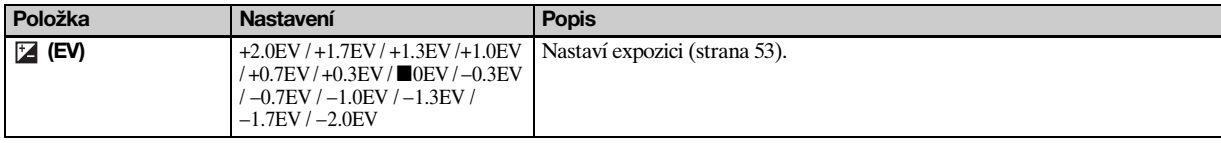

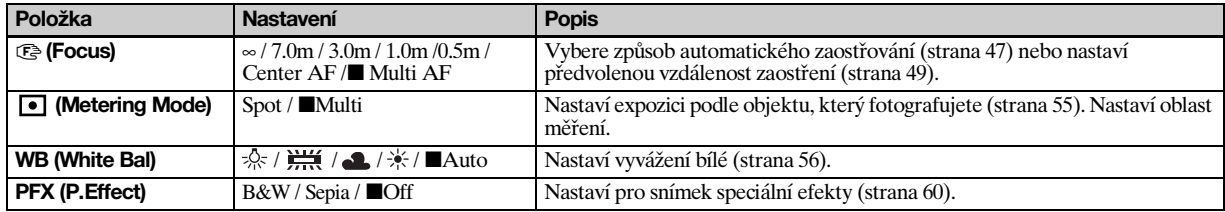

## **Když je ovladač režimů nastaven na**

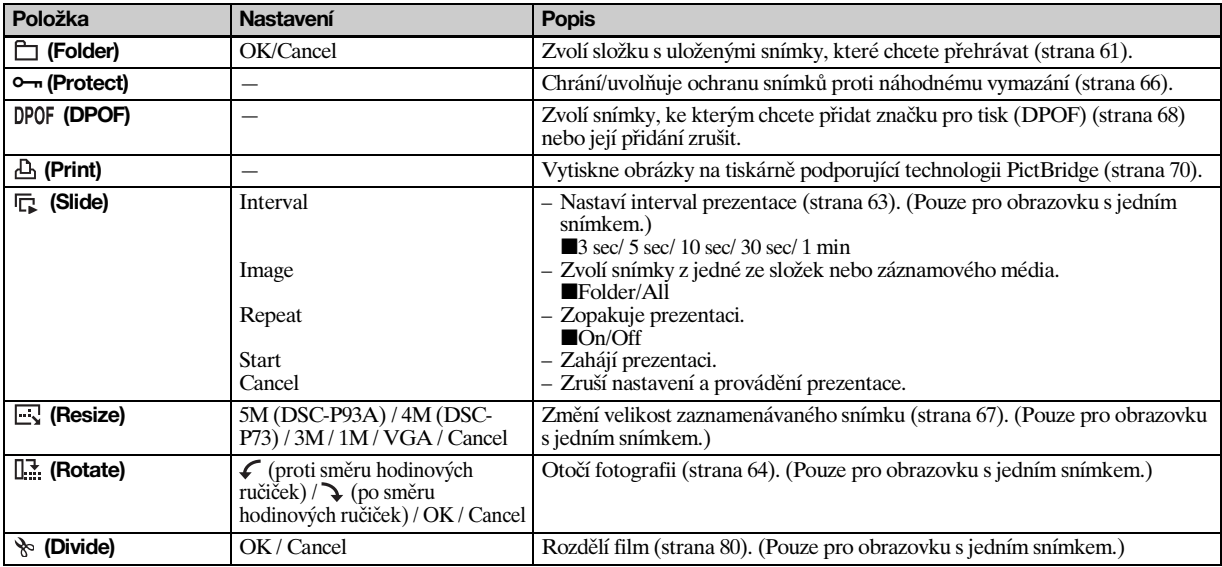

# <span id="page-245-0"></span> *SET UP položky*

Nastavte ovladač režimů na SET UP. Objeví se obrazovka SET UP. Výchozí nastavení jsou označena .

#### **(Camera)**

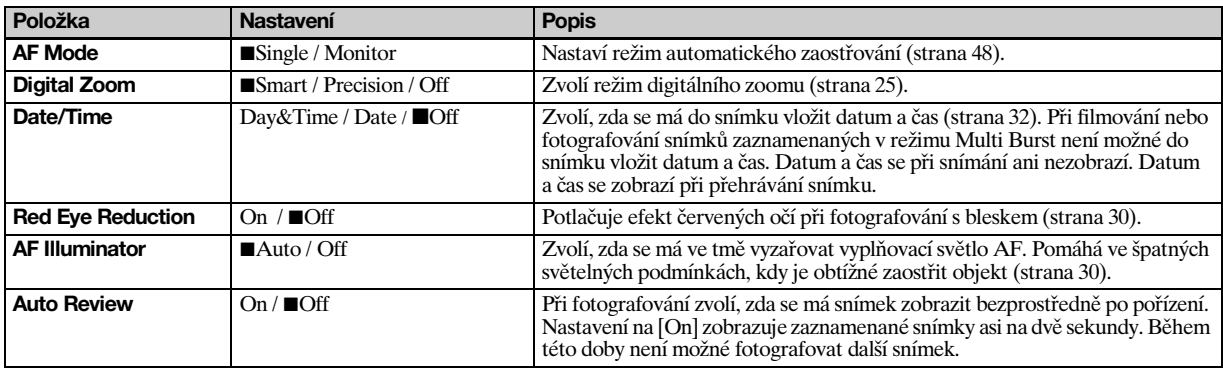

#### **(Memory Stick Tool)**

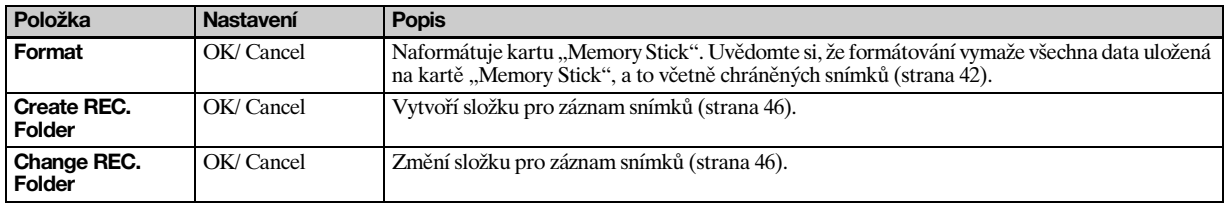

**CZ 114**

## **(Setup 1)**

<span id="page-246-0"></span>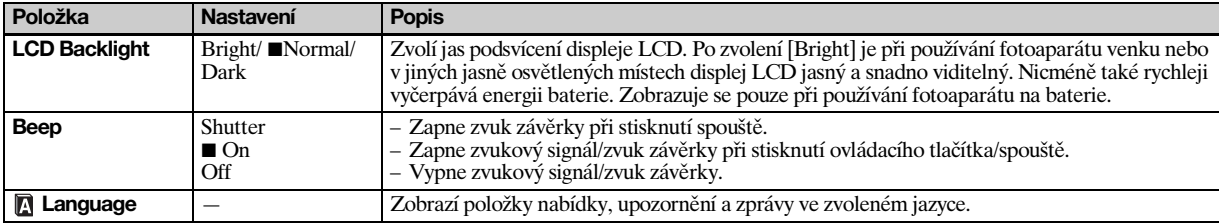

# **(Setup 2)**

<span id="page-246-2"></span><span id="page-246-1"></span>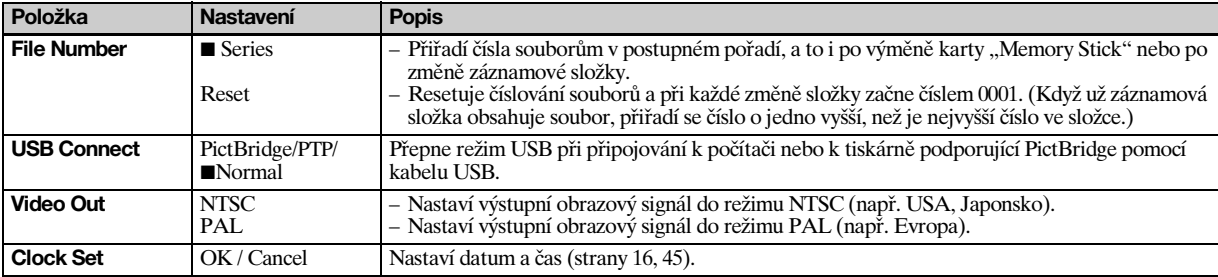

# *Pokyny pro zajištění bezpečnosti*

#### **Fotoaparát nenechávejte**

- Na mimořádně horkém místě, například v automobilu zaparkovaném na slunci. Tělo fotoaparátu se může zdeformovat a způsobit tak závadu.
- Pod přímým slunečním světlem nebo blízko topení. Tělo fotoaparátu se může zdeformovat a způsobit tak závadu.
- Na místě s kyvnými vibracemi.
- Blízko silně magnetického místa.
- Na písčitém nebo prašném místě. Dávejte pozor, aby se do fotoaparátu nedostal písek. Písek a prach mohou způsobit závadu fotoaparátu. Takovou závadu někdy už nelze

opravit.

# **Čištění**

**Čištění displeje LCD**

Vyčistěte povrch displeje LCD čisticí sadou (nedodává se) a odstraňte otisky prstů, prach atd.

#### **Čištění objektivu**

**CZ** a odstraňte otisky prstů, prach atd. Otřete objektiv měkkým hadříkem

#### **Čištění povrchu fotoaparátu**

Povrch fotoaparátu vyčistěte měkkým hadříkem navlhčeným ve vodě. Potom povrch otřete suchým hadříkem. Nepoužívejte níže uvedené prostředky a způsoby zacházení, protože by mohly poškodit povrchovou úpravu pláště:

- Redidlo, benzín, alkohol, jednorázové utěrky ani chemikálie (např. insekticidy).
- Manipulace s fotoaparátem, pokud máte v ruce uvedené prostředky.
- Dlouhodobý kontakt s gumou nebo vinylem.

#### **Poznámka k provozní teplotě**

Fotoaparát je určen pro použití při teplotách od 0 °C do 40 °C. Fotografování na mimořádně chladných nebo horkých místech, jejichž teplota překračuje uvedený rozsah, se nedoporučuje.

## <span id="page-247-0"></span>**O kondenzaci vlhkosti**

Je-li fotoaparát přenesen přímo ze studeného na teplé místo nebo umístěn do velmi vlhkého pokoje, může uvnitř fotoaparátu dojít ke kondenzaci vlhkosti, která může způsobit závadu na fotoaparátu.

#### **Ke kondenzaci vlhkosti snadno dochází, pokud:**

- Přenesete fotoaparát z chladného místa, jako například z lyžařské sjezdovky, do vyhřáté místnosti.
- Přenesete fotoaparát z klimatizované místnosti nebo z auta do horkého vnějšího prostředí atd.

#### **Jak předejít kondenzaci vlhkosti**

Při přenášení fotoaparátu z chladného do teplého místa fotoaparát uzavřete v sáčku z umělé hmoty a ponechte jej asi hodinu ležet na novém místě. Když se fotoaparát přizpůsobí nové teplotě, sáček z umělé hmoty sejměte.

#### **Pokud dojde ke kondenzaci vlhkosti**

Vypněte fotoaparát a asi hodinu počkejte, než se vlhkost odpaří. Uvědomte si, že když budete fotografovat s vlhkostí zkondenzovanou uvnitř objektivu, budou snímky rozostřené.

**116**

#### **Vnitřní dobíjecí knoflíková baterie**

Tento fotoaparát má vnitřní dobíjecí knoflíkovou baterii, která udržuje nastavení data a času, bez ohledu na to, zda je napájení vypnuté nebo zapnuté. Tato dobíjecí knoflíková baterie se průběžně dobíjí při používání fotoaparátu. Pokud však používáte fotoaparát vždy jen krátkou dobu, postupně se vybíjí. Nepoužíváte-li fotoaparát vůbec, baterie se asi za měsíc zcela vybije. V tom případě tuto dobíjecí knoflíkovou baterii před používáním fotoaparátu dobijte.

Nicméně je možné požívat fotoaparát i bez nabité vnitřní dobíjecí knoflíkové baterie, pokud si nepřejete zaznamenávat datum a čas.

#### **Jak nabíjet**

Připojte fotoaparát do elektrické zásuvky (zásuvky ve zdi) pomocí napájecího adaptéru AC (nedodává se) nebo nainstalujte nabité baterie. Pak ponechte fotoaparát nejméně 24 hodin vypnutý.

**•** Dobíjecí knoflíková baterie se nachází uvnitř otvoru pro vložení baterií. Dobíjecí knoflíkovou baterii nikdy nevyjímejte.

# <span id="page-248-1"></span>*Karta "Memory Stick"*

Karta "Memory Stick" je nová, přenosná a univerzální karta IC "Memory Stick" s kapacitou pro uložení dat, která přesahuje kapacitu diskety. Kartu "Memory Stick" lze s tímto fotoaparátem používat následovně. Nemůžeme však zaručit bezchybný provoz.

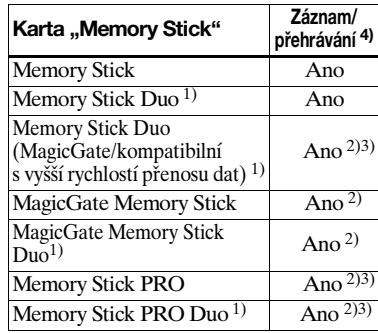

1)Při používání s tímto fotoaparátem ji zasuňte do adaptéru Memory Stick Duo.  $^{2}$ Karta "MagicGate Memory Stick" je vybavena technologií pro ochranu autorských práv MagicGate. MagicGateje technologie na ochranu autorských práv, která využívá kódovací technologii. Protože však fotoaparát nepodporuje standardy MagicGate, nepodléhají data zaznamenaná pomocí fotoaparátu MagicGate ochraně autorských práv.

- 3)Podporuje vysokorychlostní přenos dat pomocí paralelního rozraní.
- $4)$ Filmy o velikosti [640 (Fine)] lze zaznamenávat a přehrávat pouze pomocí karty "Memory Stick PRO" nebo "Memory Stick PRO Duo".
- Fungování karty "Memory Stick" naformátované pomocí počítače není u tohoto fotoaparátu zaručeno.
- **•** Doba načtení a zapsání závisí na kombinaci karty "Memory Stick" a přístroje.

#### Poznámky ke kartě "Memory Stick" **(dodané)**

<span id="page-248-0"></span>**•** Pokud je přepínač ochrany proti zapisování na kartě v poloze LOCK, není možné zaznamenávat, upravovat ani odstraňovat snímky. Poloha a tvar přepínače ochrany proti zapisování se může lišit podle používané karty "Memory Stick".

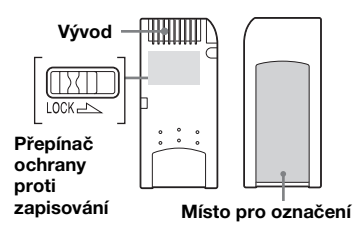

**•** Při čtení nebo zapisování dat kartu "Memory Stick" nevviímeite. **•** V následujících případech může dojít

**–** Vyjmutí karty "Memory Stick" nebo vypnutí fotoaparátu při čtení nebo

k poškození dat:

zapisování dat.

Doplňující informace *Doplňující informace*

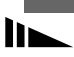

- **–** Používání fotoaparátu na místě vystaveném vlivu statické elektřiny nebo šumu.
- **•** Doporučujeme zálohovat všechna důležitá data.
- **•** Nepřilepujte na místo pro označení nic jiného než dodaný štítek.
- **•** Dodaný štítek nalepte na místo pro označení. Dejte pozor na to, aby štítek nevyčníval.
- Pokud kartu "Memory Stick" přenášíte nebo skladujete, vložte ji do pouzdra, které bylo dodáno spolu kartou.
- Nedotýkejte se vývodů karty "Memory Stick" rukou ani kovovým předmětem.
- Kartou "Memory Stick" neboucheite, neohýbejte ji ani neupusťte na zem.
- **•** Nerozebírejte ani neupravujte kartu "Memory Stick".
- Nevystavujte kartu "Memory Stick" působení vody.
- Vyhněte se používání karty "Memory Stick" na těchto místech:
	- **–** V automobilu zaparkovaném na slunci nebo za vysoké teploty.
	- **–** Pod přímým slunečním světlem.
	- **–** Na vlhkém místě nebo blízko žíravého materiálu.

#### **Poznámky ke kartě "Memory Stick Duo" (nedodává se)**

- Kartu "Memory Stick Duo" vložte do adaptéru Memory Stick Duo při používání karty "Memory Stick Duo" s fotoaparátem. Pokud vložíte kartu "Memory Stick Duo" do fotoaparátu bez připojení adaptéru Memory Stick Duo, může se stát, že karta
- "Memory Stick Duo" nepůjde vyjmout.
- Ověřte si, že kartu "Memory Stick Duo" vkládáte do Memory Stick Duo správným směrem.
- **•** Ověřte si, že adaptér Memory Stick Duo vkládáte do fotoaparátu správným směrem. Vložení nesprávným směrem může způsobit závadu.
- Nevkládejte kartu "Memory Stick Duo", která není vložena do adaptéru Memory Stick Duo do přístroje, který je kompatibilní s kartou "Memory Stick". Může to způsobit závadu na přístroji.
- Při formátování karty "Memory Stick Duo" vložte kartu "Memory Stick Duo" do adaptéru Memory Stick Duo.
- Je-li karta "Memory Stick Duo" vybavena ochranou proti zapisování, uvolněte zámek.

#### **Poznámky ke kartě "Memory Stick PRO" (nedodává se)**

Karta "Memory Stick PRO" s kapacitou až 1 GB je pro tento fotoaparát vyzkoušena.

# <span id="page-249-0"></span>*NiMH baterie*

#### **Efektivní používání baterie**

- Za nízkých teplot se výkon baterie snižuje a zkracuje se její životnost. Chcete-li baterii používat déle, doporučujeme ji ukládat v dodaném pouzdru na baterie, v kapse blízko těla, aby se zahřívala, a vkládat ji do fotoaparátu těsně před použitím.
- Pokud hodně fotografujete s použitím funkce zoom a blesku, energie baterie se spotřebuje rychleji.
- Doporučujeme mít po ruce náhradní baterie pro dvojnásobek až trojnásobek předpokládané doby fotografování a před vlastním použitím fotoaparátu zkusit zkušební snímky.
- Nevystavujte baterii působení vody. Baterie není odolná proti vodě.

## **Životnost baterie**

• Životnost baterie je omezená. Kapacita baterie se časem a používáním pozvolna snižuje. Když se zdá, že se provozní doba baterie výrazně zkrátila, je to pravděpodobně tím, že baterie dosáhla konce životnosti.

• Životnost baterie závisí na skladování, podmínkách provozu a prostředí. U každé baterie se liší.

# *Nabíječka baterií*

- Dodanou nabíječkou baterií nenabíjejte žádné jiné baterie než NiMH baterie Sony. Pokud nabijete jiné typy baterií (manganové, alkalické, lithiové, niklkadmiové baterie atd.), může dojít k vytékání kapaliny, výbuchu nebo přehřátí baterie. To by mohlo způsobit opaření nebo zranění osob.
- Nenabíjejte plně nabitou NiMH baterii. Může dojít k vytékání kapaliny, výbuchu nebo přehřátí baterie.
- Při nabíjení jiné než dodané vysokokapacitní baterie pomocí nabíječky nemusí být dostupná plná kapacita baterie.
- Pokud bliká kontrolka CHARGE, může v případě vložení jiné než určené baterie dojít k závadě. Za prvé používejte baterii určenou pro používání s nabíječkou. Pokud jsou baterie určeny k používání s nabíječkou, vyjměte z nabíječky všechny baterie, vložte tam jiné baterie a prověřte, že nabíječka funguje správně. Pokud nabíječka funguje správně, mohou být příčinou závady baterie.

# *Technické údaje*

#### **Fotoaparát [Systém]**

Obrazové<br>zařízení DSC-P93A 9,04 mm (typ 1/1.8), barevné Snímač CCD Filtr primárních barev **DSC-P73** 6,85 mm (typ 1/2.7), barevné Snímač CCD Filtr primárních barev Celkový počet pixelů fotoaparátu **DSC-P93A** Přibližně 5 255 000 pixelů **DSC-P73** Přibližně 4 231 000 pixelů Počet efektivních pixelů fotoaparátu **DSC-P93A** Přibližně 5 090 000 pixelů **DSC-P73** Přibližně 4 065 000 pixelů Objektiv **DSC-P93A**

3× objektiv s funkcí zoom f=7,9 až 23,7 mm (35 mm konverze fotoaparátu: 38 až 114 mm) F2,8-5,2

#### **DSC-P73**

3× objektiv s funkcí zoom f=6 až 18 mm (35 mm konverze fotoaparátu: 39 až 117 mm) F2,8-5,2

lin.

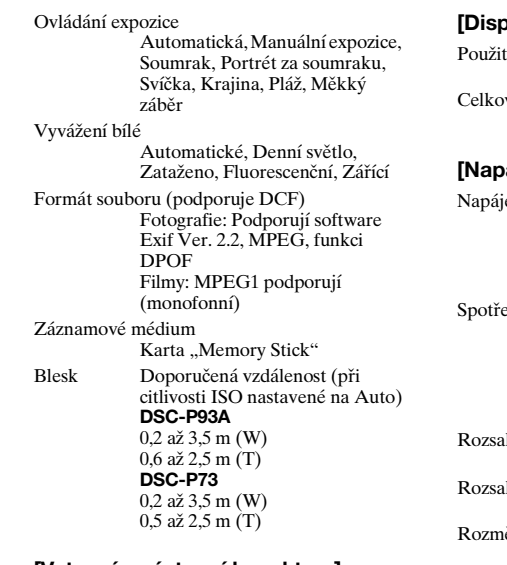

#### **[Vstupní a výstupní konektory]**

A/V OUT (MONO) konektor (monofonní) Minikonektor Video: 1 Vp-p, 75 Ω, nevyvážené, negativní synchronizace Audio: 327 mV (při zatížení 47 kΩ ) Výstupní odpor 2,2 kΩ USB konektor mini-B USB komunikace Vysokorychlostní USB

(podporujeUSB 2.0)

#### **[Displej LCD]**

tý panel LCD 3,8 cm (typ 1.5) pohon TFT vý počet bodů 67 200 (280×240) bodů

#### **[Napájení, obecně]**

ení Nikl-hydridové baterie velikosti  $AA(2)$  $2.4 \text{ V}$ AC-LS5 napájecí adaptér AC (nedodává se), 4,2 V ba energie (při fotografování se zapnutým displejem LCD) **DSC-P93A** 1,2 W **DSC-P73** 1,1 W h provozních teplot 0 až  $+40^{\circ}$ C h skladovacích teplot  $-20$  až +60 $\degree$ C  $\text{Ery} = 117.2 \times 53.7 \times 35.8 \text{ mm}$ (Š/V/H, bez vyčnívajících částí) Hmotnost Přibližně 236 g (včetně dvou baterií, karty "Memory Stick", zápěstního popruhu atd.) Mikrofon Elektretový kondenzátorový mikrofon Reproduktor Dynamický reproduktor Funkce Exif Print Podporuje Funkce PRINT Image Matching II Podporuje PictBridge Podporuje

#### ■ BC-CS2A/CS2B Ni-MH nabíječka **baterií**

Požadavky na napájení AC 100 až 240 V 50/60 Hz 3 W Výstupní napětí AA: DC 1,4 V 400 mA × 2 AAA: DC 1,4 V 160 mA × 2 Rozsah provozních teplot 0 až  $+40^{\circ}$ C Rozsah skladovacích teplot −20 až +60°C Rozměry  $71 \times 30 \times 91$  mm (Š/V/H) Hmotnost Přibližně 90 g

#### ■ AC-LS5 napájecí adaptér AC **(nedodává se)**

Jmenovitý vstup AC 100 až 240 V, 50/60 Hz 11 W, 0,16 až 0,09 A Jmenovitý výstup DC 4,2 V, 1,5 A Rozsah provozních teplot 0 až  $+40^{\circ}$ C Rozsah skladovacích teplot  $-20$  až +60 $^{\circ}$ C Maximální rozměry Přibližně  $48 \times 29 \times 81$  mm (Š/V/H) Hmotnost Přibližně 130 g
## **Příslušenství**

- Baterie HR6 (velikost AA) Ni-MH (2)
- Pouzdro na baterie (1)
- BC-CS2A/CS2B Ni-MH Nabíječka baterií (1)
- Napájecí kabel (síťový kabel) (1)
- USB kabel (1)
- Spojovací kabel A/V (1)
- Zápěstní popruh (1)
- Karta "Memory Stick" (DSC-P93A: 32MB/ DSC-P73: 16MB) (1)
- CD-ROM (ovladač USB: SPVD-012) (1)
- Návod k použití (1)

Změna vzhledu a technických údajů vyhrazena.

# *Displej LCD*

## <span id="page-253-0"></span>**Pro snímání fotografií**

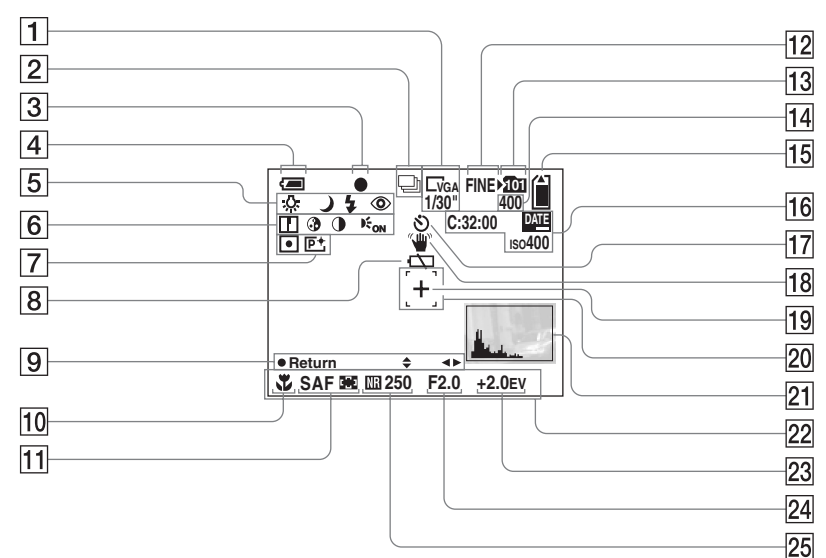

Čísla stránek uvedená v závorkách odkazují na umístění dalších důležitých informací.

- A **Indikátor velikosti snímku** [\(20](#page-151-0)) **/ Interval mezi záběry v režimu Multi Burst** ([59\)](#page-190-0)
- B **Indikátor režimu záznamu** [\(58](#page-189-0), [59](#page-190-0))
- C **Indikátor zámku AE/AF** ([24\)](#page-155-0)
- D **Indikátor zbývající kapacity baterie** ([12\)](#page-143-0)
- E **Indikátor vyvážení bílé** [\(56](#page-187-0)) **/ Indikátor ovladače režimů/ Režim blesku** ([29\)](#page-160-0)**/Redukce efektu červených očí** [\(30](#page-161-0))
- F **Indikátor ostrosti** (111)**/Indikátor sytosti** (111)**/Indikátor kontrastu**  (111)**/Indikátor osvětlovače AF**  ([30\)](#page-161-1)
- G **Indikátor měřicího režimu** ([55\)](#page-186-0) **/ Indikátor obrazového efektu** ([60\)](#page-191-0)
- **B** Upozornění na nízké napětí **baterií** [\(106](#page-237-0))
- I **Indikátor nastavení manuálního expozičního režimu** ([50\)](#page-181-0)
- **10 Makro** [\(27](#page-158-0))
- K **Režim AF** [\(48](#page-179-0))**/Indikátor rámečku hledáčku rozsahu AF** ([47\)](#page-178-0)
	- **Hodnota předvolby zaostření** [\(49](#page-180-0))
- L **Indikátor kvality obrazu** [\(45](#page-176-0))
- M **Indikátor záznamové složky** ([46\)](#page-177-0)
- N **Indikátor zbývajícího počtu** 
	- **zaznamenatelných snímků** ([22\)](#page-153-0)
- O **Indikátor zbývající kapacity**  karty ..Memory Stick"
- P **Samodiagnostický displej** ([108\)](#page-239-0)**/ Indikátor data/času** ([32\)](#page-163-0)**/ ISO citlivost** (111)
- Q **Indikátor samospouště** ([28\)](#page-159-0)
- R **Indikátor upozornění na vibrace**  ([106\)](#page-237-1)
- S **Nitkový kříž bodového měření**  ([55\)](#page-186-0)
- **ZO Rámeček hledáčku rozsahu AF** ([47\)](#page-178-1)
- U **Indikátor histogramu** ([54\)](#page-185-0)
- V **Nabídka a průvodce** [\(44](#page-175-0))
- W **Indikátor nastavení kompenzace expozice** [\(53](#page-184-0))
- **Z4** Indikátor hodnoty clony [\(50](#page-181-0))
- Y **Indikátor režimu závěrky NR Slow Shutter** ([35\)](#page-166-0)**/Indikátor rychlosti závěrky** [\(50](#page-181-0))
- **•** Stisknutím tlačítka MENU se zapne nebo vypne nabídka či průvodce.

# **Pro filmování**

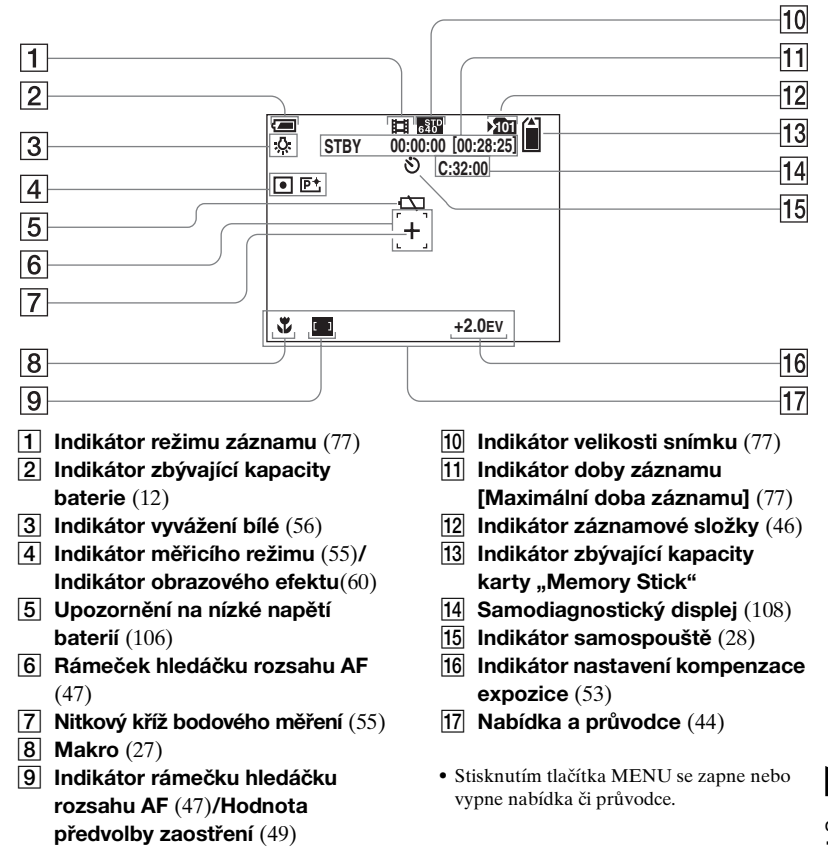

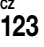

#### **Pro přehrávání fotografií**

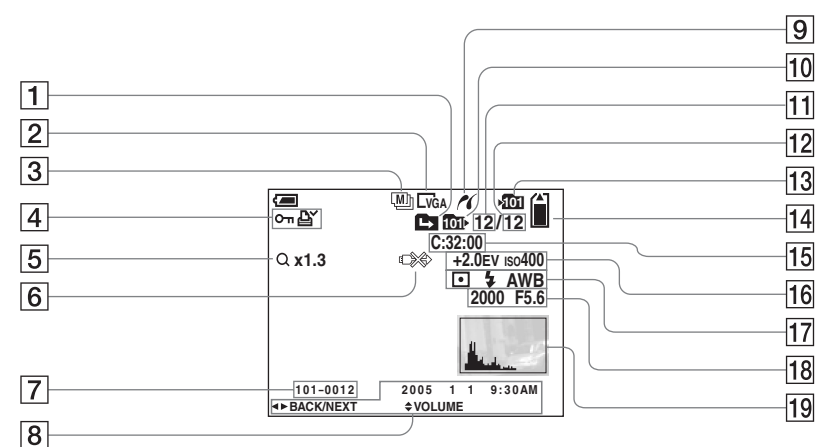

- A **Indikátor změny složky** [\(61](#page-192-0))
- B **Indikátor velikosti snímku** ([20](#page-151-0))
- C **Indikátor režimu záznamu** ([58,](#page-189-0) [59\)](#page-190-0)
- D **Indikátor ochranné značky** [\(66](#page-197-0))**/ Indikátor značky tisku (DPOF)** ([68\)](#page-199-0)
- E **Indikátor funkce zoom** ([25\)](#page-156-0)**/ Indikátor přehrávání po jednotlivých záběrech** [\(65](#page-196-0))
- **6** Indikátor neodpojujte kabel USB [\(107](#page-238-0))
- G **Číslo složky a souboru** [\(88\)](#page-219-0)
- **B** Datum a čas záznamu snímku [\(32](#page-163-0))**/Nabídka a průvodce** [\(44](#page-175-0))
- I **PictBridge indikátor připojování**  [\(70](#page-201-0))
- **10 Indikátor přehrávané složky** ([61\)](#page-192-0)
- **T1** Počet snímků
- L **Počet snímků zaznamenaných v přehrávané složce**
- M **Indikátor záznamové složky** ([46\)](#page-177-0)
- N **Indikátor zbývající kapacity**  kartv "Memory Stick"
- O **Samodiagnostický displej** ([108\)](#page-239-0)
- **16** Indikátor nastavení kompenzace
	- **expozice** [\(53](#page-184-0))**/ISO citlivosti** (111)
- Q **Indikátor měřicího režimu** ([55\)](#page-186-0)**/ Indikátor blesku/Indikátor vyvážení bílé** [\(56](#page-187-0))
- R **Indikátor rychlosti závěrky** ([50\)](#page-181-0)**/ Indikátor hodnoty clony** [\(50](#page-181-0))
- **19** Indikátor histogramu ([54\)](#page-185-0)
- **•** Stisknutím tlačítka MENU se zapne nebo vypne nabídka či průvodce.

## **Pro přehrávání filmů**

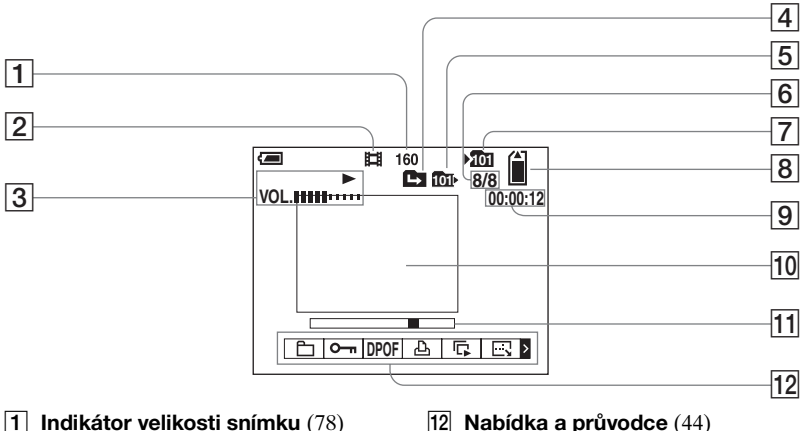

**•** Stisknutím tlačítka MENU se zapne nebo vypne nabídka či průvodce.

Čísla stránek uvedená v závorkách odkazují na umístění dalších důležitých informací.

- A **Indikátor velikosti snímku** [\(78](#page-209-0))
- B **Indikátor režimu záznamu** ([78](#page-209-0))
- C **Indikátor přehrávání** ([78\)](#page-209-1)**/ Indikátor hlasitosti** ([78\)](#page-209-0)
- $\sqrt{4}$  Indikátor změny složky ([61\)](#page-192-0)
- E **Indikátor přehrávané složky** ([61\)](#page-192-0)
- F **Počet snímků/Počet snímků zaznamenaných v přehrávané složce**
- G **Indikátor záznamové složky** ([46\)](#page-177-0)
- **B** Indikátor zbývající kapacity karty "Memory Stick"
- I **Počitadlo** [\(78](#page-209-0))
- **10** Obrazovka přehrávání [\(78](#page-209-0))
- K **Lišta přehrávání** [\(78](#page-209-2))

**CZ 125**

# Rejstřík

# $\boldsymbol{\mathsf{A}}$

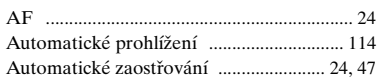

# $\overline{\mathbf{B}}$

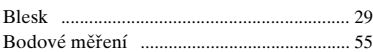

# Č

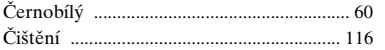

# D

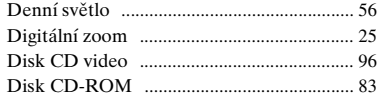

# $\bar{\mathbf{F}}$

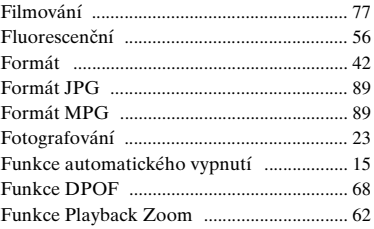

#### $\mathbf H$

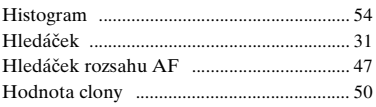

#### $\mathbf{I}$

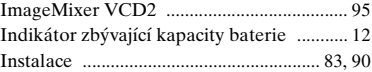

#### $\mathsf{J}$

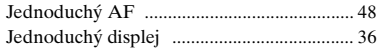

# $\pmb{\mathsf{K}}$

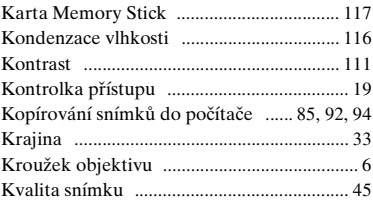

# $\boldsymbol{\mathsf{M}}$

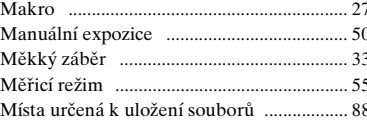

## $\boldsymbol{\mathsf{N}}$

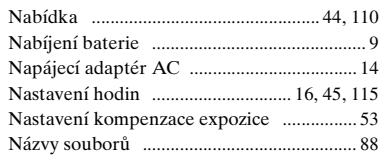

# $\mathbf{o}$

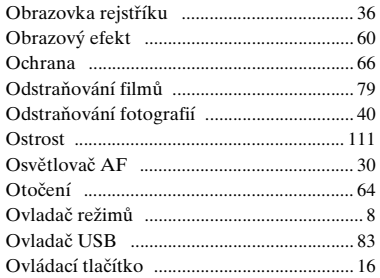

#### $\overline{P}$

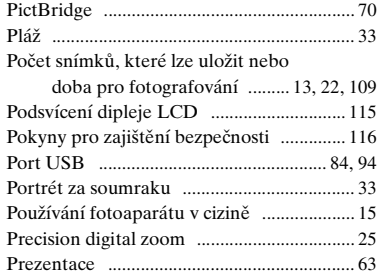

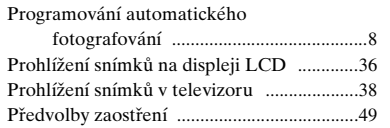

# **R**

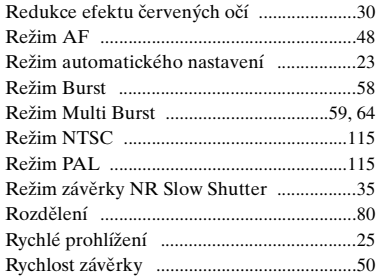

# **S**

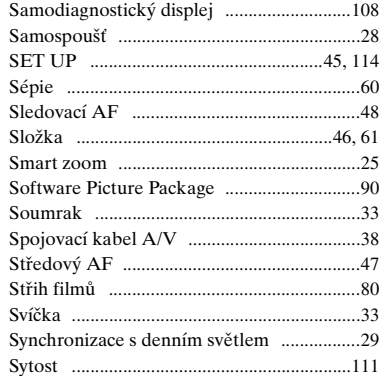

#### **T**

Tlačítko RESET [........................................... 97](#page-228-0)

#### **U**

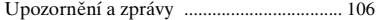

# **Ú**

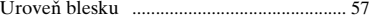

#### **V**

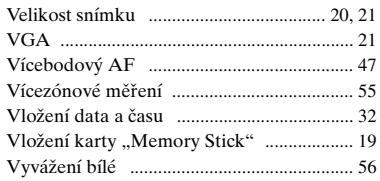

# **Z**

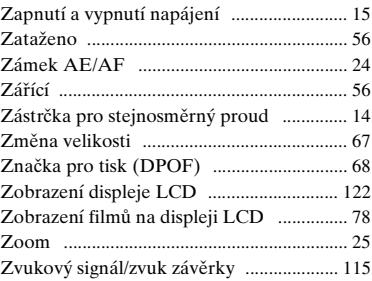

Wydrukowano na papierze wyprodukowanym w 100% z makulatury, przy użyciu tuszu na bazie oleju roślinnego, nie zawierającego lotnych związków organicznych.

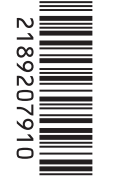

eco info

Vytištěno na 100% recyklovaném papíru pomocí inkoustu bez VOC (prchavá organická sloučenina) vyrobeného na bázi rostlinného oleje.

http://www.sony.net/ Sony Corporation Printed in Japan Dodatkowe informacje na temat tego produktu oraz odpowiedzi na najczęściej zadawane pytania można znaleźć na naszej stronie internetowej w sekcji pomocy technicznej.

Další informace o tomto výrobku a odpovědi na často kladené otázky je možné nalézt na našem webovém serveru zákaznické podpory.